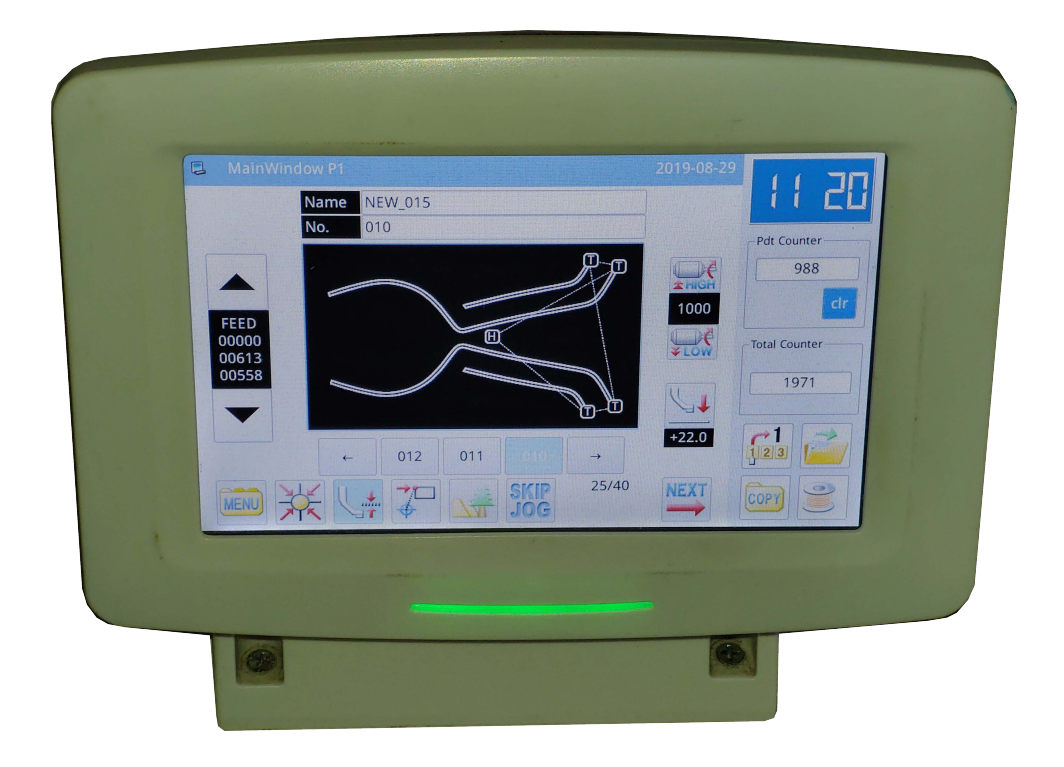

## Máquina de Costura Automática Programável Modelo IVM-3020

Painel de Toque H (Touch Panel H)

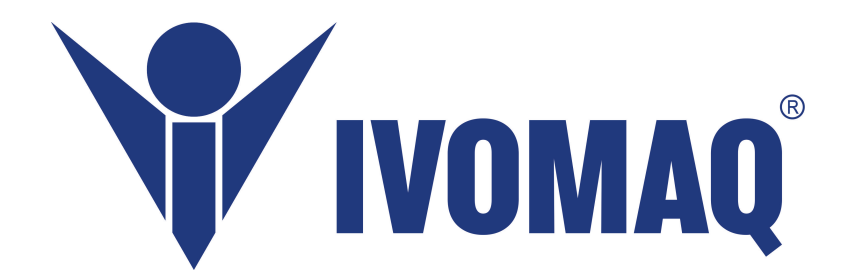

# Manual de Programação

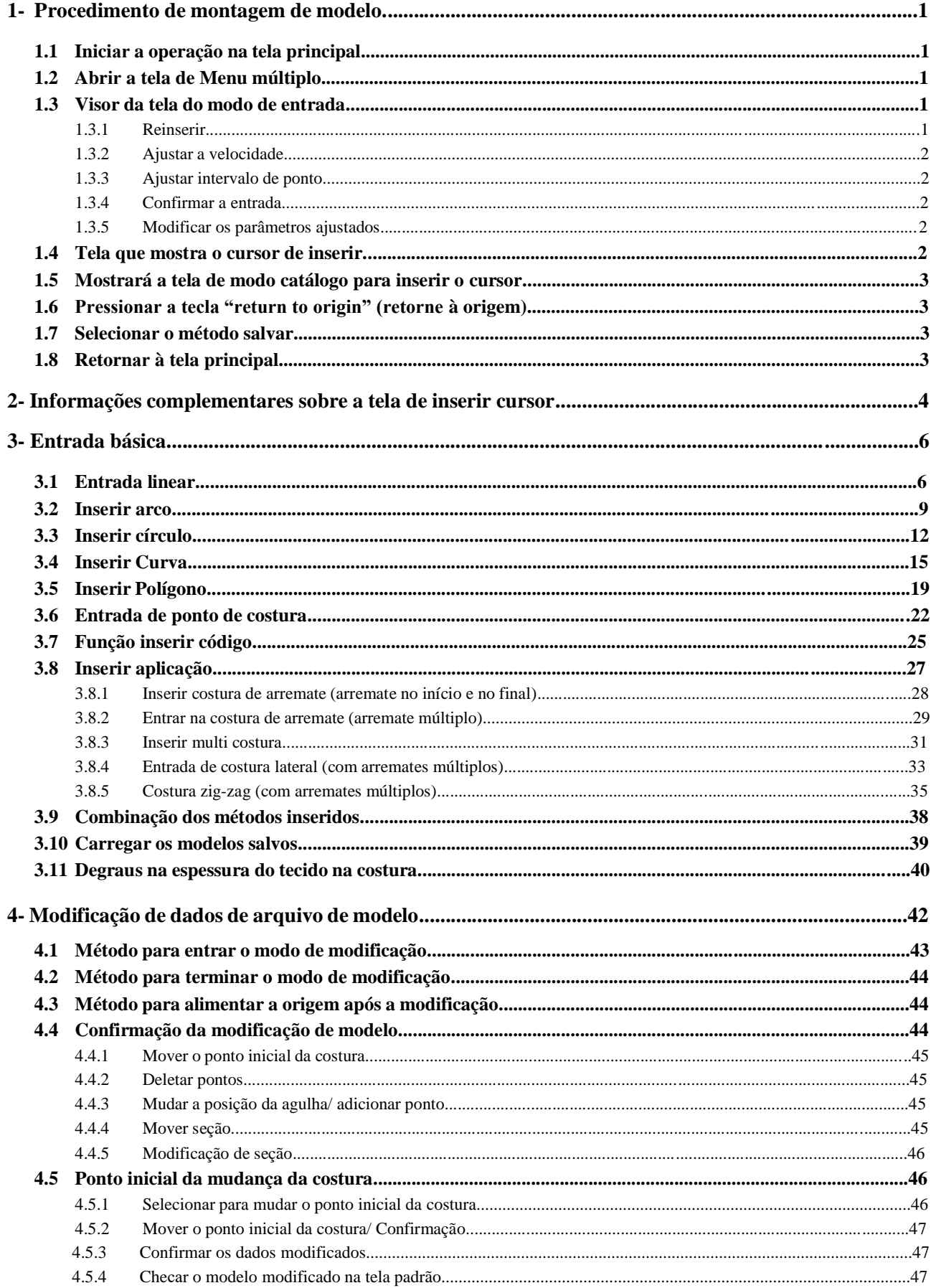

## CONTEÚDO

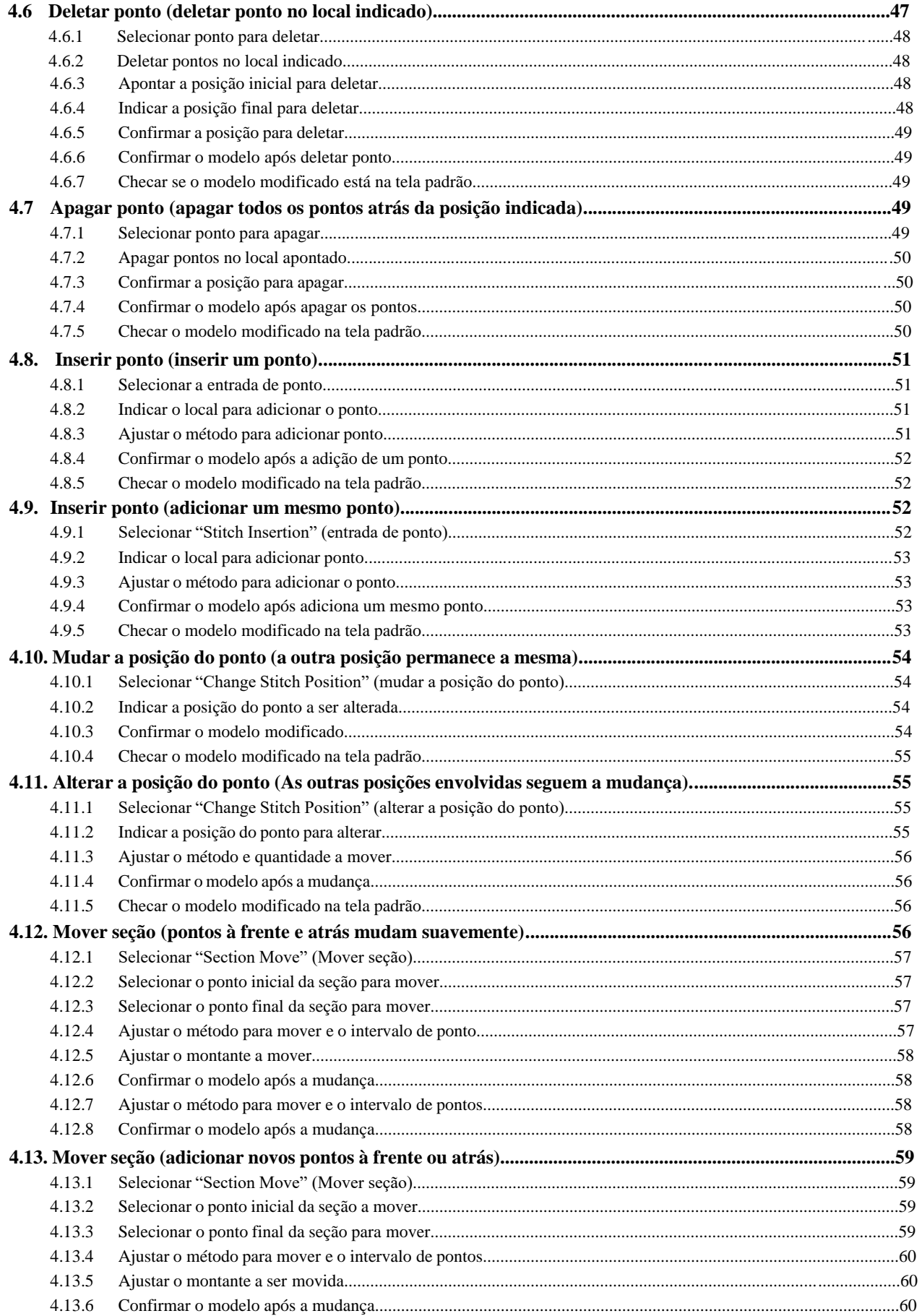

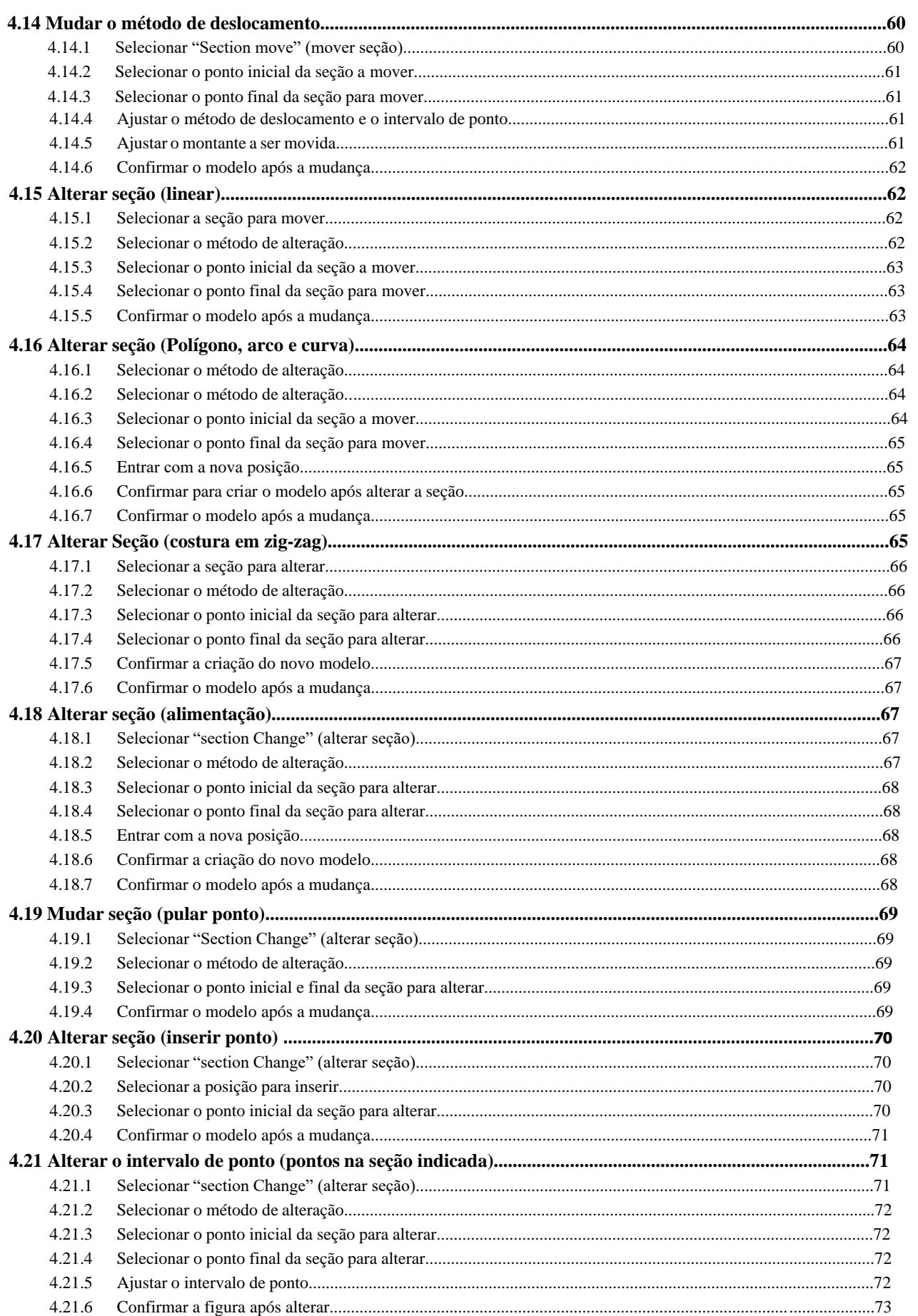

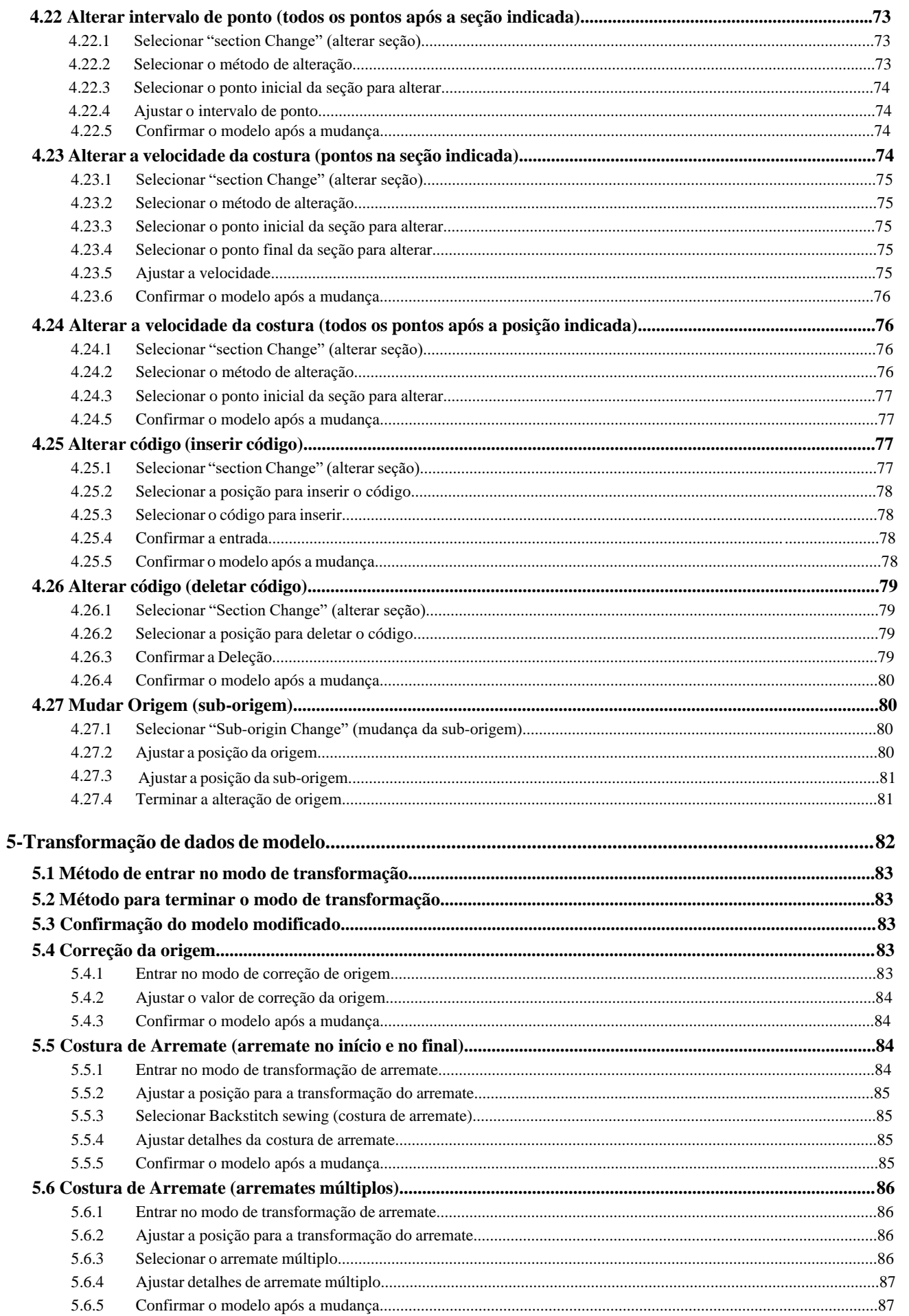

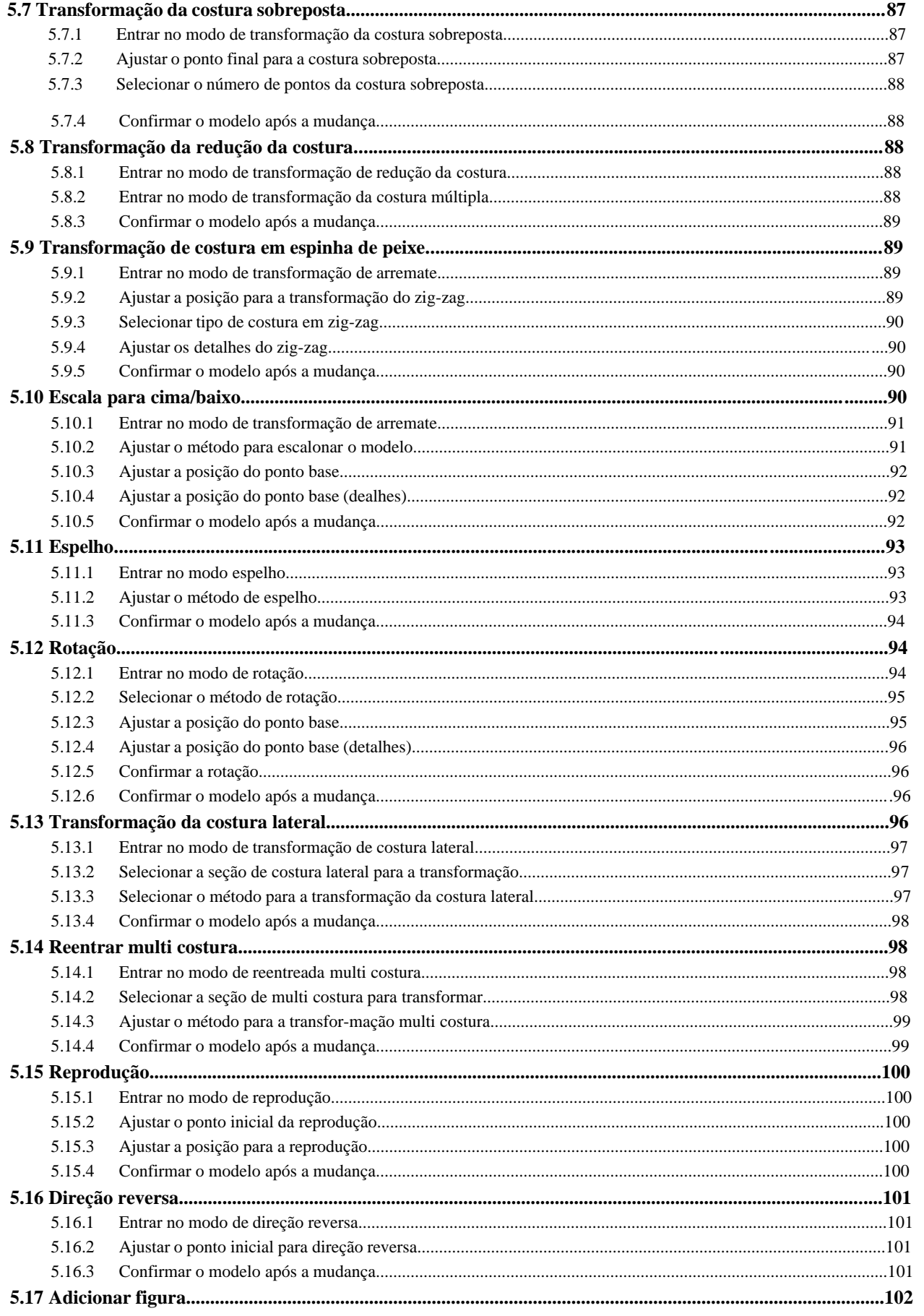

## **Confecção de Modelo de Acordo com a Figura**

## **1- Procedimento de montagem de modelo.**

Primeiramente, faremos a introdução do procedimento de elaborar um modelo usando figuras como material e a troca entre telas. Como exemplo, iremos explicar como fazer o modelo a seguir,

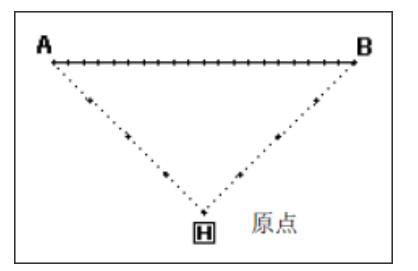

**1.1 Iniciar a operação na tela principal.**

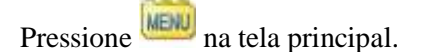

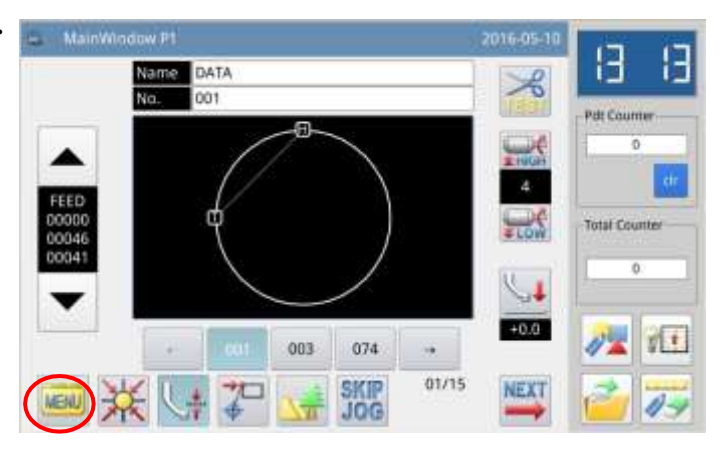

#### **1.2 Abra a tela de Menu múltiplo**

Na tela de Menu múltiplo pressione

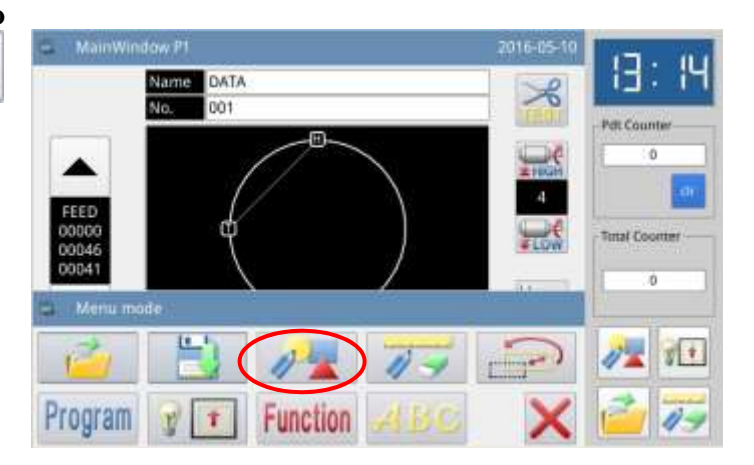

#### **1.3 Visor da tela do modo de entrada**

#### **1.3.1- Reinserir**

Se o usuário precisar substituir o material inserido por um novo material, pressione para limpar o material da montagem do modelo anterior e refazer o modelo.

Se o usuário continuar a montagem do modelo com o material anteriormente

inserido, pressione continuar.

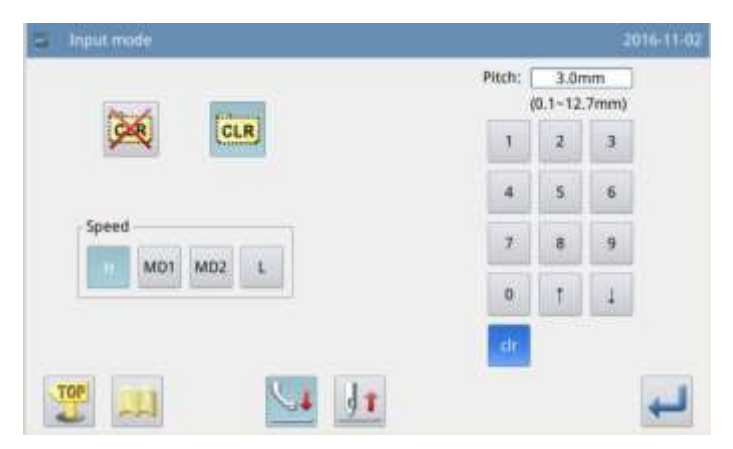

#### **1.3.2- Ajustar a velocidade**

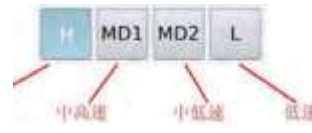

#### **1.3.3- Ajustar intervalo de ponto**

Através de  $\frac{10}{\sqrt{12}}$  ou  $\frac{1}{\sqrt{12}}$  o usuário poderá inserir o intervalo de ponto, alcançando de  $\mathbf{0}$  $0,1$ mm  $-12,7$ mm.

#### **1.3.4- Confirmar a entrada**

Após ajustar os parâmetros acima, pressione .

#### **1.3.5- Modificar os parâmetros ajustados**

Esta função foi recentemente adicionada em montagem de modelo, modificando a alterando as telas, com as quais todos os parâmetros relacionados podem ser mostrados conjuntamente para que o usuário ajusteos facilmente.

#### **1.4- Tela que mostra o cursor de inserir.**

Nos ajustes padrão, o código é FEED (alimentação), quando a tela é mostrada, segure para mover o ponto inicial A para a posição embaixo da agulha. (Quando o usuário pressionar as teclas de direção, a localização de X/Y na tela irá mudar).

Quando A atingir o seu destino pressione para confirmar. (A operação para movimentar para o ponto A está terminada).

**Nota: Somente quando a agulha estiver no final do modelo, o usuário poderá inserir novo modelo. Por isso, após o movimento lento para trás ou para frente, se a agulha não estiver no final do modelo, as teclas de direção ficarão travadas. Somente quando o usuário usar o modo lento para mover a agulha até o final do modelo, que será possível inserir um novo modelo.**

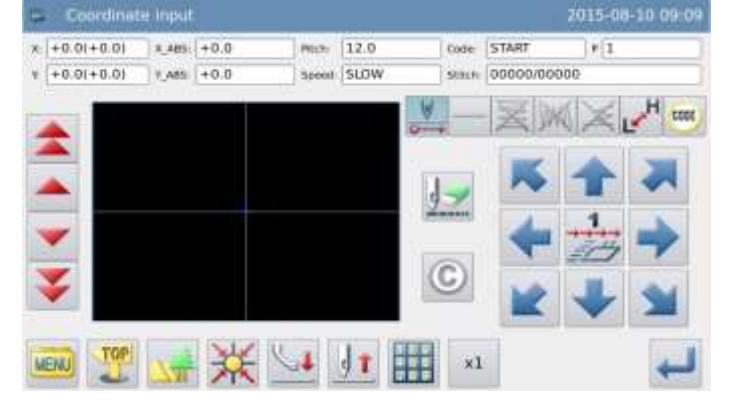

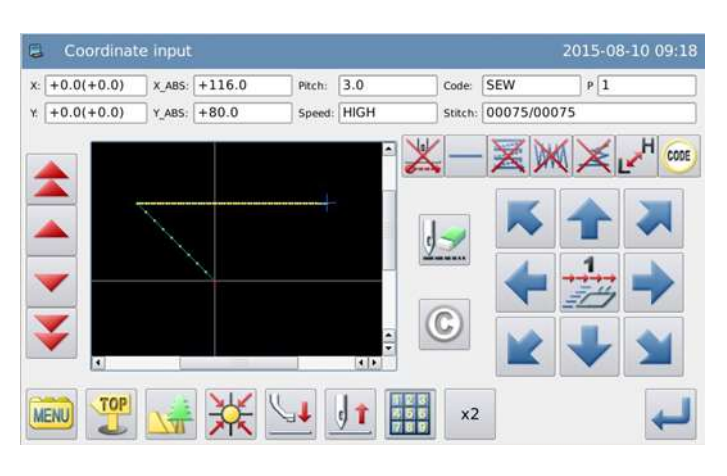

Então pressione para mudar o código

para costurar. Depois, segure para mover o ponto final B para a posição debaixo da agulha.

Quando B chegar ao seu destino, pressione

para confirmar. (está criada a operação de costurar ponto linear de A à B).

Pressione MENU

2

**1.5 Mostrará a tela de modo catálogo** - Coordinate input 2015-08-10 09:19 **para inserir o cursor**   $x_1 + 0.0 (+0.0)$  x as: +116.0 Code: SEW mtri 3.0  $r\overline{1}$  $r = 0.0(+0.0)$   $r = 80.0$ Speed: HIGH SHH 00075/00075 Pressione **RET** para gerar dados para retornar à origem e finalizar a entrada. Minu mod **Nota: O bastidor irá automaticamente**  SKIP<br>JOG H  $\overline{\mathscr{O}}$ **retornar à origem, então preste atenção à**  (END) **posição de pausa da agulha.** (RET) **1.6 Pressionar a tecla "return to**  $-$  Pattern write mode **origin" (retorne à origem).**  Name NEW No. 601 Pressione Overwrite **1.7 Selecionar o método salvar** Após selecionar o método salvar,

pressione **para** confirmar. (aqui, seleciona-se "saved as new file" – salvo como novo arquivo)

> Name: NEW No.: 113 iù.

> > Caps En

> > > CLR

TOP

#### **1.8 Retornar à tela principal**

Após retornar à tela principal, verifique a figura inserida. Até então, a entrada estará terminada.

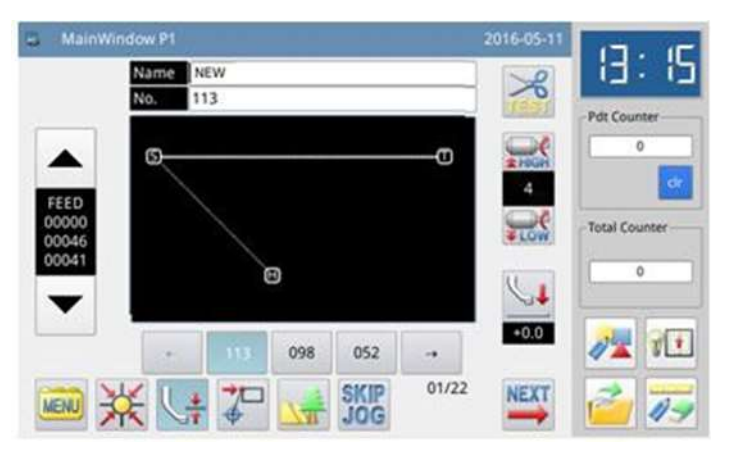

 $\mathbf b$ 

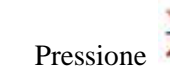

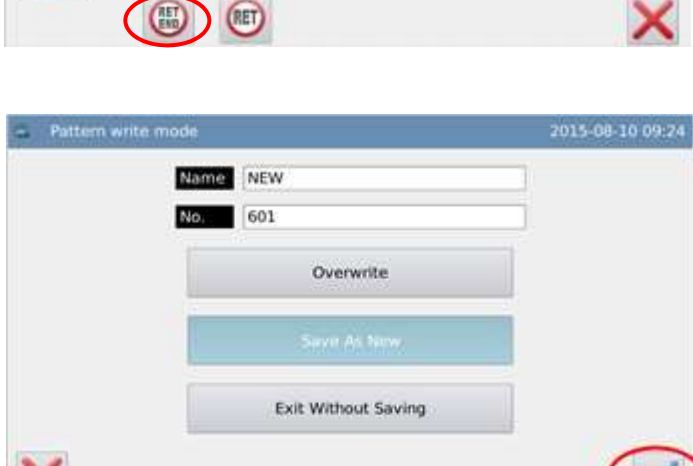

2015 08:10 09:25

 $\mathbf{0}$ 

 $\ddot{\mathbf{o}}$ 

 $\overline{m}$ 

b

Backspace

## **2. Informações complementares sobre a tela de inserir cursor**

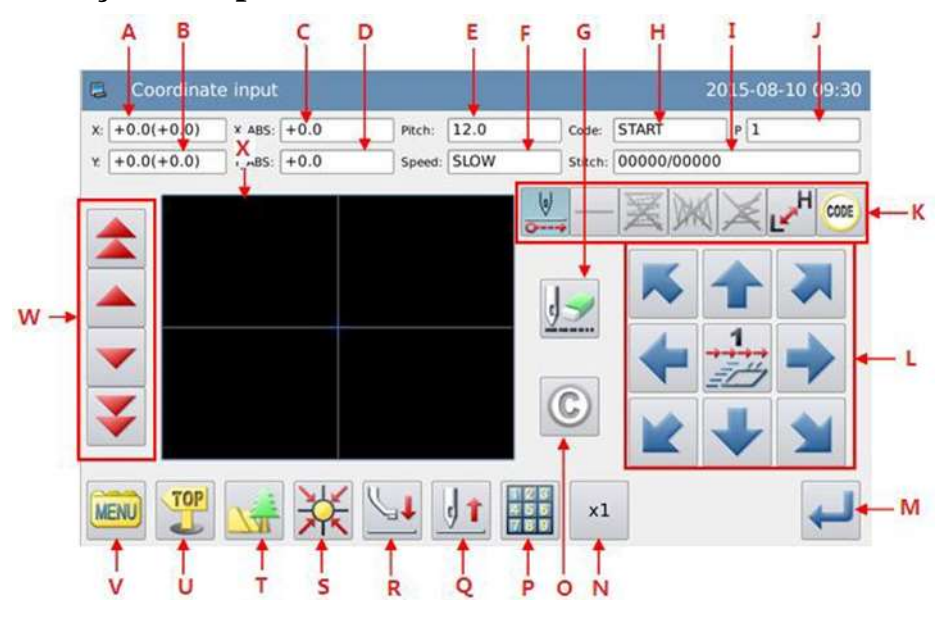

## **Lista de funções:**

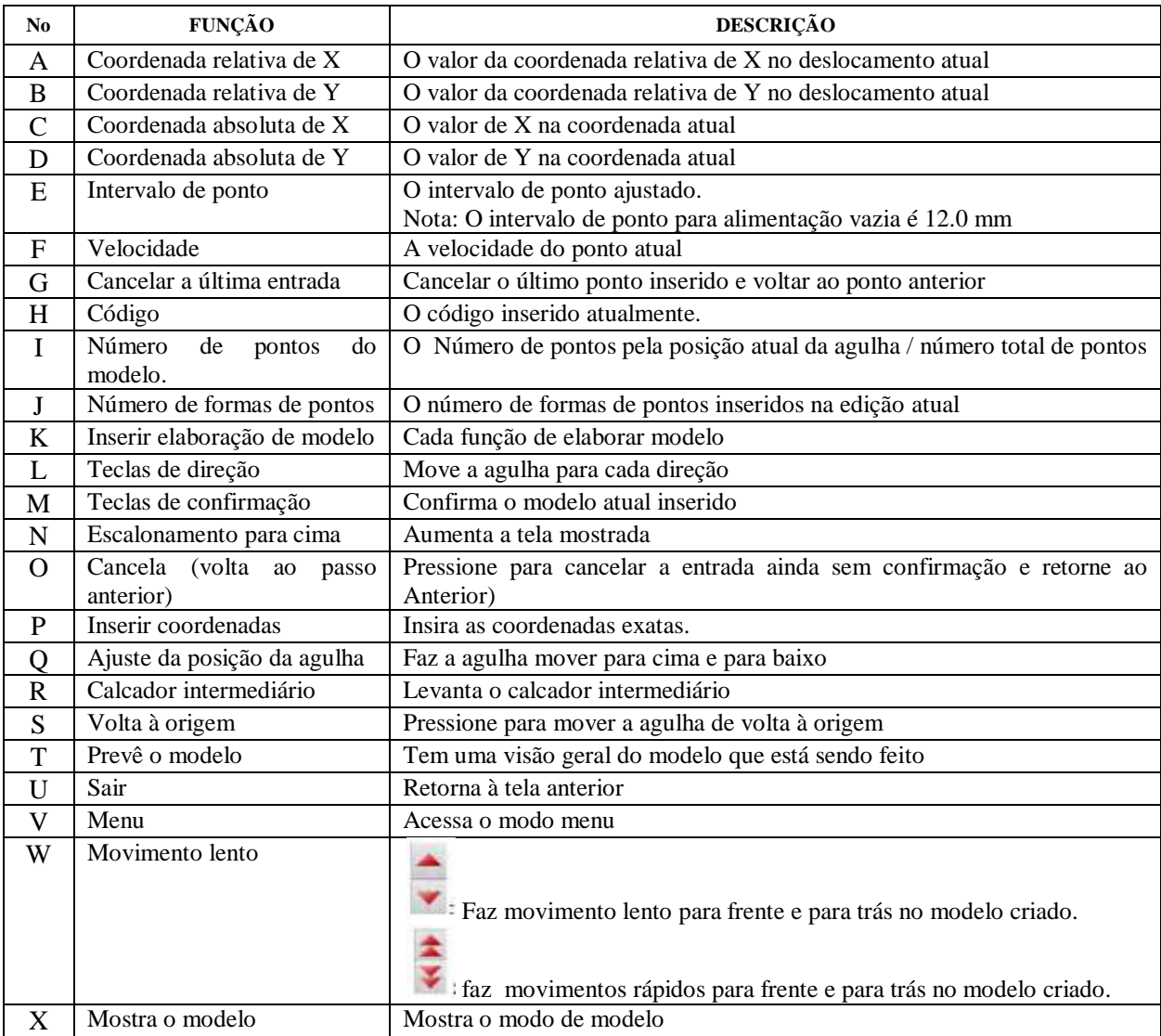

Funções de inserir elaboração de modelo

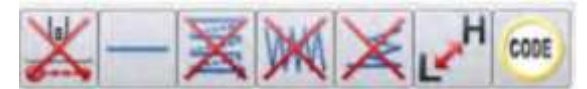

#### **Lista de funções**

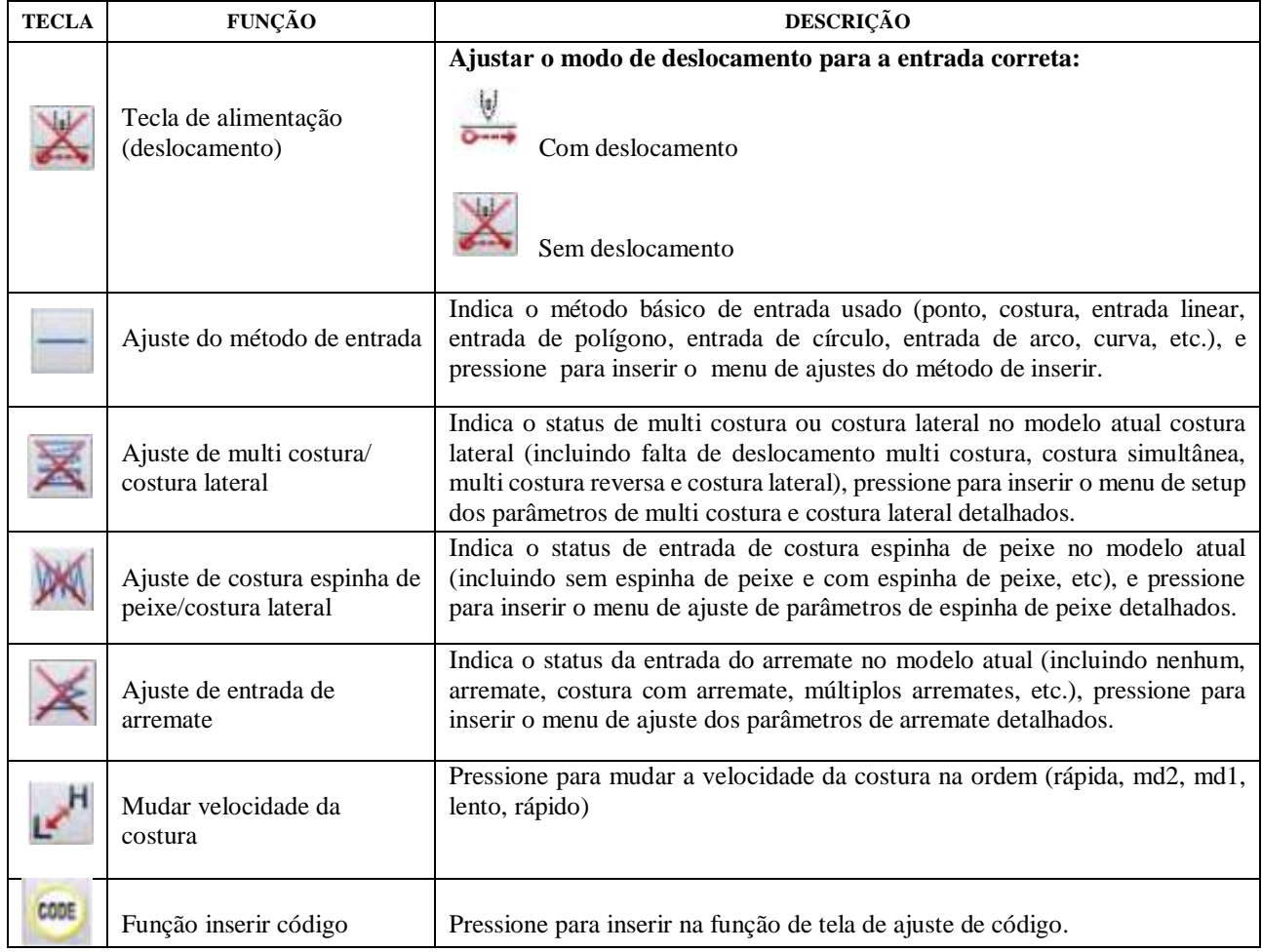

## **Tela de inserir o cursor no modo catálogo**

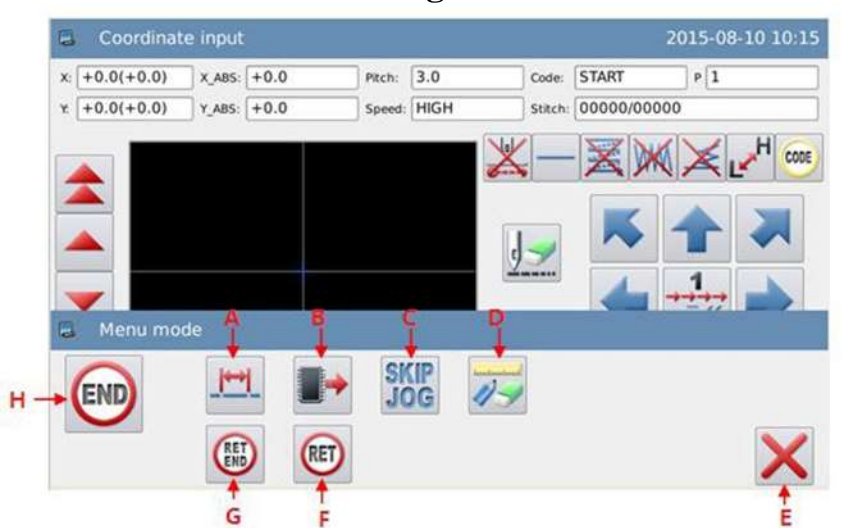

#### **Lista de funções:**

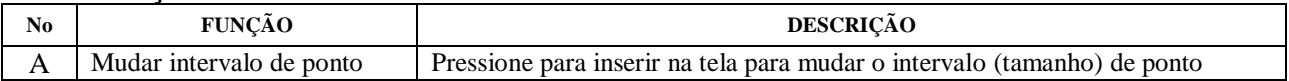

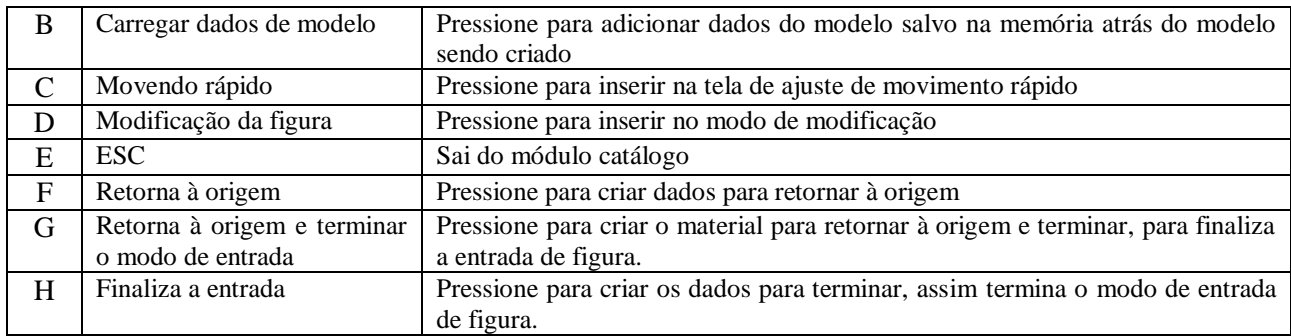

## **3. Entrada básica**

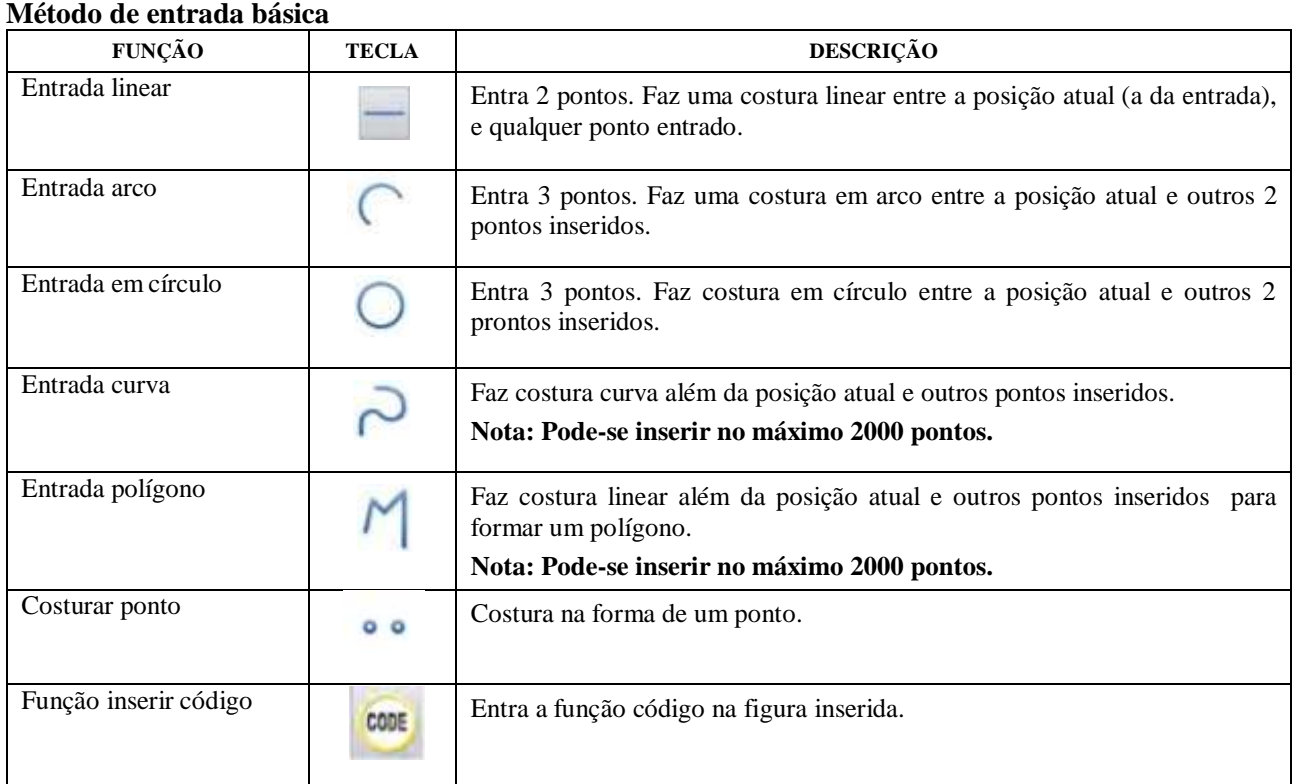

## **3.1 Entrada linear Operação Pontos:**

- Selecione
- Entre 2 pontos: Faça costura linear entre a posição atual (A inserida), e qualquer ponto inserido.

Exemplo: Como fazer o modelo abaixo.

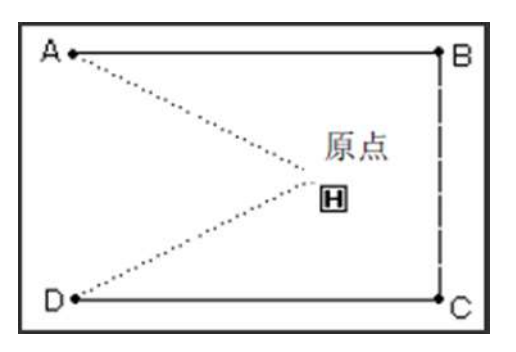

## **Instruções de operações:**

#### **1. Entre os dados de alimentação para o ponto A**

1.1 Pressione **MENU** e então **para inserir** a tela de inserir modo. Após ajustar as condições, a tela mudará para a tela de inserir cursor (veja referência em 1.1 procedimento de elaborar modelo).

1.2 Cheque se o código é "feed" (alimentação). Se não estiver em "feed",  $\mathbf{L}$ 

pressione **para trocar** o código para "feed" (alimentação).

1.3 Use as teclas de direção para mover o ponto A embaixo da agulha.

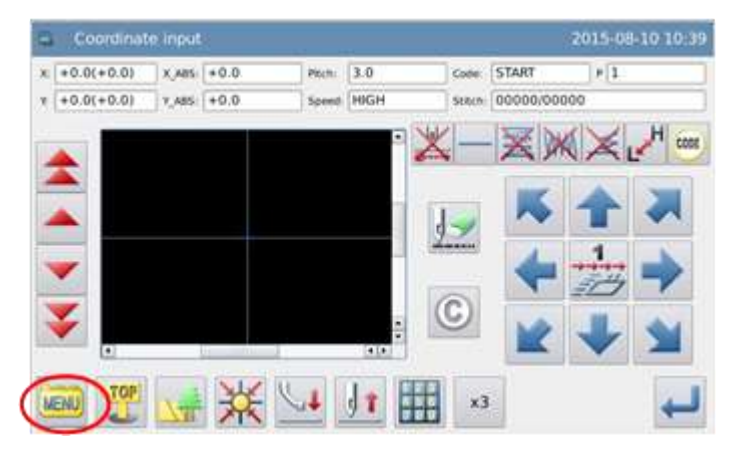

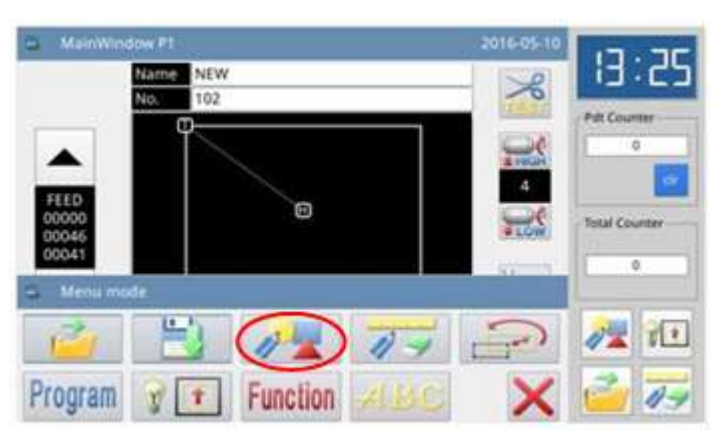

#### **2. Ajuste a alimentação para o ponto A.**

3.2.1 Cheque a quantidade de deslocamento (coordenadas relativas de X e Y). Exemplo: X: -20.0 Y:+10.0

3.2.2 Pressione para criar dados de alimentação do ponto A.

3.2.3 A quantidade de deslocamento (coordenadas relativas de X e Y), será apagada.

#### **3. Ajuste a costura para o ponto B**

3.1 O código muda automaticamente para costurar.

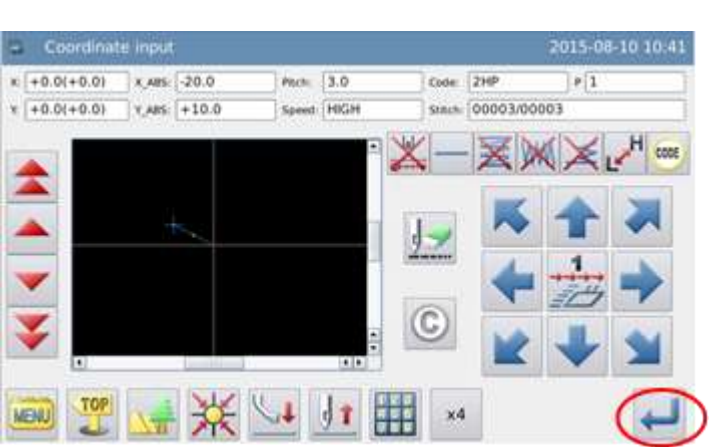

3.2 Use as teclas de direção para mover o ponto B embaixo da agulha.

3.3 Pressione para criar dados de costura linear para o ponto.

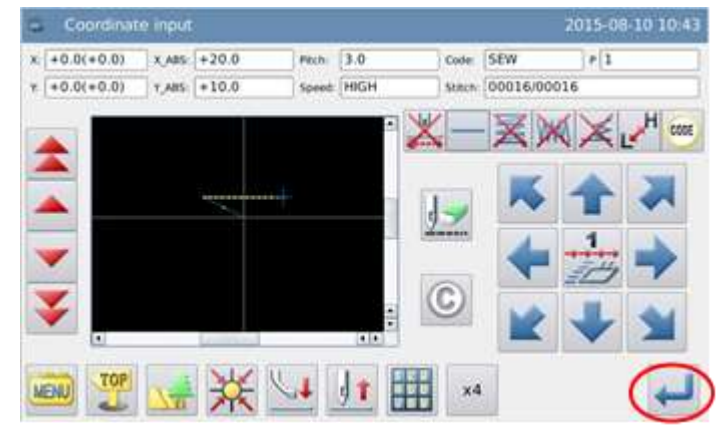

#### **4. Inserir a costura do ponto C para o ponto D**

4.1 Use as teclas de direção para mover o ponto C embaixo da agulha.

4.2 Pressione para criar dados de costura linear para o ponto C.

 4.3 Use as teclas de direção para mover o ponto D embaixo da agulha.

4.4 Pressione para criar dados de costura linear para o ponto D.

#### **5. Ajuste a costura para o ponto D.**

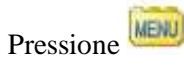

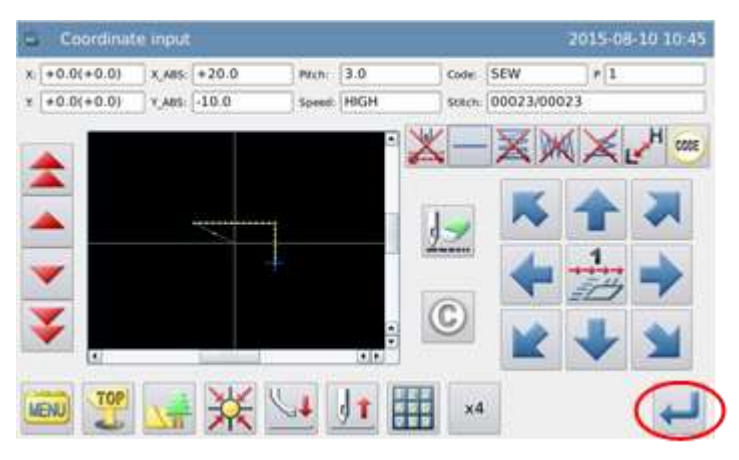

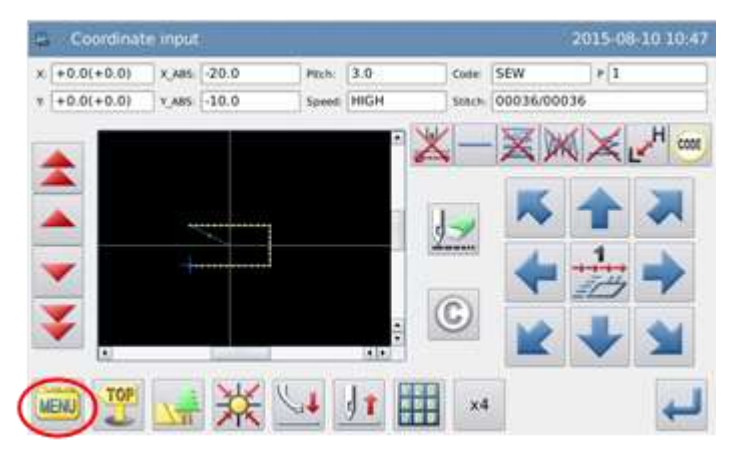

#### **6. Entre dados para retornar à origem e terminar**

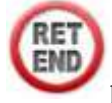

6.1 Pressione para criar dados para retornar à origem e terminar.

6.2 A tela mostrará a mensagem "Please Press the Key for Returning to Origin". (pressione a tecla para retornar à origem).

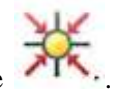

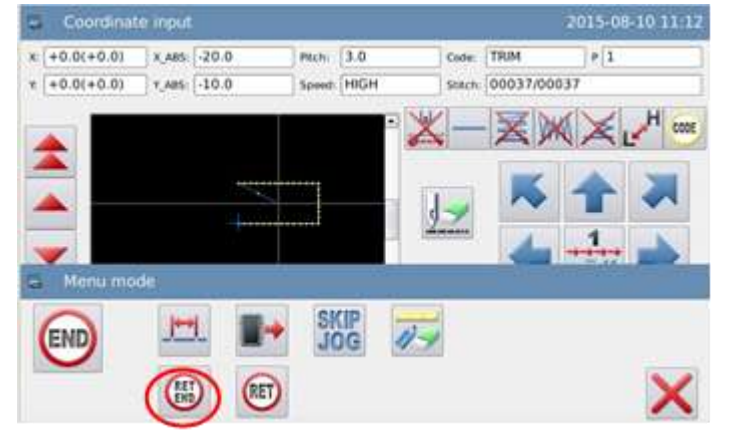

Então pressione

#### **7. Salve os dados do modelo**

3.7.1 Após selecionar o método de

salvamento, pressione

3.7.2 Retorne à tela principal.

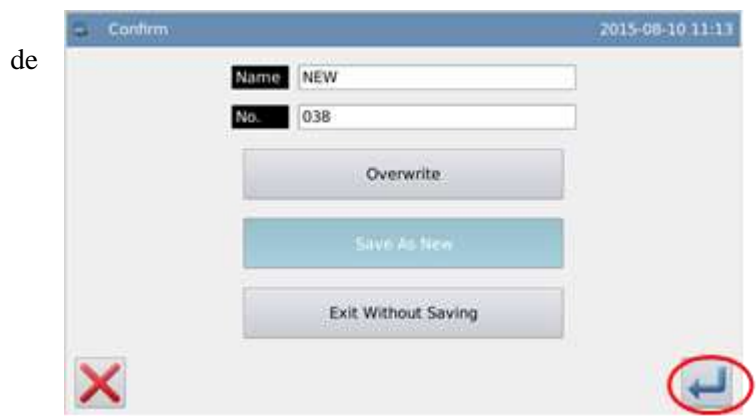

#### **8. Cheque os dados do modelo**

8.1 Cheque os dados do modelo. O

usuário poderá usar para checar a ação do modelo.

(Se ainda estiver inserindo os dados do modelo, pressionar "enter" pode permitir também que o usuário faça o mesmo teste).

8.2 Para qualquer modificação, veja a referência em "modificação de dados do arquivo de modelo".

## **3.2 Inserir arco**

#### **Pontos da operação:**

- Selecione
- Inserir 3 pontos; faça a costura do arco a partir da posição atual para os outros 2 pontos.

Exemplo: Como fazer o modelo abaixo.

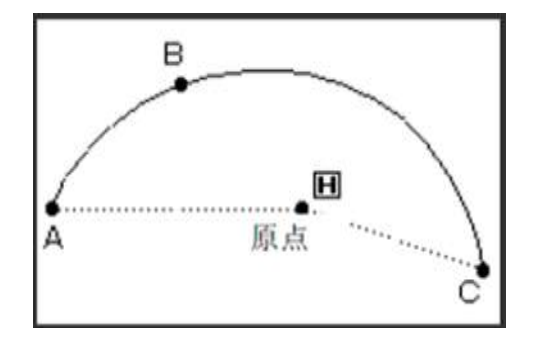

## **Instruções de operação:**

**1. Inserir os dados de alimentação para o ponto A.**

MainWinde 016-05-1 lame NEW 038 痫 **Total Count** σ  $+0.0$ 102 113 à. **SKIP**<br>JOG  $01/18$ **NEXT** 

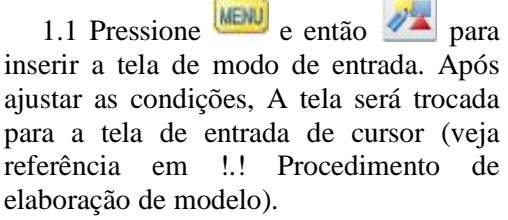

1.2 Cheque se o Código é "feed" (alimentação). Se não estiver, pressione ۱W

para mudar o código para "Feed" (alimentação).

1.3 Use as teclas de direção para mover o ponto A embaixo da agulha.

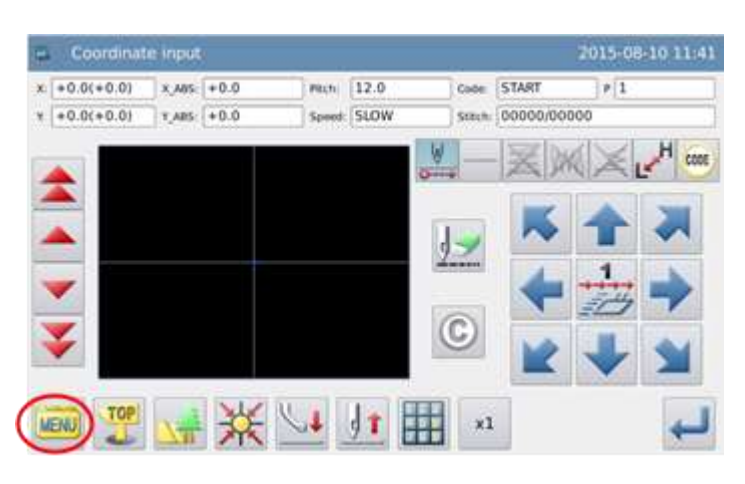

#### **2. Mude o método de entrada**

 2.1. Limpe a quantidade de deslocamento.

 2.2 O código muda automaticamente para costurar.

2.3 Se o ícone mostrado não for

(na posição de na figura correta),

pressione para mostrar a tela de ajuste de dados de entrada (O tipo de costura atual será mostrado nesta tecla).

#### **3. Ajuste como entrada de arco**

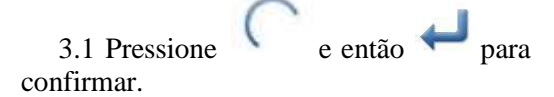

3.2 A tela irá retornar para a tela de entrada do cursor.

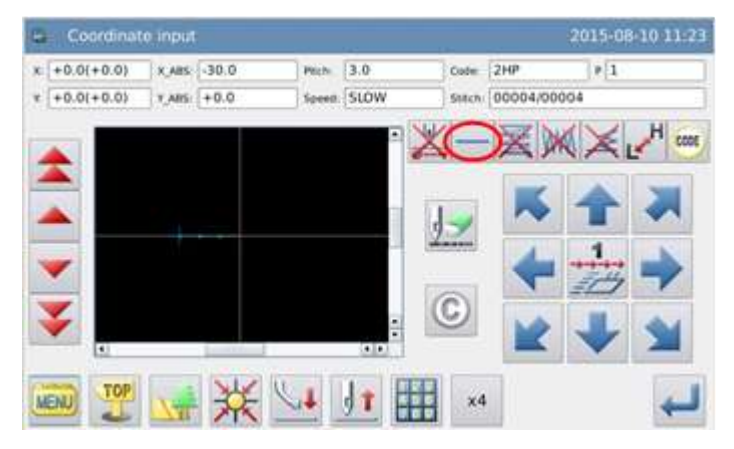

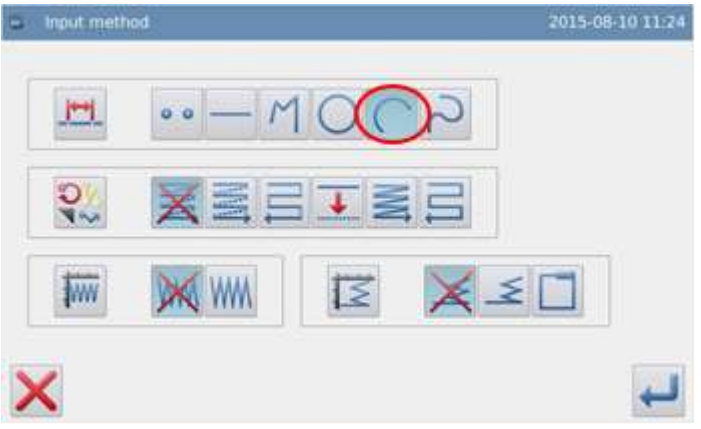

#### **4. Ajuste a costura do ponto B para o ponto C.**

4.1 Use as teclas de direção para mover o ponto B embaixo da agulha.

4.2 Cheque a quantidade de deslocamento.

4.3 Pressione  $\rightarrow$  para confirmar o ponto B.

4.4 Use as teclas de direção para mover o ponto C abaixo da agulha.

4.5 Pressione para confirmar a entrada do arco.

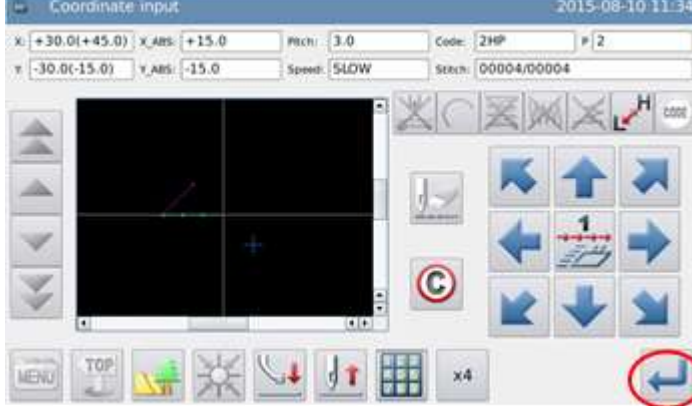

#### **5. Crie dados para inserir Arco**

5.1 A mensagem "Create Arc Data?" (criar dados de arco?). será mostrada na tela.

5.2 Pressione para retornar à tela para imputar o ponto C.

5.3 Pressione para criar dados de inserir arco.

#### **6. Terminar a entrada de arco a partir do ponto A, passando pelo ponto B até o ponto C.**

Pressione MENU

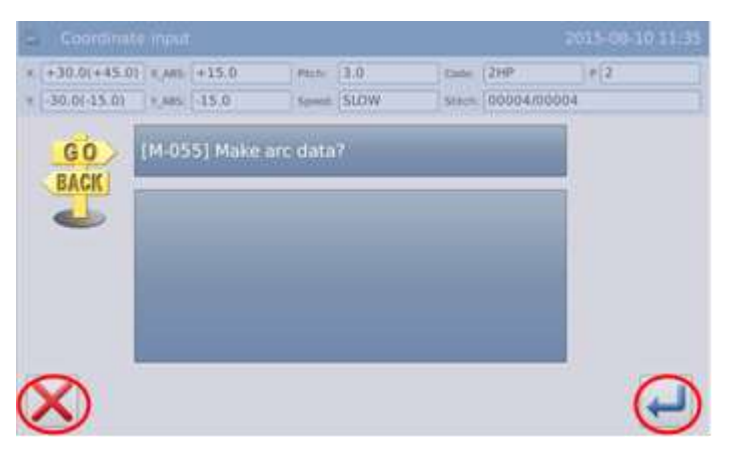

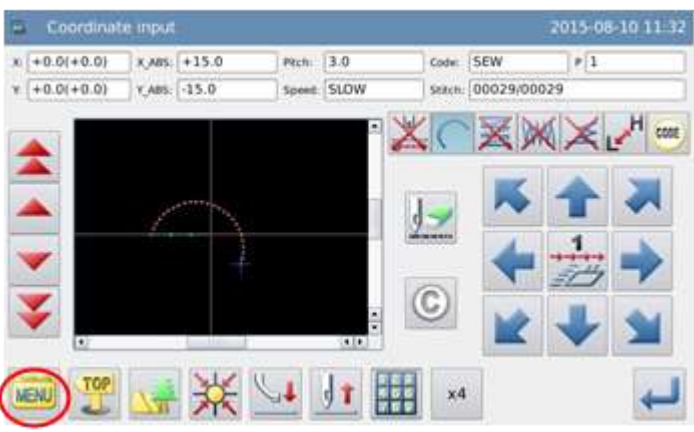

#### **7. Inserir dados para retornar à origem e finalizar**

7.1 Pressione para criar dados para retornar à origem e terminar.

7.2 A tela mostrará a mensagem "Please Press the Key for Returning to Origin" (pressione a tecla para retornar à origem), e então pressione  $\overline{A}$ .

**E** Coordinate input 2015-08-10 11:37  $x + 0.0(+0.0)$  x, ans:  $+15.0$  $mch$  3.0 Code SEW  $\frac{1}{2}$  $x + 0.0(+0.0)$  $7.485. -15.0$ Spont: SLOW Stach: 00029/00029 Menu mode END

#### **8. Salve os dados do modelo**

8.1 Após selecionar o método de

salvamento, pressione

8.2 Retorne à tela principal.

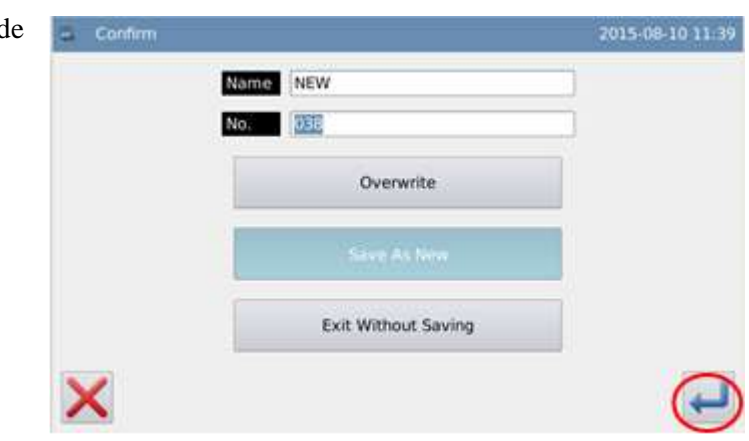

#### **9. Cheque os dados do modelo**

9.1 Cheque os dados do modelo. O

usuário pode usar  $\Box$  para checar a ação do modelo. (se ainda estiver sendo inserido os dados do modelo, pressionar Enter também permitirá que o usuário faça o mesmo teste).

9.2 Para qualquer modificação, veja a referência de "modificação de dados de modelo".

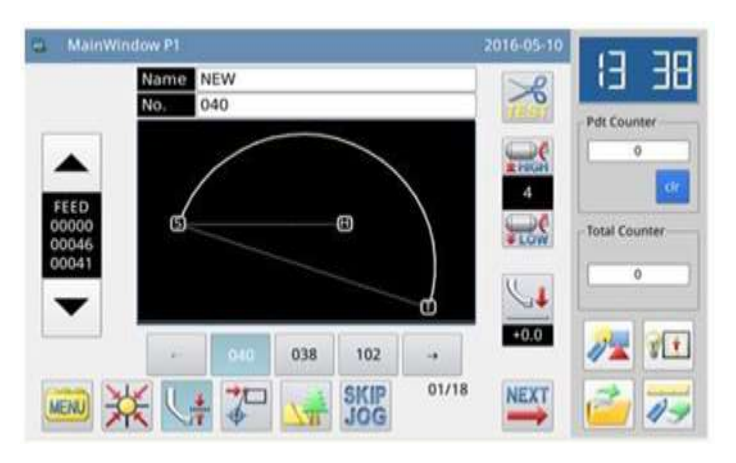

## **3.3 Inserir círculo**

#### **Pontos da operação:**

- Selecione
- Entre 3 pontos. Faça a costura do círculo passando pela posição atual e outros 2 pontos inseridos.

Exemplo: Como fazer o modelo abaixo.

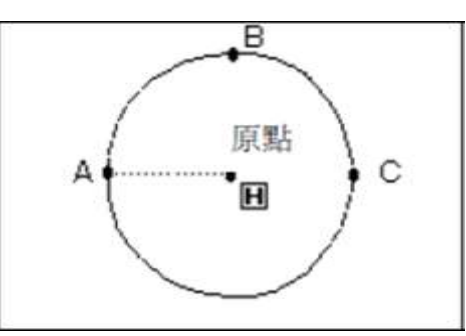

**Nota: Após criar os dados para inserir círculo, preste atenção ao bastidor, que moverá para o ponto inicial da costura.**

## **Instruções de operações:**

#### **1. Inserir os dados de alimentação para o ponto A**

1.1 pressione  $\overline{W}$  e então  $\overline{W}$  para inserir a tela de modo de entrada. Após ajustar as condições, a tela mudará para tela de entrada do cursor (veja referência !.1 Procedimento de elaboração de modelo).

1.2 Cheque se o código é "feed". Se não,

pressione para mudar o código para "feed" (alimentação).

1.3 Use as teclas de direção para mover o ponto A embaixo da Agulha.

#### **2. Ajuste a alimentação para o ponto A**

2.1 Cheque a quantidade de deslocamento.

2.2 Pressione  $\Box$  para criar os dados de alimentação para o ponto A.

2.3 O código mudará para costurar automaticamente. Ajuste como entrada

"circle input" (entrada círculo).

#### **3. Ajuste como entrada de círculo**

 $3.1$  pressione e então para confirmar.

3.2 A tela voltará para a tela de inserir cursor.

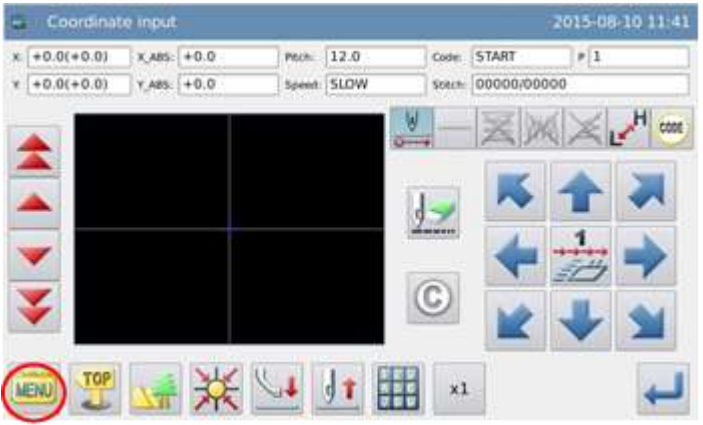

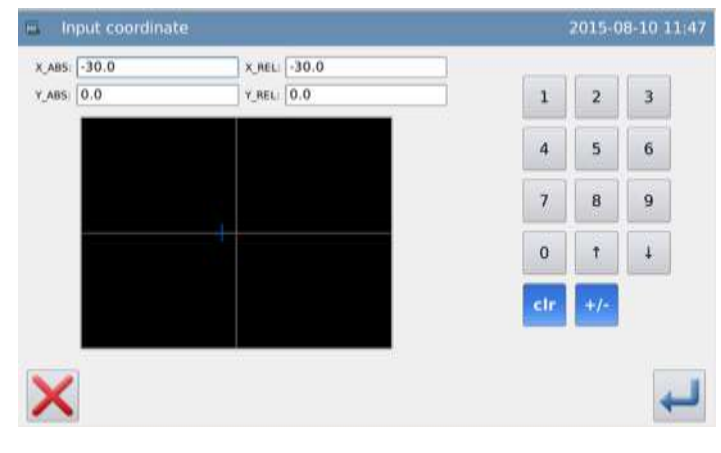

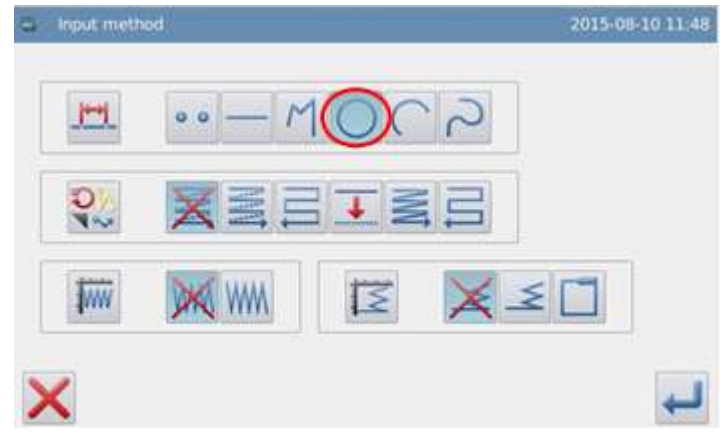

#### **4. Ajuste a costura através do ponto B para o ponto C**

 4.1 Use as teclas de direção para mover o ponto B embaixo da agulha.

4.2 Cheque a quantidade do deslocamento.

4.3 Pressione  $\Box$  para confirmar o ponto B.

4.4 Use as teclas de direção para mover o ponto C embaixo da agulha.

4.5 Pressione para confirmar o ponto C e a entrada do círculo.

#### **5. Crie os dados de entrada do círculo**

5.1 A mensagem "create Circle data?" (criar dados de círculo), aparecerá na tela.

5.2 Pressione para retornar à tela de inserir o ponto C.

5.3 Pressione para criar os dados de inserir círculo.

**6. Terminar a entrada de círculo a partir do ponto A, passando pelo ponto B e pelo ponto C.**

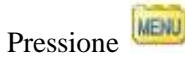

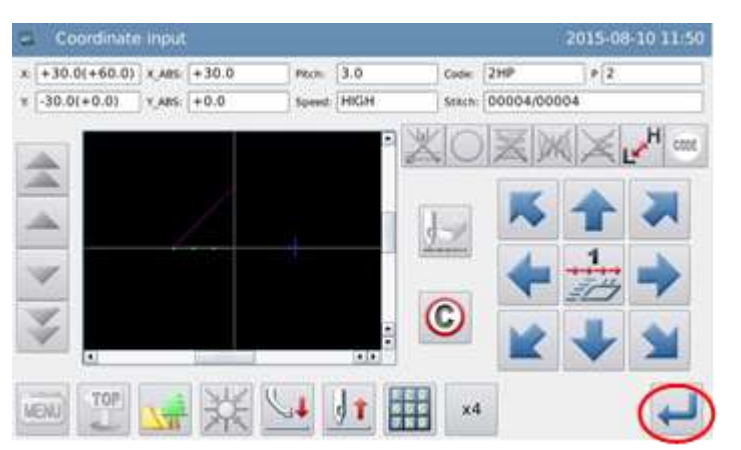

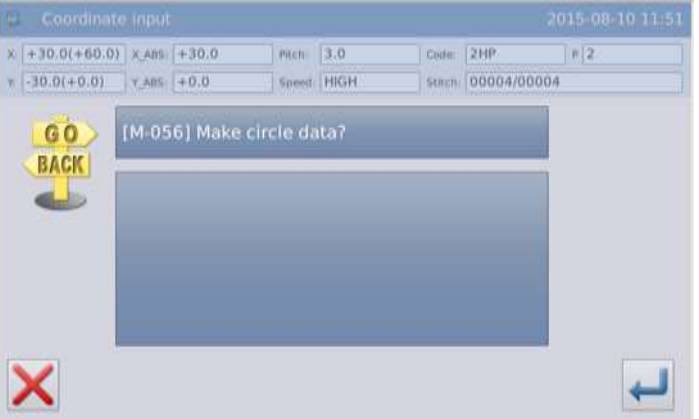

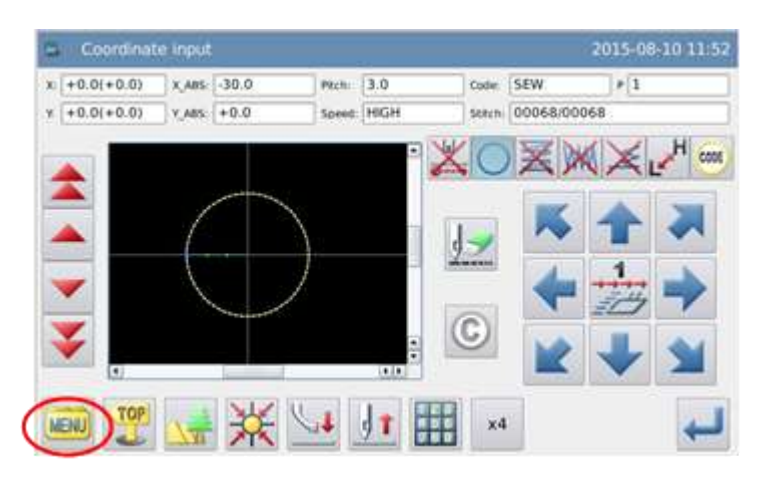

#### **7. Inserir dados para retornar à origem e terminar**

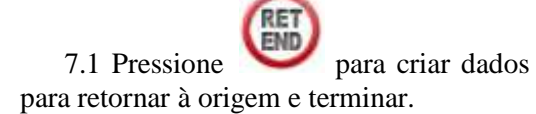

7.2 A tela mostrará "Please Press the Key for Returning to Origin" (pressione a tecla para retornar à origem ), então

pressione  $\overrightarrow{AK}$ .

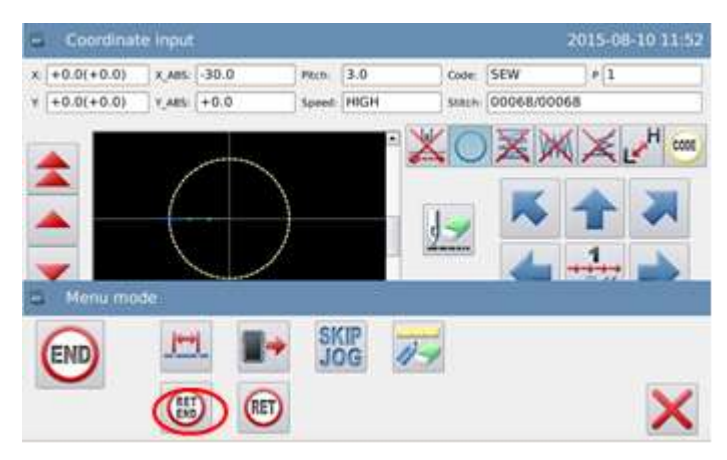

#### **8. Salve os dados do modelo**

8.1 Após selecionar o método de

salvamento, pressione

8.2 Retorne à tela principal.

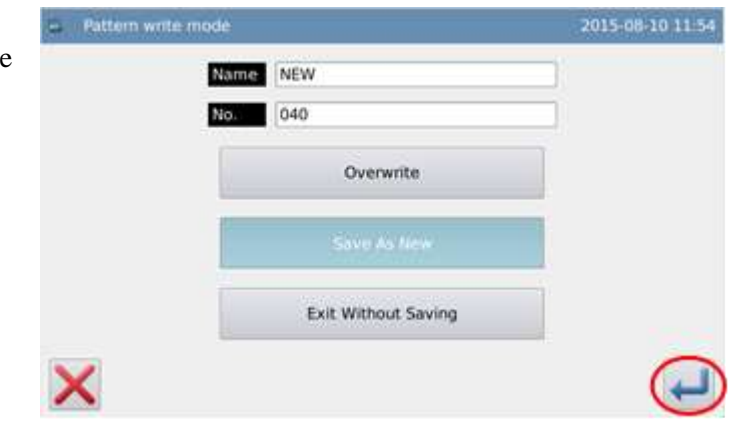

#### **9. Cheque os dados do modelo**

9.1 Cheque os dados do modelo. O

usuário poderá usar **para** para checar a ação do modelo. (Se estiver inserindo os dados do modelo, ao pressionar "Enter", possibilitará ao usuário fazer o mesmo teste).

9.2 Para qualquer modificação, veja a referência em "modificação de dados do arquivo de modelo".

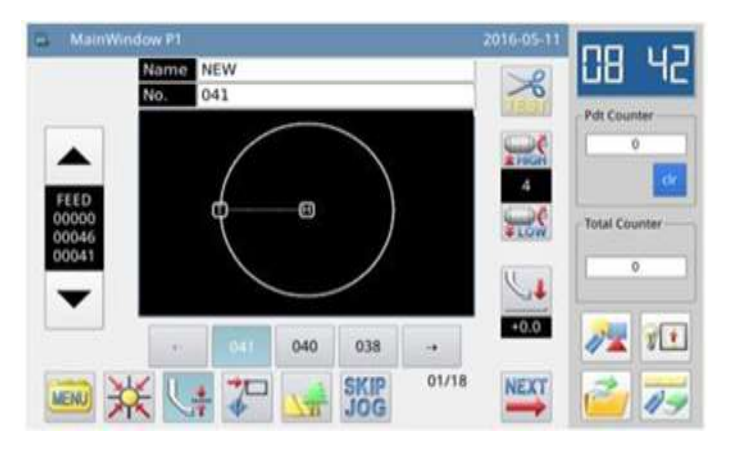

## **3.4 Inserir Curva**

#### **Pontos da operação:**

 $\bullet$  Selecione

 Faça a costura curva a partir do ponto atual através dos pontos inseridos.

 Com o ponto do canto como ponto de divisão da curva, o usuário pode continuamente fazer várias costuras em curva.

Exemplo: Como fazer o modelo ao lado.

**Nota: Ponto C na figura acima é o ponto do canto da curva.**

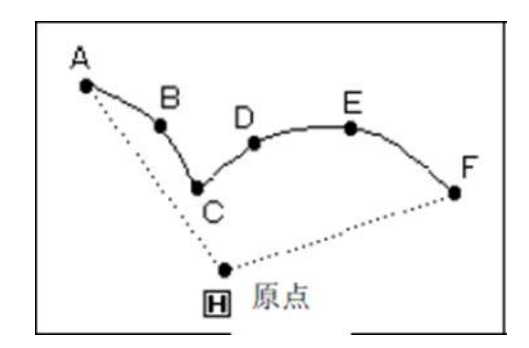

## **Instruções de Operação:**

#### **1. Inserir os dados de alimentação para o ponto A**

1.1 pressione **MENU** e então <sup>par</sup> para inserir a tela de modo de entrada. Após ajustar as condições, a tela mudará para tela de entrada do cursor (veja referência !.1 Procedimento de elaboração de modelo).

1.2 Cheque se o código é "feed". Se não,

pressione para mudar o código para "feed" (alimentação).

1.3 Use as teclas de direção para mover o ponto A embaixo da Agulha

#### **2. Ajuste a alimentação para o ponto A**

2.1 Cheque a quantidade de deslocamento.

2.2 Pressione para criar os dados de alimentação para o ponto A.

2.3 O código mudará para "costurar" automaticamente. Ajuste o tipo de costura

como "inserir curva".

#### **3. Ajuste como entrada de curva**

3.1 Pressione e então pressione

para confirmar.

3.2 A tela voltará para a tela de entrada do cursor.

#### **4. Ajustar ponto B**

4.1 Use as teclas de direção para mover o ponto B embaixo da agulha.

4.2 pressione para confirmar o ponto B.

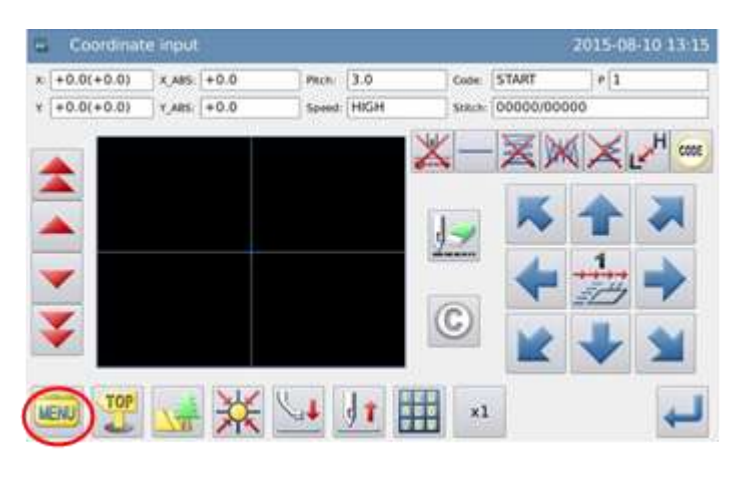

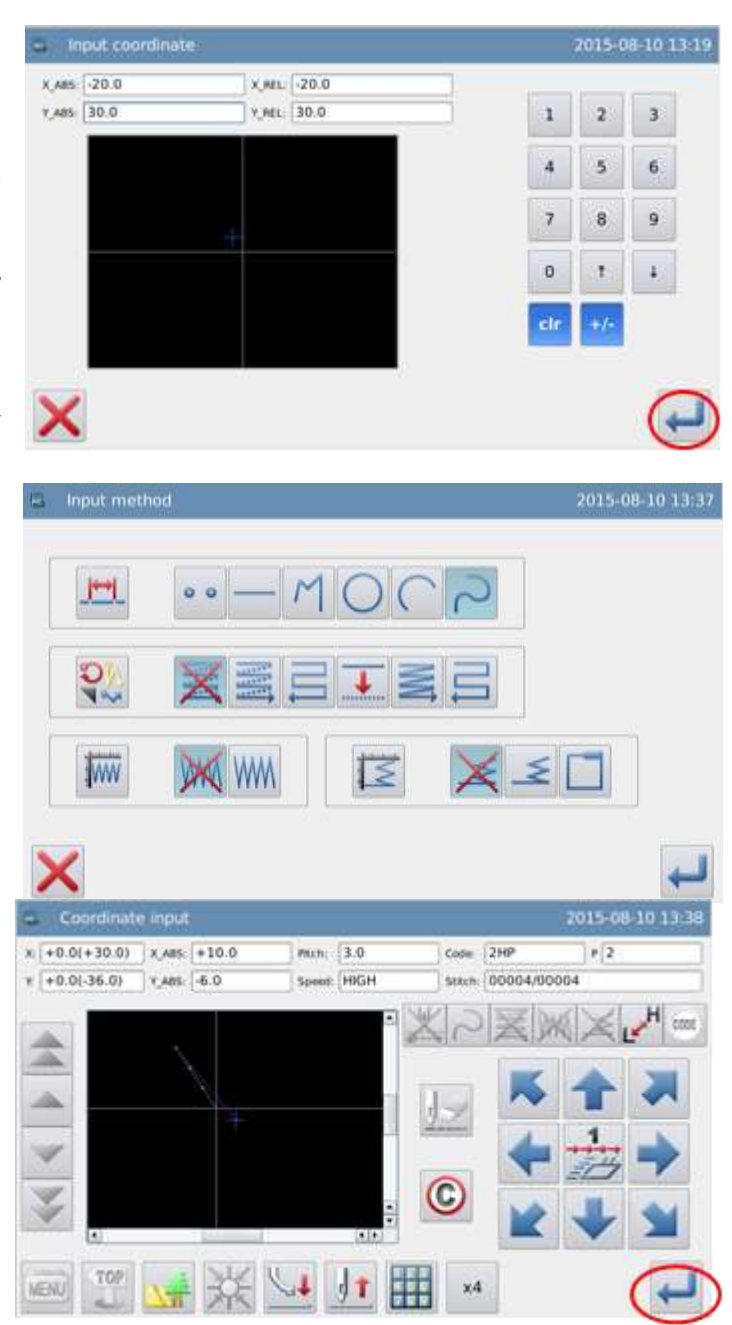

#### **5. Ajustar ponto C.**

5.1 Use as teclas de direção para mover o ponto C embaixo da agulha.

5.2 Pressione para confirmar o ponto C.

5.3 Pressione novamente para inserir os dados de curva do ponto de canto. (ponto de divisão).

#### **6. Ajuste o ponto de divisão das curvas**

6.1 A mensagem "create Curve Data?" (criar dados de curva?), aparecerá na tela.

6.2 Pressione para retornar à tela de entrada do ponto C.

6.3 Pressione **para criar** os dados de ponto de divisão nesta posição.

#### **7. Ajustar o ponto D, Ponto E, Ponto F e inserir curva**

7.1 Retorne à tela de entrada do cursor.

7.2 Use as teclas de direção para movimentar o ponto D embaixo da agulha.

7.3 Pressione para confirmar o ponto D.

7.4 Use as teclas de direção para mover o ponto E embaixo da agulha.

7.5 Pressione para confirmar o ponto E.

7.6 Use as teclas de direção para mover o ponto F embaixo da agulha.

7.7 Pressione para confirmar o ponto F.

7.8 Após confirmar todos os pontos, pressione novamente.

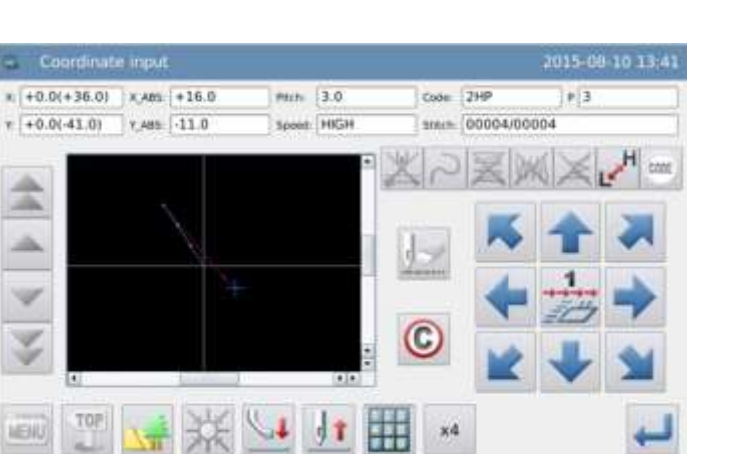

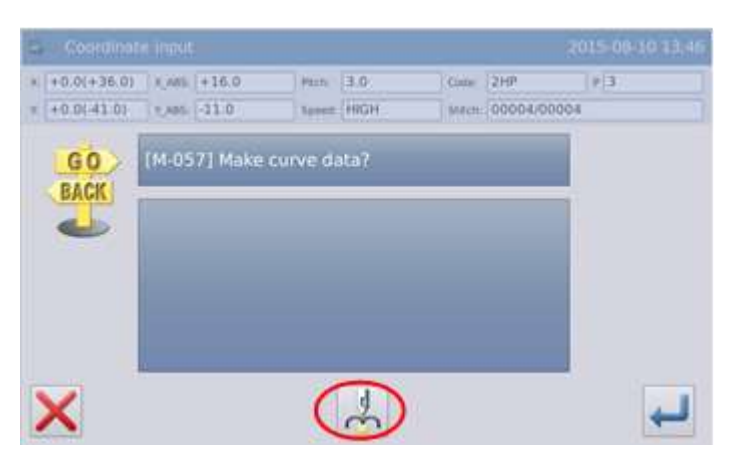

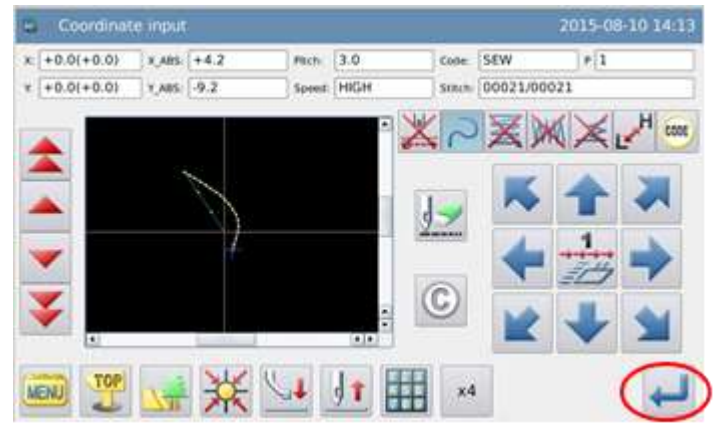

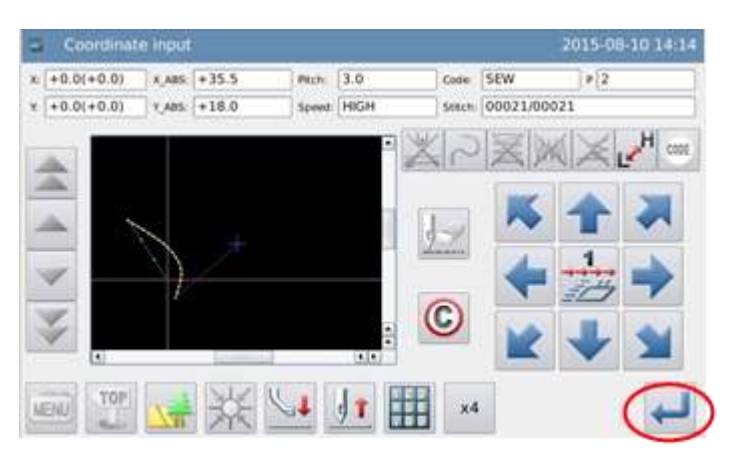

#### **8. Criar os dados para inserir curva**

8.1 A mensagem "create Curve Data?" (criar dados de curva?), aparecerá na tela.

8.2 Pressione para retornar à tela de entrada do ponto F.

8.3 Pressione **para criar os dados** de entrada de curva.

#### **9. Criar dado para terminar a entrada de curva**

Pressione MENU

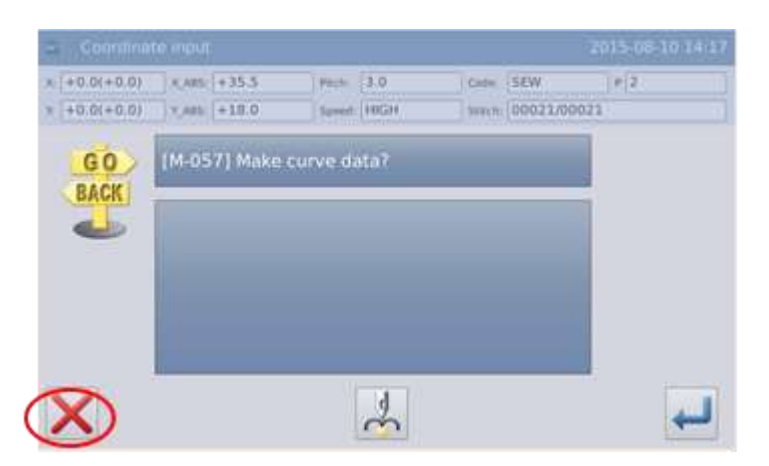

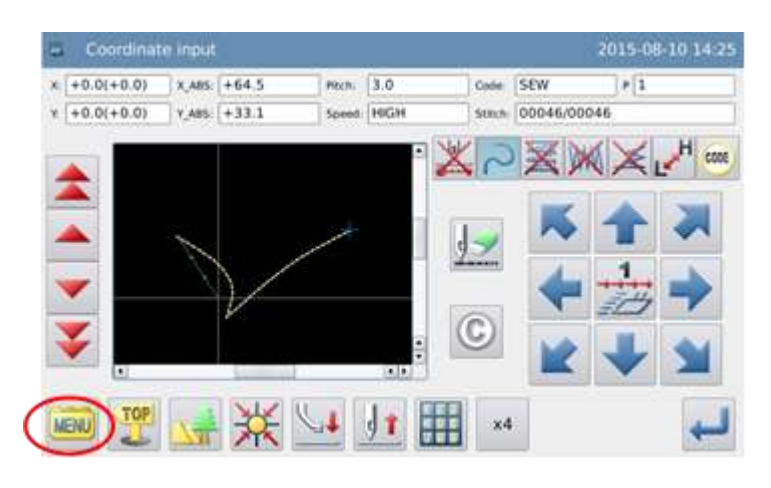

#### **10. Entrar com dados para retornar à origem e terminar.**

10.1 Pressione para criar dados para retornar à origem e terminar.

10.2 A tela mostrará "please Press the Key for Returning to Origin" (pressione a tecla para retornar à origem). Então

Pressione \*\*

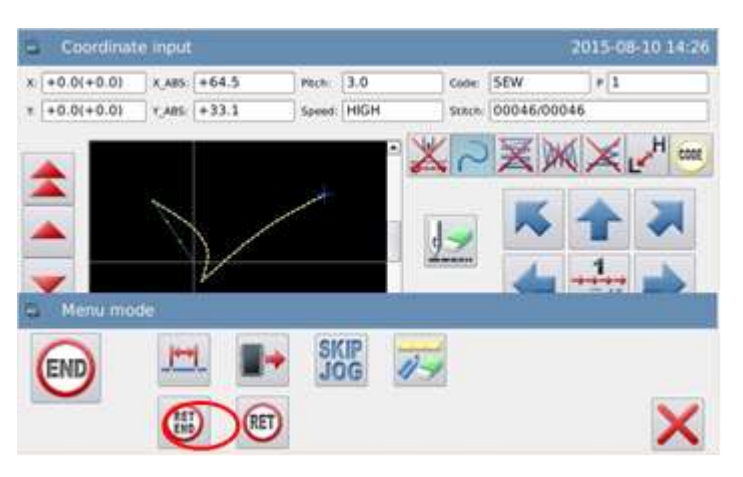

#### **11. Salve os dados do modelo**

11.1 Após selecionar o método de

salvamento, pressione  $\leftarrow$ 

11.2 Retorne à tela principal.

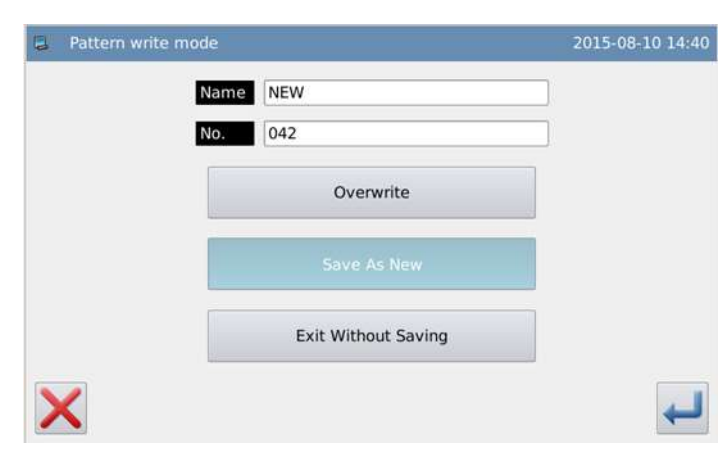

#### **12. Checar os dados do modelo**

12.1 Cheque os dados do modelo. O

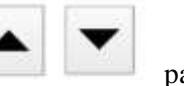

usuário poderá usar para checar a ação do modelo. (se ainda estiver entrando os dados do modelo, Pressionando "Enter" possibilitará ao usuário fazer o mesmo teste).

12.2 Para qualquer modificação, veja a referência em Modificação de dados do arquivo de modelo.

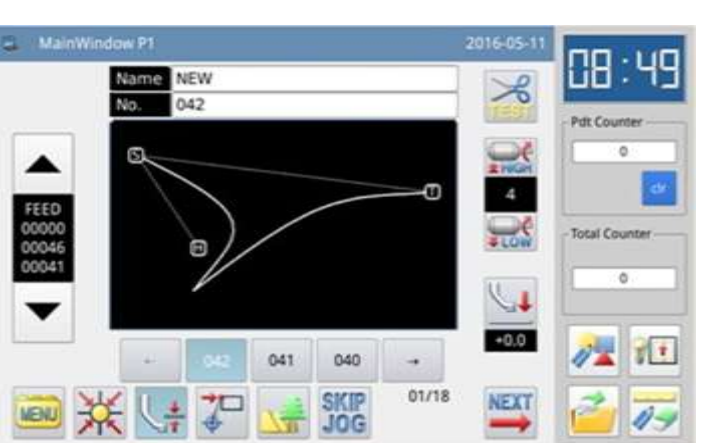

**Nota: Ao editar a curva livre, para assegurar a precisão da curva, o usuário precisa inserir o maior número de pontos possível na área de curvatura acentuada.**

## **3.5 Inserir Polígono**

## **Pontos da operação:**

• Selecione

 Faça a costura do polígono a partir do ponto atual movendo para os pontos inseridos com conexão de linha.

Exemplo: como fazer o modelo abaixo.

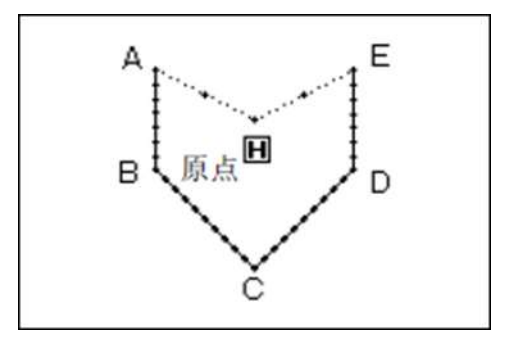

## **Instruções de operação:**

#### **1. Entre os dados de alimentação para o ponto A.**

1.1 Pressione **MENU** e então <sup>par</sup> para inserir a tela de modo de entrada. Após ajustar as condições, a tela mudará para tela de entrada do cursor (veja referência !.1 Procedimento de elaboração de modelo).

1.2 Cheque se o código é "feed". Se

não, pressione para mudar o código para "feed" (alimentação).

1.3 Use as teclas de direção para mover o ponto A embaixo da Agulha

#### **2. Ajuste a alimentação para o ponto A**

2.1 Cheque a quantidade de deslocamento

2.2 Pressione para criar dados de alimentação do ponto A.

 2.3 O código mudará automaticamente para "sewing" (costurar). Ajuste o tipo de

costura para "inserir polígono".

#### **3. Ajuste a entrada de polígono**

3.1 Pressione e então para confirmar.

3.2 A tela retornará à tela de inserir cursor.

#### **4. Ajuste o ponto B, Ponto C, Ponto D e Ponto E**

 4.1 Use as teclas de direção para mover o ponto B embaixo da agulha.

 4.2 pressione para confirmar o ponto B.

4.3 Use as teclas de direção para mover o ponto C embaixo da agulha

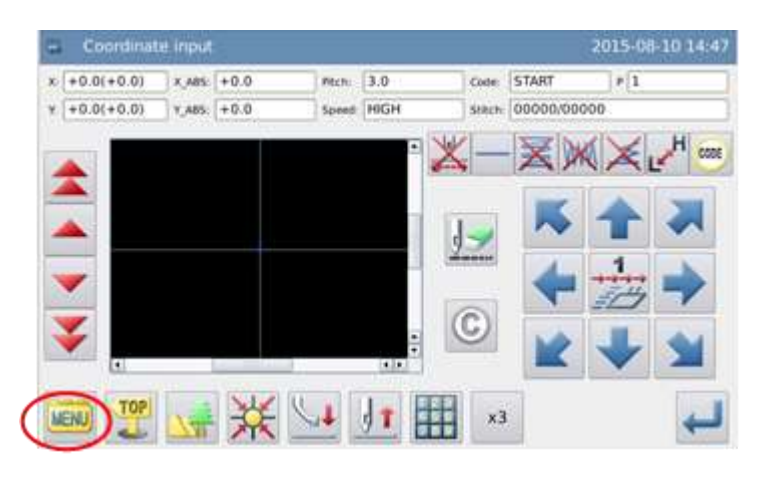

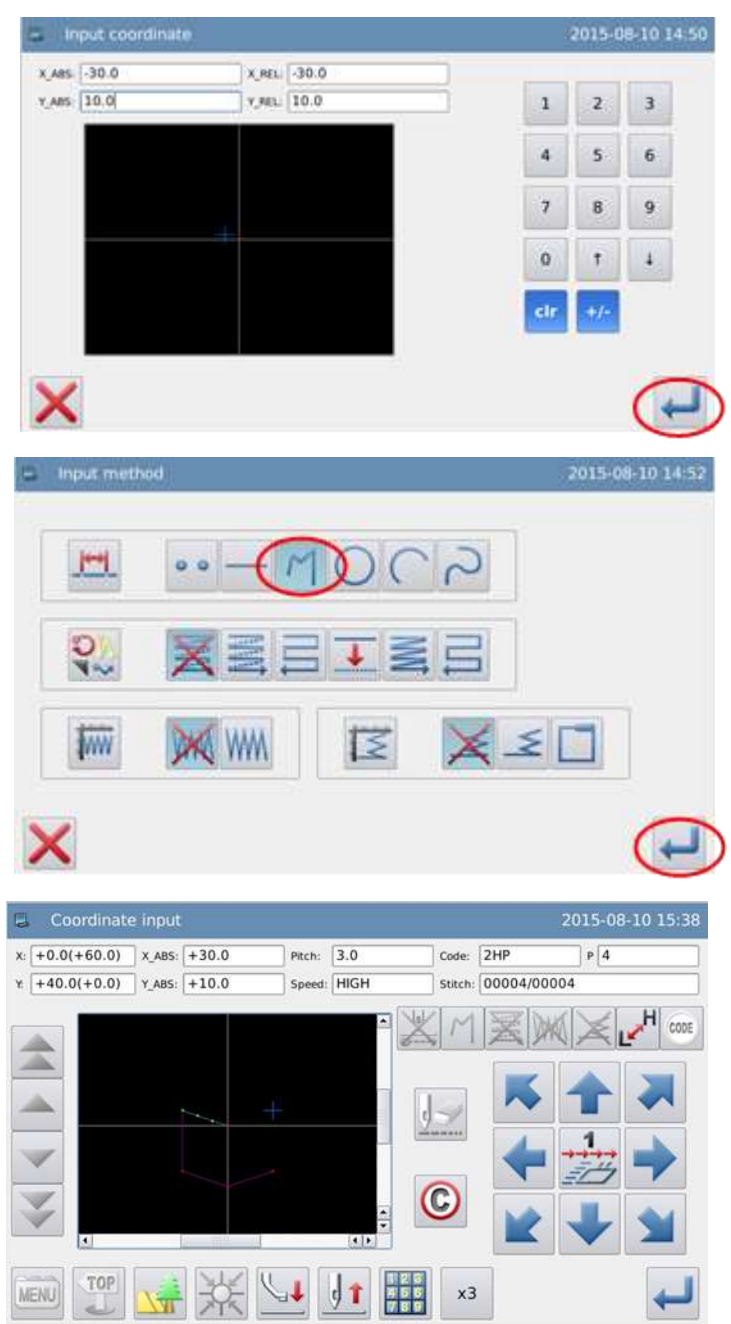

4.4 Pressione para confirmar o ponto C

4.5 Use as teclas de direção para mover o ponto D embaixo da agulha.

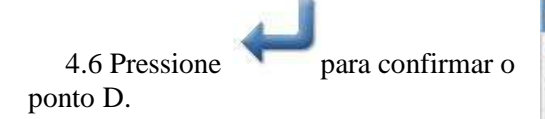

4.7 Use as teclas de direção para mover o ponto E embaixo da agulha.

4.8 Pressione para confirmar o ponto E.

4.9 após confirmar todos os

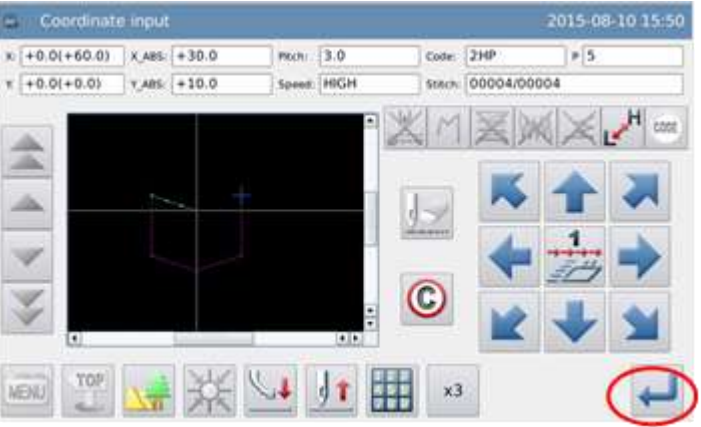

## **5. Criar dados para inserir polígono**

pontos pressione novamente.

5.1 A mensagem "Create Polygon dat?" (criar dados de polígono), aparecerá na tela.

5.2 Pressione para retornar à tela de entrada do último ponto.

5.3 Pressione para criar dados de costura em polígono.

#### **6. Finalizar a entrada de polígono**

Pressione **MENU** 

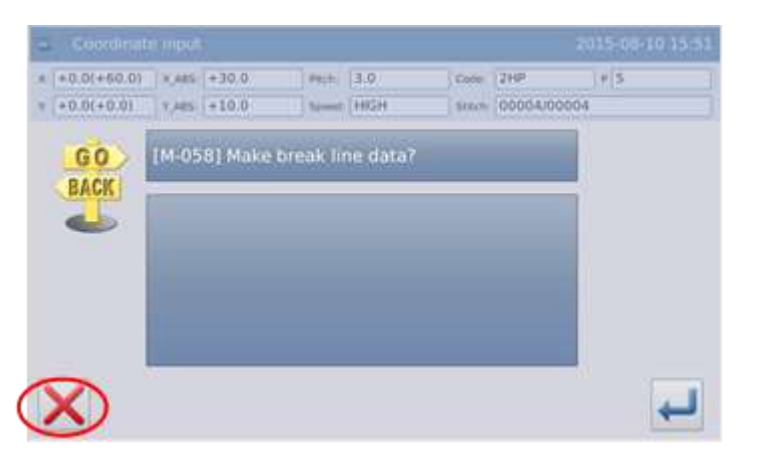

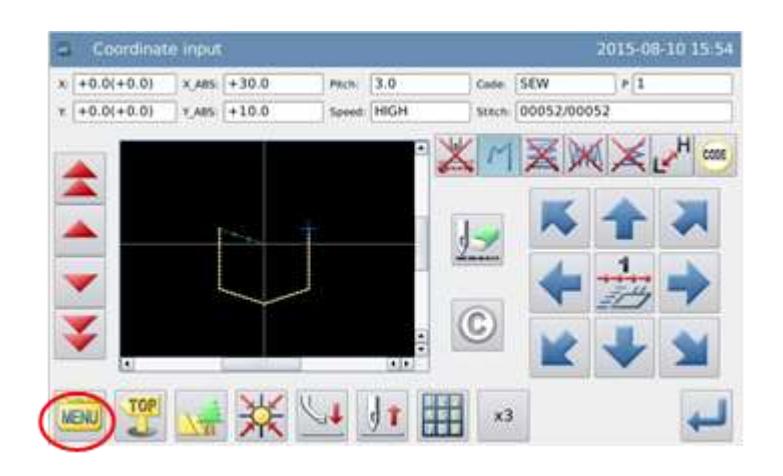

#### **7. Entre dados para retornar à origem e terminar**

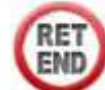

7.1. Pressione para criar dados para retornar à origem e terminar.

 7.2 A tela mostrará a mensagem "Please Press the Key for Returning to Origin". (pressione a tecla para retornar à origem).

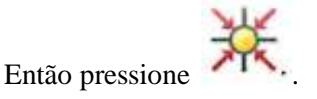

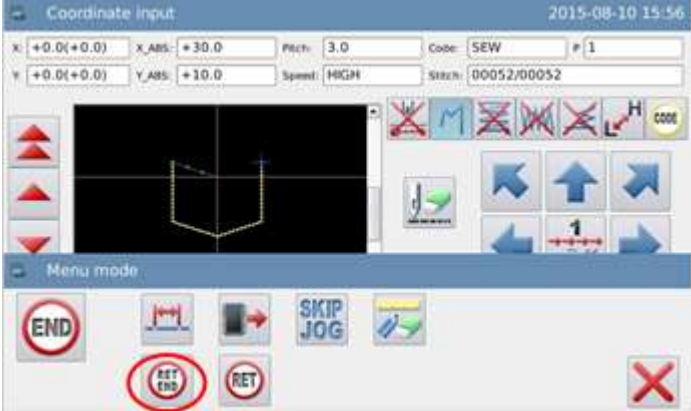

#### **8. Salvar dados do modelo**

8.1 Após selecionar o método salvar,  $presione$  para confirmar.

8.2 Retorne à tela principal.

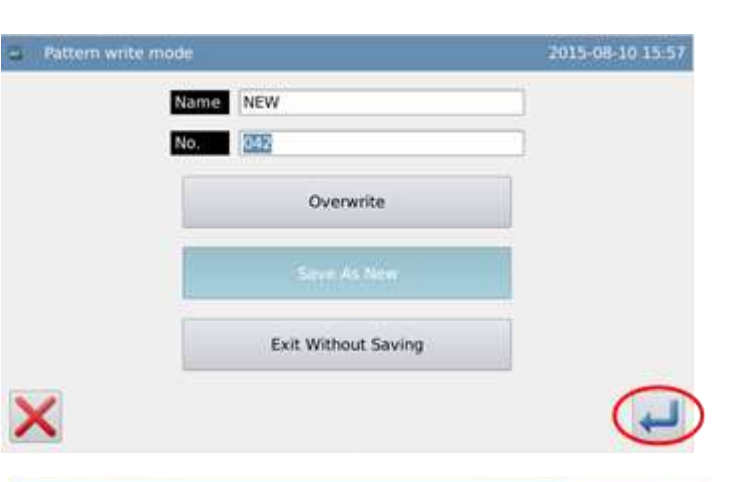

#### **9. Cheque os dados do modelo**

9.1 Cheque os dados do modelo. O

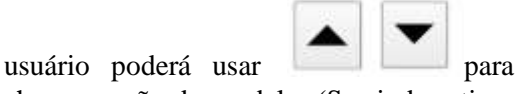

checar a ação do modelo. (Se ainda estiver inserindo os dados do modelo, pressionar "enter" pode permitir também que o usuário faça o mesmo teste).

 9.2 Para qualquer modificação, veja a referência em "modificação de dados do arquivo de modelo".

## **3.6 Entrada de ponto de costura**

#### **Pontos da operação:**

• Selecione

 Entre na forma de um ponto em determinado local, o intervalo de ponto deve ser menor que 12,7 mm.

 $\circ$ 

Exemplo: Como fazer o modelo ao lado.

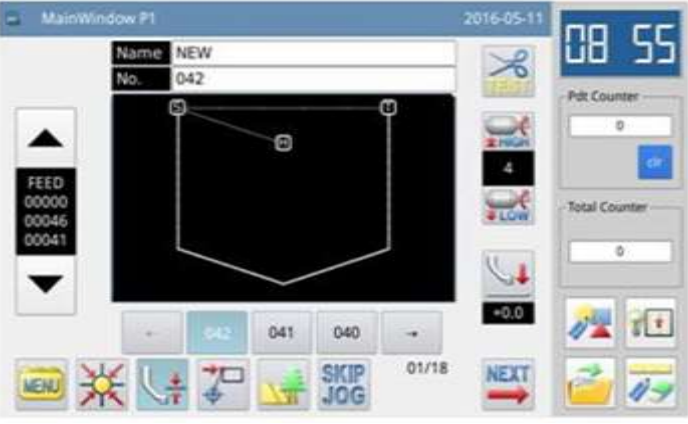

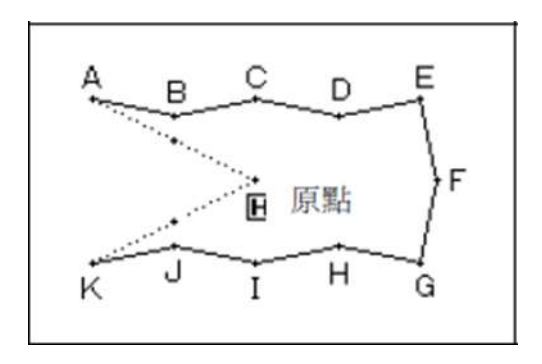

## **Instruções de operação:**

#### **1. Inserir os dados de alimentação para o ponto A**

1.1 Pressione **MENU** e então <sup>para</sup> para inserir a tela de modo de entrada. Após ajustar as condições, a tela mudará para tela de entrada do cursor (veja referência !.1 Procedimento de elaboração de modelo).

1.2 Cheque se o código é "feed". Se

não, pressione para mudar o código para "feed" (alimentação).

 1.3 Use as teclas de direção para mover o ponto A embaixo da Agulha.

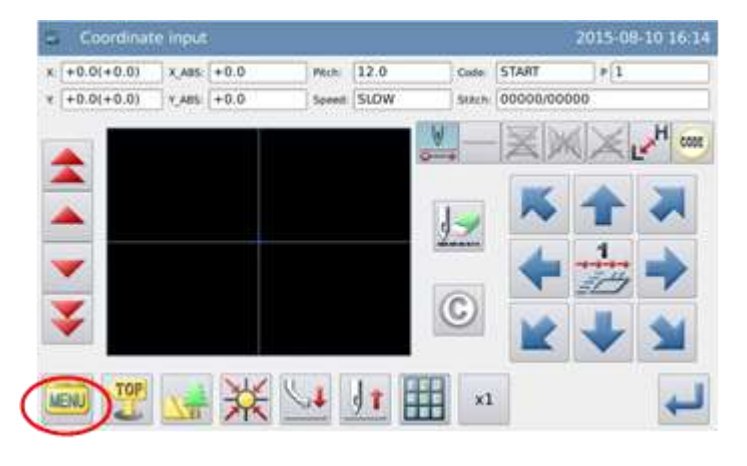

#### **2. Ajuste a alimentação para o ponto A**

1. Cheque a quantidade de deslocamento.

2. Pressione para criar os dados de alimentação para o ponto A.

3. O código mudará para costurar automaticamente. Ajuste como entrada

 $0<sup>o</sup>$ "point sewing input" (entrada de ponto).

## Y\_ABS: 30.0  $Y_{RIL}$  30.0  $\overline{6}$ 5  $\overline{B}$  $\overline{9}$  $\overline{0}$  $\ddagger$ х

X\_REL: 160.0

2015-08-10 16:14

Input coordinate

 $X.ABS$   $-60.0$ 

#### **3. Ajuste a entrada de costura de ponto**

3.1 Pressione <sup>o o</sup> e então para confirmar.

3.2 A tela retornará à tela de inserir o cursor.

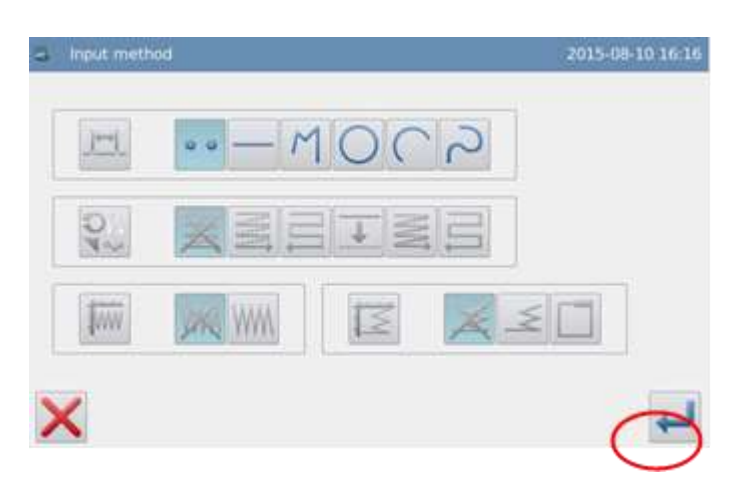

#### **4. Ajuste o ponto B ~Ponto K**

4.1 Use as teclas de direção para mover o ponto B embaixo da agulha. Nota: A distância entre os pontos deve permanecer dentro de 12,7 mm.

 4.2 Pressione para confirmar o ponto B.

4.3 Use as teclas de direção para mover o ponto C embaixo da agulha

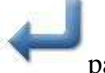

4.4 Pressione para confirmar o ponto C

4.5 Ajuste os pontos de D~ponto K com o mesmo método.

#### **5. Criar dados para Terminar a entrada de costura de ponto.**

Pressione MENU

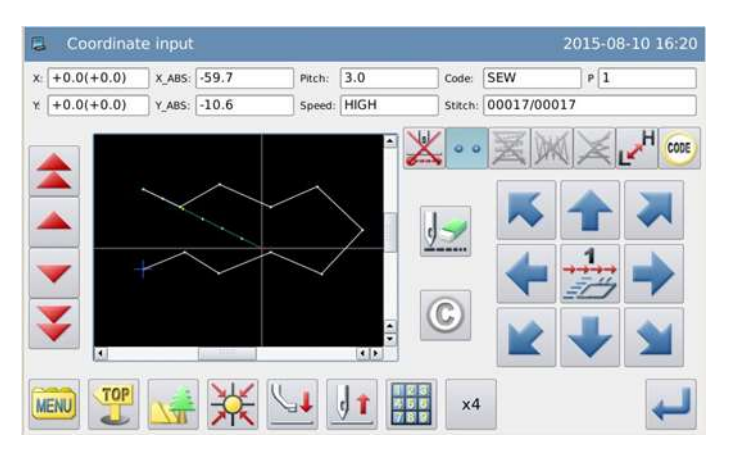

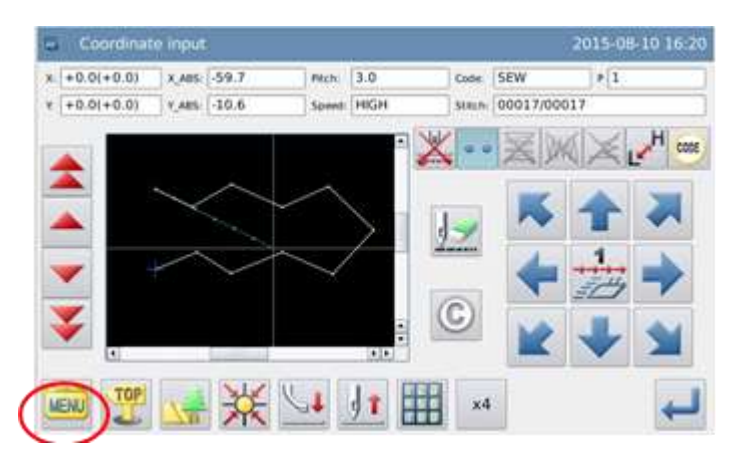

#### **6. Entre dados para retornar à origem e terminar**

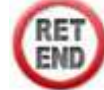

6.1 Pressione para criar dados para retornar à origem e terminar.

 6.2 A tela mostrará a mensagem "Please Press the Key for Returning to Origin". (pressione a tecla para retornar à origem).

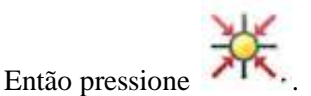

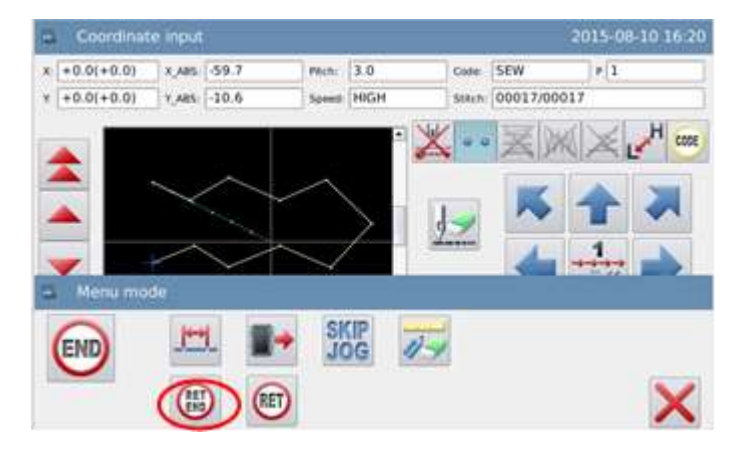

#### **7. Salve os dados do modelo**

7.1 Após selecionar o método de

salvamento, pressione

7.2 Retorne à tela principal.

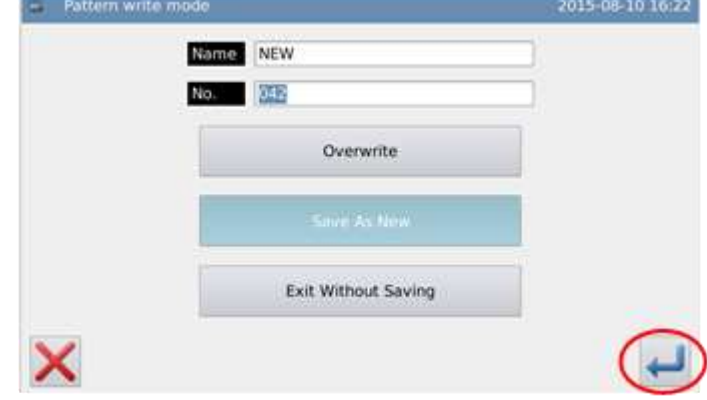

#### **8. Cheque os dados do modelo**

8.1 Cheque os dados do modelo. O

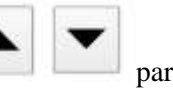

usuário poderá usar para checar a ação do modelo. (Se ainda estiver inserindo os dados do modelo, pressionar "enter" pode permitir também que o usuário faça o mesmo teste).

 8.2. Para qualquer modificação, veja a referência em "modificação de dados do arquivo de modelo".

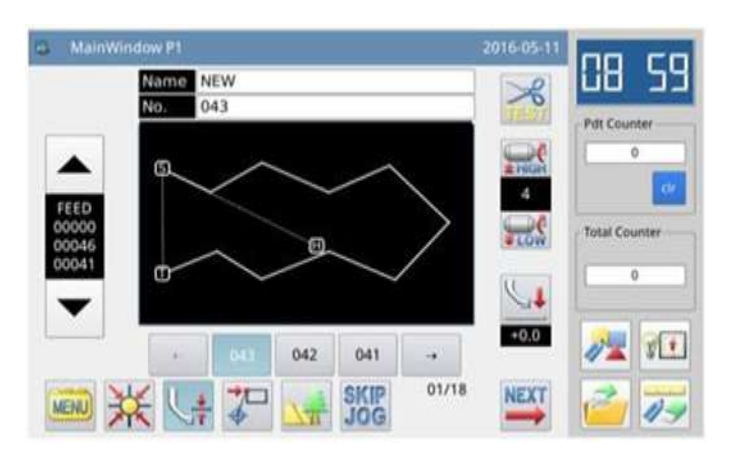

## **3.7 Função inserir código**

## **Pontos da operação:**

CODE • Selecione

 Cheque dentro da lista de funções para inserir

Exemplo: Como fazer o modelo ao lado: Fazer a costura linear do ponto a partir de A para B, Como de B para C, e adicionar dados de "up Stop" (parada em cima), no ponto B.

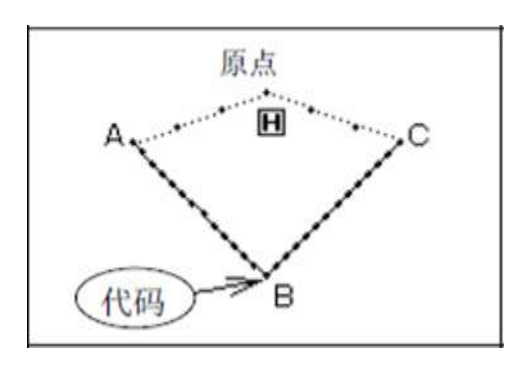

**Nota: O código de função só poderá ser inserido no final da figura. Ao invés de ser inserido no meio da figura. O usuário poderá inserir o código de função no modo de alteração.**

## **Instruções de operação:**

#### **1. Entre a costura linear do ponto A para o Ponto B**

Conforme descrito em [1.3.1 entrada linear], O usuário precisa terminar a criação dos dados de costura linear do ponto A para o ponto B.

#### **2. Adicionar dados de configuração de código (parada para cima)**

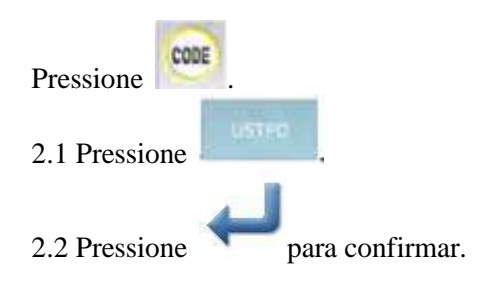

2.3 A tela retornará à tela de inserir cursor.

#### **3. Entre a costura linear a partir do ponto B para o ponto C**

Conforme descrito em {1.3.1 entrada linear], o usuário precisa terminar os dados de costura linear a partir do ponto B para o ponto C.

#### **4. Inserir dados para retornar à origem e finalizar.**

 Entre "Return to Origin and End" para finalizar a operação.

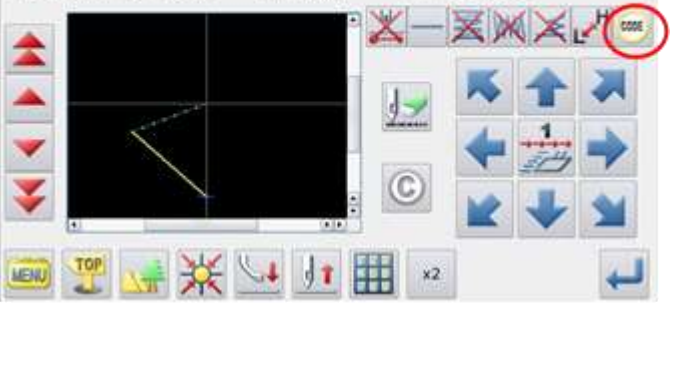

 $m = 3.0$ 

Speed: HIGH

Code: SEW

smch 00043/00043

2015-08-10 16:34

 $P<sub>1</sub>$ 

Coordinate input

 $x + 0.0(+0.0)$  x, ans: +0.0

 $x = 0.0(+0.0)$   $y_{AB} = 100.0$ 

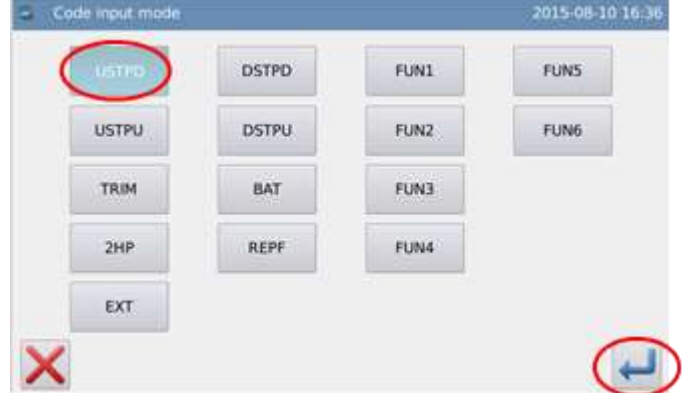

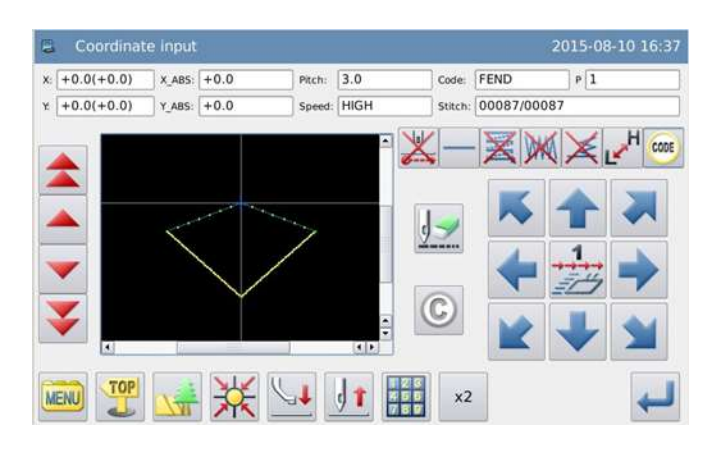

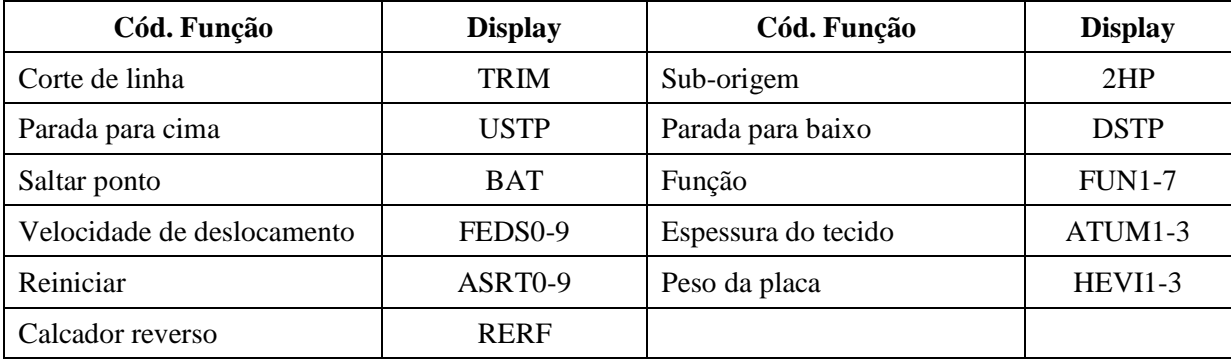

#### **Lista de códigos de funções:**

**Descrição dos códigos de "extensão":**

**5. Entre no modo de introdução de código**

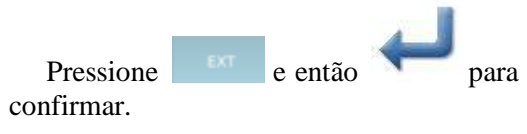

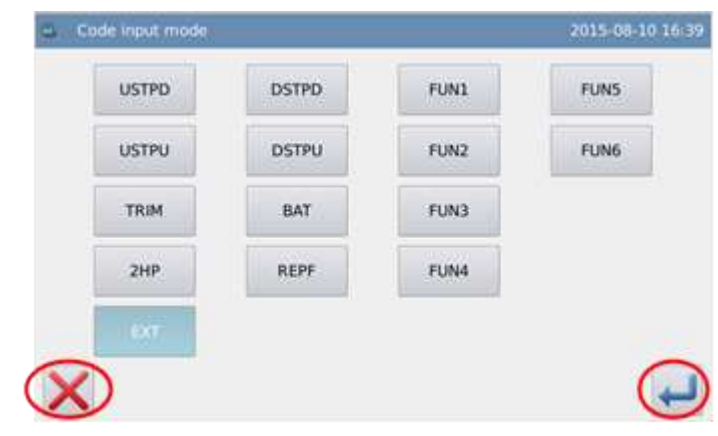

#### **6. Ajuste o código de Extensão**

Na tela de ajuste de código de extensão, o usuário poderá ajustar a alimentação de velocidade, espessura de tecido, reiniciar e peso do quadro através da entrada do valor pelas teclas de números e

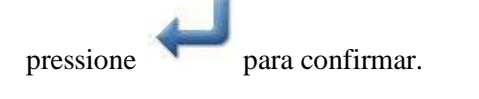

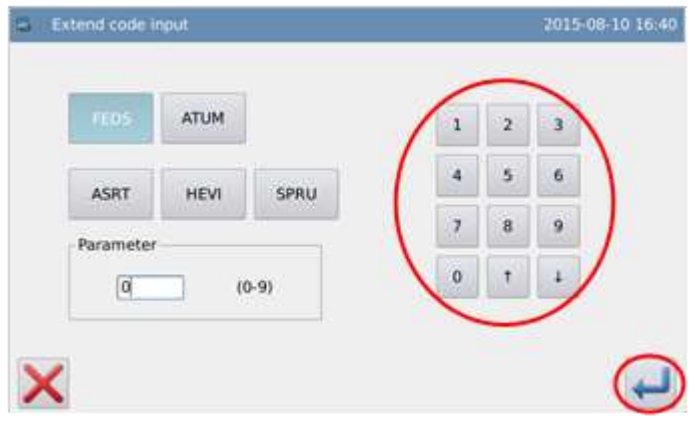

## **3.8 Inserir aplicação**

O sistema pode fazer a costura de arremate, multi costura, costura lateral, e costura em zig-zag, combine esses métodos com os modelos básicos inseridos

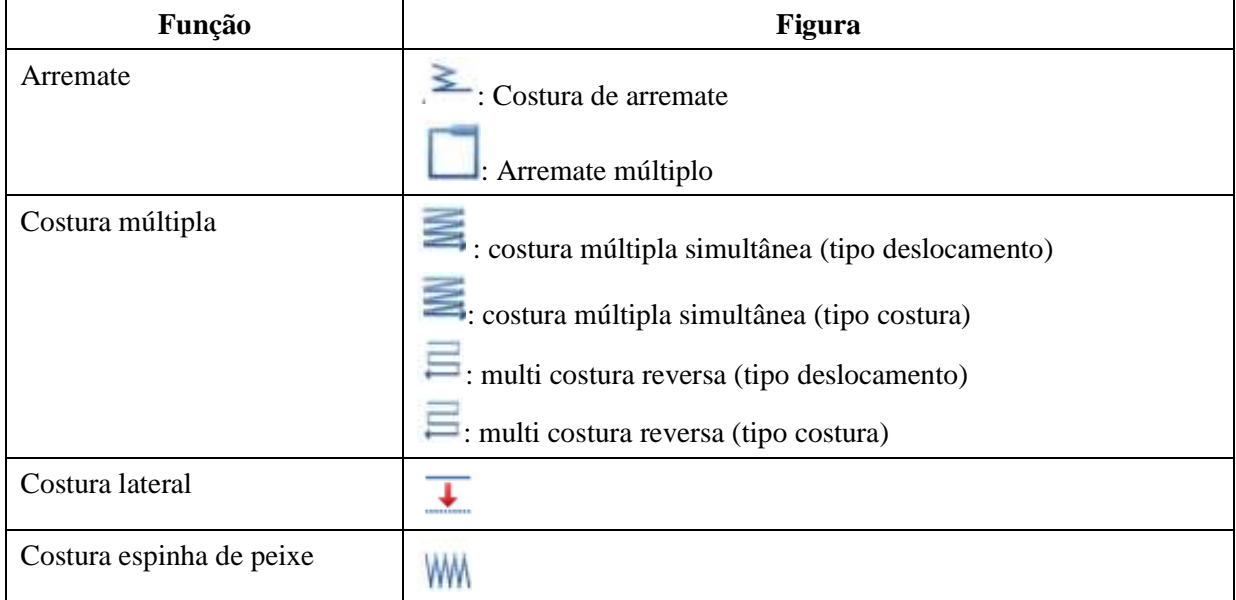

**Nota: Esses métodos de inserir aplicações não podem ser usados para inserir costura de ponto.**

## **3.8.1 Inserir costura de arremate (arremate no início e no final)**

Exemplo: como costurar o modelo abaixo: 3 pespontos com formato em N deveriam ser adicionados ao início e ao final da entrada linear.

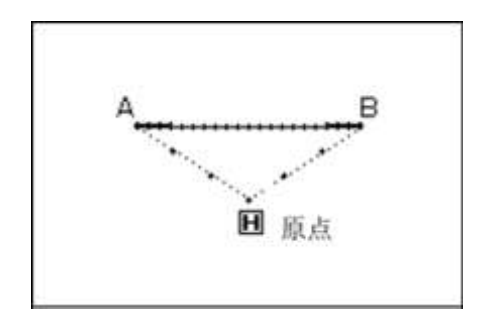

## **Instruções de operação:**

#### **1. Ajustes do método de entrada**

1.1 De acordo com o método de entrada Linear, o usuário pode entrar na tela de ajustes de entrada de método após confirmar a alimentação a partir da origem até o ponto A.

1.2 Pressione .

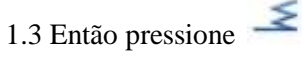

1.4 Finalmente pressione .

#### **2. Ajuste detalhado do arremate**

 2.1 Ajuste os detalhes nesta tela.  $\text{Selectione}$   $\geq$  primeiro (costura arremate)

2.2 Pressione  $\bigwedge$  (arremate com formato de N) e então clique em "iniciar número de pontos" e ajustar o número para 3.

 2.3 Pressione (arremate com formato de N) e então clique em "iniciar número de pontos" e ajustar o número para

3. Pressione para confirmar os ajustes.

2.4 A tela retornará para a tela de ajuste de métodos de entrada.

2.5 Pressione para confirmar os ajustes.

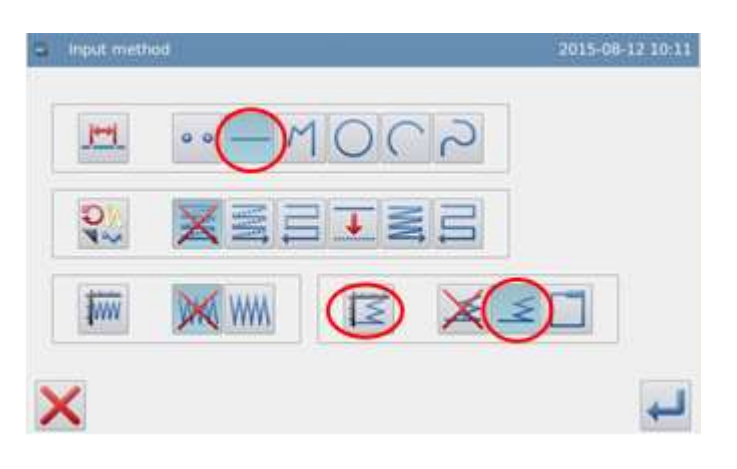

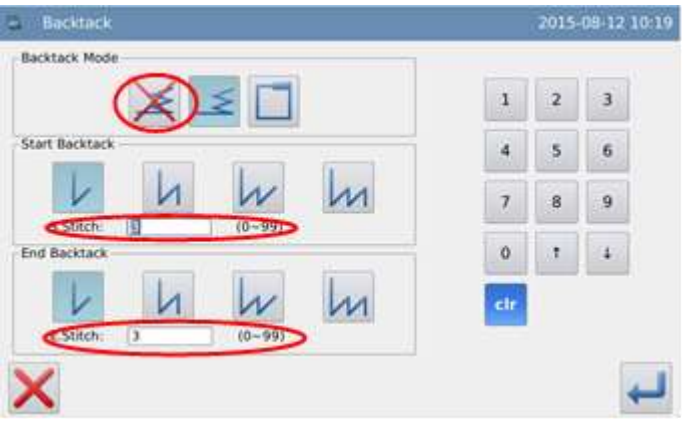

2.6A tela retornará para a tela de entrada do cursor.

2.7 Ajuste o ponto B na forma da entrada linear para criar a costura linear.

 $2.8$  Pressione para terminar.

#### **3. Cheque os dados do modelo**

Os dados para costura de arremate estão prontos.

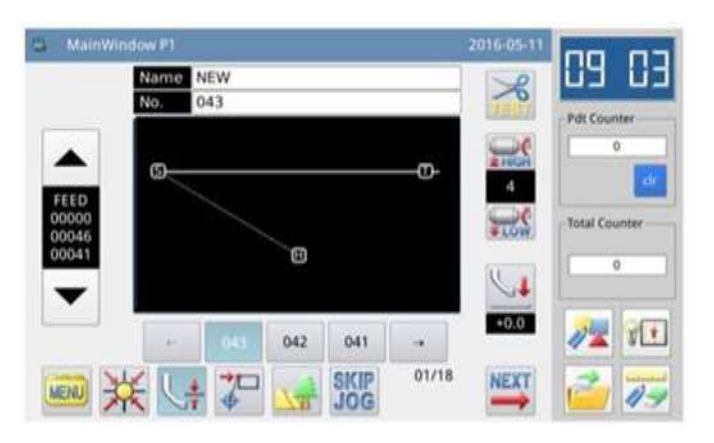

## **Descrição dos modos de arremate:**

(Formato V). Será gerada uma linha simples de arremate.

(Formato N). Será gerada uma linha dupla de arremate.

(Formato M). Será gerada uma linha tripla de arremate.

(Formato W). Será gerada uma linha quádrupla de arremate

## **Ajuste o número do arremate:**

Clique no quadro de "start Stitch Number" (inicial número de pontos) ou "End Stitch Number" (Finalizar número de pontos), para ativar. Neste momento, o usuário poderá inserir o valor com as teclas de números.

**Nota: O usuário poderá pressionar também o "Backstitching Setting" (ajuste de arremate), na tela de inserir o cursor para ajustar os detalhes do diretório de arremate.** 

## **3.8.2 Entrar na costura de arremate (arremate múltiplo)**

Exemplo: Como fazer o modelo abaixo: Inserir o retângulo juntamente com o polígono e adicionar arremates múltiplos ao final (hora de sobrepor: 1; Número de pontos sobrepostos: 3).

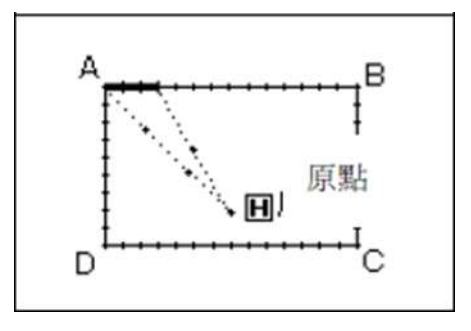

**Nota: Os arremates múltiplos só poderão ser criados em figuras fechadas feitas com entrada de polígono, entrada de círculo e entrada de curva. Os arremates múltiplos estão indisponíveis nas figuras formadas por entradas lineares, e são por muitas vezes encontrados nas figuras formadas por entrada de polígonos e curvas. Em algumas figuras, existe apenas alguma parte que tenha arremates múltiplos.**

## **Instruções de operações**

#### **1. Ajuste de métodos de entrada**

1.1 De acordo com o método de entrada de polígono, o usuário pode entrar na tela para ajustar o método de entrada após confirmar a alimentação da origem ao ponto A.

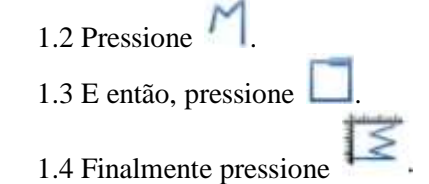

#### **2. Ajuste detalhado de pesponto**

2.1 Nesta tela, o usuário poderá ajustar o conteúdo detalhado. Primeiro, selecione

(pespontos múltiplos), e então

selecione o tempo para sobreposição e ajuste o número de sobreposição de pontos para 3.

2.2 Pressione para confirmar esses ajustes.

2.3 O sistema retornará para a tela de ajuste de métodos de entrada.

2.4 Pressione para confirmar.

2.5 O sistema retornará para a tela de entrada do cursor.

2.6 Siga o método de entrada do polígono para confirmar os pontos B, C, D e A. E então, estará criada a costura em polígono.

2.7 Pressione para terminar.

#### **3. Cheque os dados do modelo**

Os dados da costura de retângulo com os dados de pespontos estão prontos.

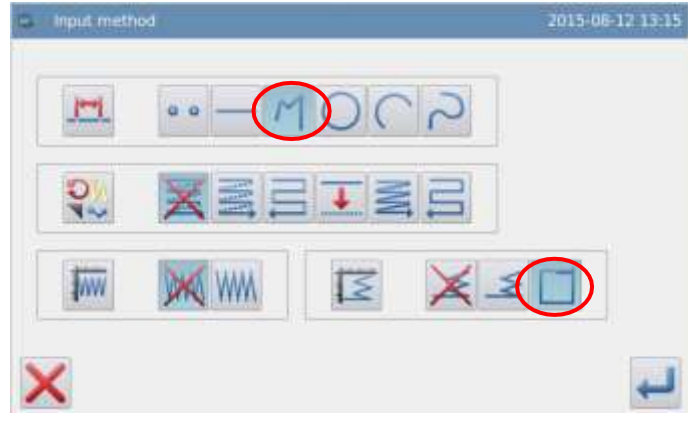

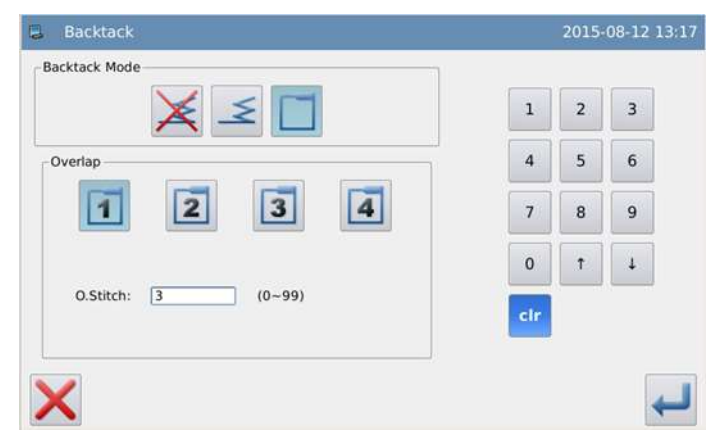

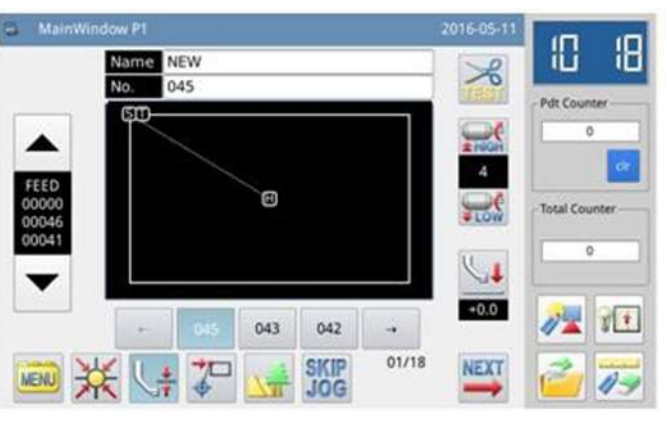
## **Tempos de sobreposição:**

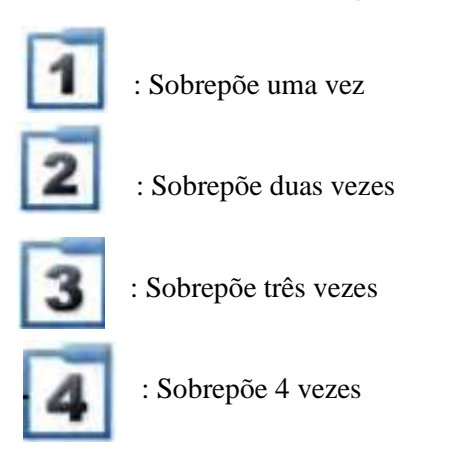

## **Ajusta o número de sobreposições de pontos:**

O usuário poderá inserir com as teclas de números, alcance 0-99

## **3.8.3 Inserir multi costura**

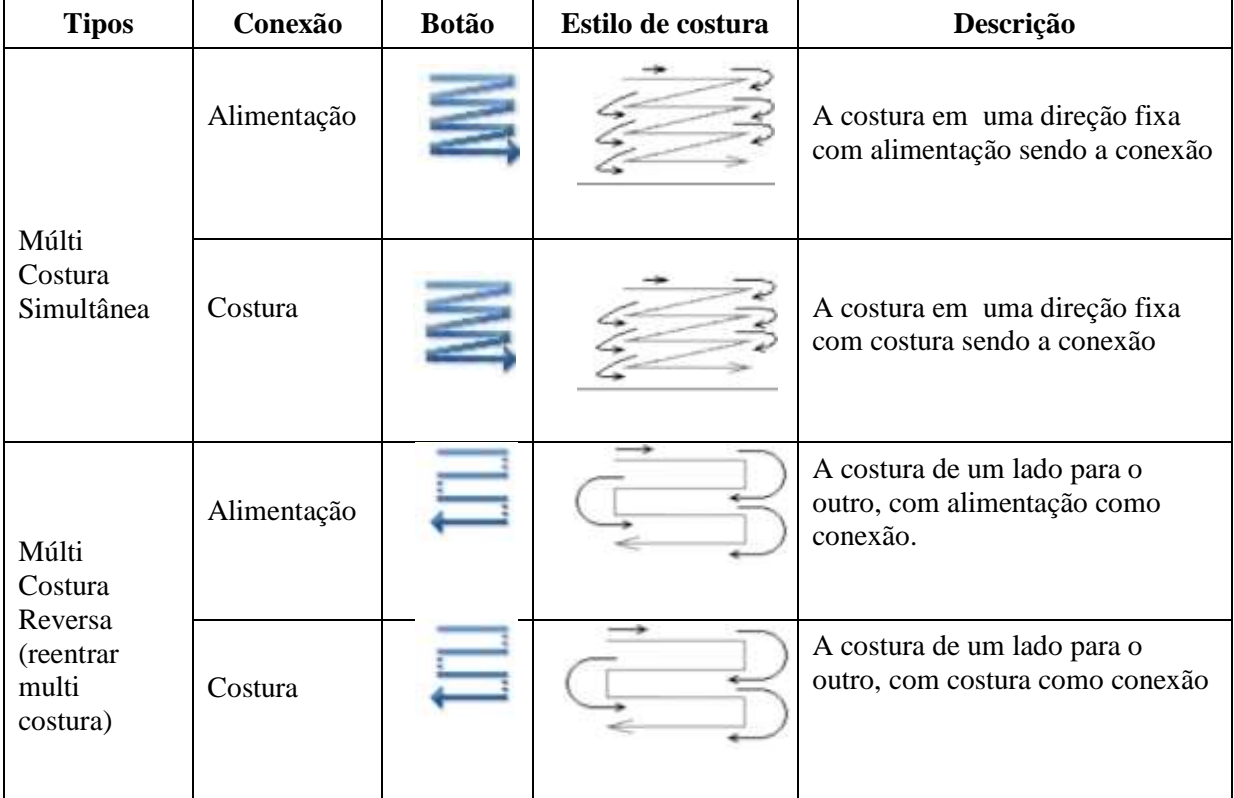

**Nota: Como para as figuras usadas no gráfico acima, o tracejado significa alimentação, enquanto a linha cheia significa costura.**

Exemplo: Como fazer o modelo abaixo.

Faça a multi costura reversa linear (distancia = 6 mm, Vezes =  $3$  e direção = direita)

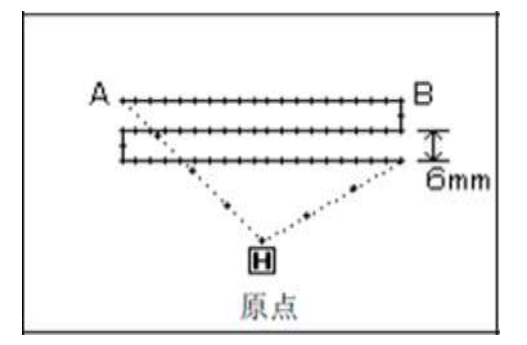

#### **Instruções de operações:**

#### **1. Ajustar o método de entrada**

1.1 O usuário poderá entrar na tela para ajuste de entrada de método após confirmar a alimentação da origem para o ponto A conforme o método de entrada linear.

- 1.2 Pressione
- 1.3 então pressione
- 1.4 Finalmente pressione

#### **2. Ajuste de talhado da multi costura reversa**

2.1 Primeiro, selecione  $\Xi$  (costura de

um lado para o outro) e  $\overrightarrow{R}$  (direita), e então ajuste a distância para 6.0, o tempo para 3.

2.2 Pressione **para** confirmar o ajuste.

 2.3 O sistema retornará para a tela de ajuste de entrada de método.

2.4 Pressione para confirmar.

2.5 O sistema retornará para a tela de inserir cursor.

 2.6 Siga o método de entrada linear para confirmar o ponto B, e então será criada a costura linear.

2.7 Pressione  $\frac{1}{\sqrt{2}}$  para terminar.

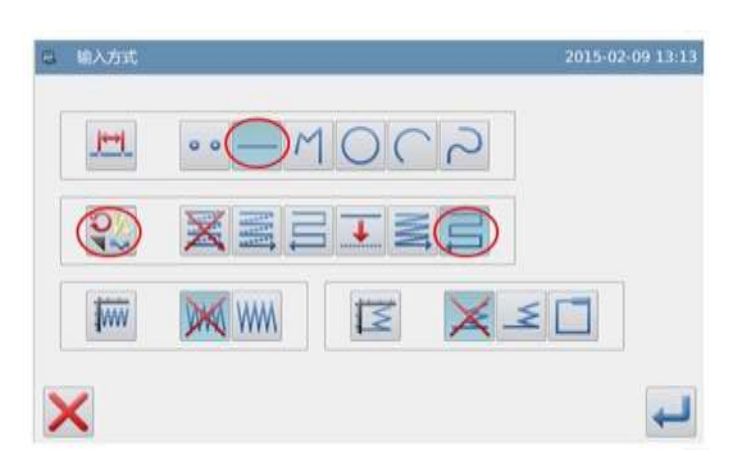

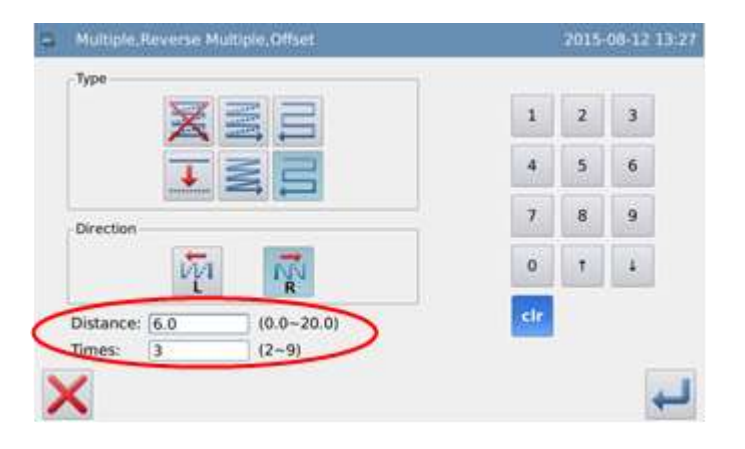

#### **3. Cheque os dados do modelo**

Os dados da costura linear com multi costura reversa está pronto.

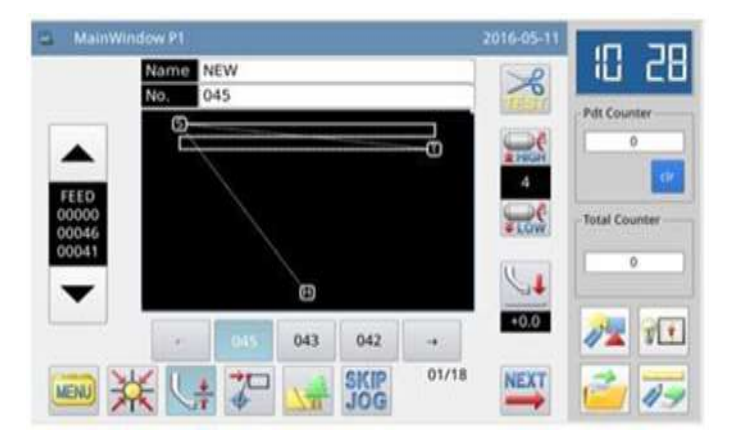

## **Ajuste de direção:**

Se a multi costura for necessária à esquerda da costura inserida, pressione (esquerda).

Se a multi costura for necessária à direita da costura inserida, pressione R (direita).

## **Ajuste de distância:**

É a distância entre cada 2 linhas multi costura, cujo alcance vai de 0.0 mm ~ 20 mm. Clique "distance" (distância) para ativar o quadro de entrada, onde o usuário pode inserir o valor com as teclas de números.

## **Ajustes de tempo:**

O tempo para a multi costura pode ser ajustada entre  $2 \sim 9$ . Clique "times" (tempos), para ativar o quadro de entrada onde o usuário poderá inserir os valores com as teclas de números.

**Nota: Na tela de inserir o cursor, o usuário pode pressionar "multi-sewing" (multi costuras), "backand-forth multi sewing" (multi costura para um lado e para o outro), e "off-side sewing" para ativar a tela para ajustar os detalhes respectivamente.**

## **3.8.4 Entrada de costura lateral (com arremates múltiplos)**

Exemplo: Como fazer o modelo abaixo: Use a entrada de polígono para fazer a costura lateral e adicionar os arremates múltiplos (a distância da costura lateral: 5mm, direção: direita, Tempo de sobreposição 1, número de sobreposição de pontos: 3).

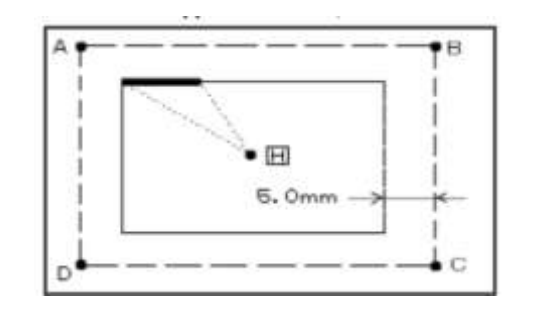

A linha em negrito representa os arremates múltiplos)  $(\cdots \cdots \cdots)$ A linha tracejada é a linha inserida ao montar o modelo)

## **Instruções de operações:**

#### **1. Ajustes do método de entrada**

1.1 O usuário pode entrar na tela de ajuste dos métodos de entrada, após confirmar a alimentação da origem H até o ponto A conforme o método de entrada do polígono.

- 1.2 Primeiramente pressione .
- 1.3 Segundo, pressione .
- 1.4 Em terceiro pressione
- 1.5 Finalmente pressione

#### **2. Ajuste detalhado da costura lateral**

2.1 Ajuste os detalhes da costura lateral

nesta tela. Primeiro selecione e

**Kalendaria** ; então ajuste a distância para 5.0 (o alcance da distância da costura lateral vai de 0 ~20 mm, mudada em 0,1 mm por vez).

2.2 Pressione para confirmar.

#### **3. Ajuste detalhado do pesponto**

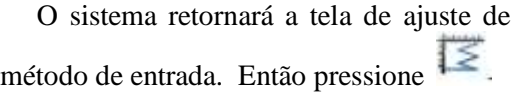

#### **4. Ajuste detalhado de pesponto múltiplo**

 4.1 Ajuste os detalhes nesta tela. Primeiro pressione (pesponto múltiplos); e então pressione  $\Box$  e ajuste o número de sobreposições de pontos para 3.

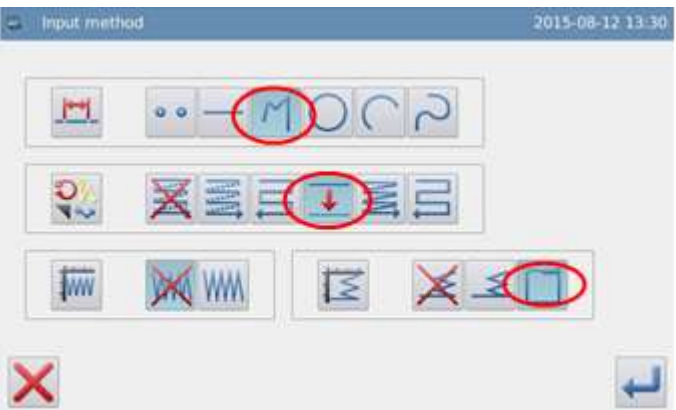

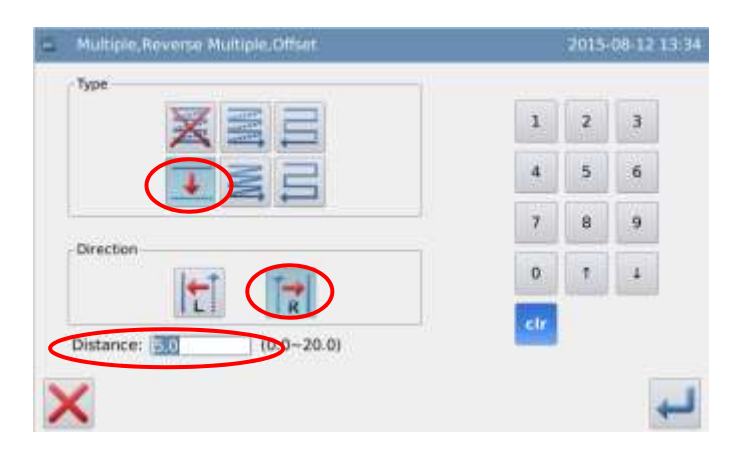

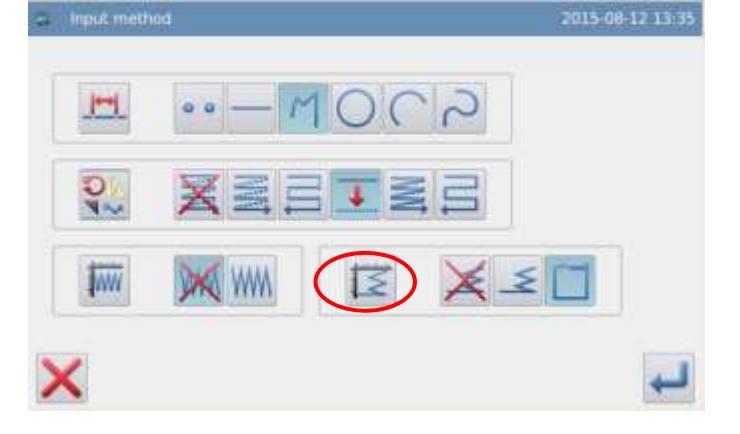

4.2 Pressione pra confirmar esses ajustes.

4.3 O sistema retornará para a tela de ajuste de entrada de método.

4.4 Pressione para confirmar.

 4.5 O sistema retornará à tela de inserir cursor.

 4.6 Siga o método de inserir polígono para confirmar os pontos B, C, D e A. Após esse procedimento, estará criada a costura de polígono.

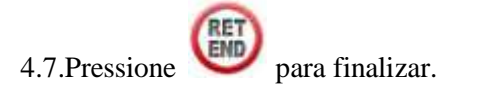

#### **5. Cheque os dados do modelo**

Os dados da costura lateral com pespontos múltiplos estão prontos.

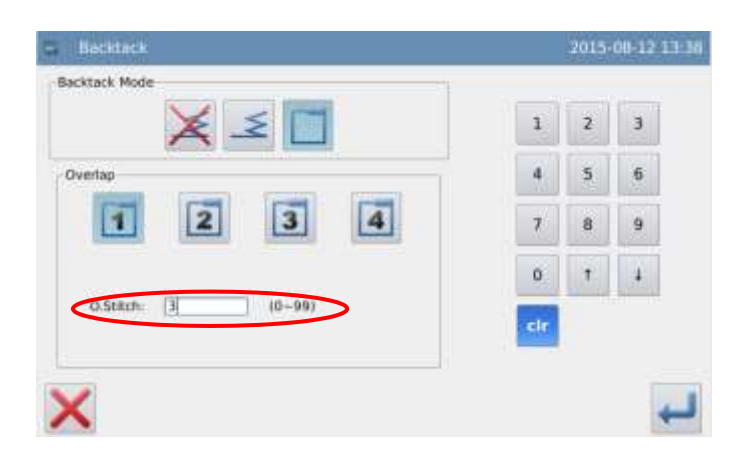

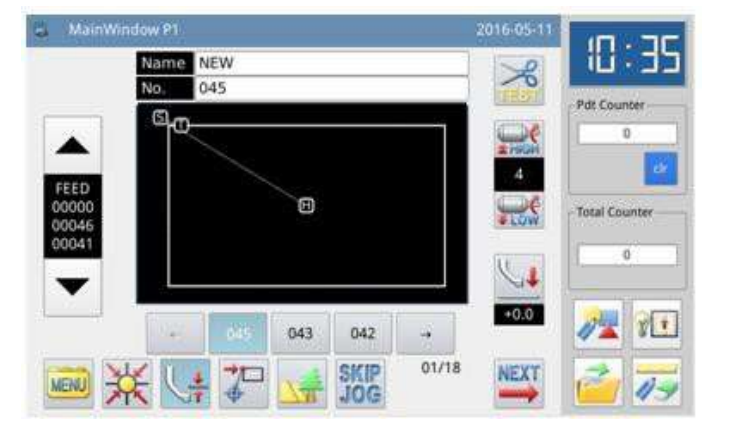

## **Ajuste de direção:**

Se for necessário desviar para a esquerda da costura inserida, pressione  $\Box$  (esquerda).

Se for necessário desviar a direita da costura inserida, pressione  $\|\mathbf{R}\|$  (direita).

**Nota: Na tela de inserir cursor, o usuário pode pressionar "Multi-sewing" (multi costura), "Backand-forth Multi-sewing (multi costura para um lado e para outro), e "off-side-sewing " (costura lateral), para ativar a tela e para ajustar os respectivos detalhes.**

## **3.8.5 Costura zig-zag (com arremates múltiplos)**

Exemplo: Como fazer o modelo abaixo: Use a entrada de círculo para fazer a costura em zig-zag e adicione arremate múltiplo (a largura da costura em zig-zag: 5,0 mm de intervalo de ponto) = 3,0 mm, Direção = esquerda, Tempo de sobreposição = 1, Número de pontos da sobreposição = 3)

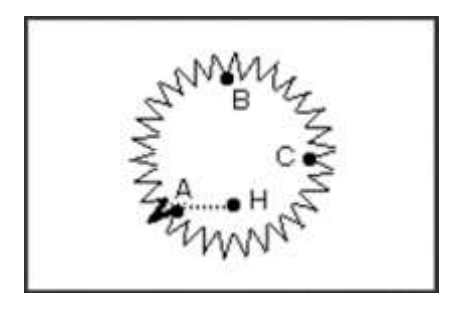

## **Instruções de operação:**

#### **1. Ajuste do método inserido**

1.1 O usuário pode entrar na tela para ajustar o método inserido após confirmar a alimentação do ponto de origem H para o ponto A de acordo com o método de entrada linear.

- 1.2 Primeiro pressione .
- 1.3 Segundo, pressione **WWW** 1.4 Em terceiro, pressione . 1.5 Finalmente, pressione

#### **2. Ajuste detalhado da costura espinha de peixe**

2.1 Ajuste os detalhes da costura zig-zag

nesta tela. Primeiro pressione **WWM**. Então ajuste a largura costura em zig-zag para 5,0 mm e o intervalo para 3,0 mm. Finalmente

pressione

2.2 Pressione para confirmar os ajustes.

#### **3. Ajuste detalhado do arremate**

O sistema retornará para a tela de inserir método. Pressione

#### **4. Ajuste detalhado de múltiplos arremates**

4.1 Ajustes os detalhes nesta tela.

Finalmente selecione **Legender** (arremates

múltiplos); Então, selecione **e a** e ajuste o número de sobreposições de pontos para 3.

4.2 Pressione para confirmar os ajustes.

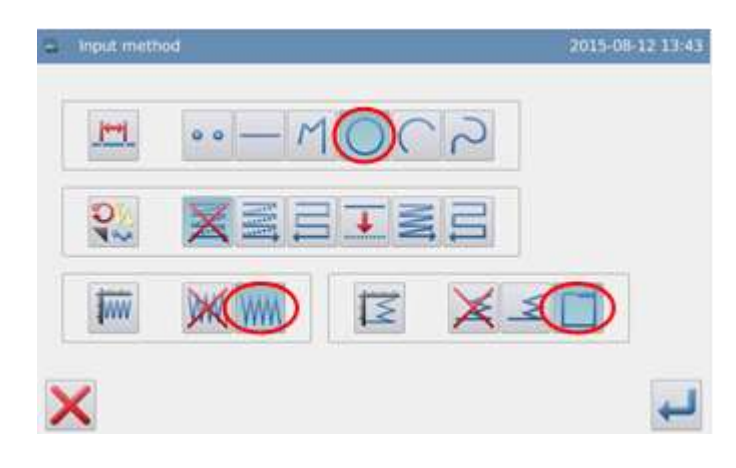

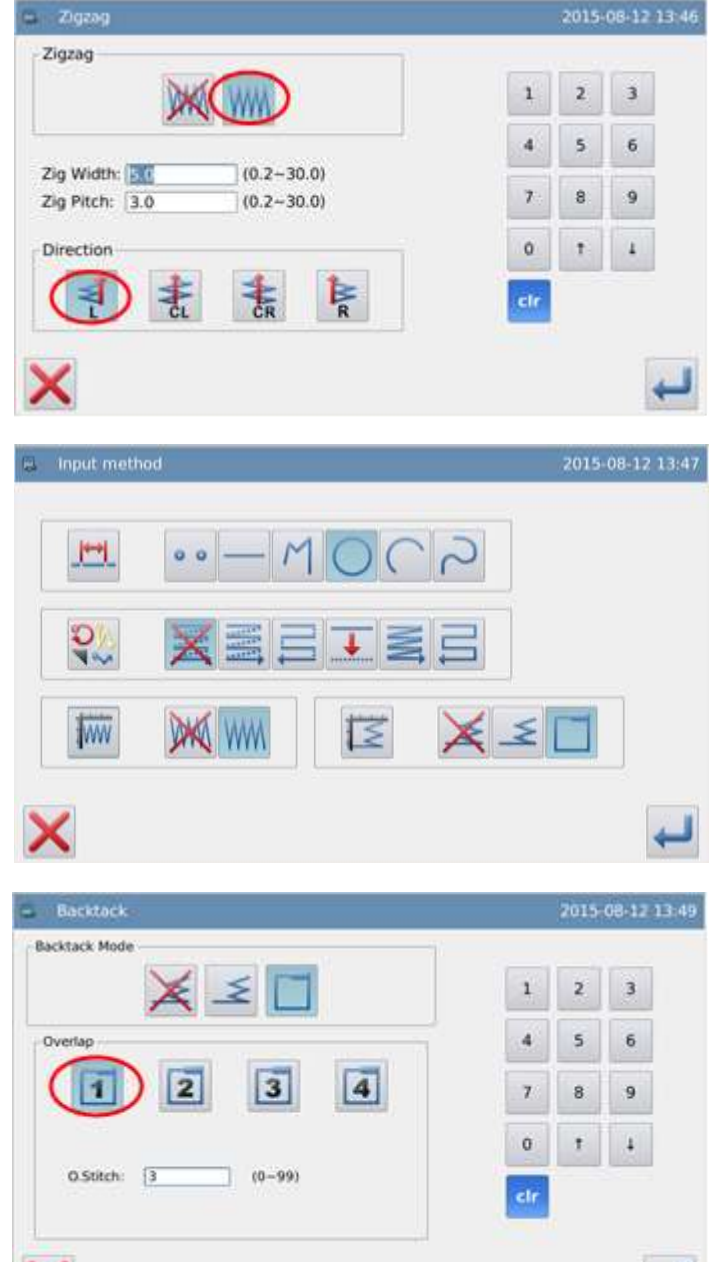

4.3 O sistema retornará à tela para ajustes de entrada de método.

4.4 Pressione para confirmar.

 4.5 O sistema retornará para a tela para inserir ícone.

 4.6 Siga o método de inserir círculo para confirmar os pontos B e C. Após, estará criada a costura de círculo.

4.7 Pressione para terminar.

#### **5. Checar os dados do modelo**

Os dados de costura em zig-zag em círculo com arremates múltiplos está pronta.

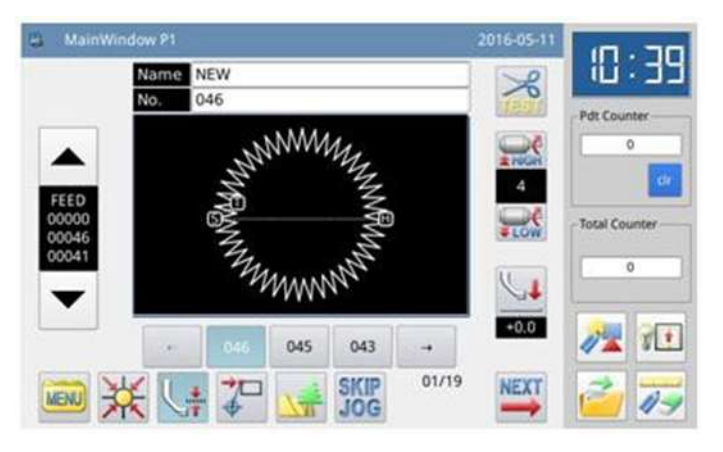

#### **Descrição da largura e intervalo de ponto na costura em zig-zag:**

Clique "Width" (largura) e "Interval" (intervalo) para ativar o quadro de entrada, onde o usuário poderá inserir os valores através das teclas de número.

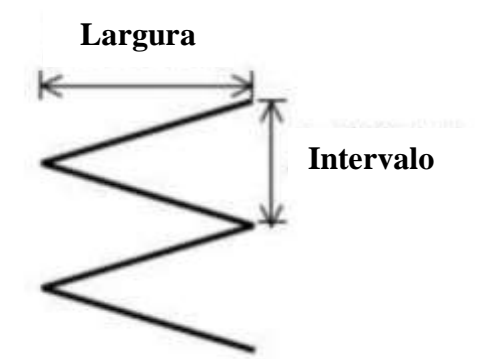

## **Descrição da direção da costura em zig-zag:**

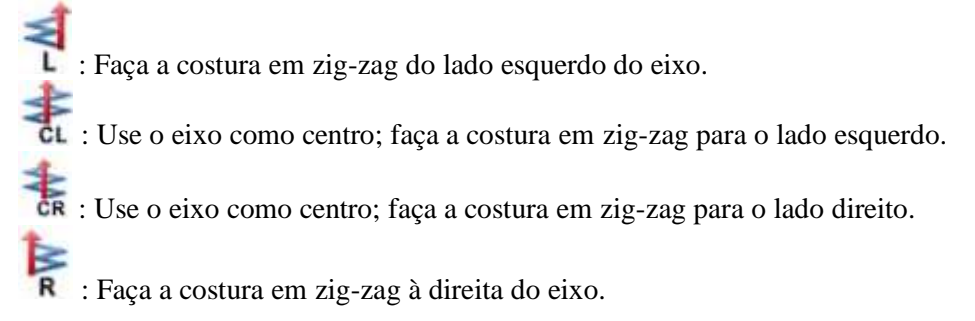

**Nota: Na tela de inserir cursor, o usuário poderá pressionar "Herringbone Sewing" para ativar a tela de ajuste de detalhes da costura em zig-zag.**

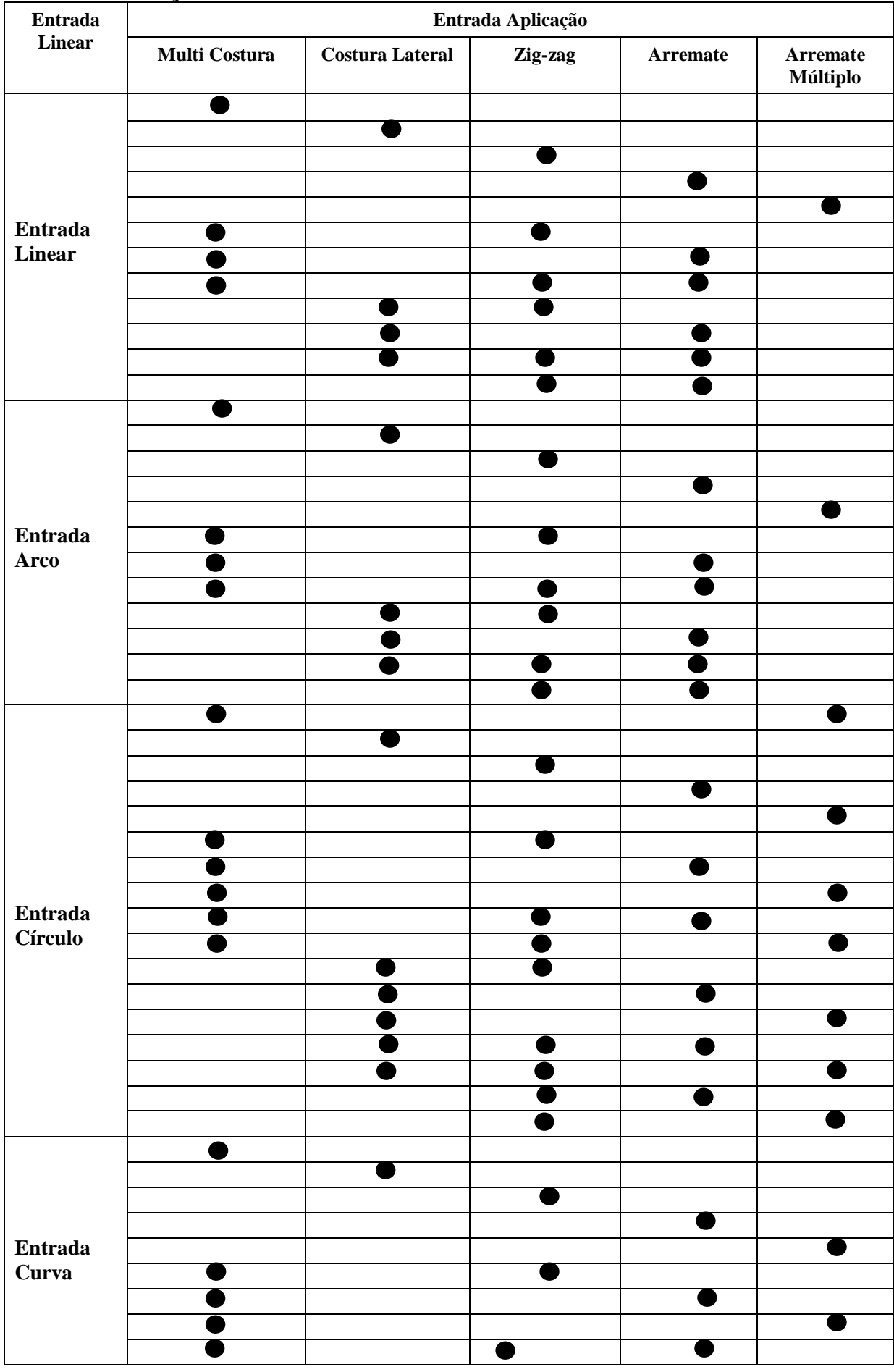

## **3.9 Combinação dos métodos inseridos**

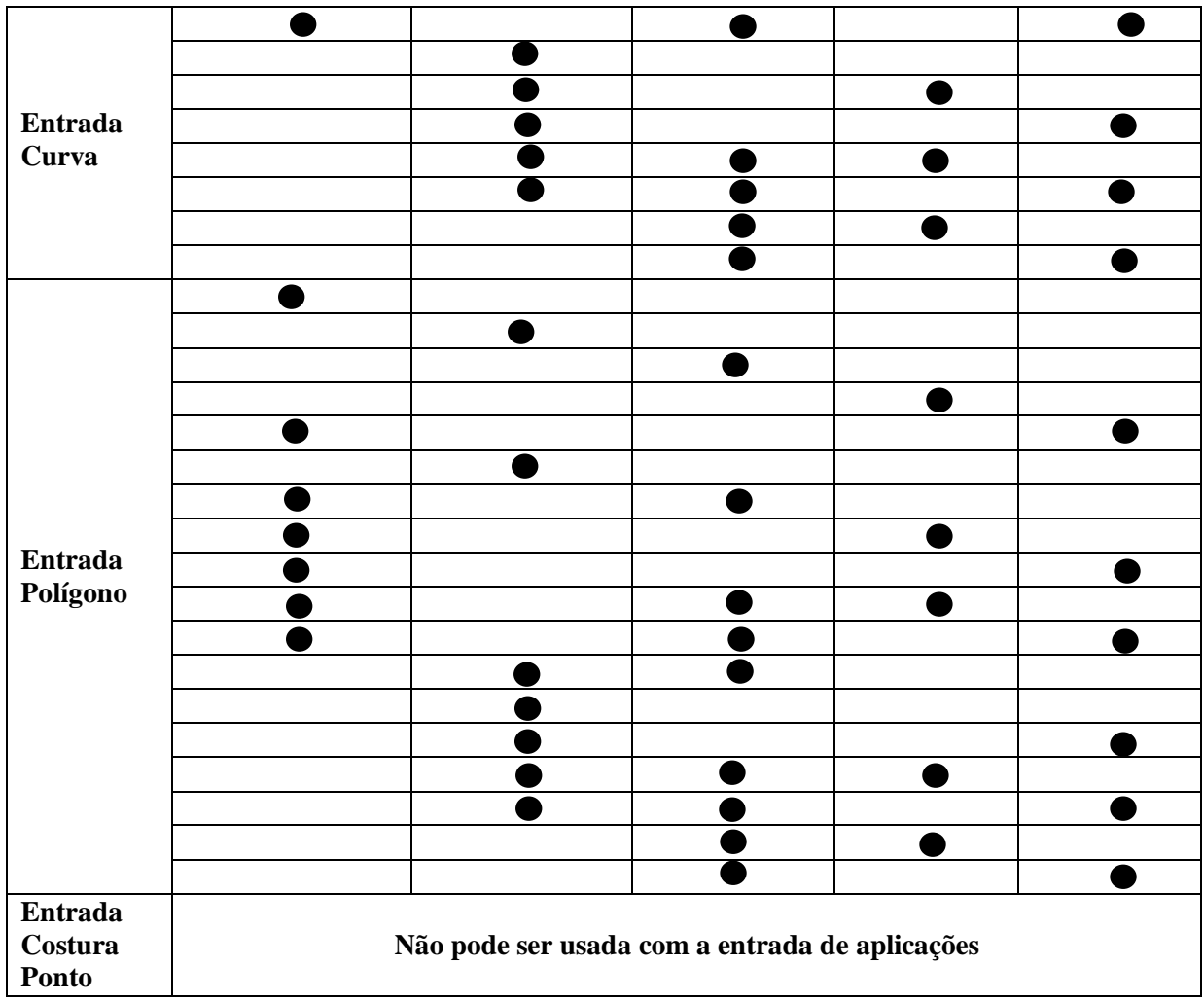

## **3.10 Carregar os modelos salvos**

Em entrada de elaboração de modelo, o usuário poderá carregar os dados de modelos salvos na memória e inserir no modelo que estiver sendo inserido, com a finalidade de formar um terceiro modelo. O usuário também poderá escolher se limpa a alimentação no ponto de início e no ponto final.

Exemplo: Como fazer o modelo abaixo; Carregue os dados do modelo de círculo duplo que foi feito e combinado com "Feed" (alimentação).

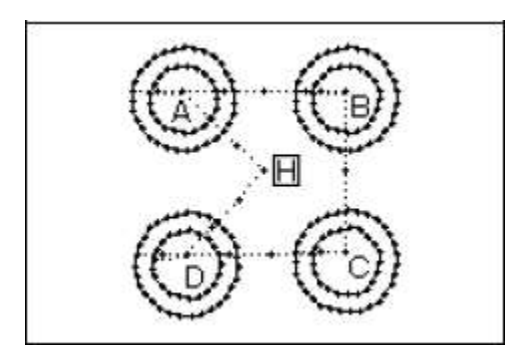

#### **Instruções operacionais:**

- **1. Entre a alimentação da origem ao ponto A.**
- **2. Entre na tela para carregar**

1.1 Pressione **NEW** na tela de inserir

cursor.

1.2 Na tela de modo catálogo pressione

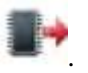

1.3 Selecione o número do modelo Clique no número do modelo para

carregar e pressione

Ò.

 $-\vert v \vert$ 

: Cancela a alimentação a partir da origem até o ponto de início.

> ₩.,  $\overline{O}$  : Cancela a alimentação do ponto final da costura para o ponto de origem.

: Mantém a alimentação da origem para o ponto de início.

: Mantém a alimentação do ponto final para o ponto de origem.

**Nota: O bastidor moverá automaticamente, juntamente com os dados do modelo carregado, preste atenção na posição de parada da agulha.**

**3. Carregue os pontos B, C e D restantes um a um. Combine-os para elaborar o modelo.**

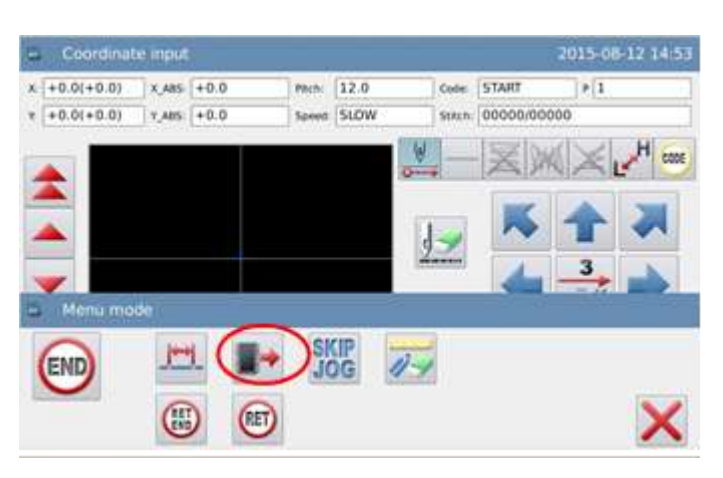

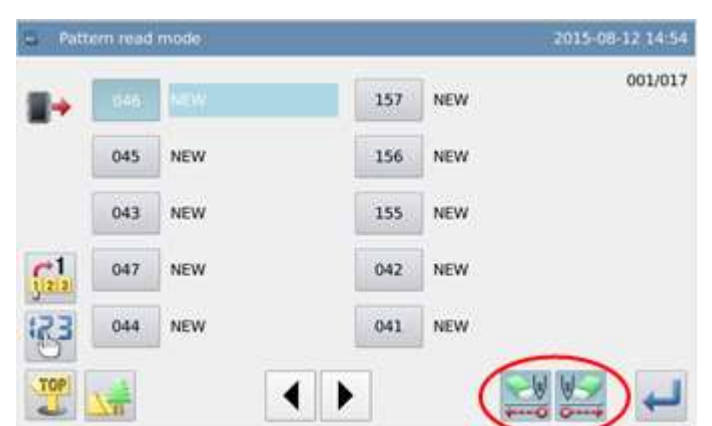

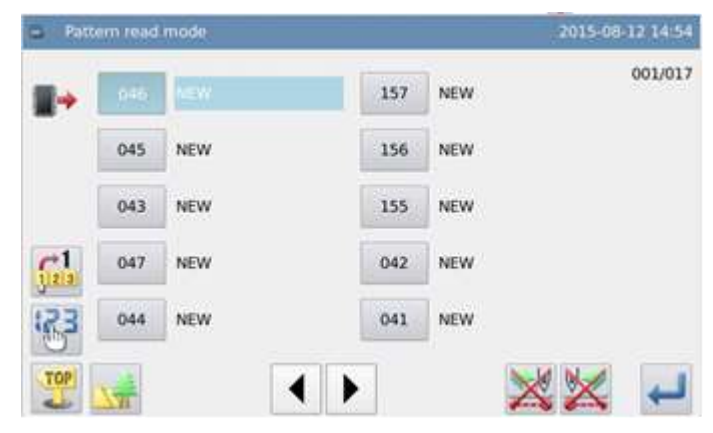

#### **3.11 Degraus na espessura do tecido na costura**

Na costura, o usuário poderá mudar a altura do calcador intermediário para administrar os degraus da espessura do tecido. Quando o degrau na espessura do tecido for grande, o usuário poderá mudar a altura do calcador intermediário para prevenir falha de ponto e a quebra da linha.

#### **Nota: Esta Função está indisponível na máquina E-TYPE.**

## **Instruções de operação:**

**1. Mudando a altura do calcador intermediário na tela de inserir o cursor.**

Pressione na tela correta.

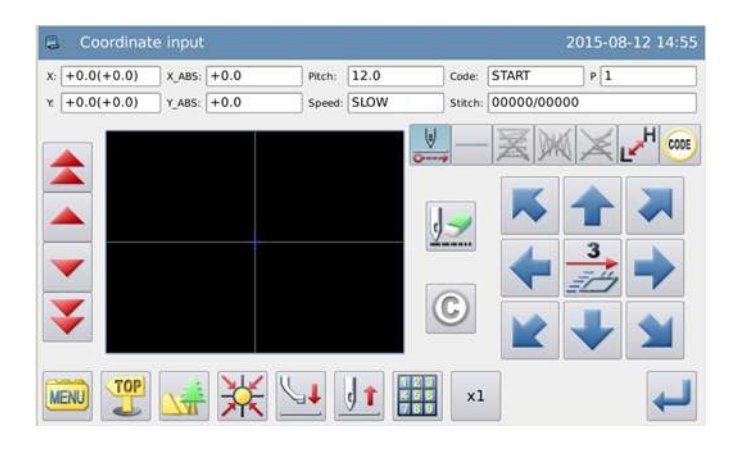

## **4. Modificação de dados de arquivo de modelo**

A tela do modo de modificação

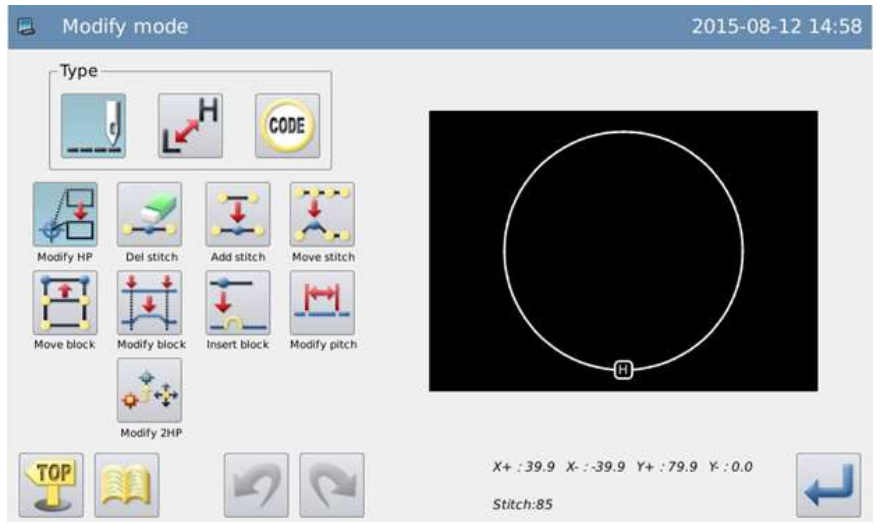

## **Principais funções no modo modificação**

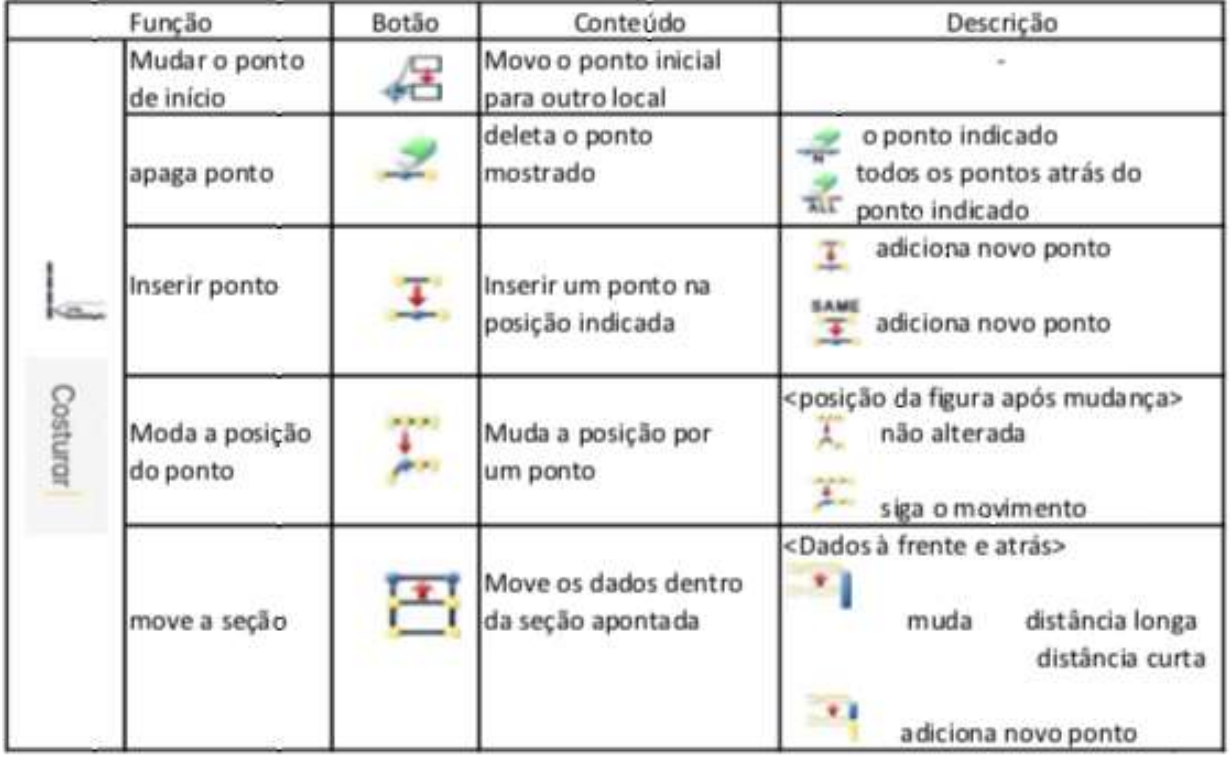

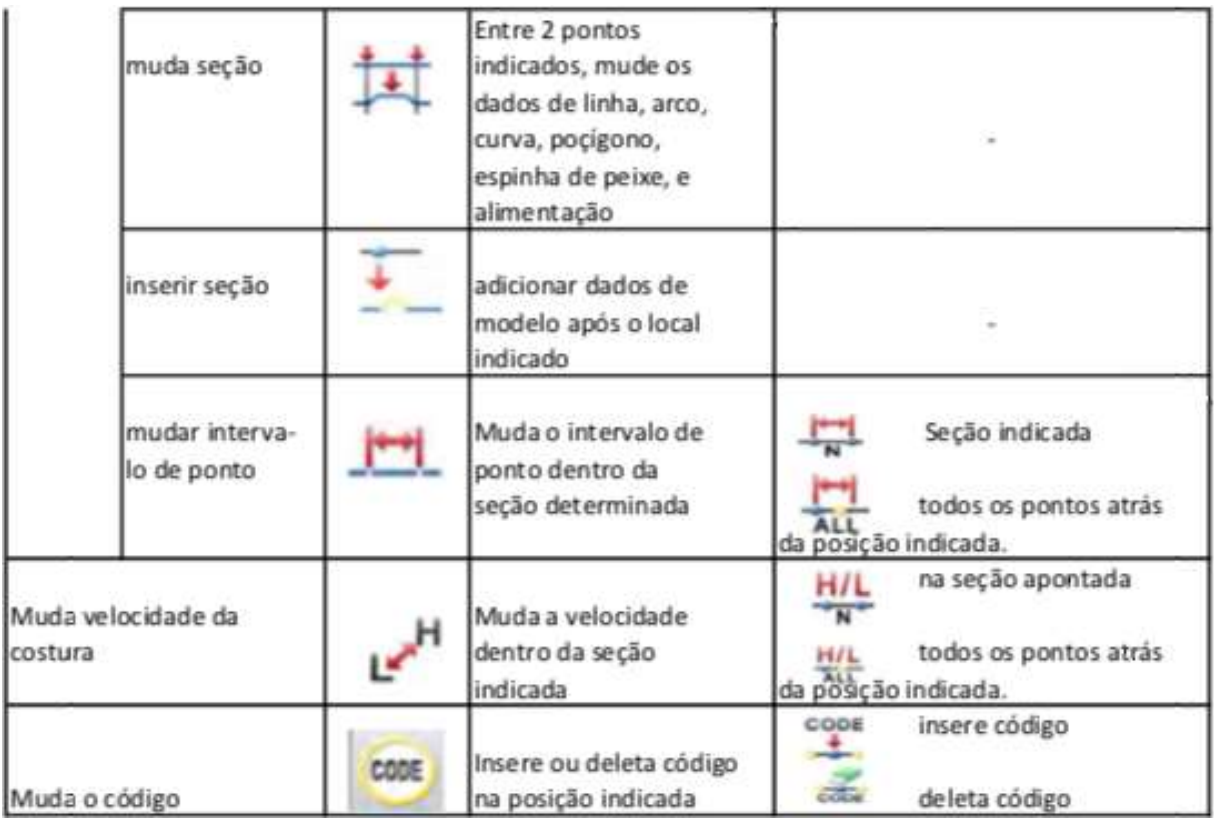

## **4.1 Método para entrar o modo de modificação**

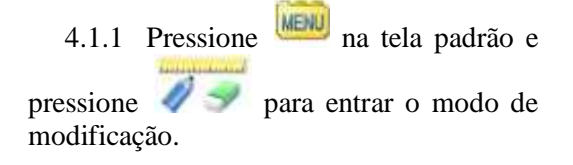

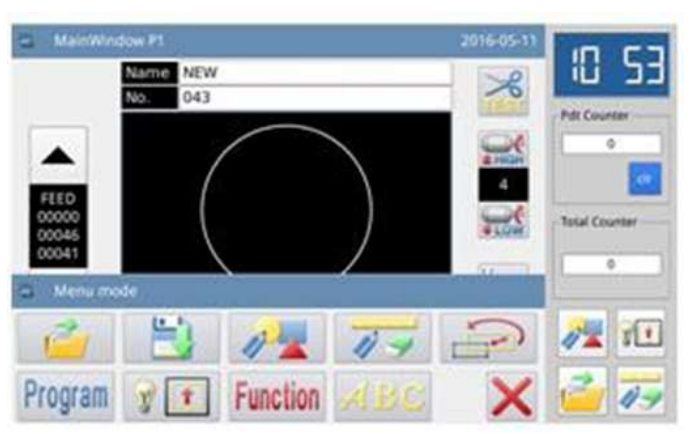

4.1.2 Pressione **MENU** na tela de inserir cursor sob o modo de inserir, e então pressione  $\sqrt{ }$   $\rightarrow$  para entrar o modo de modificação.

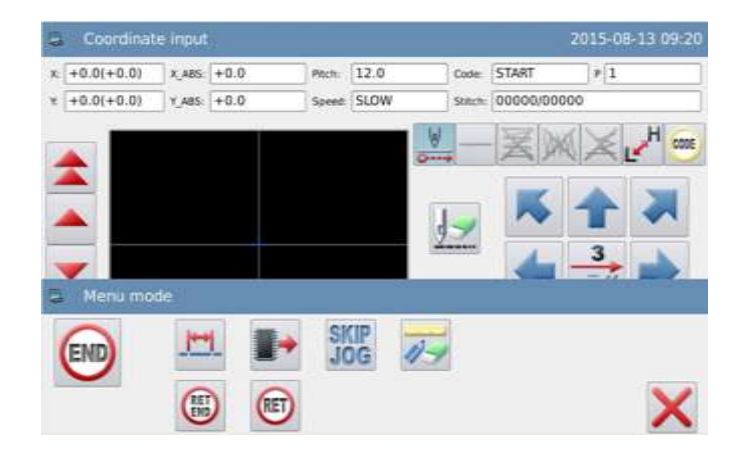

## **4.2 Método para terminar o modo de modificação**

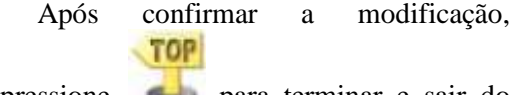

pressione para terminar e sair do

modo de modificação. (Pressione para cancelar a última modificação e retornar ao ponto anterior).

## Modify mod 2015-08-13 09:25 Type ina.

## **4.3 Método para alimentar a origem após a modificação**

 Exemplo: Adiciona um ponto na posição A. Na figura original ao lado:

Adicione ponto na posição A na figura à direita

 Após adicionar o ponto na posição A, A posição do ponto B ~ponto H irá mudar correspondentemente. Claro, a rota para alimentar de volta para a origem a partir do ponto H também irá mudar. O usuário Poderá selecionar o caminho com os botões a seguir.

 **Nota: Quanto à alimentação da última costura para a origem antes da modificação, se tiver dados de código, a alimentação após o código mudará também.** 

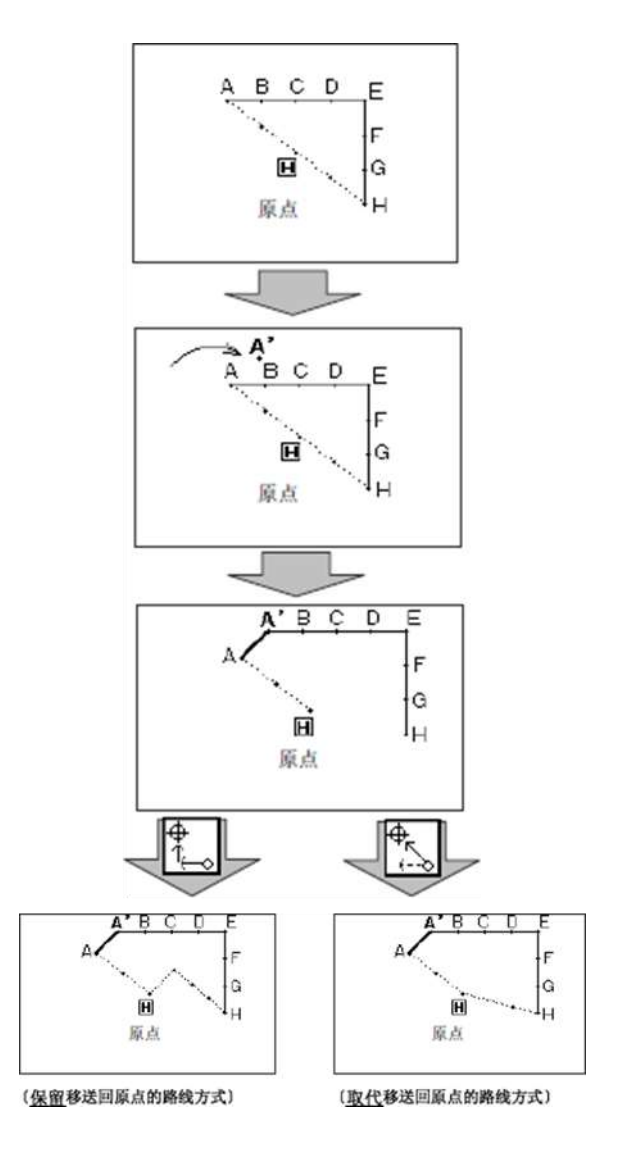

## **4.4 Confirmação da modificação de modelo**

No Modo de entrada, Modo de modificação e Modo de alteração de dados, pressione para mostrar uma pré-visualização do modelo alterado. Especialmente quando os dados estão sendo modificados no modo de modificação, o usuário poderá facilmente alterar os dados do modelo usando efetivamente a pré-visualização do modelo modificado.

 Exemplo: Após entrar o modo de modificação, o usuário poderá checar o modelo antes e após a confirmação com a função de pré-visualização.

**4.4.1 Mover o ponto inicial da costura**

: Fecha a tela de pré-visualização e retorna para a tela anterior (disponível em todas as telas de pré-visualização).

: Origem (disponível em todas as telas de pré-visualização)

<sup>S</sup> : Posição original de iniciar a costura

: Posição de iniciar a costura após a modificação (posição atual após mover com as teclas de direção).

#### **4.4.2 Deletar pontos**

: Origem (disponível em todas as telas de pré-visualização).

'S : Posição inicial para deletar pontos.

E : Posição final para deletar pontos.

#### **4.4.3 Mudar a posição da agulha/ adicionar ponto**

H : Origem (disponível em todas as telas de pré-visualização).

ſs : Posição original da agulha/ posição padrão para adicionar ponto.

:A posição da agulha modificada/ posição para adicionar ponto (posição atual após mover com as teclas de direção).

#### **4.4.4 Mover seção**

: Origem (disponível em todas as telas de pré-visualização).

: Posição inicial para mover seção.

: Posição final para mover seção.

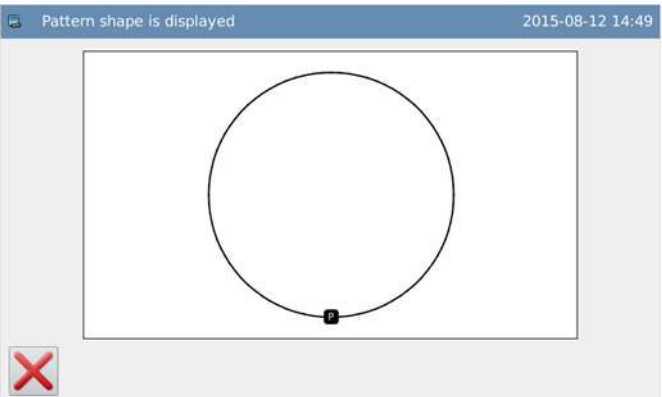

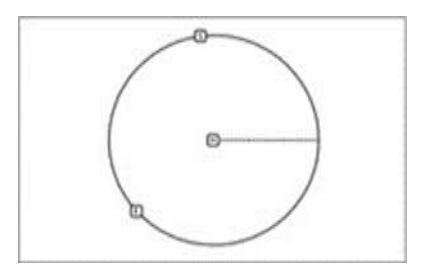

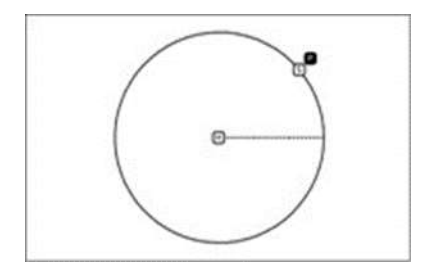

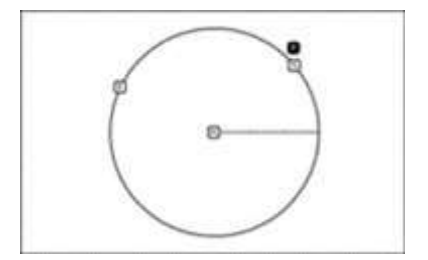

:A posição modificada após mover a seção (posição atual após mover a seção com as teclas de direção).

#### **4.4.5 Modificação de seção**

H : Origem (disponível em todas as telas de pré-visualização). S : Posição inicial para modificar seção. Ε : Posição final para modificar seção. : Ponto de passagem 1 na entrada polígono.  $\overline{2}$ : Ponto de passagem 2 na entrada polígono [3] : Ponto de passagem 3 na entrada polígono. : Posição atual após mover a seção com as teclas de direção.

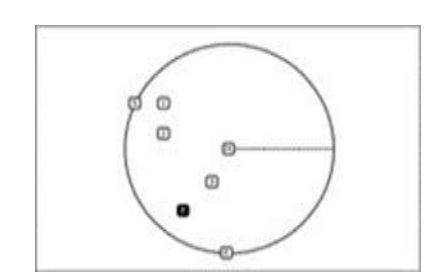

## **4.5Ponto inicial da mudança da costura**

Exemplo: Muda o ponto inicial de costura do ponto A para o ponto B.

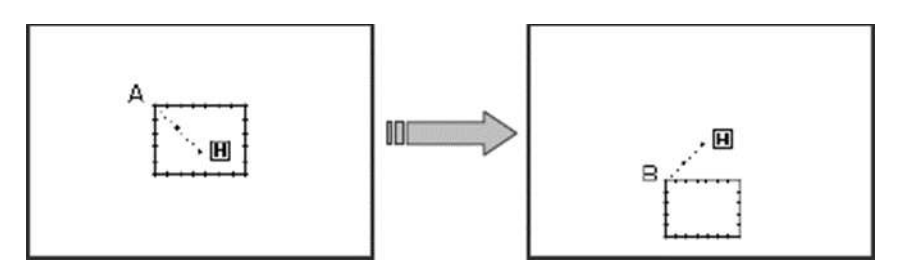

#### **4.5.1 Selecionar para mudar o ponto inicial da costura**

 Entra no modo de modificação (referência à seção 2.2).

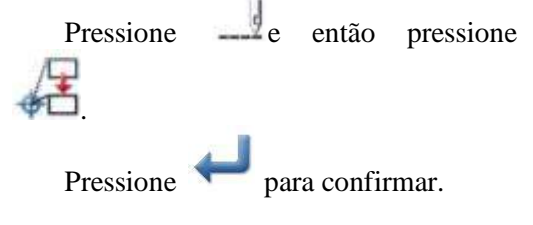

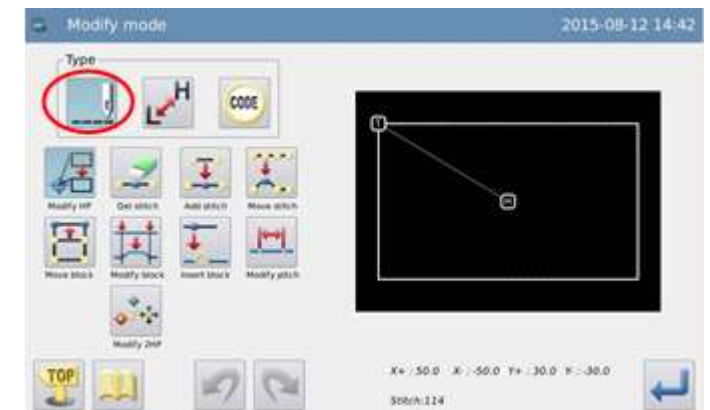

 **Atenção: O bastidor moverá para o ponto de início de costura atual, então o usuário deverá prestar atenção a posição da agulha acima.**

#### **4.5.2 Mover o ponto inicial da costura/ Confirmação**

 Use as teclas de direção para mover a agulha para o ponto B.

Pressione para confirmar (o ponto inicial da costura está modificado)

#### **4.5.3 Confirmar os dados modificados**

Terminar o modo de modificação.

TOP

Pressione **para retornar** à tela para salvar os dados modificados. O sistema retornará para a tela padrão após salvar os

dados. (Pressione para cancelar a última modificação e retornar ao ponto anterior).

#### **4.5.4 Checar o modelo modificado na tela padrão**

O ponto inicial foi alterado.

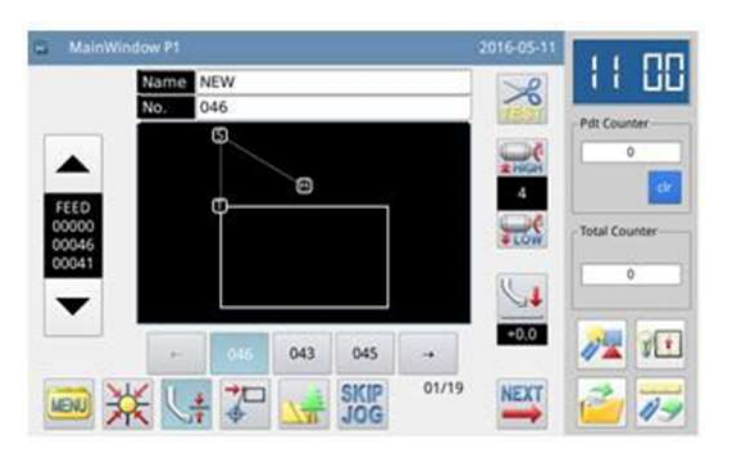

 $x + 50.0$ 

Stitch:11

 $\odot$ 

2015-08-12 14:43

Start Point 00006/00113  $X: 70.0$  $Y: 42.0$ 

O

X .: - 50.0 Y +: 30.0 Y : - 72.0

## **4.6 Deletar ponto (deletar ponto no local indicado)**

Exemplo: Deletar dados de ponto do ponto C para o ponto D.

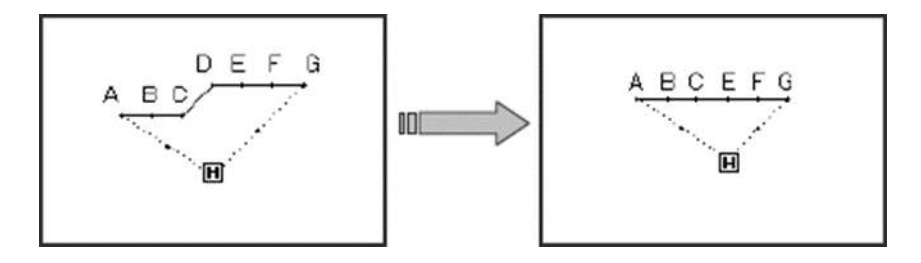

A Modify/Sewing start point Ok

x4

Ą

CODE

#### **4.6.1 Selecionar ponto para deletar**

Entre o modo de modificação (referência seção 2.2).

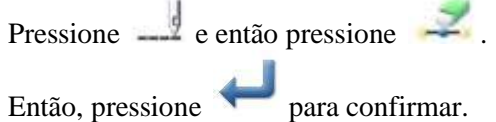

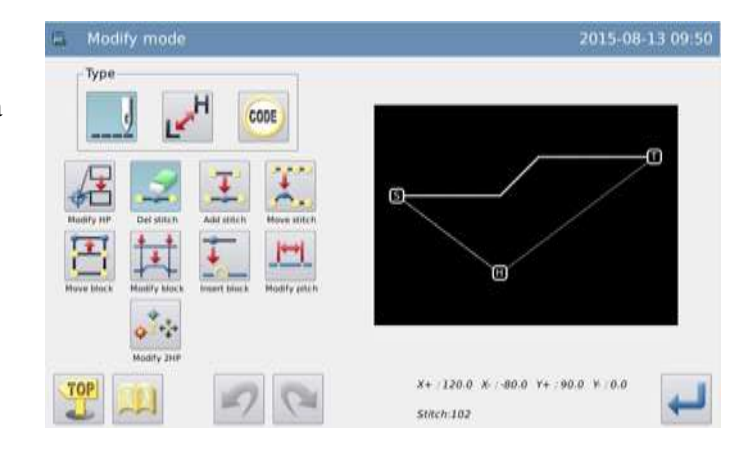

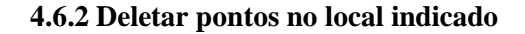

Pressione  $\sqrt{N}$  para selecionar o ponto na posição indicada para deletar.

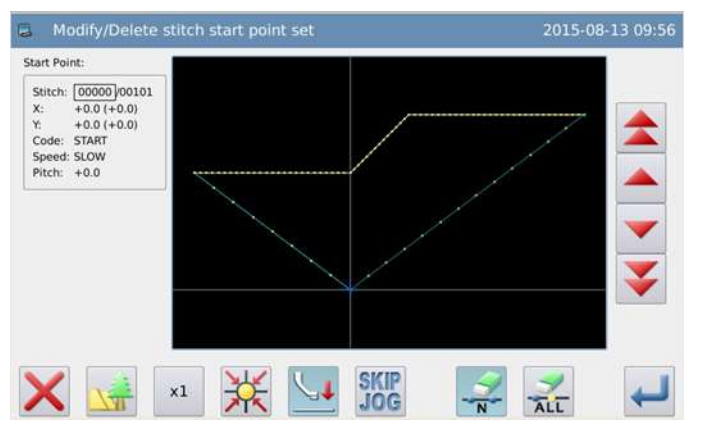

#### **4.6.3 Apontar a posição inicial para deletar**

Pressione ou para selecionar a posição inicial para deletar.

Pressione para confirmar a posição.

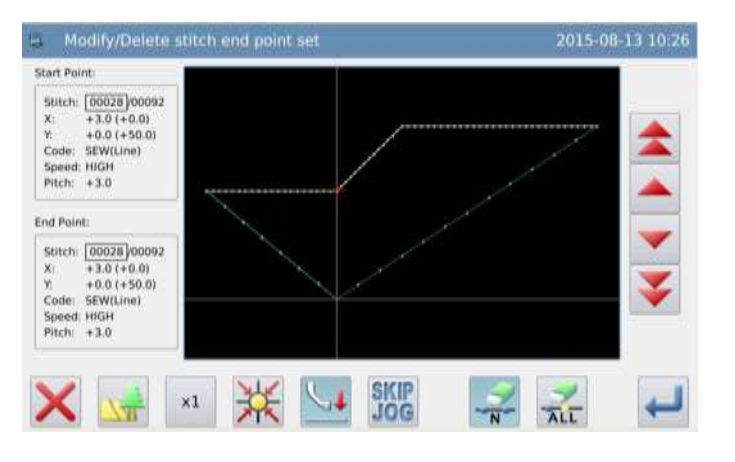

#### **4.6.4 Indicar a posição final para deletar**

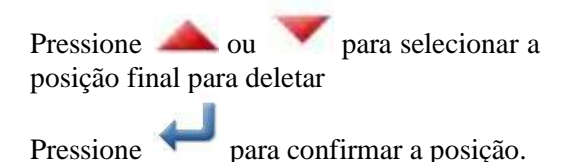

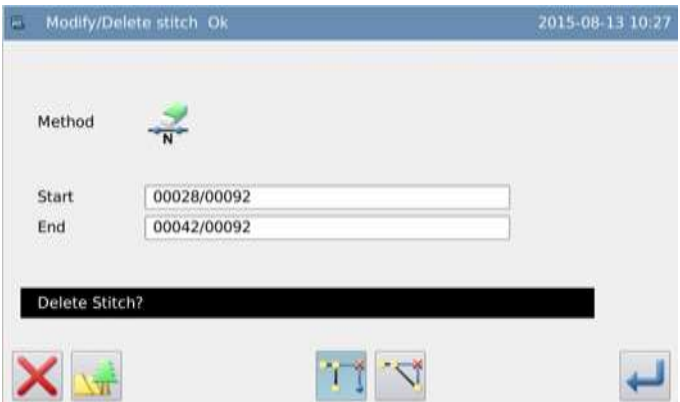

#### **4.6.5 Confirmar a posição para deletar**

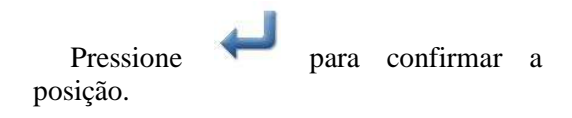

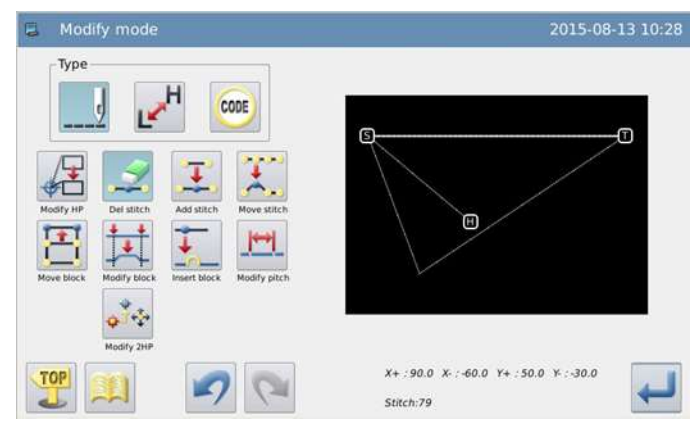

2016-05-1

اس<br>دن

 $+0.0$ 

**NEXT** 

Putt Cov

**Total Coun** 

#### **4.6.6 Confirmar o modelo após deletar ponto**

Termine o modo de modificação

TOP

Pressione para retornar à tela para salvar os dados modificados. O sistema retornará para a tela padrão após salvar os

dados. (Pressione para cancelar a última modificação e retornar ao ponto anterior).

#### **4.6.7 Cheque se o modelo modificado está na tela padrão**

Os pontos indicados foram deletados.

## **4.7 Apagar ponto (apagar todos os pontos atrás da posição indicada)**

Exemplo: Apagar todos os pontos atrás do ponto E.

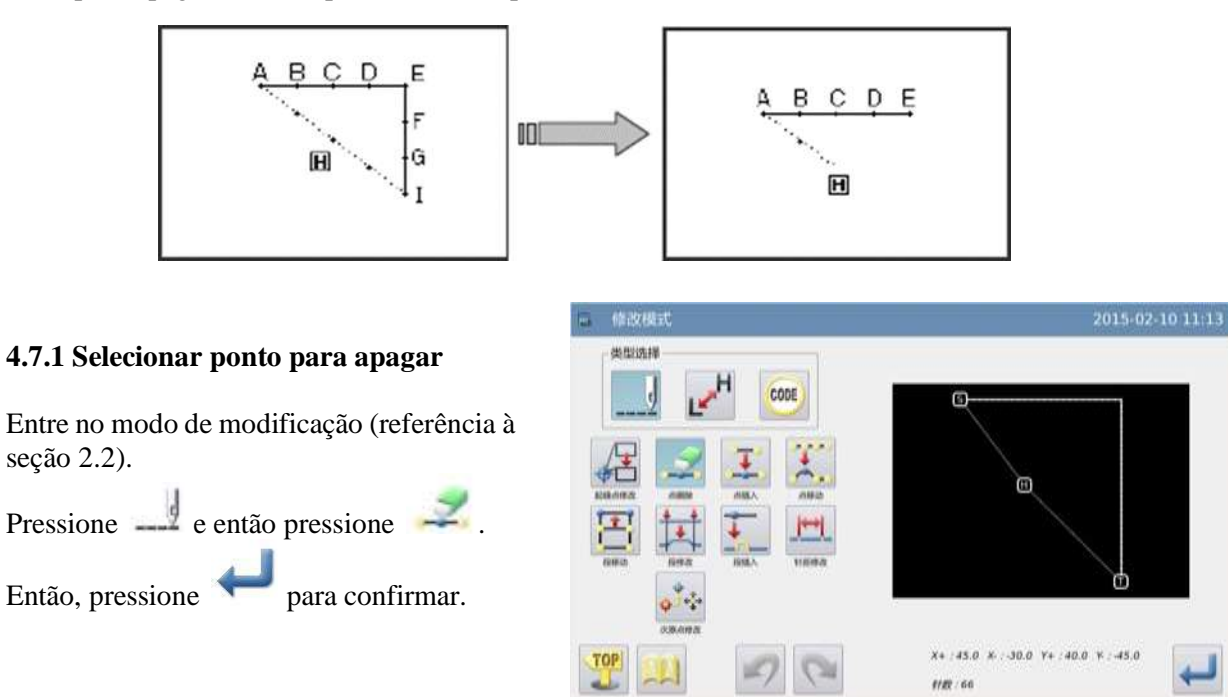

MainWindow P1

Name NEW 046

043

045

SKIP

4 01/19

No

#### **4.7.2 Apagar pontos no local apontado**

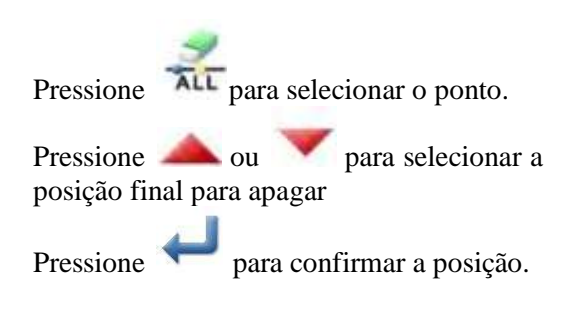

#### **4.7.3 Confirmar a posição para apagar**

Pressione para confirmar os pontos a serem apagados.

#### 4.**7.4 Confirmar o modelo após apagar os pontos**

Termine o modo de modificação.

TOP

Pressione para retornar à tela para salvar os dados modificados. O sistema retornará para a tela padrão após salvar os

dados. (Pressione para cancelar a última modificação e retornar ao ponto anterior).

#### **4.7.5 Checar o modelo modificado na tela padrão**

O ponto indicado foi apagado.

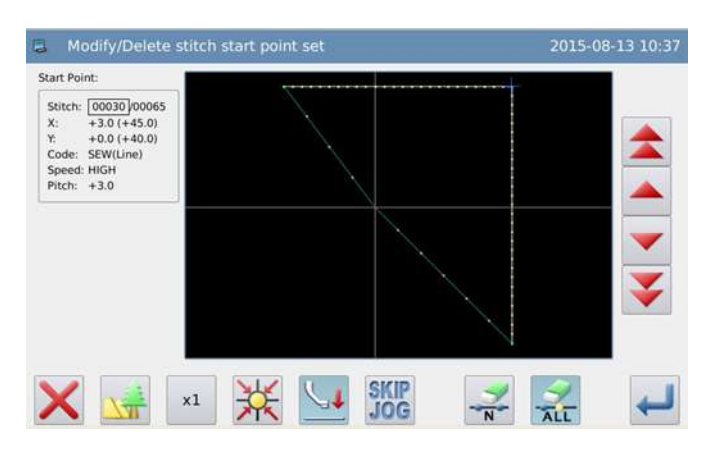

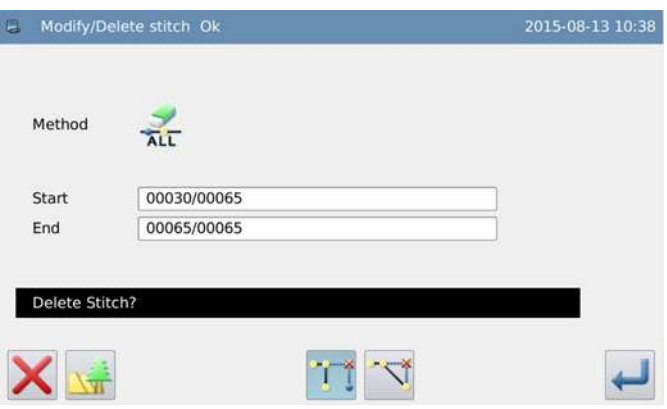

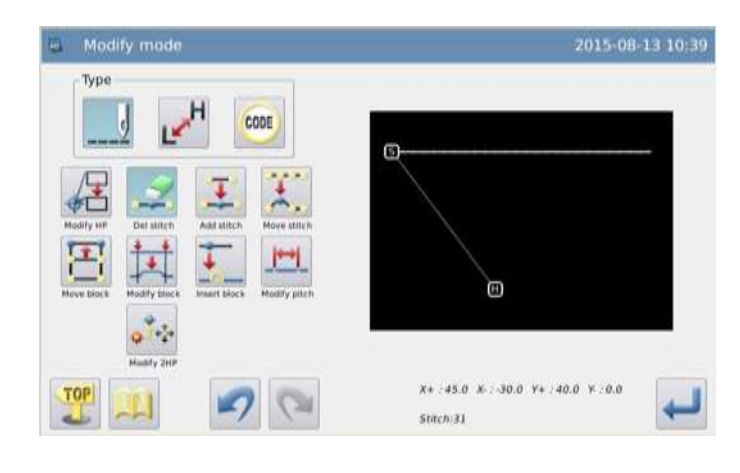

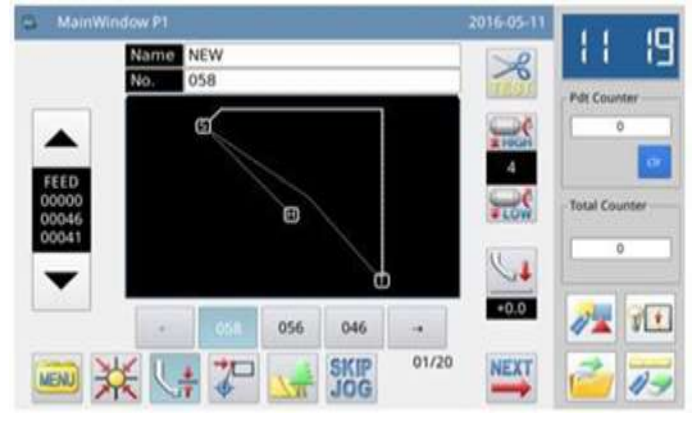

## **4.8 Inserir ponto (inserir um ponto)**

Exemplo: Adicionar o ponto A no local A com o intervalo necessário (intervalo de ponto máximo: 12,7 mm [de A à A}).

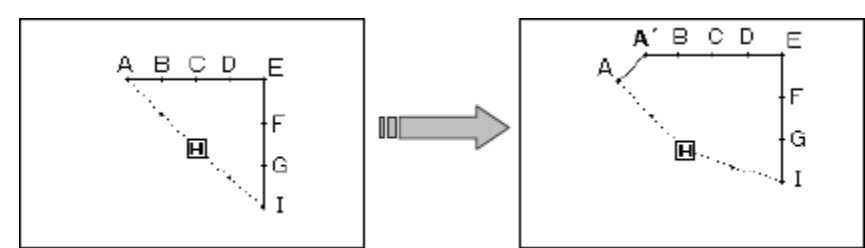

#### **4.8.1 Selecionar a entrada de ponto**

Entre no modo de modificação (referência 2.2).

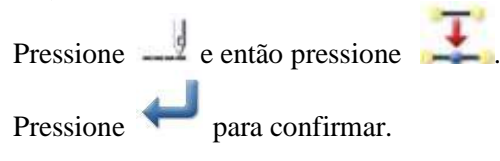

## 2015-08-13 10:51 Modify mode Type CODE G Θ  $X + -30.0 - X - 36.0 - Y + -36.0 - Y - 34.0$ TOP Stach 63

#### **4.8.2 Indicar o local para adicionar o ponto**

Pressione ou para mover a agulha para o ponto A.

Pressione para confirmar a posição para adicionar o ponto.

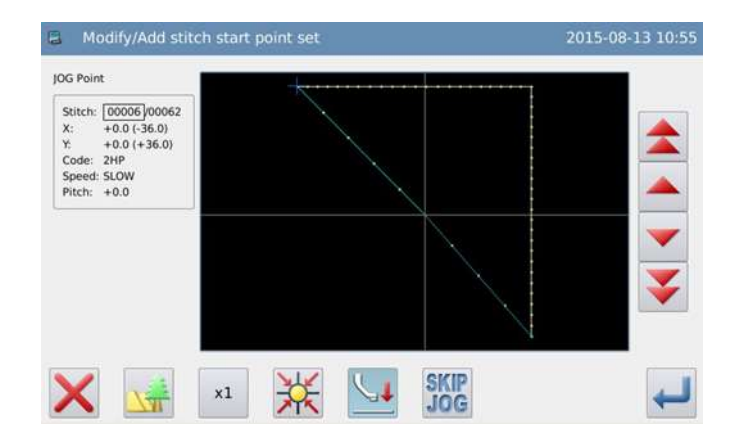

#### **4.8.3 Ajustar o método para adicionar ponto**

Pressione . E então, use as teclas de direção para mover a agulha ate A.

Pressione para confirmar. (será adicionado um ponto).

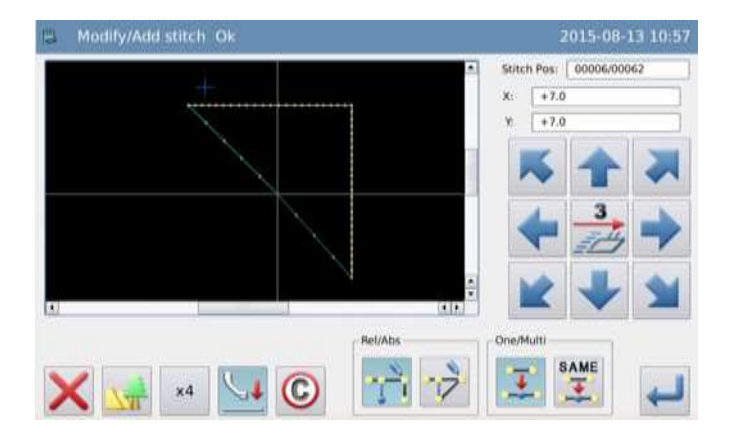

#### **4.8.4 Confirmar o modelo após a adição de um ponto.**

Finalize o modo de modificação.

TOP

Pressione para retornar à tela para salvar os dados modificados. O sistema retornará para a tela padrão após salvar os

dados. (Pressione para cancelar a última modificação e retornar ao ponto anterior).

## Modify mode 2015-08-13 10:58 Type CODE  $\overline{S}$ ัต  $X + 27.0 X : 36.0 Y + 243.0 Y : 27.0$ Stitch:63

#### **4.8.5 Checar o modelo modificado na tela padrão.**

Um ponto foi adicionado.

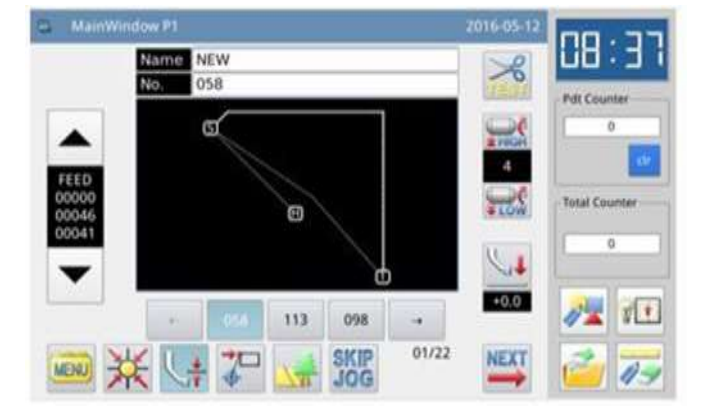

## **4.9 Inserir ponto (adicionar um mesmo ponto)**

Exemplo: Adicionar o ponto no local A com o mesmo intervalo de ponto do ponto A.

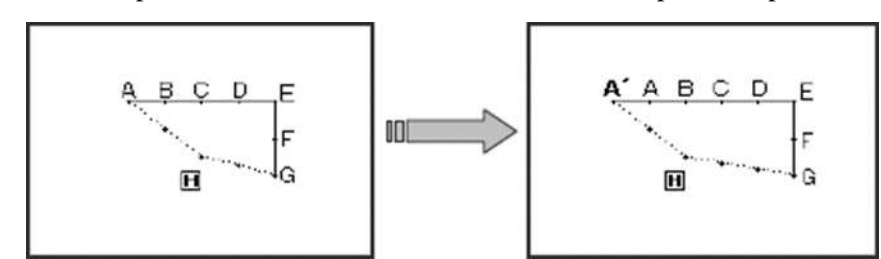

**4.9.1 Selecionar "Stitch Insertion" (entrada de ponto)** 

Entre o modo de modificação (referência 2.2).

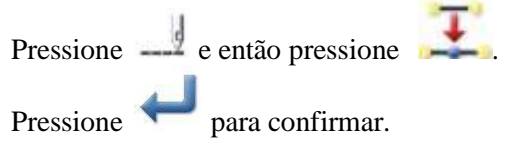

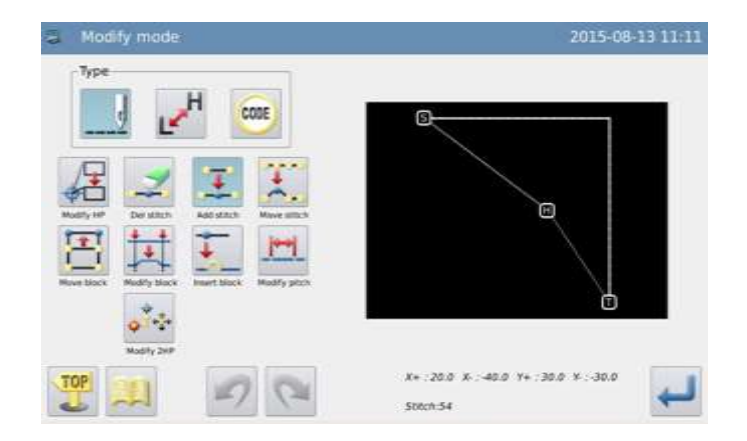

#### **4.9.2 Indicar o local para adicionar ponto**

Pressione ou para mover a agulha para o ponto A.

Pressione para confirmar a posição para adicionar o ponto.

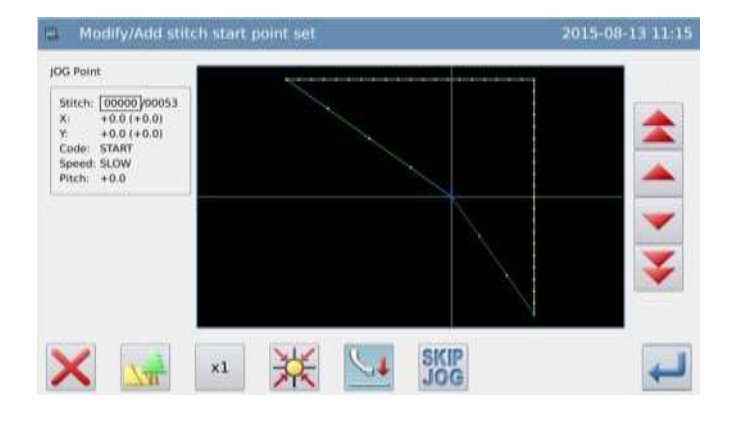

#### **4.9.3 Ajustar o método para adicionar o ponto.**

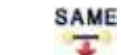

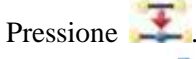

Pressione para confirmar (um mesmo ponto foi adicionado)

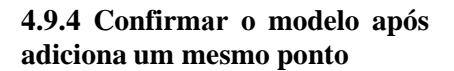

Finalize o modo de modificação.

**TOP** 

Pressione **para retornar à tela para** salvar os dados modificados. O sistema retornará para a tela padrão após salvar os

dados. (Pressione para cancelar a última modificação e retornar ao ponto anterior).

#### **4.9.5 Checar o modelo modificado na tela padrão**

Um mesmo ponto foi adicionado

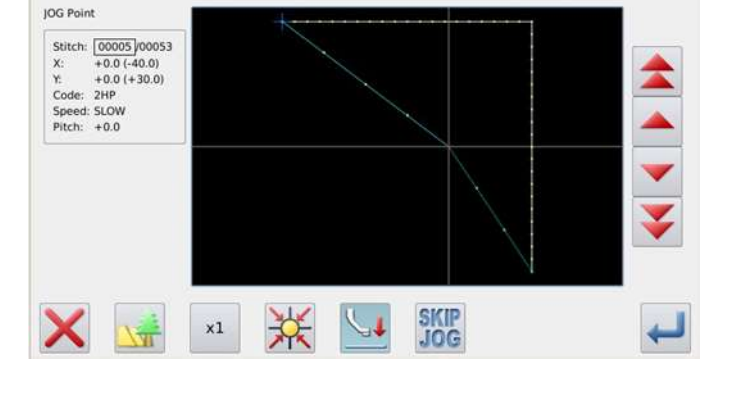

Modify/Add stitch start point set

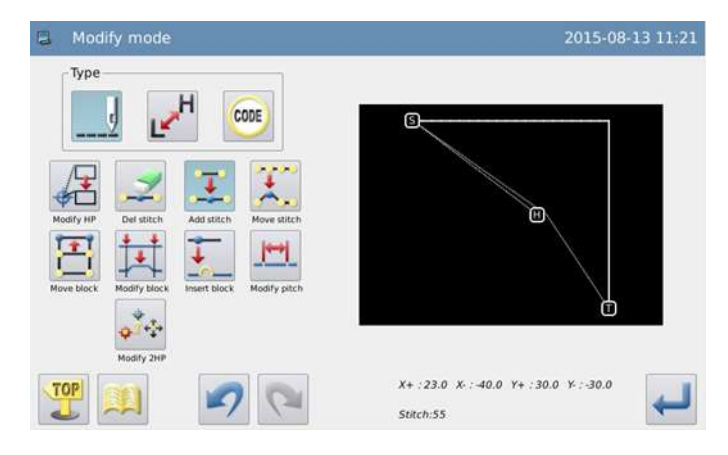

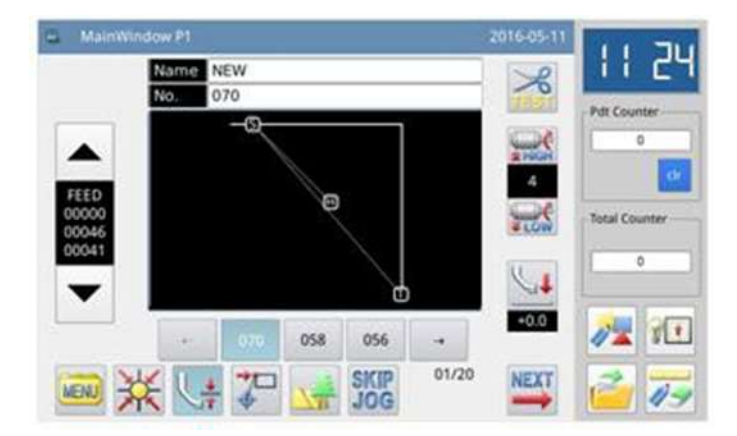

## **4.10 Mudar a posição do ponto (a outra posição permanece a mesma)**

Exemplo: Mover o ponto D de D para D

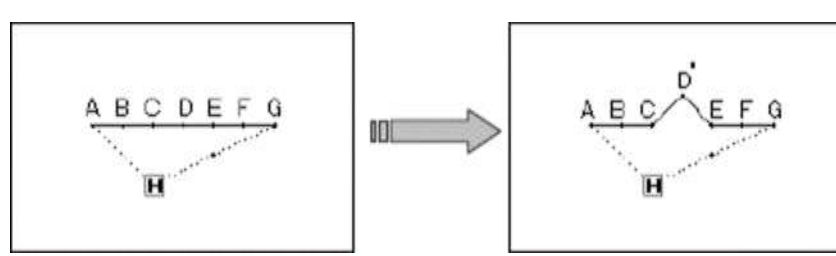

#### **4.10.1 Selecionar "Change Stitch Position" (mudar a posição do ponto)**

Entre o modo de modificação (referência 2.2).

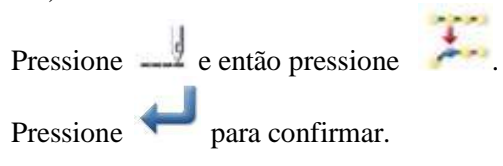

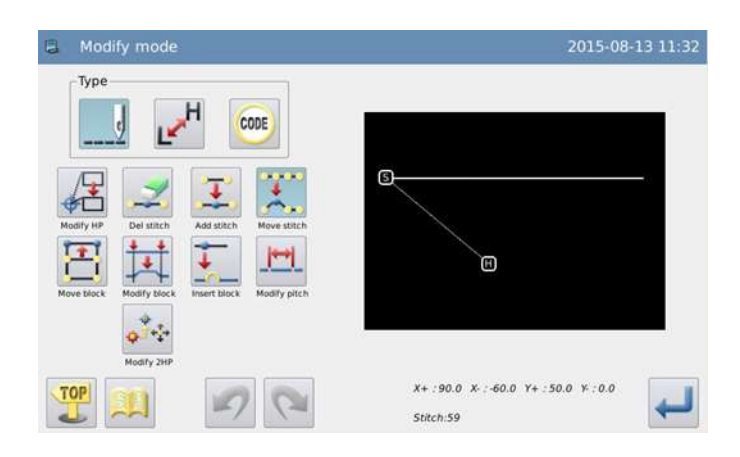

#### **4.10.2 Indicar a posição do ponto a ser alterada**

Pressione ou para mover o ponto para o ponto D. Pressione para confirmar.

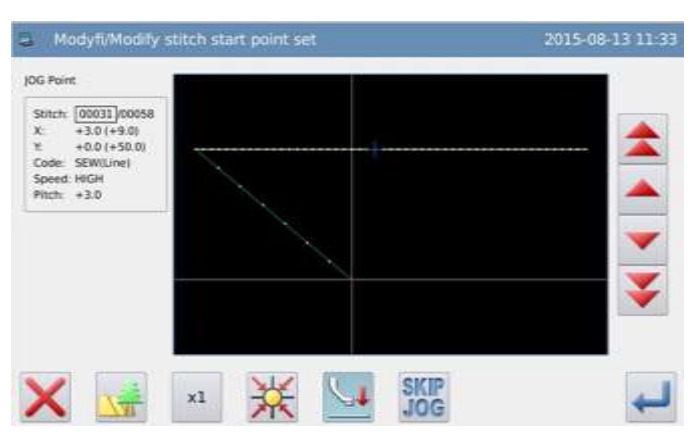

#### **4.10.3 Confirmar o modelo modificado**

Finalize o modo de modificação. TOP

Pressione para retornar à tela para salvar os dados modificados. O sistema retornará para a tela padrão após salvar os

dados. (Pressione para cancelar a última modificação e retornar ao ponto anterior).

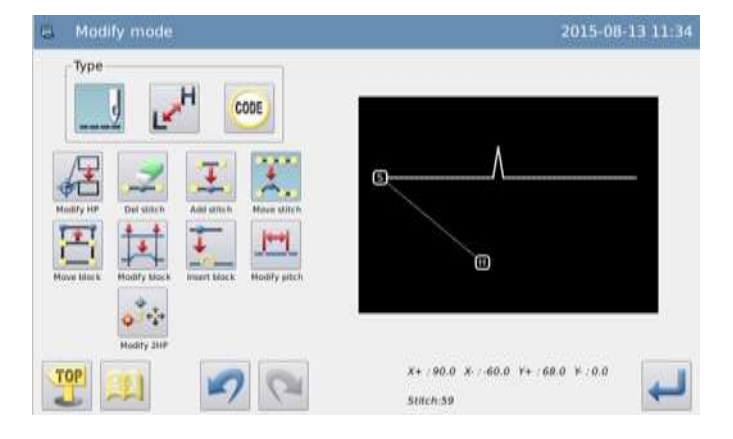

#### **4.10.4 Checar o modelo modificado na tela padrão**

A posição do ponto foi alterada.

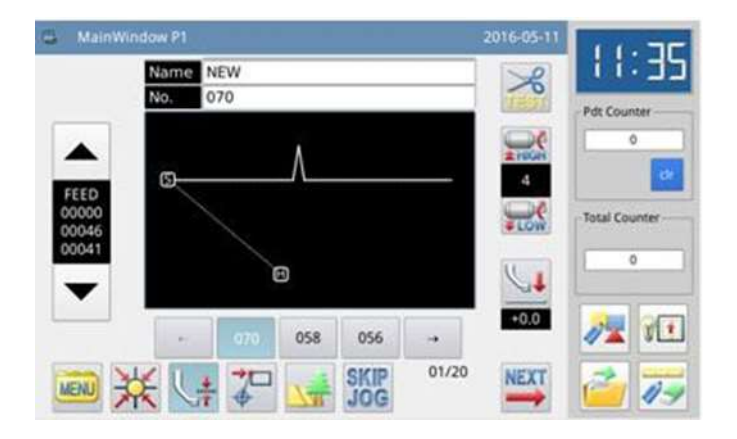

## **4.11 Alterar a posição do ponto (As outras posições envolvidas seguem a mudança).**

Exemplo: Mova o ponto C, A posição D, E, F e G e mude juntamente com o ponto C.

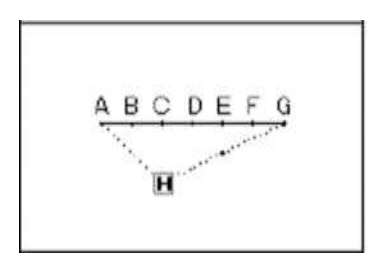

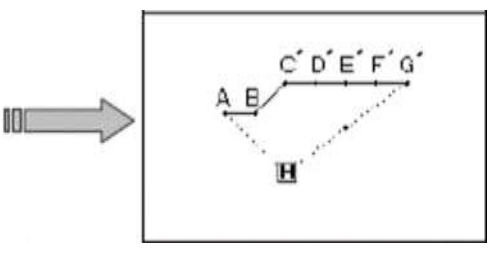

#### **4.11.1 Selecionar "Change Stitch Position" (alterar a posição do ponto)**

Entre o modo de modificação (referência 2.2).

Pressione  $\frac{1}{2}$  e então pressione Pressione para confirmar.

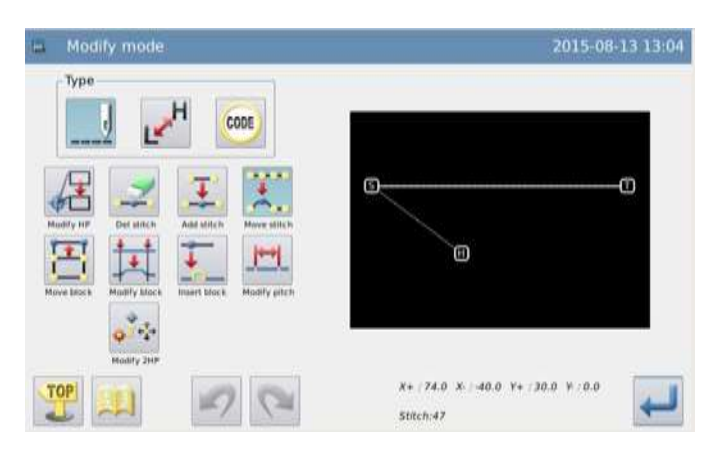

#### **4.11.2 Indicar a posição do ponto para alterar**

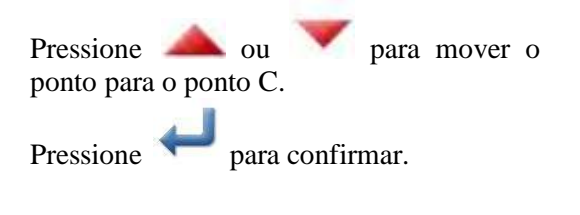

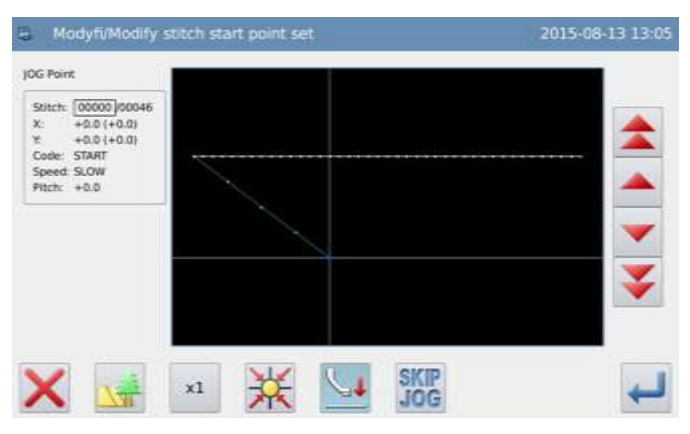

#### **4.11.3 Ajustar o método e quantidade a mover**

Pressione e então, use as teclas de direção para mover a agulha para o ponto C.

Pressione para confirmar (a posição do ponto está alterada).

**Nota: comprimento máximo do ponto é 12,7 mm.** 

#### **4.11.4 Confirmar o modelo após a mudança**

Finalize o modo de modificação.

TOP Pressione para retornar à tela para salvar os dados modificados. O sistema retornará para a tela padrão após salvar os

dados. (Pressione para cancelar a última modificação e retornar ao ponto anterior).

#### **4.11.5 Checar o modelo modificado na tela padrão**

A posição do ponto foi alterada.

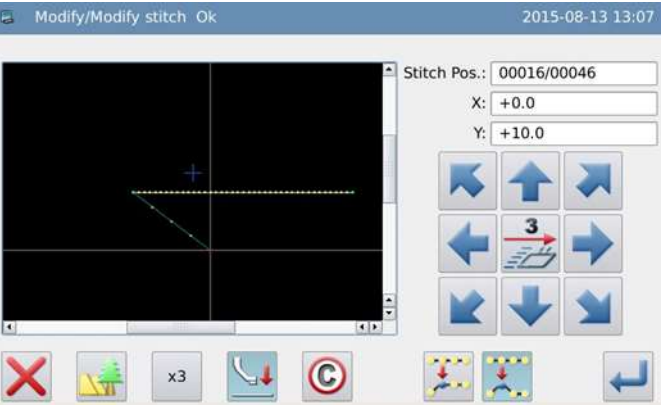

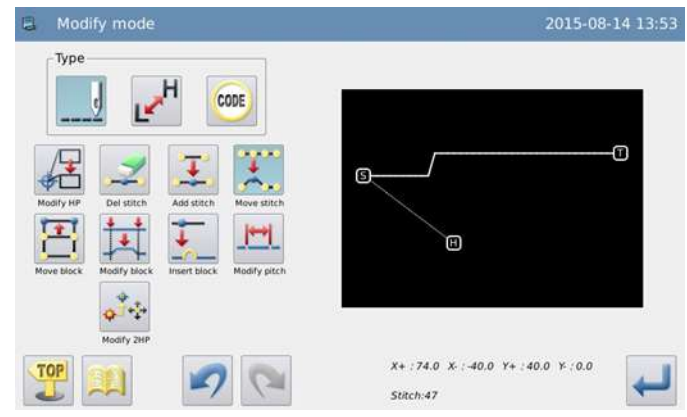

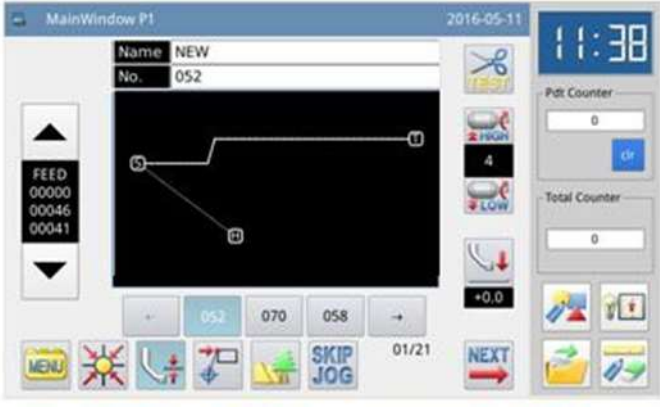

## **4.12 Mover seção (pontos à frente e atrás mudam suavemente)**

Exemplo: Mova a linha entre o ponto D e o ponto E para a posição entre o ponto D para o ponto E. ao mesmo tempo, os dados do modelo a frente do ponto D e atrás do ponto E moverão suavemente). (1)Pontos a frente e atrás moverão suavemente (na forma de longa distância)

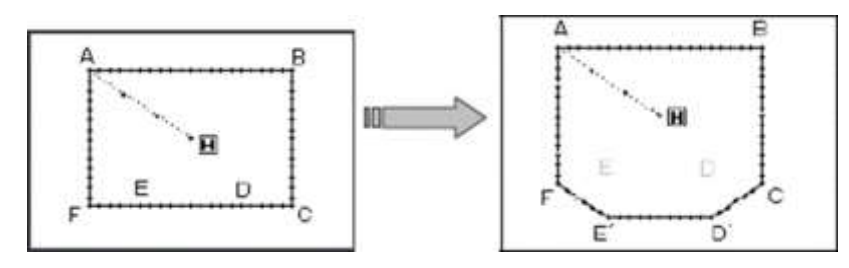

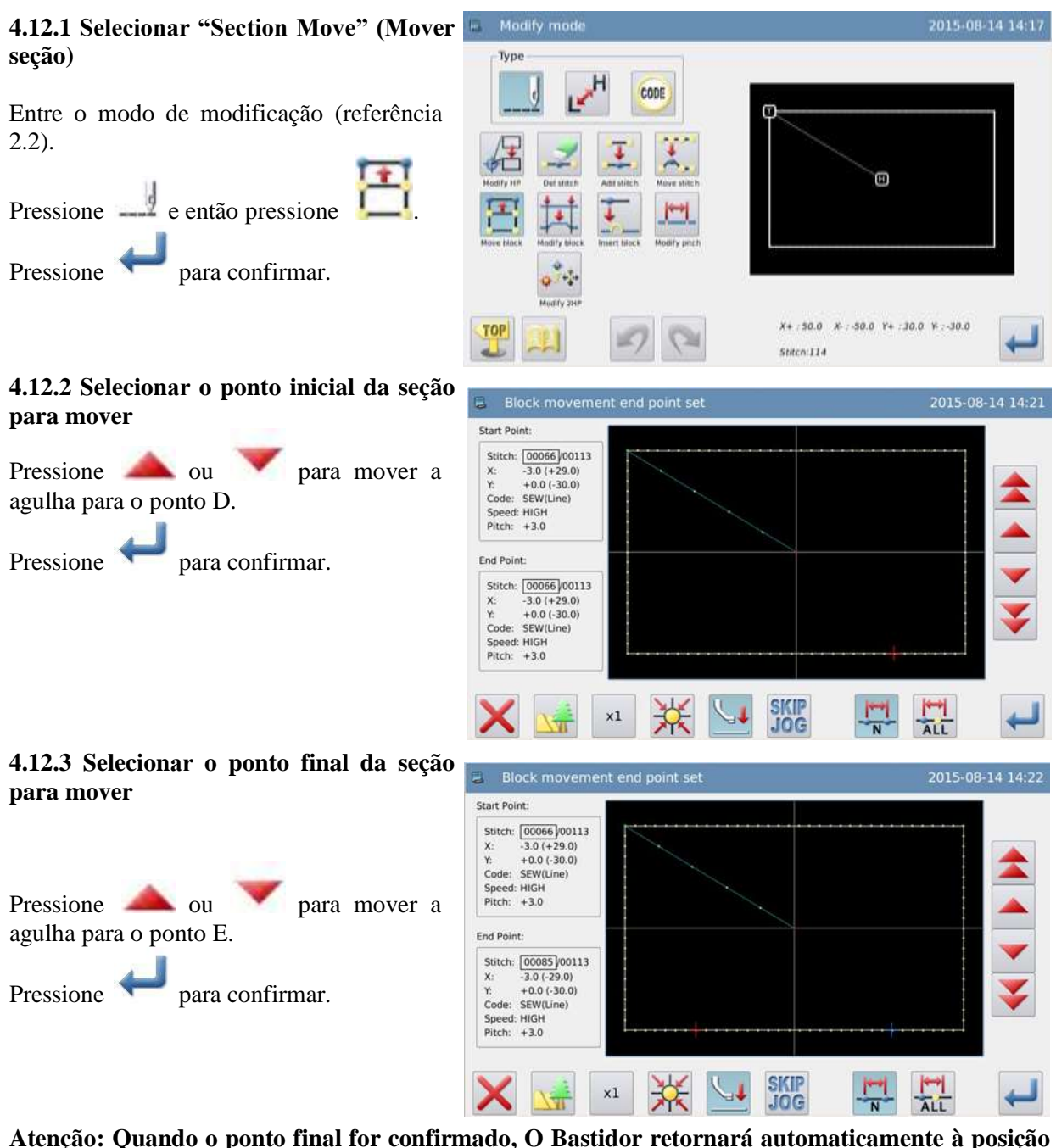

**inicial. Preste atenção na posição de parada da agulha.**

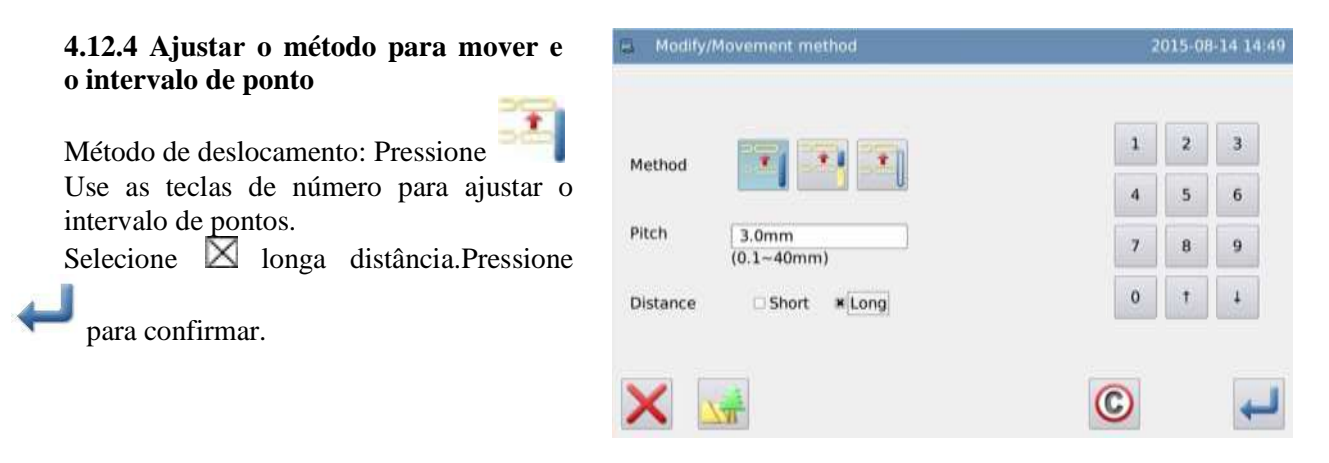

#### **4.12.5 Ajustar o montante a mover**

Use as teclas de direção para mover a agulha para o ponto D.

Pressione para confirmar (seção está alterada)

#### **4.12.6 Confirmar o modelo após a mudança**

Finalize o modo de modificação.

TOP

Pressione para retornar à tela para salvar os dados modificados. O sistema retornará para a tela padrão após salvar os

dados. (Pressione para cancelar a última modificação e retornar ao ponto anterior).

**Pontos à frente e atrás mudam suavemente (na forma de curta distância)**

Os passos 1, 2, 3 são os mesmos da longa distância.

#### **4.12.7 Ajustar o método para mover e o intervalo de pontos**

Método de deslocamento: Pressione

Use as teclas de número para ajustar o intervalo de pontos.

Selecione  $\boxtimes$  longa distância.

Pressione para confirmar

#### **4.12.8 Confirmar o modelo após a mudança**

Finalize o modo de modificação.

**TOP** 

Pressione **para retornar** à tela para salvar os dados modificados. O sistema retornará para a tela padrão após salvar os

dados. (Pressione para cancelar a última modificação e retornar ao ponto anterior).

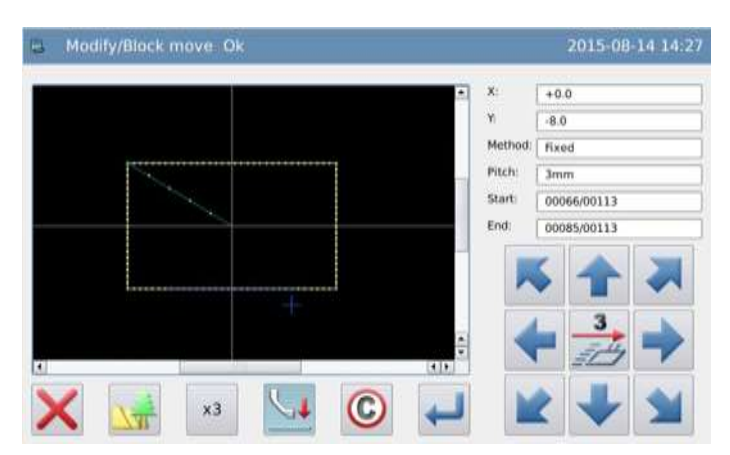

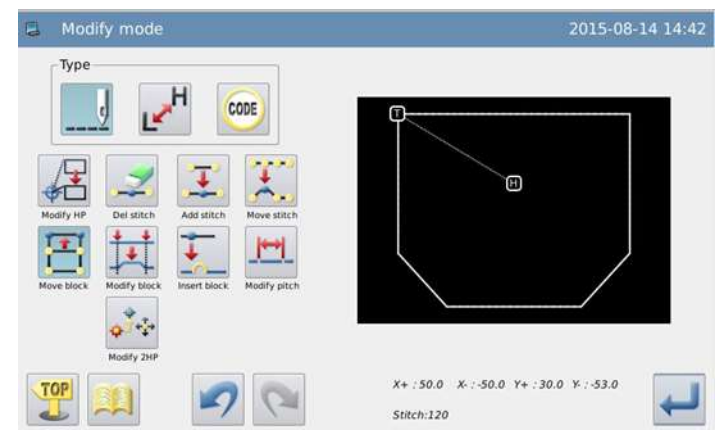

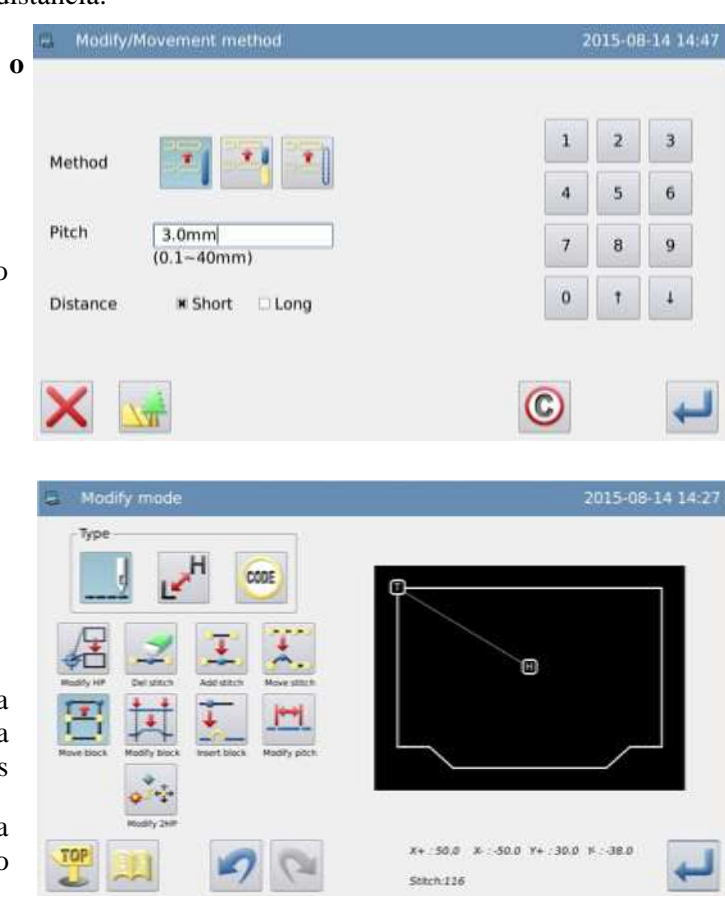

#### **4.13 Mover seção (adicionar novos pontos à frente ou atrás)**

Exemplo: Move a linha entre D e E para a posição entre D e E. Novos pontos devem ser adicionados a frente de D e atrás de E (a parte de D para D e de E para E).

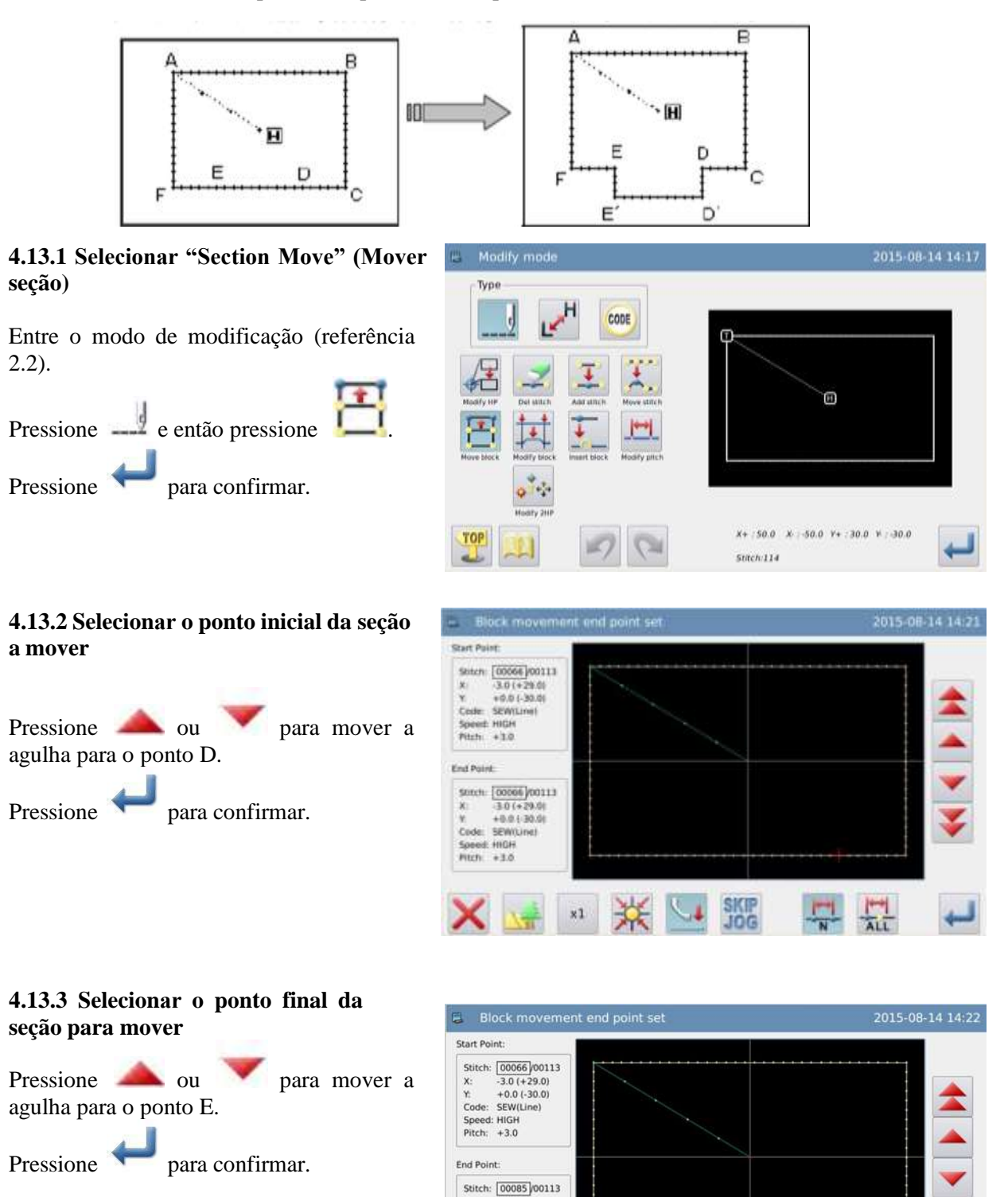

**Atenção: Quando o ponto final for confirmado, O Bastidor retornará automaticamente à posição inicial. Preste atenção na posição de parada da agulha.**

 $x$ 

Speed: HIGH<br>Pitch: +3.0

 $-3.0(-29.0)$  $X: 3.0 (-29.0$ <br>  $Y: +0.0 (-30.0)$ <br>
Code: SEW(Line)  $+0.0$  (-30.0)

 $x1$ 

**SKIP**<br>JOG

 $\frac{|\mathbf{H}|}{\mathbf{A}\mathbf{L}}$ 

#### **4.13.4 Ajustar o método para mover e o intervalo de pontos**

Método de deslocamento: Pressione

Use as teclas de número para ajustar o intervalo de pontos.

Pressione para confirmar

#### **4.13.5 Ajustar o montante a ser movida**

Use as teclas de direção para mover a agulha até o ponto D.

Pressione para confirmar (seção foi alterada)

#### **4.13.6 Confirmar o modelo após a mudança**

Finalize o modo de modificação.

TOP

Pressione para retornar à tela para salvar os dados modificados. O sistema retornará para a tela padrão após salvar os

dados. (Pressione para cancelar a última modificação e retornar ao ponto anterior).

## **4.14 Mudar o método de deslocamento**

**4.14.1 Selecionar "Section move" (mover seção)**

Entre o modo de modificação (referência 2.2).

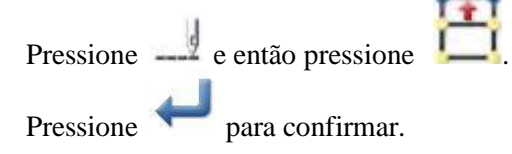

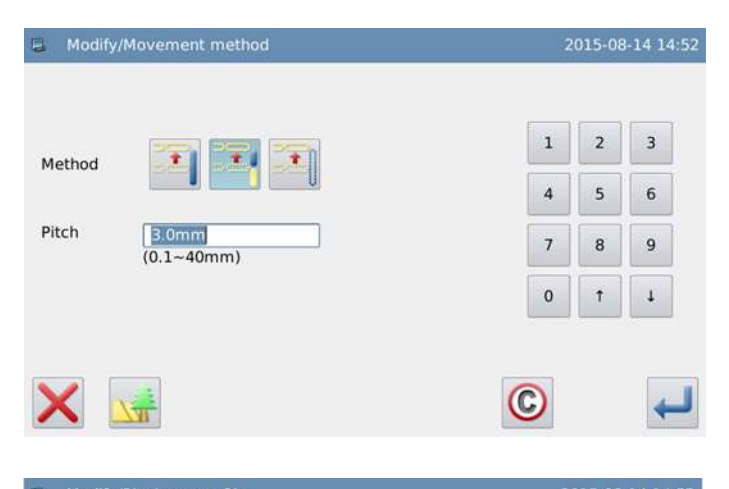

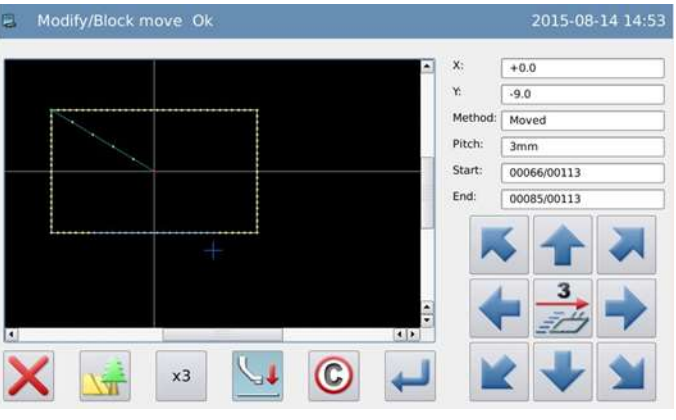

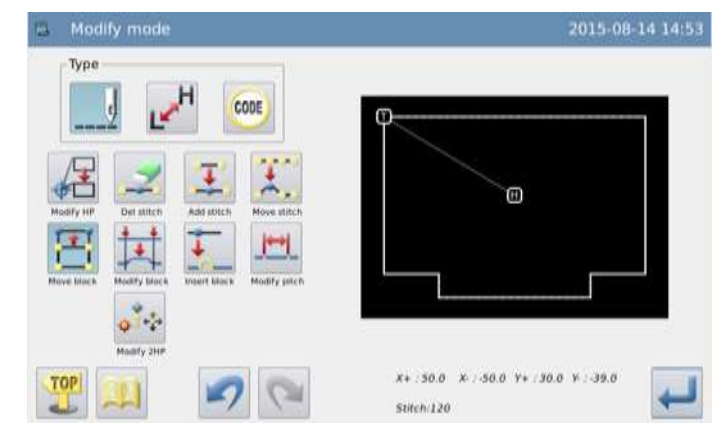

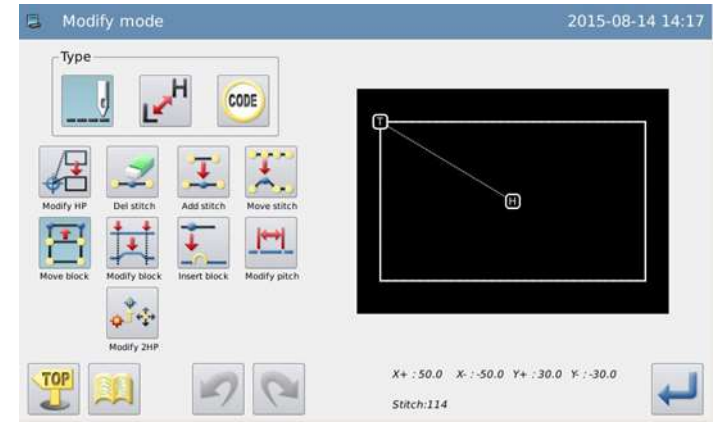

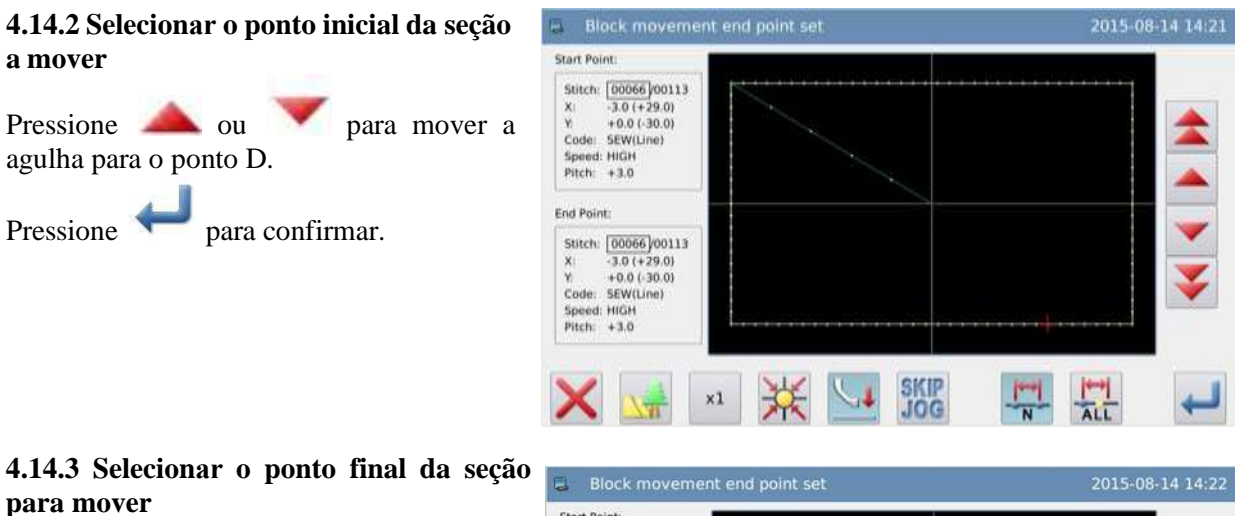

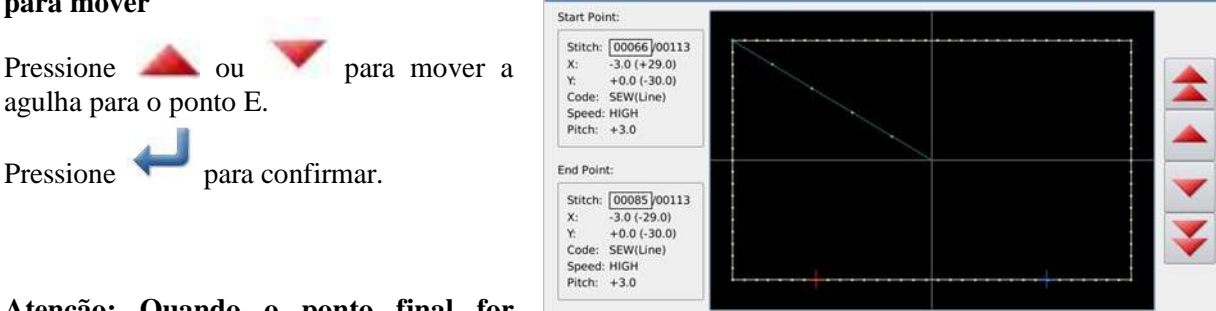

 $\times 1$ 

**Atenção: Quando o ponto final for confirmado, O Bastidor retornará automaticamente à posição inicial. Preste atenção na posição de parada da agulha.**

#### **4.14.4 Ajustar o método de deslocamento e o intervalo de ponto**

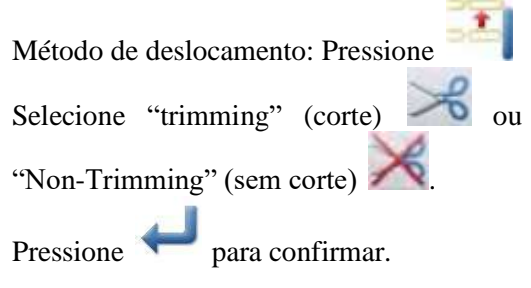

# 2015-08-14 15:00 Method Trim

**SKIP**<br>JOG

长

#### **4.14.5 Ajustar o montante a ser movida**

Use as teclas de direção para mover a agulha até o ponto D.

Pressione para confirmar (seção foi alterada)

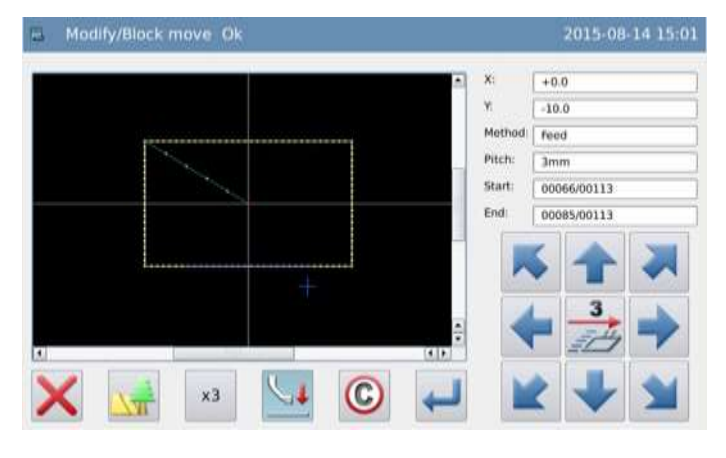

#### **4.14.6 Confirmar o modelo após a mudança**

Finalize o modo de modificação.

TOP

Pressione para retornar à tela para salvar os dados modificados. O sistema retornará para a tela padrão após salvar os

 $dados.$  (Pressione para cancelar a última modificação e retornar ao ponto anterior).

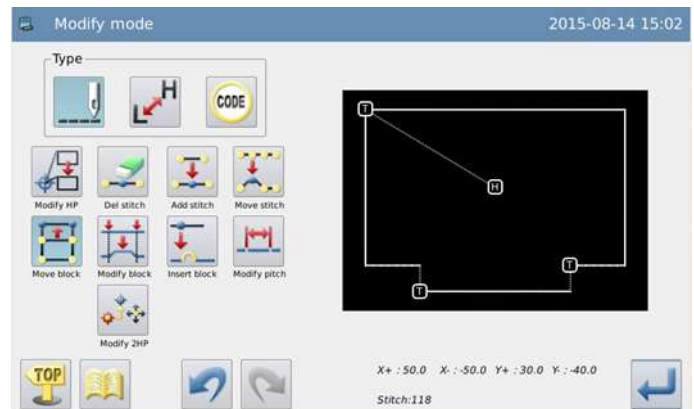

## **4.15 Alterar seção (linear)**

Exemplo: Mudar a linha quebrada entre A e B para linear.

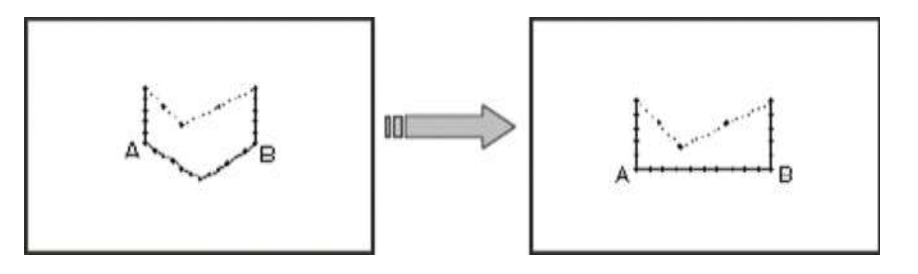

#### **4.15.1 Selecionar a seção para mover.**

Entre o modo de modificação (referência 2.2).

玉 Pressione  $\frac{1}{2}$  e então pressione Pressione **para confirmar.** 

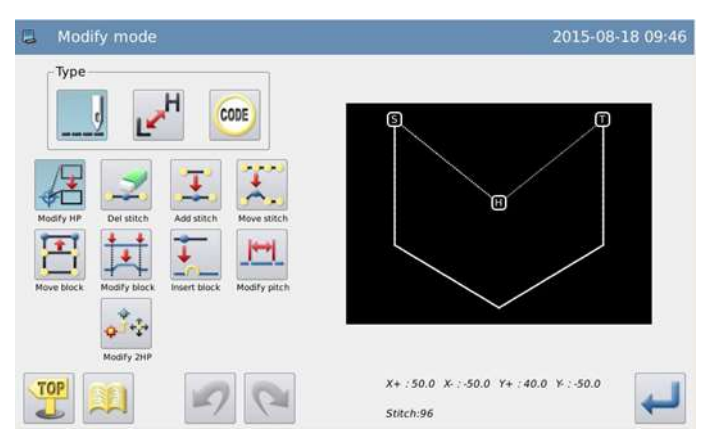

#### **4.15.2 Selecionar o método de alteração**

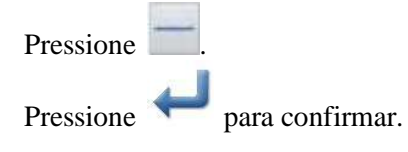

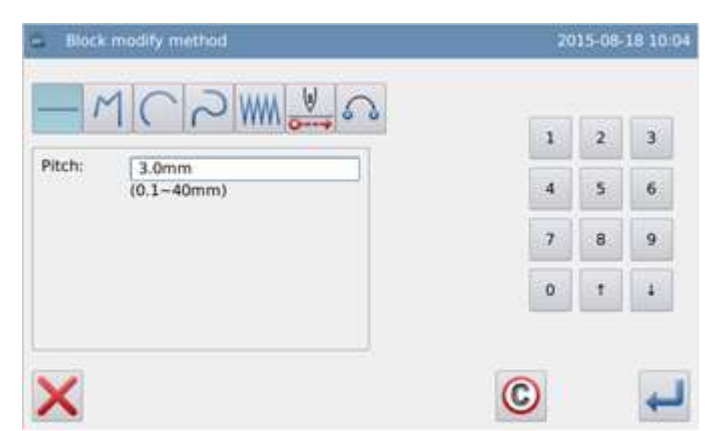

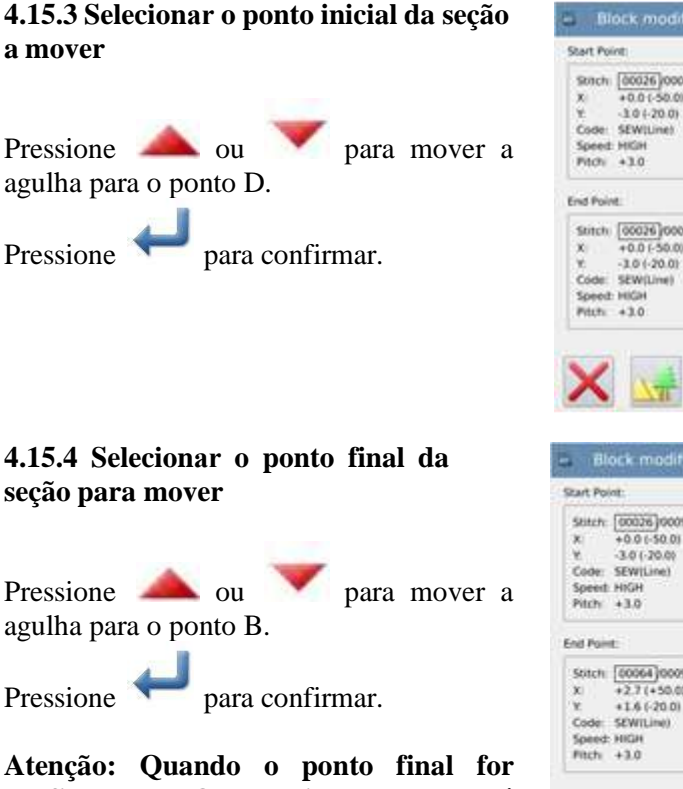

**confirmado, O Bastidor retornará automaticamente à posição inicial. Preste atenção na posição de parada da agulha.** 

#### **4.15.5 Confirmar o modelo após a mudança**

Finalize o modo de modificação.

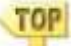

Pressione para retornar à tela para salvar os dados modificados. O sistema retornará para a tela padrão após salvar os

dados. (Pressione para cancelar a última modificação e retornar ao ponto anterior).

**Notas:**

- **1. Quando o usuário escolher arco em "Change Section" (alterar seção): O novo arco será criado por um ponto dentro da seção apontada.**
- **2. Quando o usuário selecionarem Linear em "change Section" (Alteração de seção): A seção alterada formará um modelo linear.**
- **3. Se a seção para a modificação possuir dados de código, esses dados de código serão deletados.**

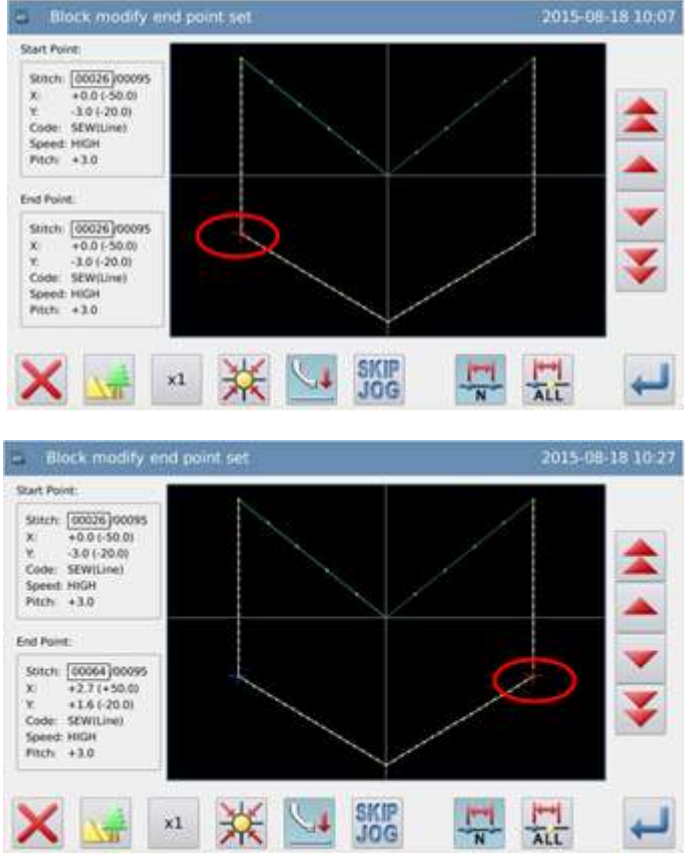

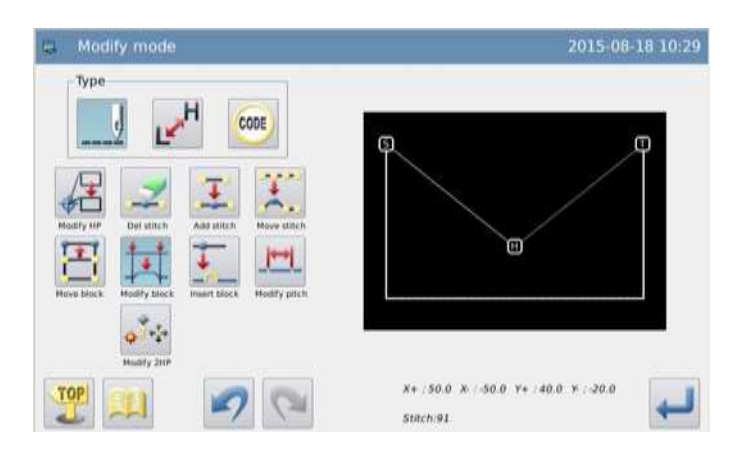

## **4.16 Alterar seção (Polígono, arco e curva)**

Exemplo: Altere os modelos entre C e D para os dados do modelo entre C e D.

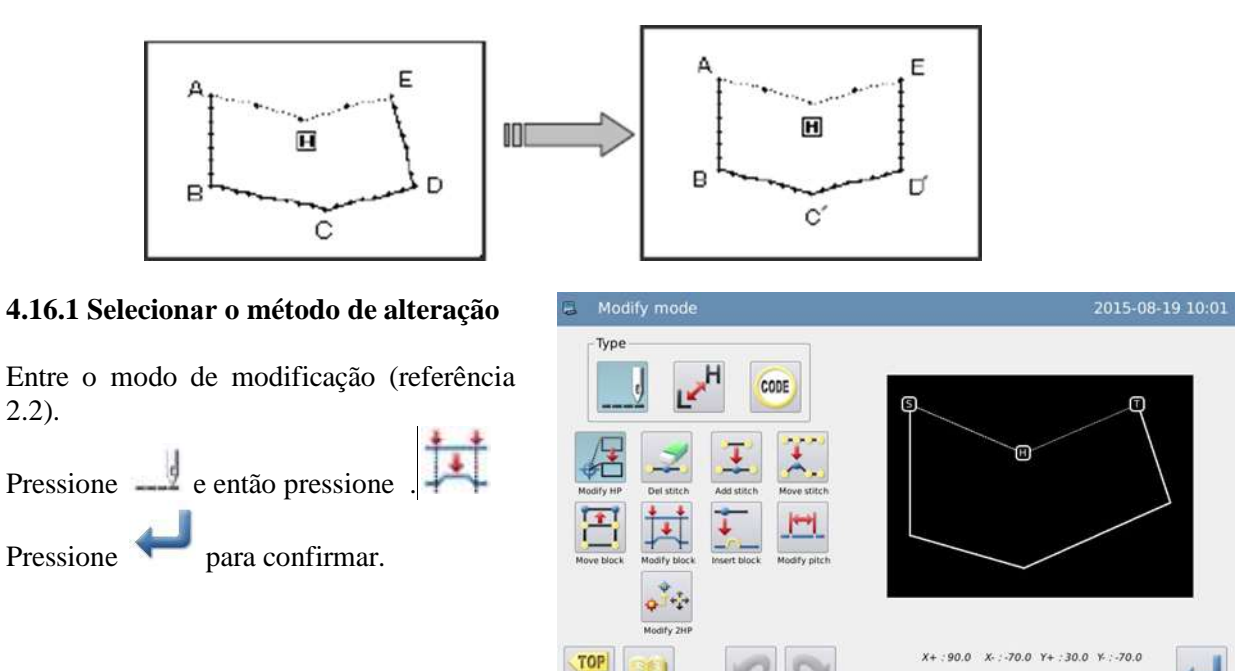

#### **4.16.2 Selecionar o método de alteração**

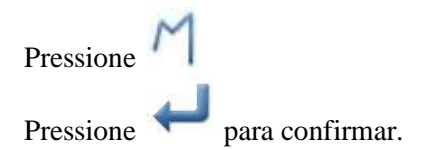

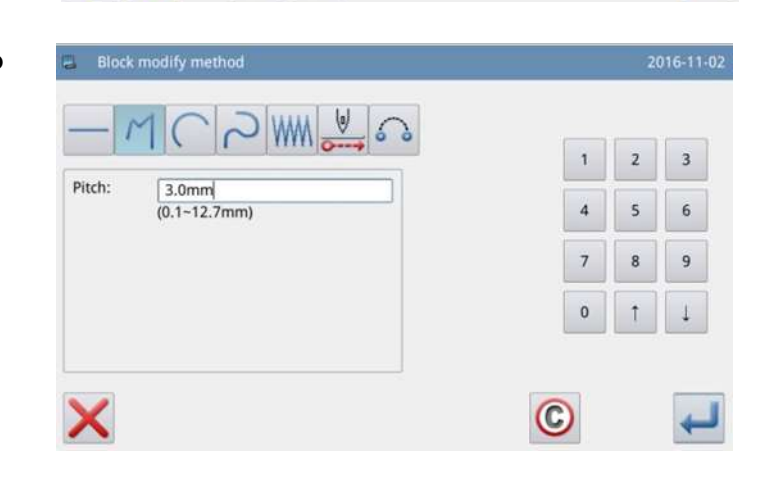

Stitch:126

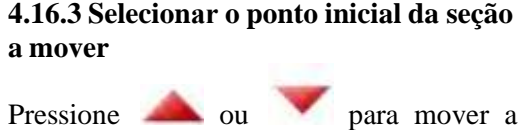

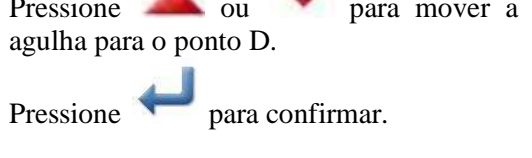

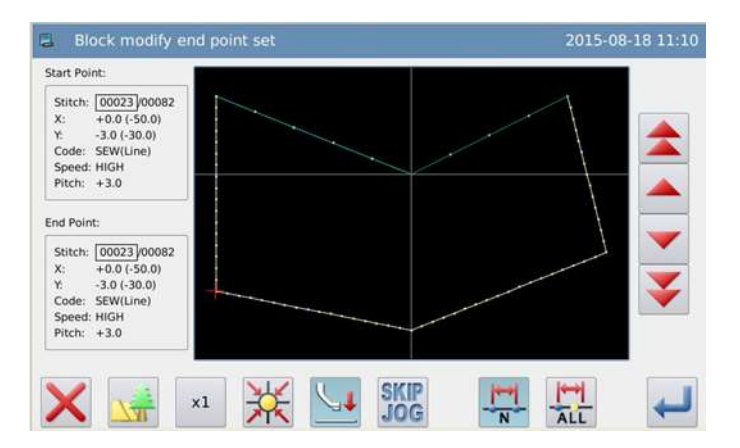

## **4.16.4 Selecionar o ponto final da seção para mover**  Pressione ou para mover a agulha para o ponto E. Pressione para confirmar.

**Atenção: Quando o ponto final for confirmado, O Bastidor retornará automaticamente à posição inicial. Preste atenção na posição de parada da agulha.** 

## 2015-08-10 11:12 Block modify end point **Start Point**  $\begin{tabular}{l|c|c|c} \hline \textbf{Sim:} & \textbf{[00023] 00082} \\ \textbf{\textit{x}} & +0.0 + 30.01 \\ \textbf{\textit{x}} & +0.0 + 30.01 \\ \textbf{\textit{Code}} & \textbf{SEWOL} \\ \textbf{\textit{Code}} & \textbf{SEWOL} \\ \textbf{\textit{Specit}} & \textbf{HIGH} \\ \textbf{\textit{N1Ch}} & +3.0 \\ \hline \end{tabular}$ **End Point**  $\begin{array}{lll} \mbox{Stext} & \displaystyle \overline{00050} \,\mbox{J00082} \\ \mbox{\footnotesize{$X$}} & \displaystyle +2.8 \, (+50.0) \\ \mbox{\footnotesize{$Y$}} & \displaystyle +1.2 \, (+30.0) \\ \mbox{CoOec} & \displaystyle \mathrm{SEWHU} \\ \mbox{C} & \displaystyle \end{array}$ Speed: HIGHT  $rccn + 10$

#### **4.16.5 Entrar com a nova posição**

Use as teclas de direção para movimentar a agulha até C.

Pressione para confirmar.

#### **4.16.6 Confirmar para criar o modelo após alterar a seção**

Use as teclas de direção para movimentar a agulha até D.

Pressione para confirmar.

#### **4.16.7 Confirmar o modelo após a mudança**

Finalize o modo de modificação. TOP

Pressione para retornar à tela para salvar os dados modificados. O sistema retornará para a tela padrão após salvar os

dados. (Pressione para cancelar a última modificação e retornar ao ponto anterior).

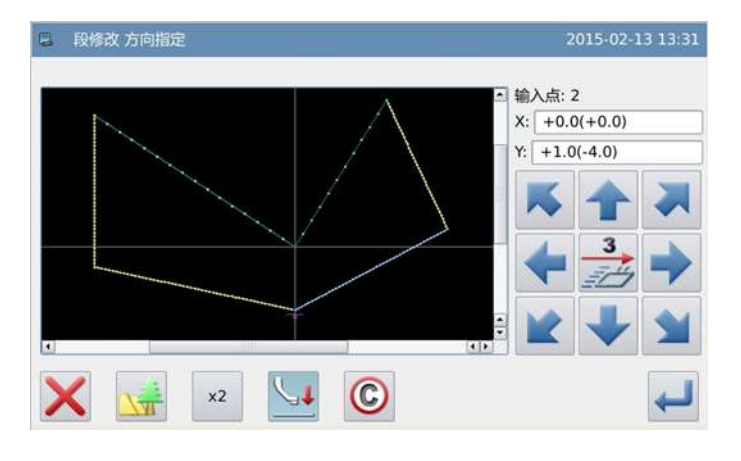

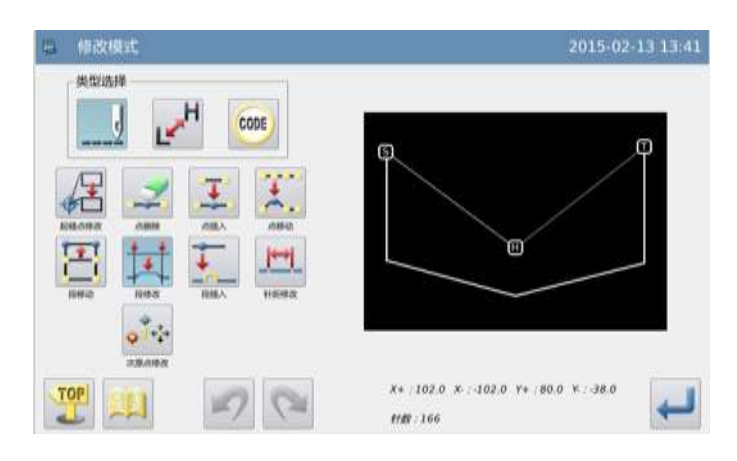

## **4.17 Alterar Seção (costura em zig-zag).**

Exemplo: Alterar os dados do modelo entre A e B para costura em zig-zag.

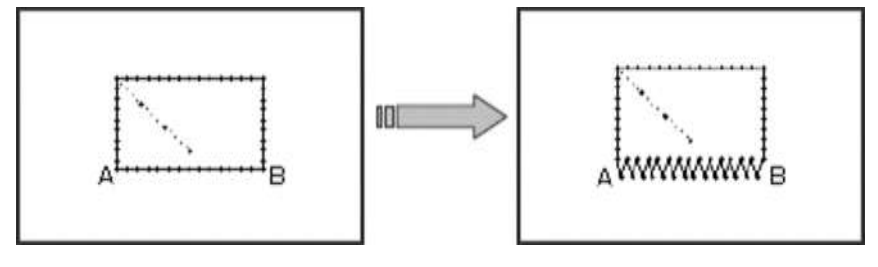

#### **4.17.1 Selecionar a seção para alterar.**

Entre o modo de modificação (referência 2.2).

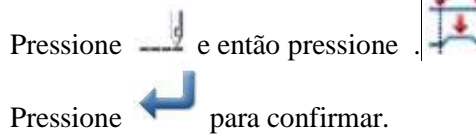

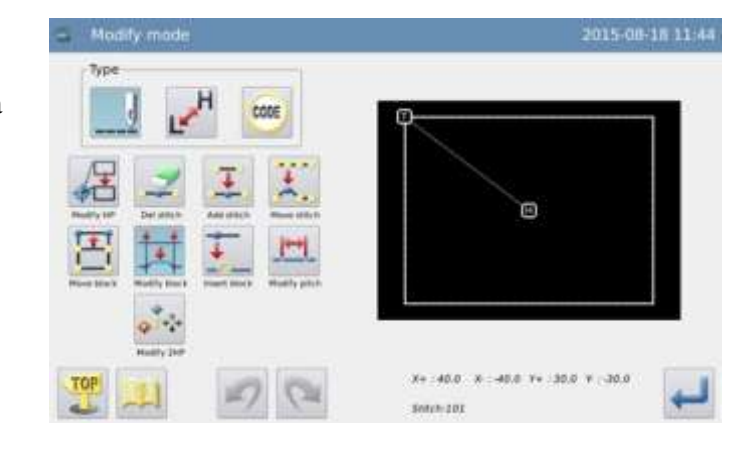

## **4.17.2 Selecionar o método de alteração**

Pressione WWW

Ajuste a largura, o intervalo de ponto e a direção d costura respectivamente. Largura em 5,0 mm, intervalo de ponto em 3,0 mm, direção da costura para a direita (R).

Pressione para confirmar.

#### **4.17.3 Selecionar o ponto inicial da seção para alterar.**

Pressione ou para mover a agulha para o ponto A.

Pressione para confirmar.

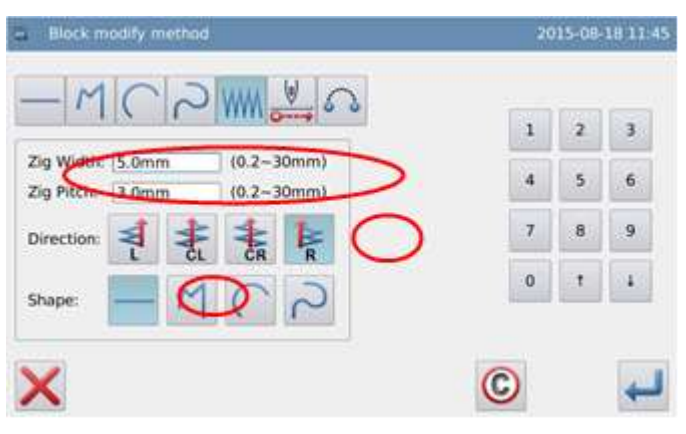

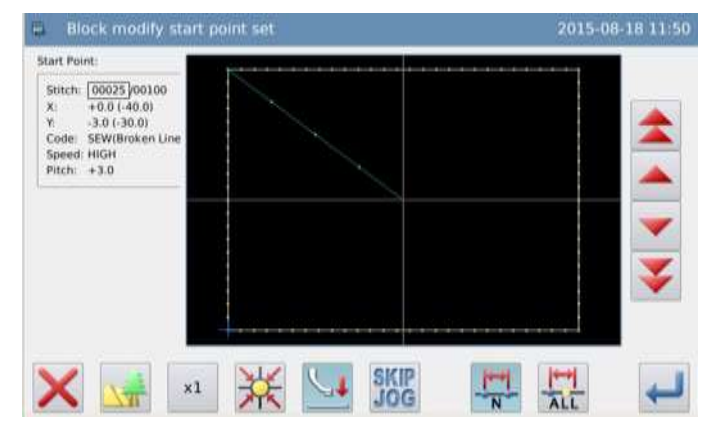

#### **4.17.4 Selecionar o ponto final da seção para alterar**

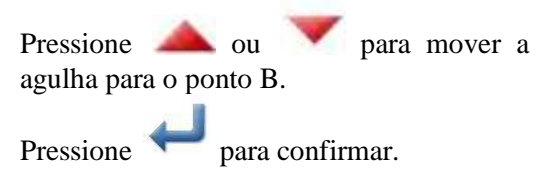

**Atenção: Quando o ponto final for confirmado, O Bastidor retornará automaticamente à posição inicial. Preste atenção na posição de parada da agulha.**

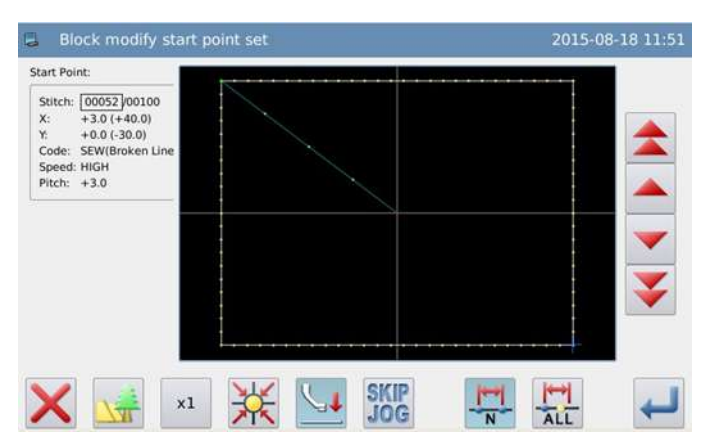
### **4.17.5 Confirmar a criação do novo modelo**

Pressione para confirmar.

### **4.17.6 Confirmar o modelo após a mudança**

Finalize o modo de modificação.

TOP

Pressione para retornar à tela para salvar os dados modificados. O sistema retornará para a tela padrão após salvar os

dados. (Pressione para cancelar a última modificação e retornar ao ponto anterior).

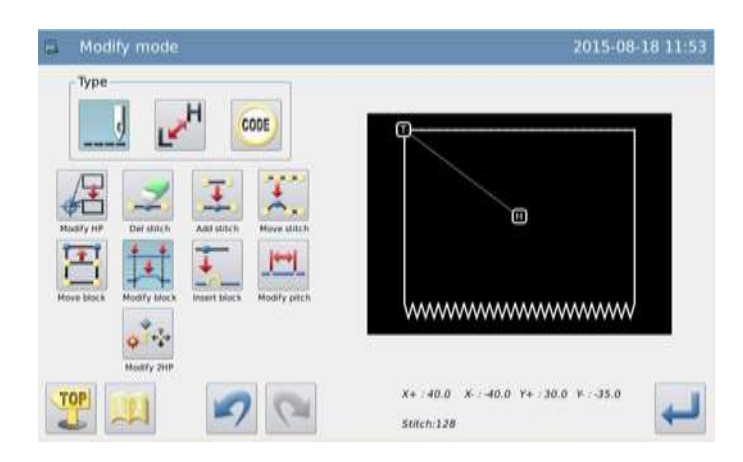

### **4.18 Alterar seção (alimentação)**

Exemplo: Altere o ponto E e o Ponto F para o Ponto E e para o Ponto F respectivamente.

D

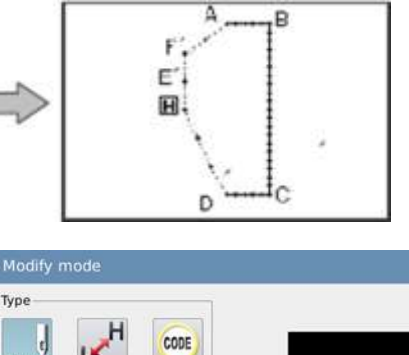

**4.18.1 Selecionar "section Change" (alterar seção)**

Entre o modo de modificação (referência 2.2).

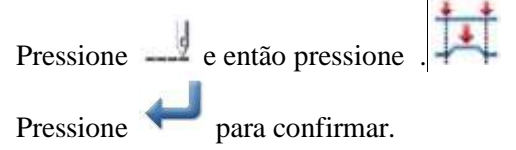

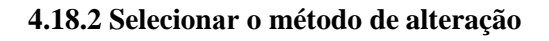

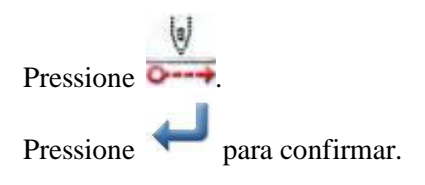

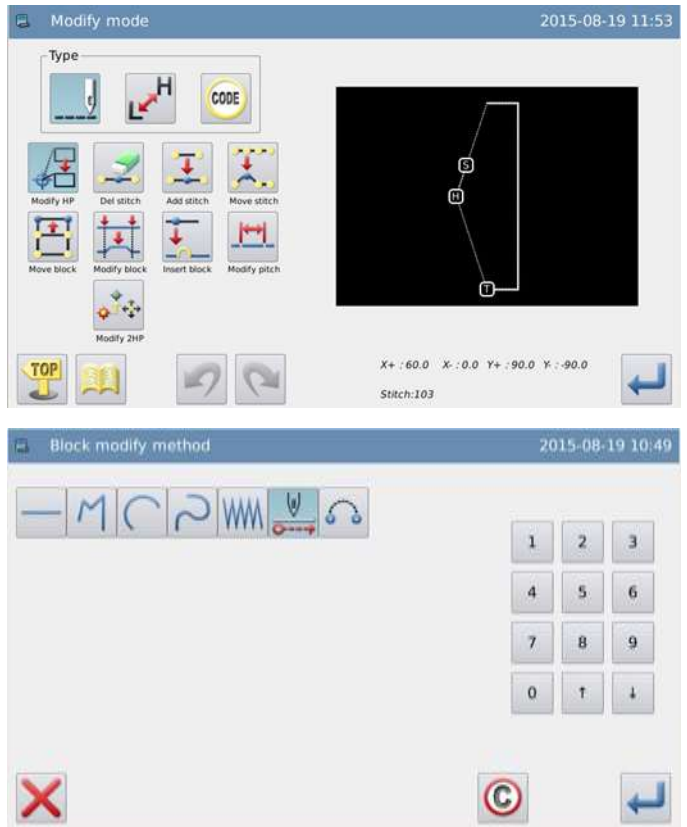

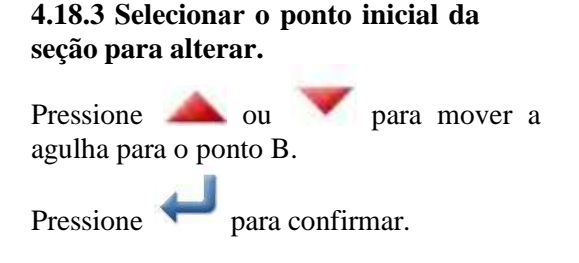

#### **4.18.4 Selecionar o ponto final da seção para alterar**

Pressione ou para mover a agulha para o ponto E.

Pressione para confirmar.

Atenção: Quando o ponto final for confirmado, O Bastidor retornará automaticamente à posição inicial. Preste atenção na posição de parada da agulha.

### **4.18.5 Entrar com a nova posição**

- Use as teclas de direção para mover a agulha para G.
- Pressione para confirmar Pressione novamente.

#### **4.18.6 Confirmar a criação do novo modelo**

Pressione para confirmar.

### **4.18.7 Confirmar o modelo após a mudança**

Finalize o modo de modificação.

TOP

Pressione **para retornar à tela para** salvar os dados modificados. O sistema retornará para a tela padrão após salvar os

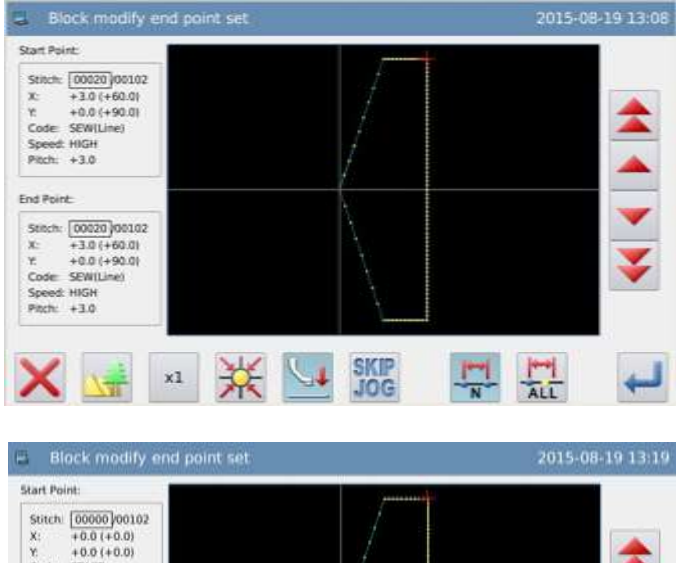

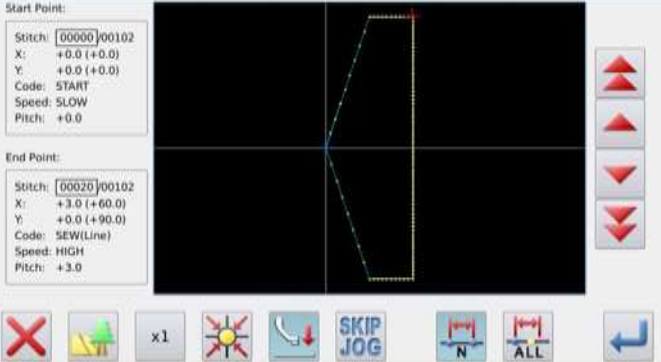

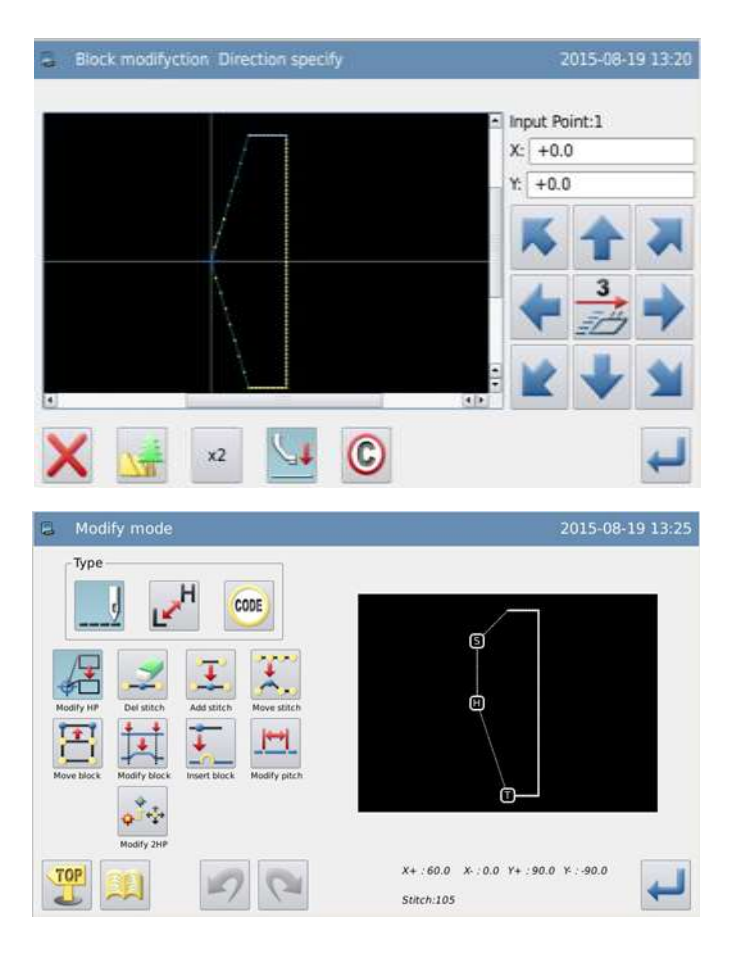

### **4.19 Mudar seção (pular ponto)**

**4.19.1 Selecionar "section Change" (alterar seção)** 

Entre o modo de modificação (referência 2.2).

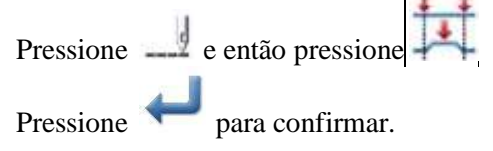

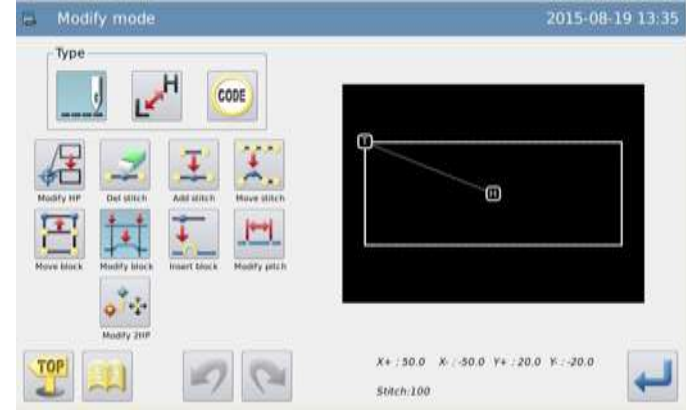

### **4.19.2 Selecionar o método de alteração**

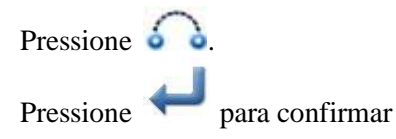

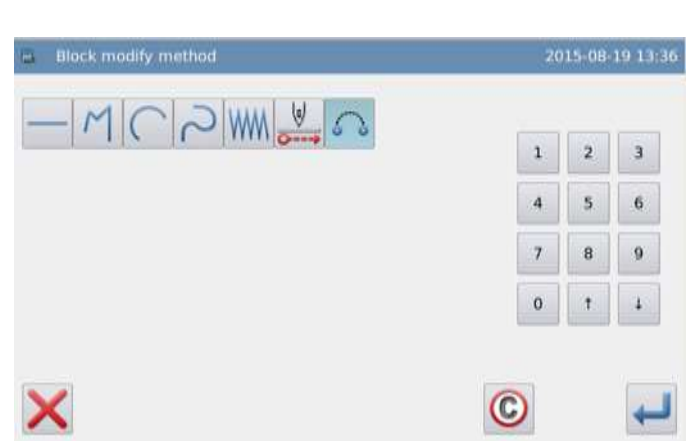

### **4.19.3 Selecionar o ponto inicial e final da seção para alterar.**

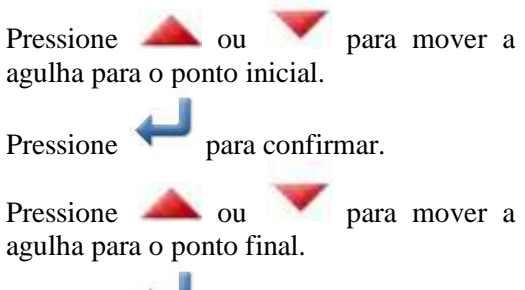

Pressione para confirmar.

### **4.19.4 Confirmar o modelo após a mudança**

Finalize o modo de modificação.

TOP

Pressione para retornar à tela para salvar os dados modificados. O sistema retornará para a tela padrão após salvar os

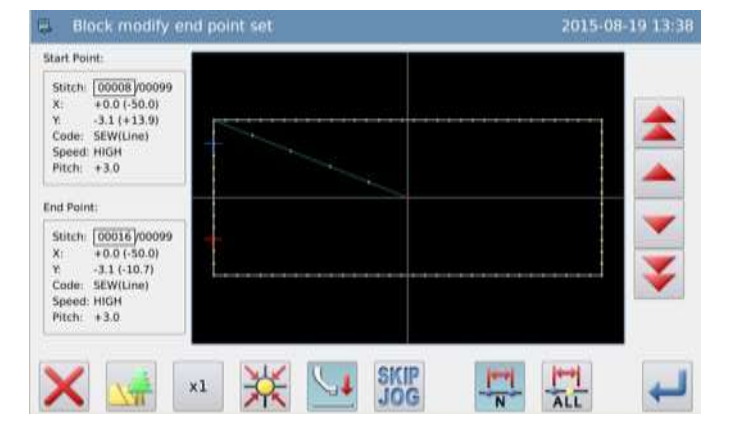

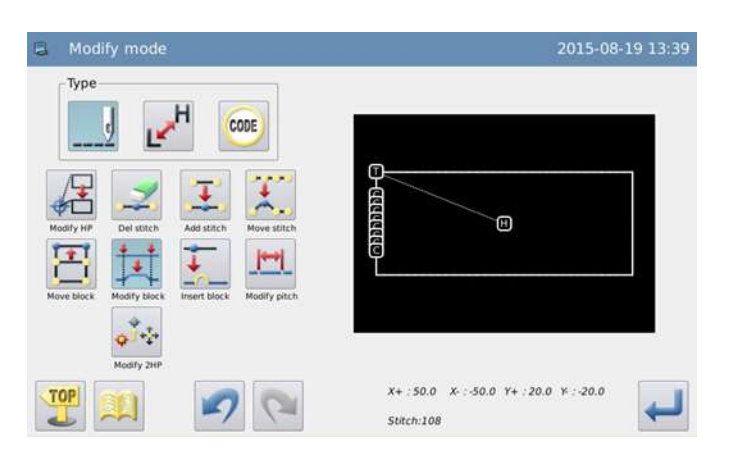

### **4.20Alterar seção (inserir ponto)**

2015-08-19 13:49 Modify **4.20.1 Selecionar "section Change" (alterar seção)**  Entre o modo de modificação (referência 2.2). Pressione  $\frac{9}{2}$  e então pressione 田 Pressione para confirmar.

#### **4.20.2 Selecionar a posição para inserir**

Pressione ou para mover a agulha para a posição modificada. Pressione para confirmar.

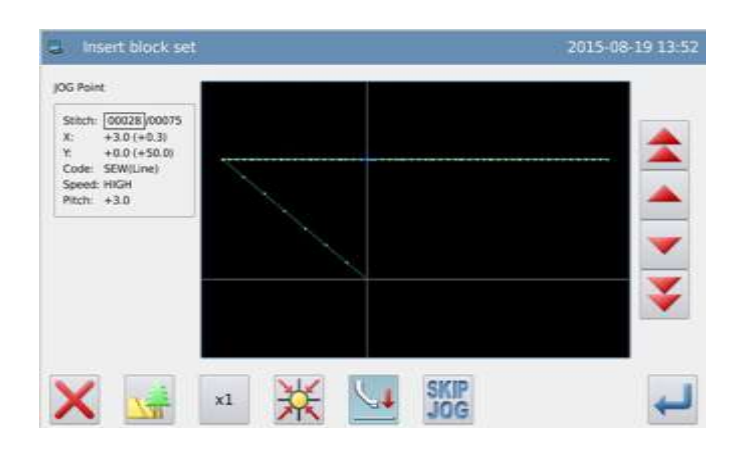

### **4.20.3 Selecionar o ponto inicial da seção para alterar.**

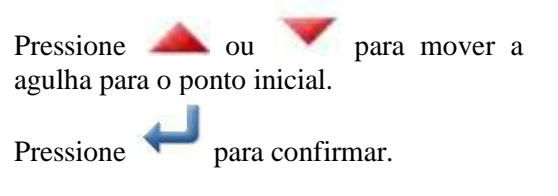

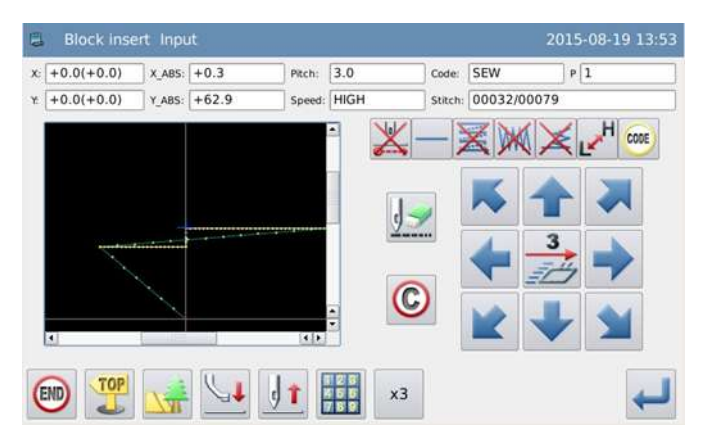

**Nota: O método de operação para inserir seção é o mesmo de elaborar modelo e pode-se inserir TOP** várias seções continuamente. Aqui, pressione **para retornar à tela de selecionar a posição da agulha, pressione para terminar a inserção.** 

### **4.20.4 Confirmar o modelo após a mudança**

Finalize o modo de modificação.

TOP

Pressione para retornar à tela para salvar os dados modificados. O sistema retornará para a tela padrão após salvar os

dados. (Pressione para cancelar a última modificação e retornar ao ponto anterior).

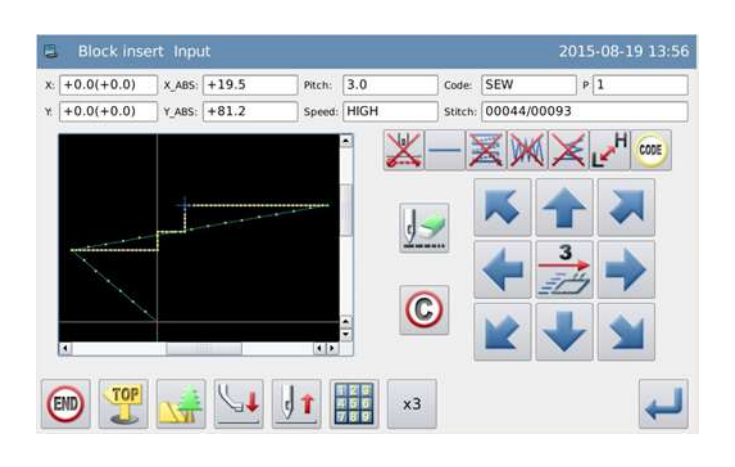

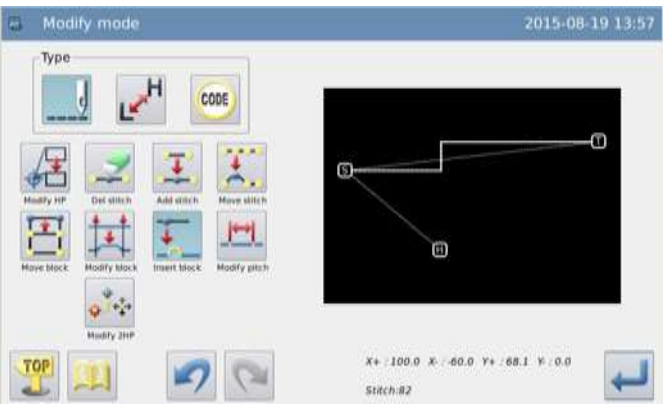

### **4.21 Alterar o intervalo de ponto (pontos na seção indicada)**

Exemplo: Alterar o intervalo de ponto de A para B  $(3,0 \text{ mm} \rightarrow 7,0 \text{ mm})$ .

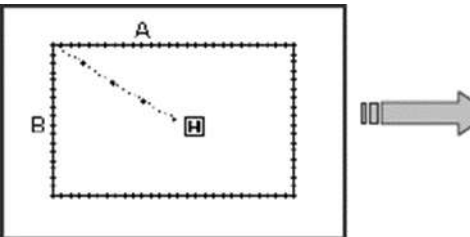

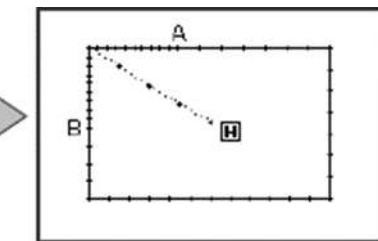

### **4.21.1 Selecionar "section Change" (alterar seção)**

Entre o modo de modificação (referência 2.2).

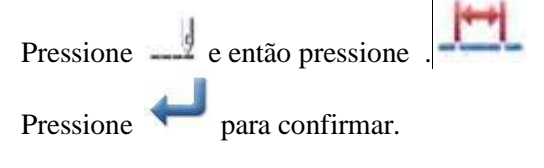

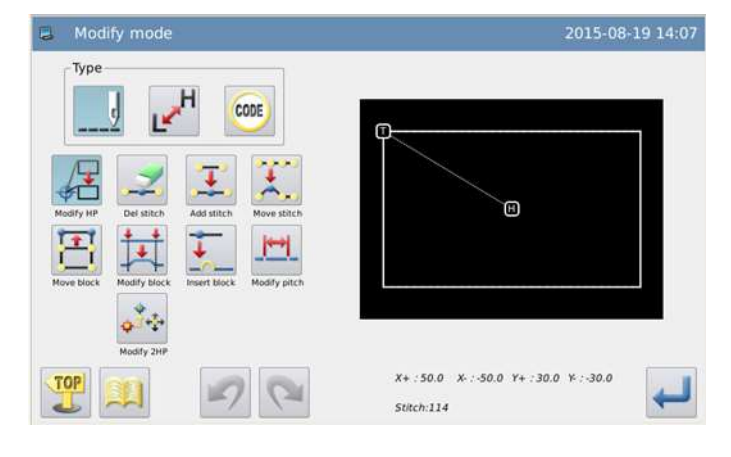

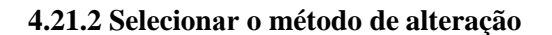

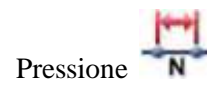

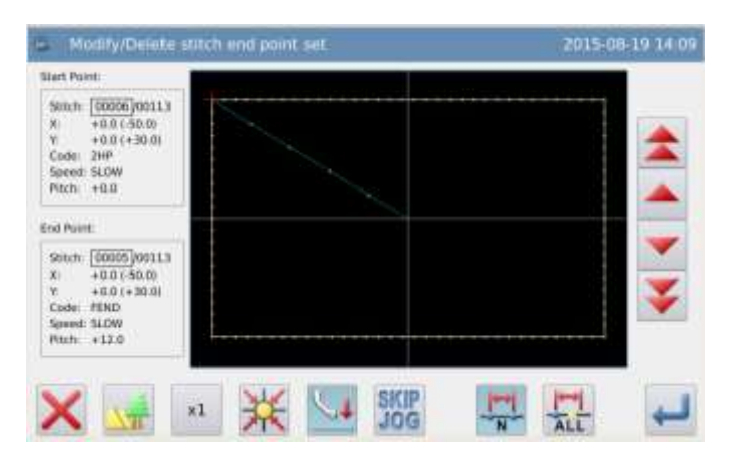

### **4.21.3 Selecionar o ponto inicial da seção para alterar.**

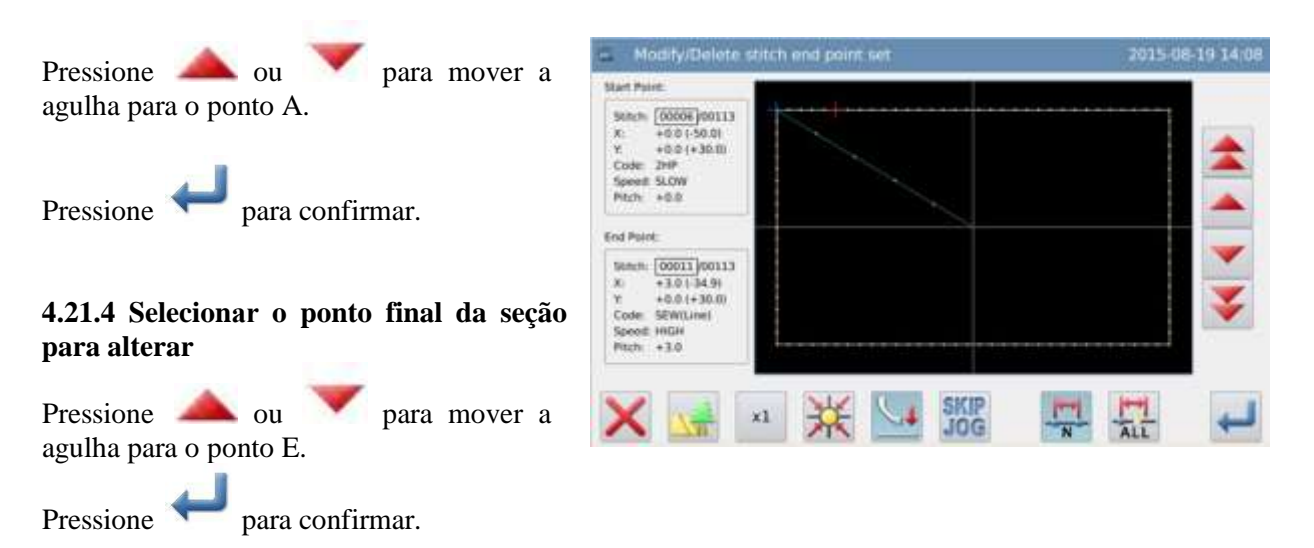

**Nota: Quando o ponto final for confirmado, o bastidor voltará automaticamente ao ponto inicial. Então preste atenção à posição de parada da agulha.**

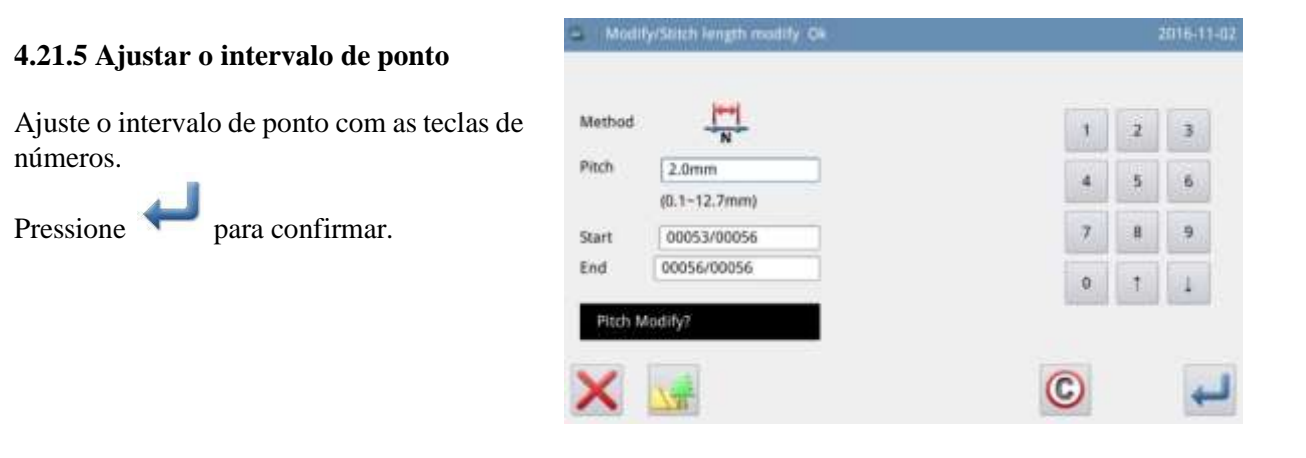

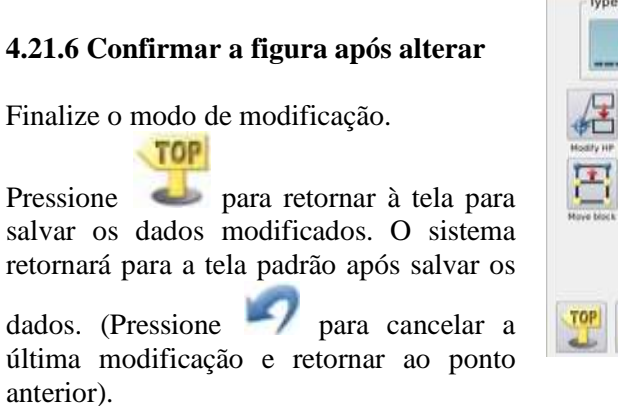

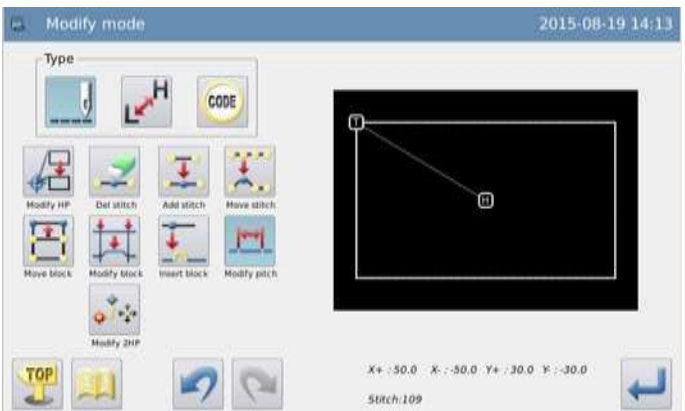

### **4.22 Alterar intervalo de ponto (todos os pontos após a seção indicada)**

Exemplo: Alterar o intervalo de ponto de todos os pontos após o ponto A (3,0 mm  $\rightarrow$  9,0 mm)

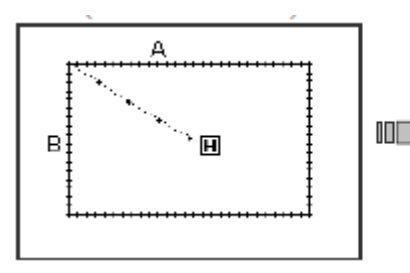

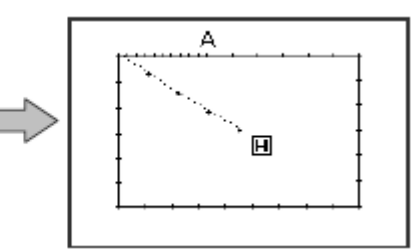

**4.22.1 Selecionar "section Change" (alterar seção)** 

Entre o modo de modificação (referência 2.2).

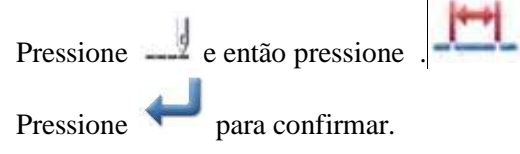

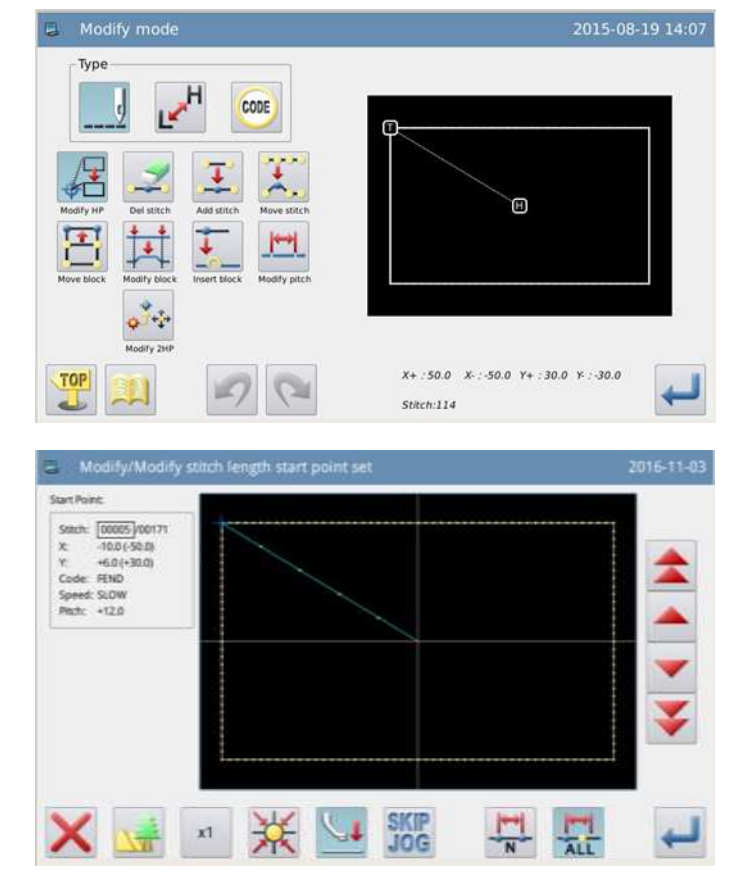

**4.22.2 Selecionar o método de alteração**  Pressione ALL

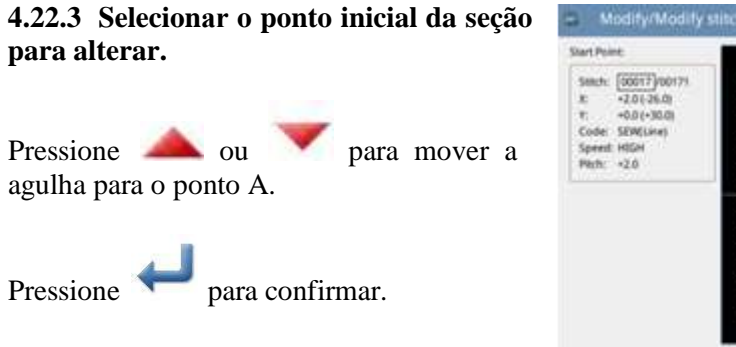

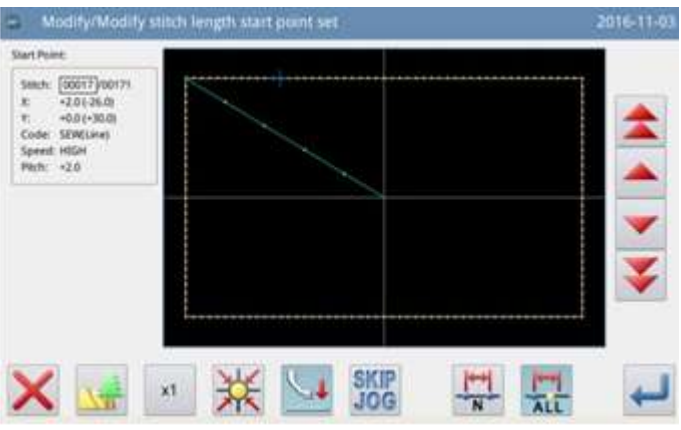

### **4.22.4 Ajustar o intervalo de ponto**

Ajuste o intervalo de ponto com as teclas de números.

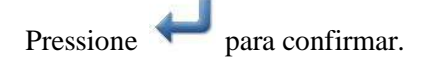

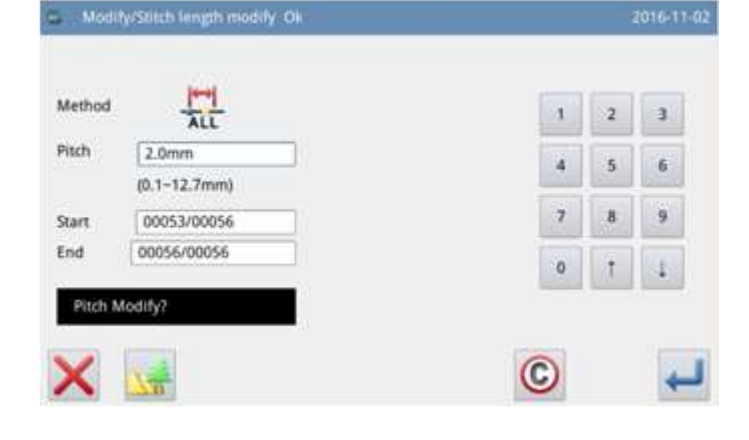

### **4.22.5 Confirmar o modelo após a mudança**

Finalize o modo de modificação. **TOP** 

Pressione para retornar à tela para salvar os dados modificados. O sistema retornará para a tela padrão após salvar os

dados. (Pressione para cancelar a última modificação e retornar ao ponto anterior).

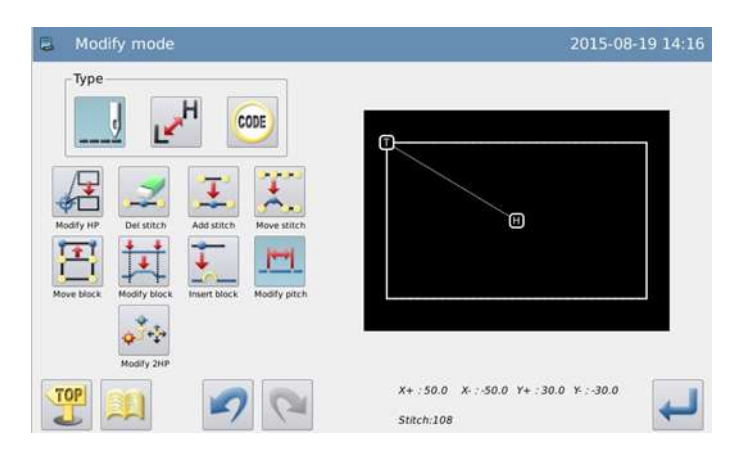

### **4.23 Alterar a velocidade da costura (pontos na seção indicada)**

Exemplo: Alterar a velocidade na seção entre B e C a partir de H para MDI.

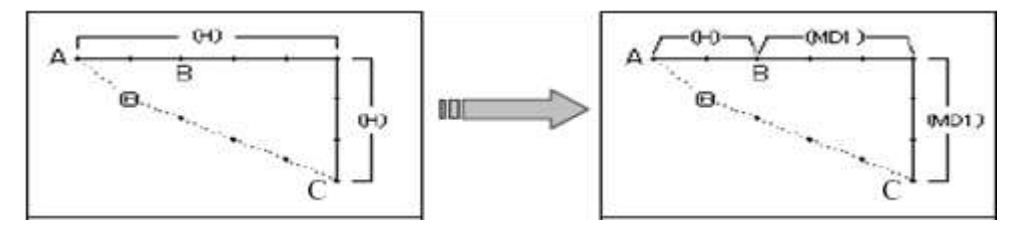

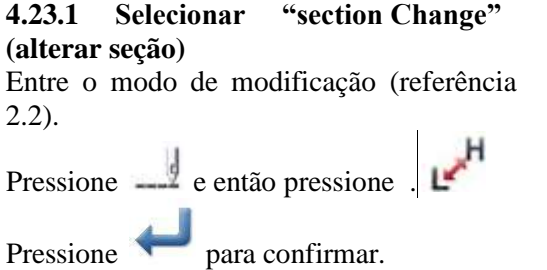

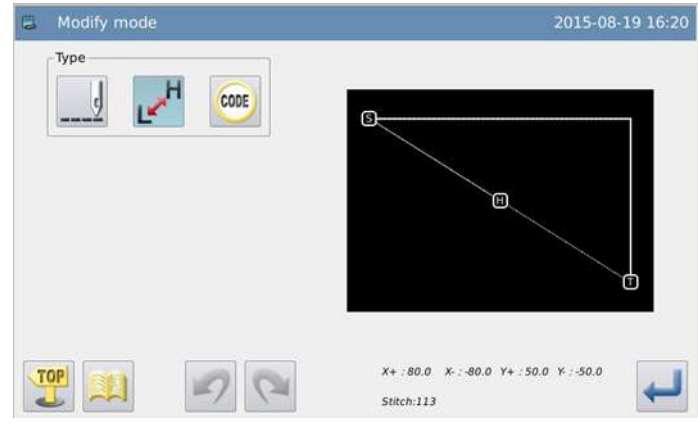

#### **4.23.2 Selecionar o método de alteração H/L**

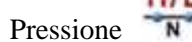

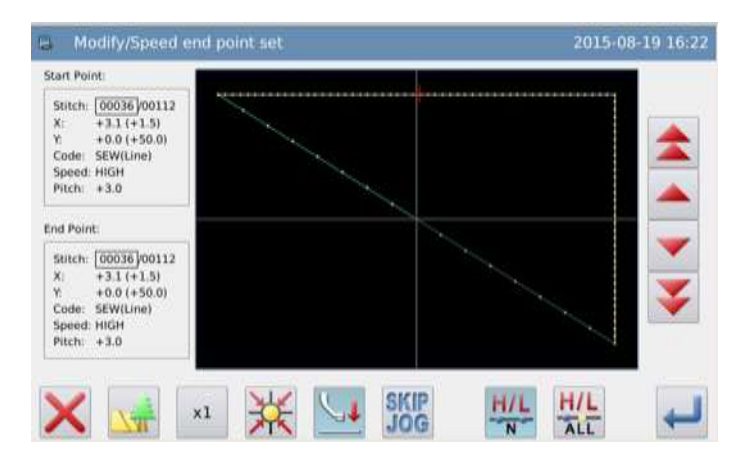

2015-08-19 16:26

### **4.23.3 Selecionar o ponto inicial da seção para alterar.**

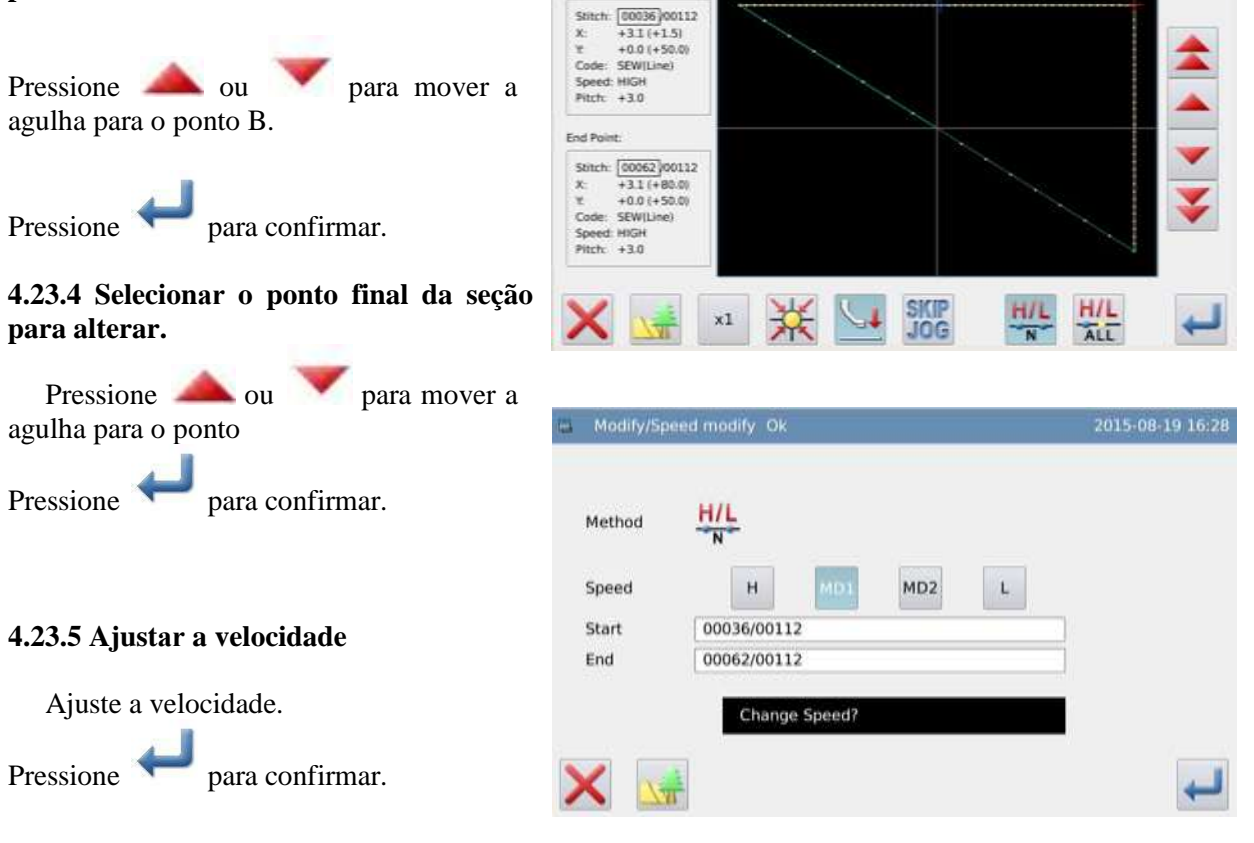

- Modify/Speed o

Start Point

int se

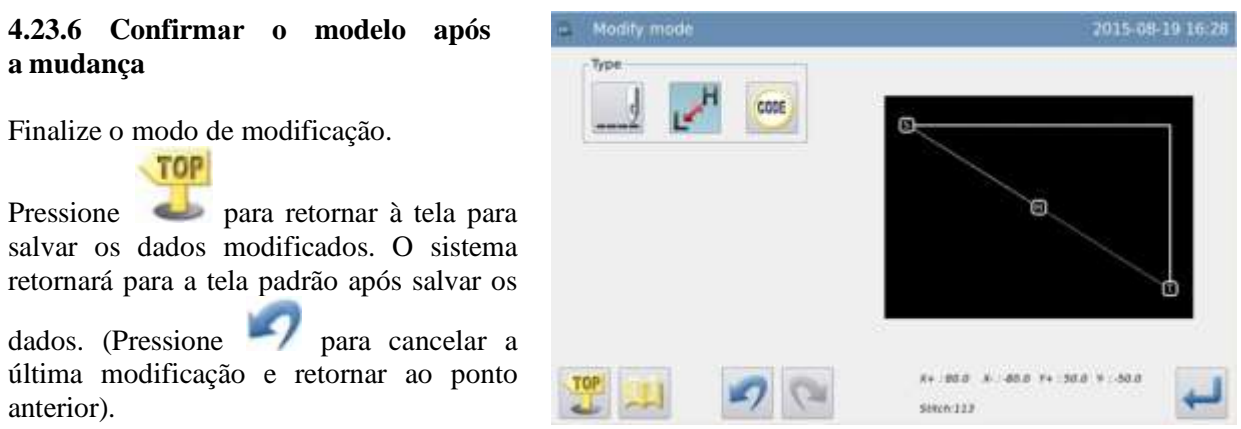

### **4.24 Alterar a velocidade da costura (todos os pontos após a posição indicada)**

Exemplo: Alterar a velocidade dos pontos após o ponto B a partir de H para MDI.

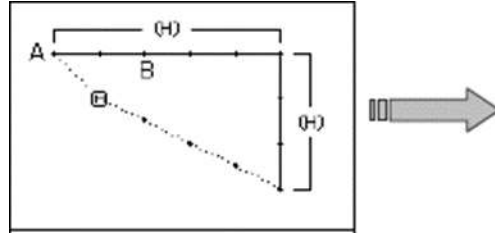

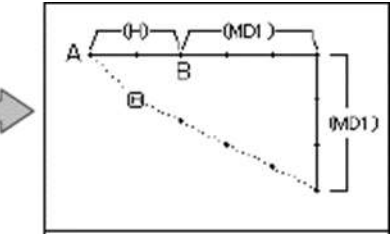

### **4.24.1 Selecionar "section Change" (alterar seção)**

Entre o modo de modificação (referência 2.2).

 $\mathbf{r}^{\mathsf{H}}$ Pressione  $\frac{1}{2}$  e então pressione Pressione para confirmar.

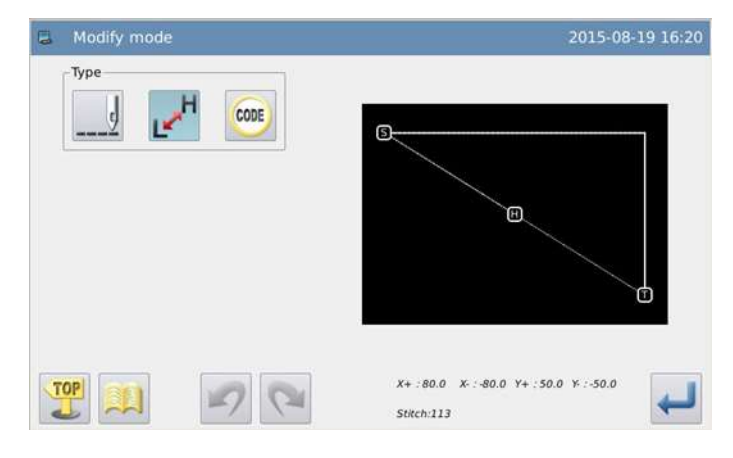

### **4.24.2 Selecionar o método de alteração**

H/L

Pressione ALL

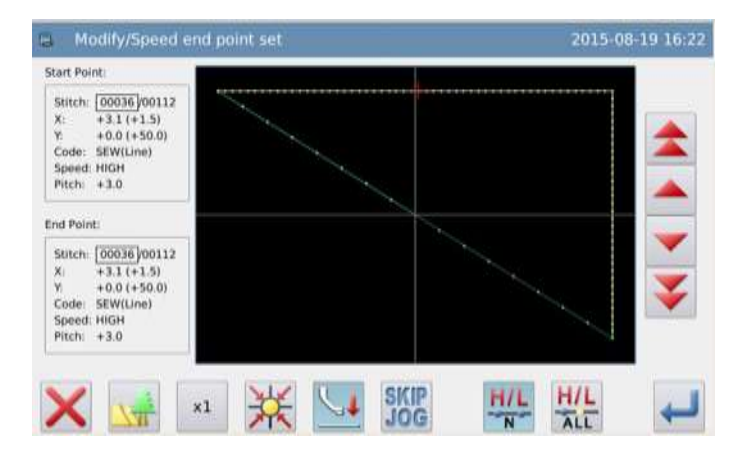

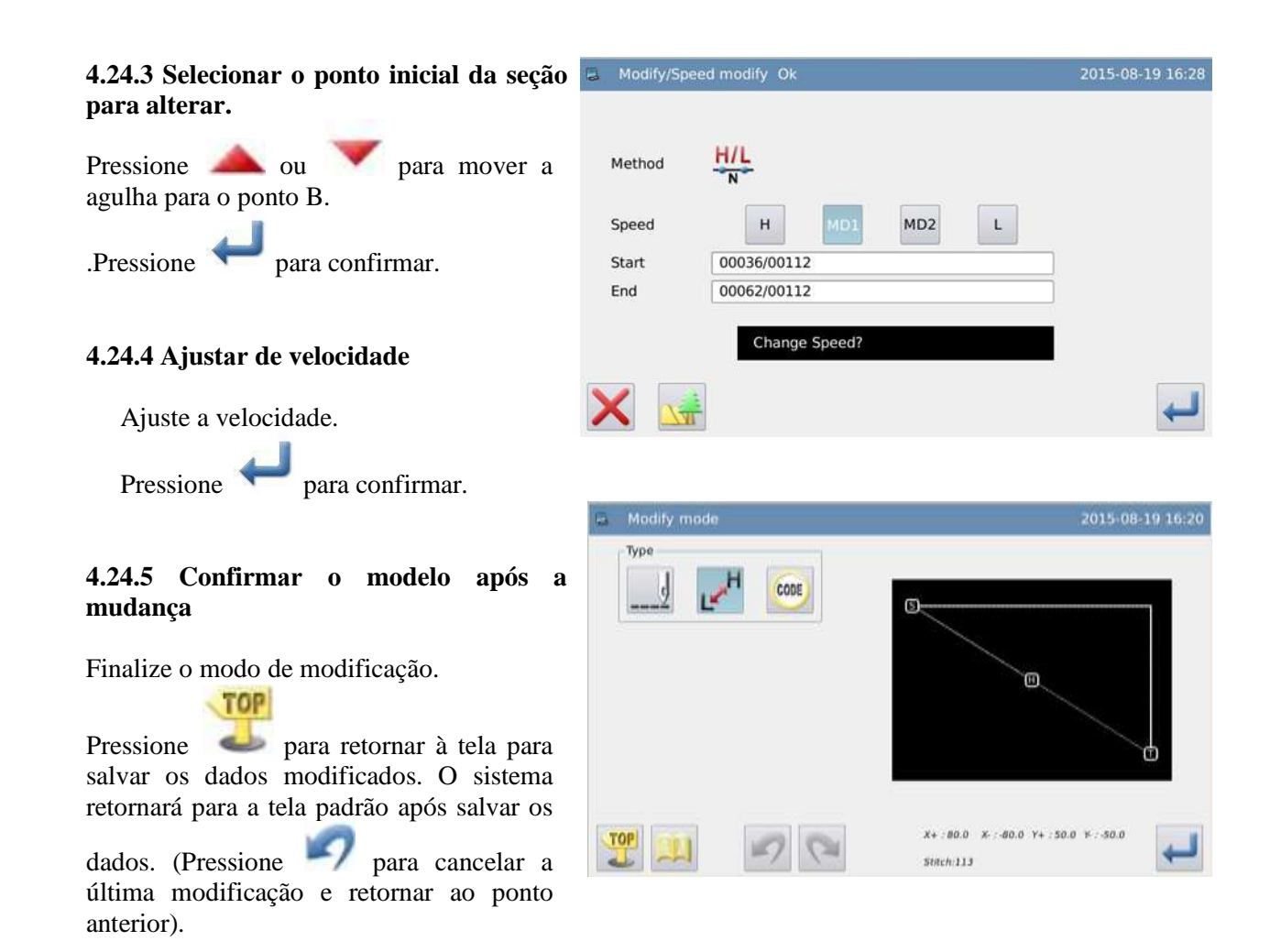

### **4.25 Alterar código (inserir código)**

Exemplo: Inserir código "stop up" (Parada acima), USTP para o ponto D.

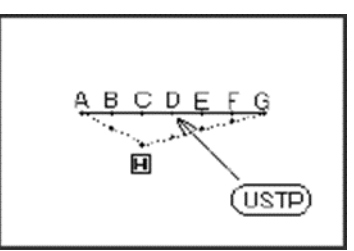

### **4.25.1 Selecionar "section Change" (alterar seção)**

Entre o modo de modificação (referência 2.2).

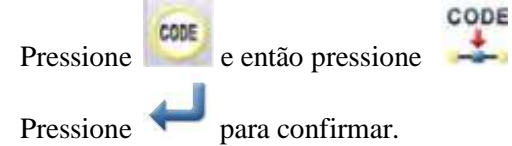

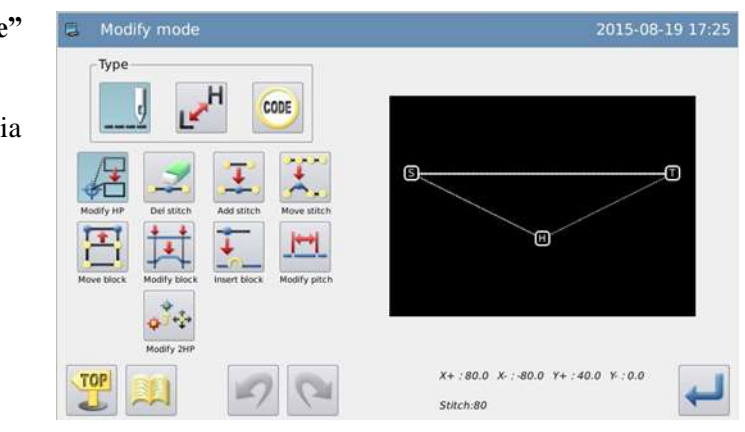

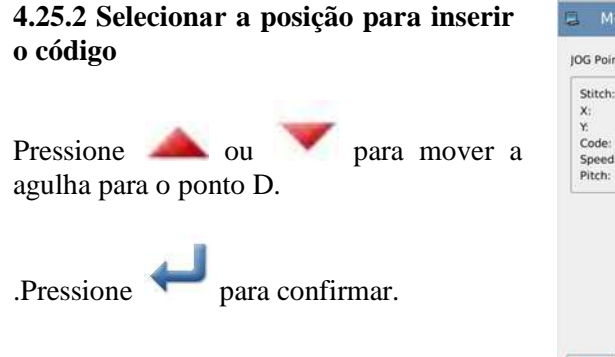

## Analify/Add code add point set 2015-08-19 17:09 JOG Point Stitch:  $\frac{[00049]}{+2.9 + 37.1}$ <br>
Y:  $+0.0 + 40.0$ <br>
Code: SEW(Line)<br>
Speed: HIGH<br>
Pitch:  $+3.0$  $\frac{1}{2}$ SKIP<br>JOG  $x1$

#### **4.25.3 Selecionar o código para inserir**

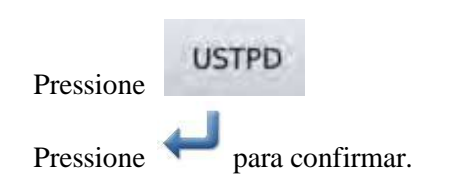

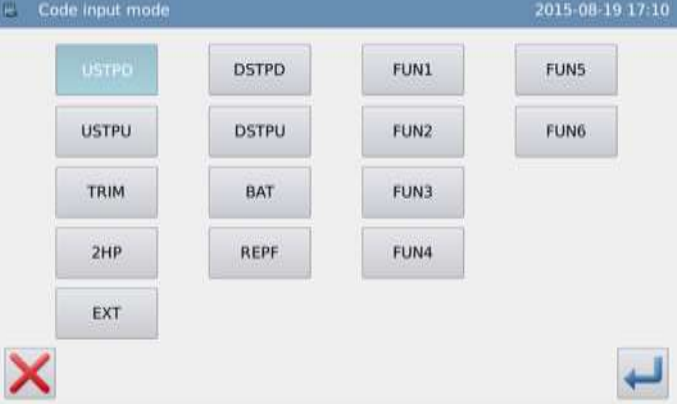

### **4.25.4 Confirmar a entrada**

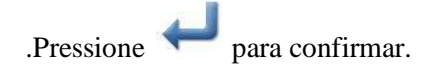

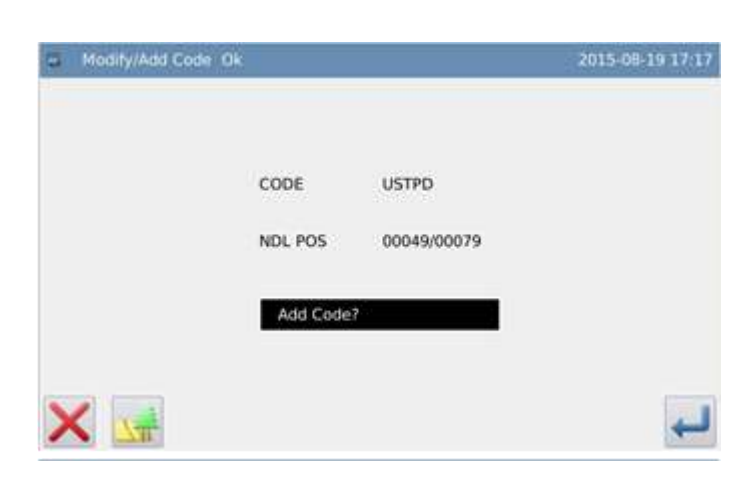

### **4.25.5 Confirmar o modelo após a mudança**

Finalize o modo de modificação.

TOP

Pressione para retornar à tela para salvar os dados modificados. O sistema retornará para a tela padrão após salvar os

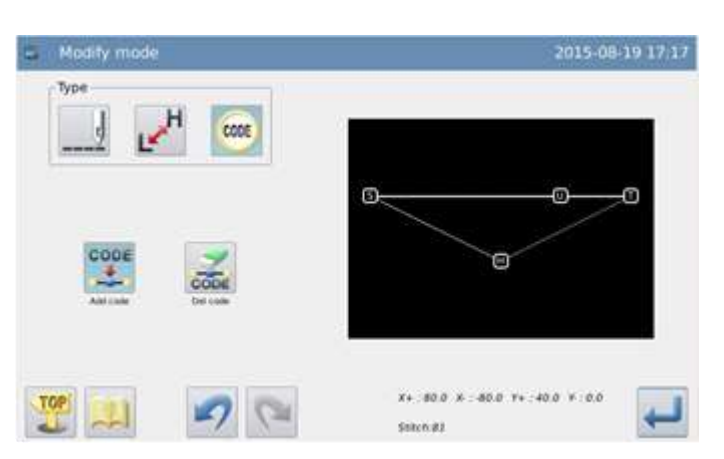

### **4.26 Alterar código (deletar código)**

Exemplo: Deletar código "up stop" (USTP) para o ponto D.

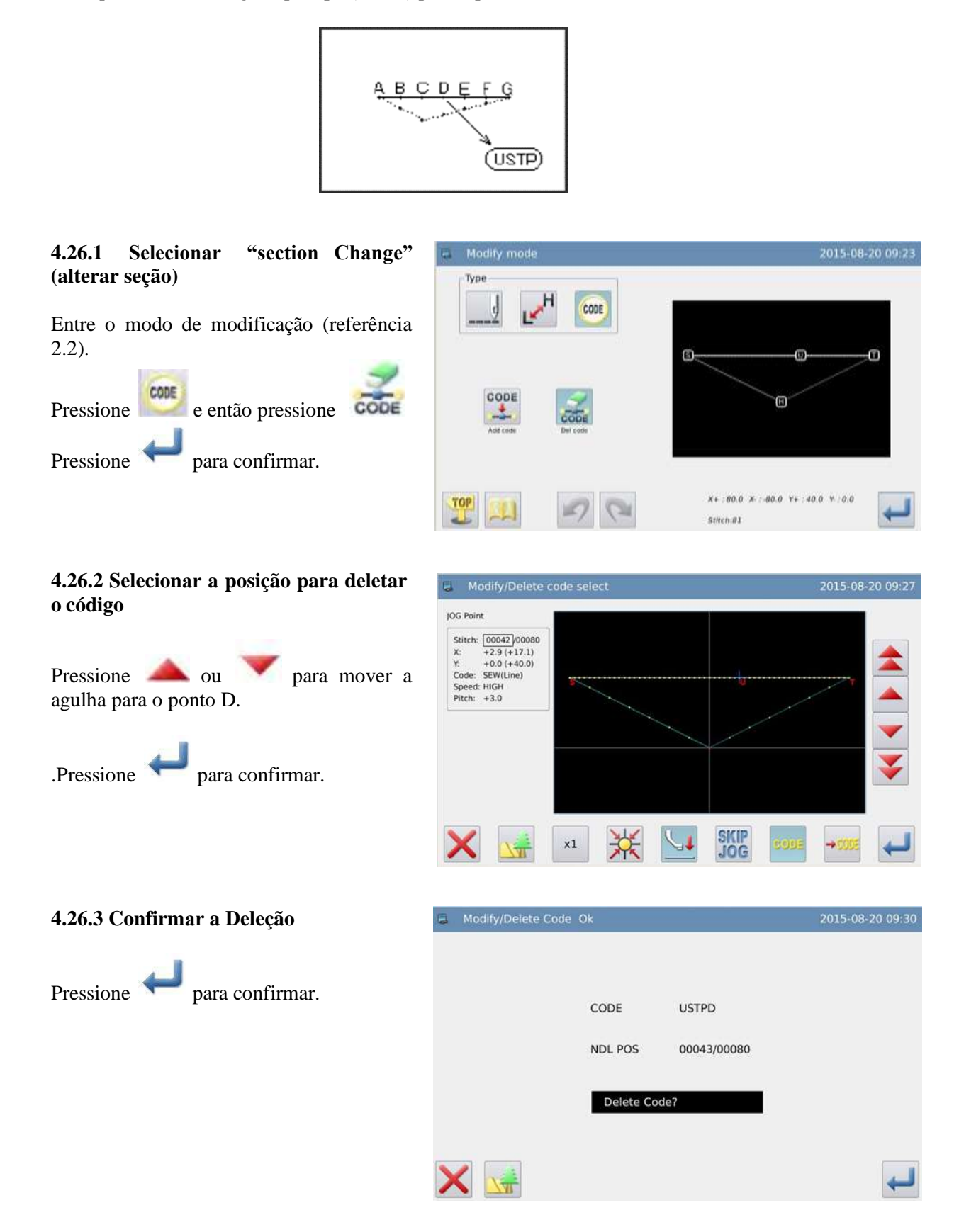

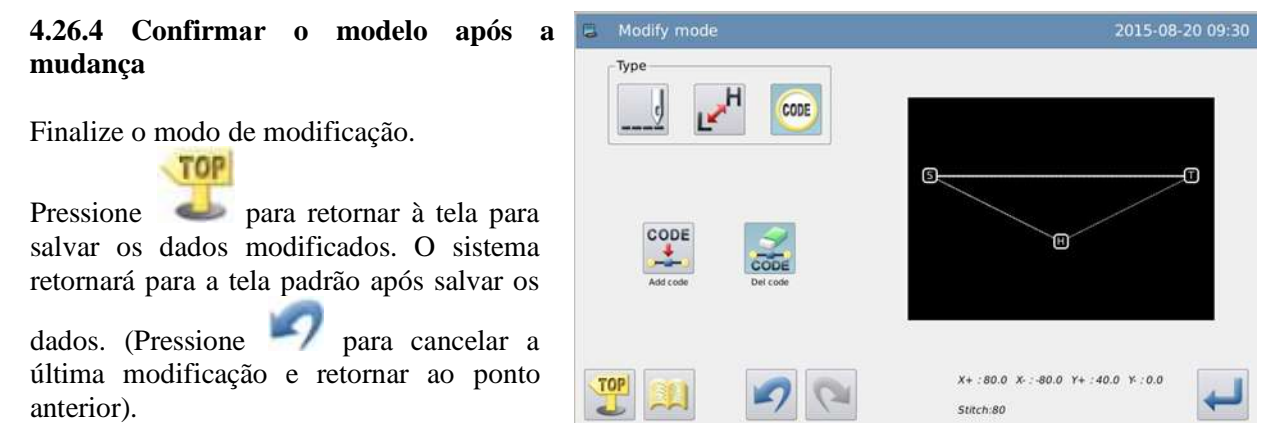

Modify mode

### **4.27 Mudar Origem (sub-origem)**

Exemplo: Mudar a origem de P conforme a seguir:

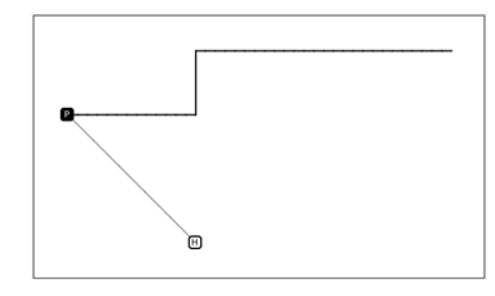

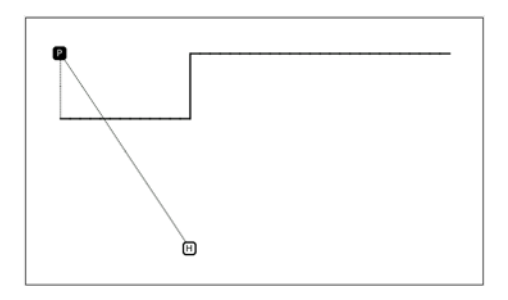

2015-08-20 10:53

### **4.27.1 Selecionar "Sub-origin Change" (mudança da sub-origem)**

Entre o modo de modificação (referência 2.2).

Pressione  $\frac{1}{2}$  e então pressione Pressione para confirmar.

# Type cone  $TSB$  $-0.0$ то

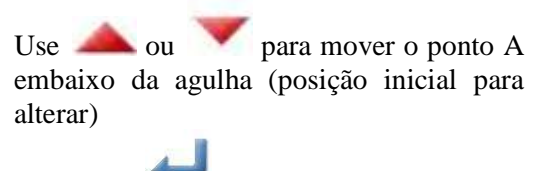

**4.27.2 Ajustar a posição da origem** 

.Pressione para confirmar.

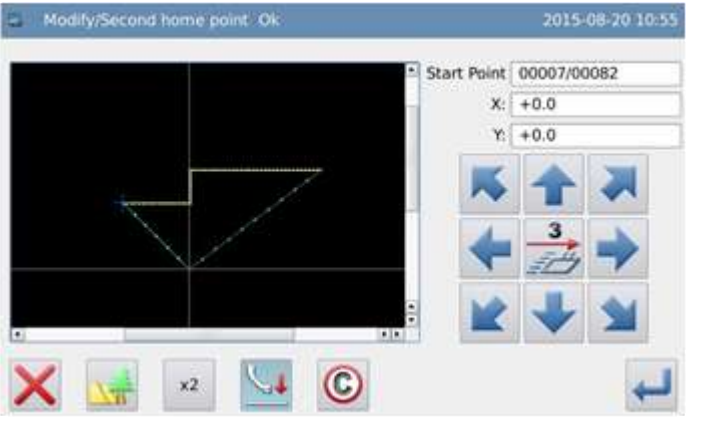

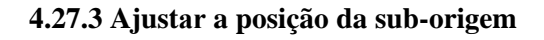

Use ou para mover a origem embaixo da agulha (posição final para alterar)

.Pressione para confirmar.

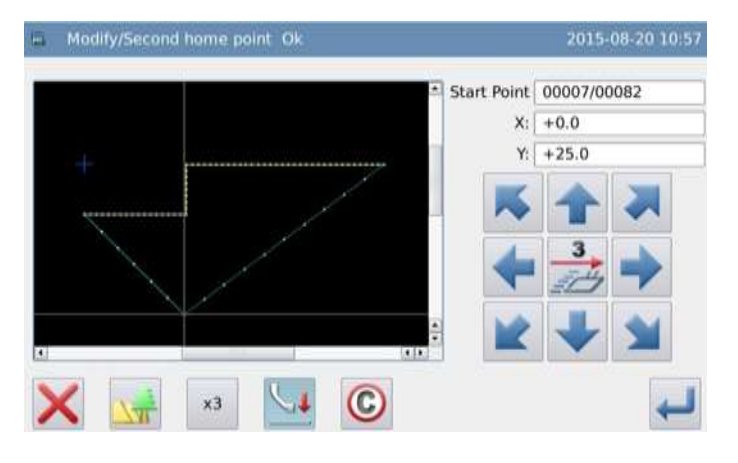

#### **4.27.4 Terminar a alteração de origem**

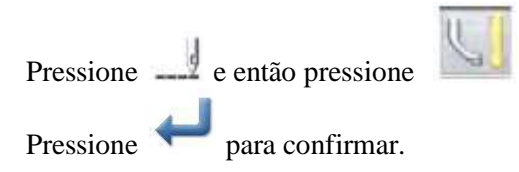

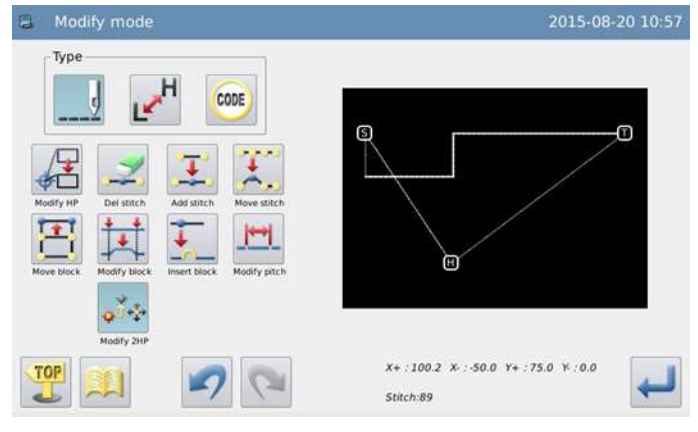

### **5. Transformação de dados de modelo**

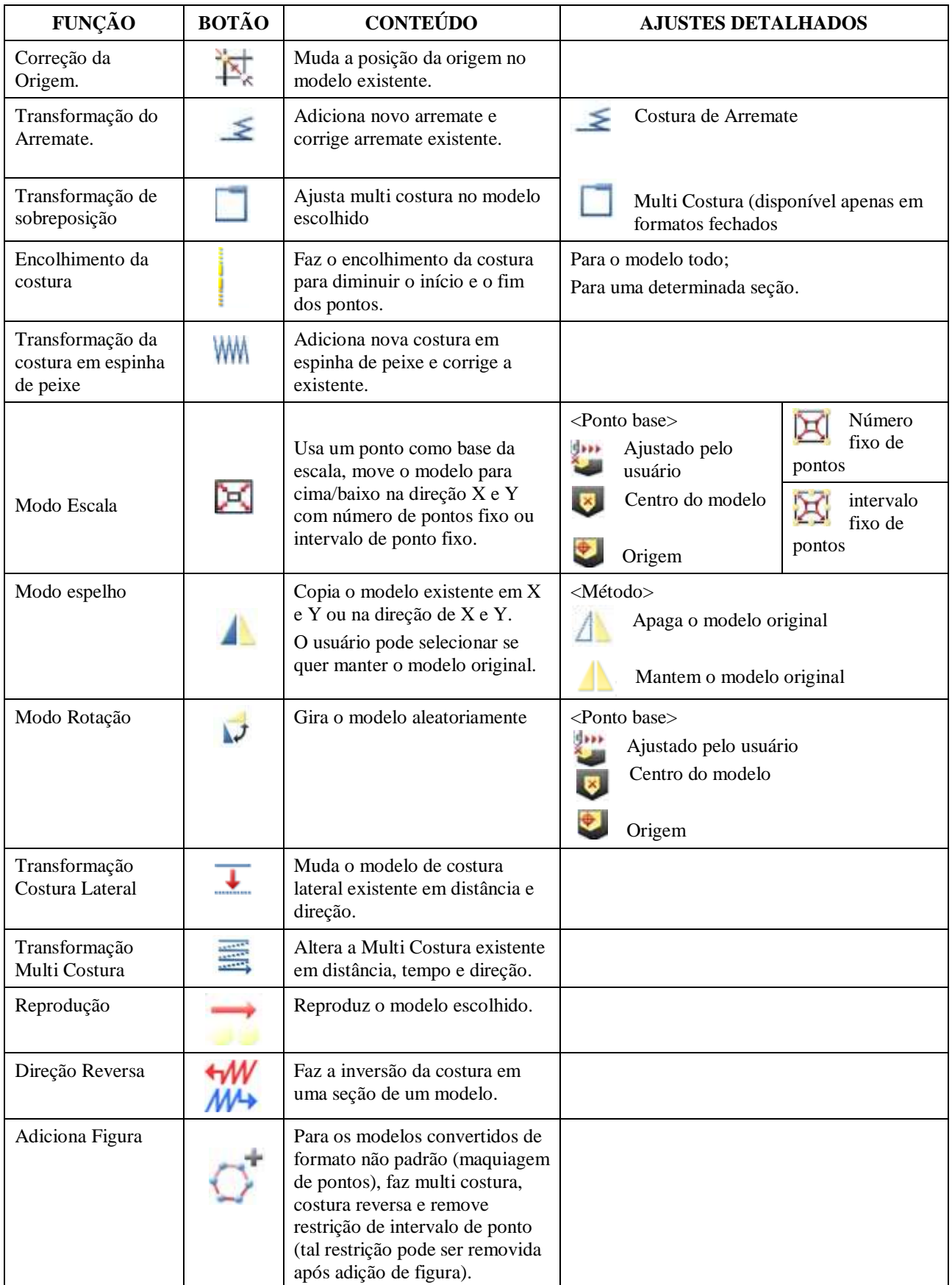

### **Funções principais da transformação de modelo**

### **5.1 Método de entrar modo de transformação**

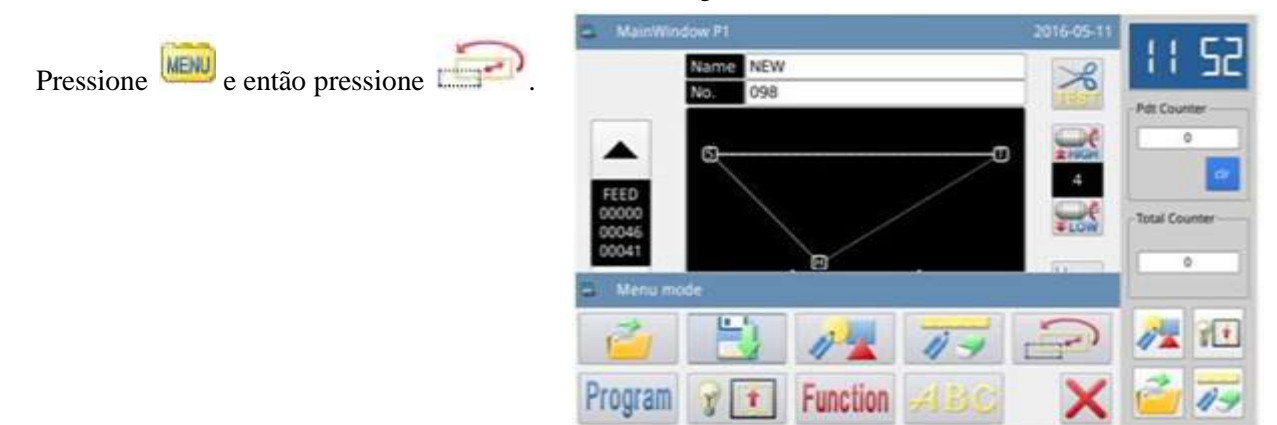

### **5.2 Método para terminar o modo de transformação**

Após a confirmação da modificação, TOP

pressione para retornar à tela para salvar os dados modificados. O sistema retornará para a tela padrão após salvar os

dados. (Pressione para cancelar a última modificação e retornar ao ponto anterior).

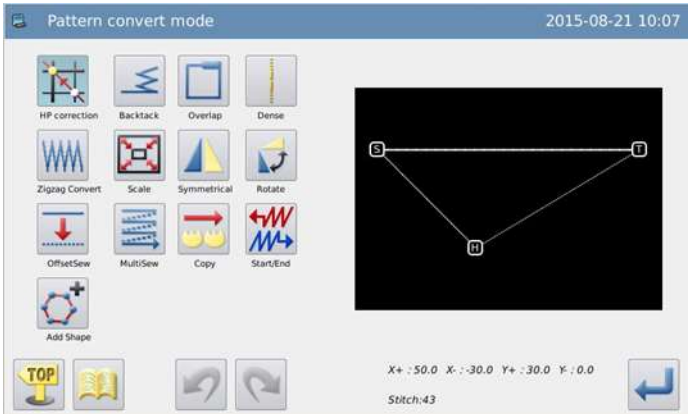

### **5.3 Confirmação do modelo modificado**

Modificação de escala para cima/baixo

: Origem (disponível em todas as janelas de pré visualização)

: Ponto base na transformação

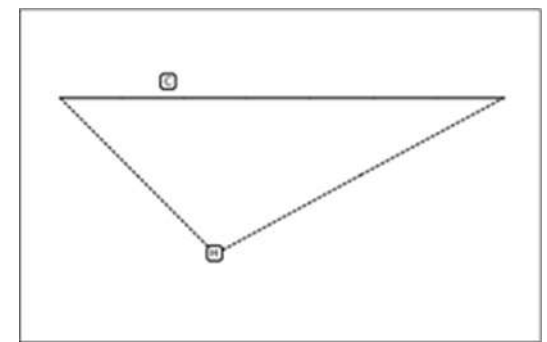

### **5.4 Correção da origem**

**5.4.1 Entrar no modo de correção da origem** 

Pressione F Pressione para confirmar.

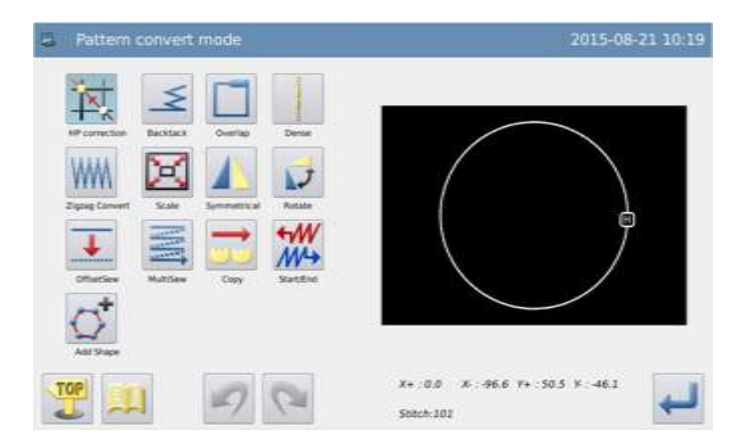

#### **5.4.2 Ajustar o valor de correção da origem**

Pressione **Prop** 

Use as teclas de direção para mover a agulha para a posição necessária para a correção.

Pressione para confirmar.

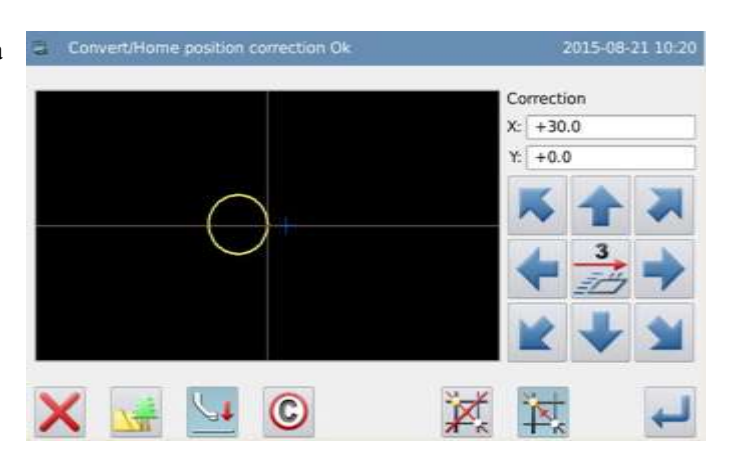

### **5.4.3 Confirmar o modelo após a mudança**

Finalize o modo de transformação.

TOP Pressione para retornar à tela para salvar os dados modificados. O sistema retornará para a tela padrão após salvar os

dados. (Pressione para cancelar a última modificação e retornar ao ponto anterior).

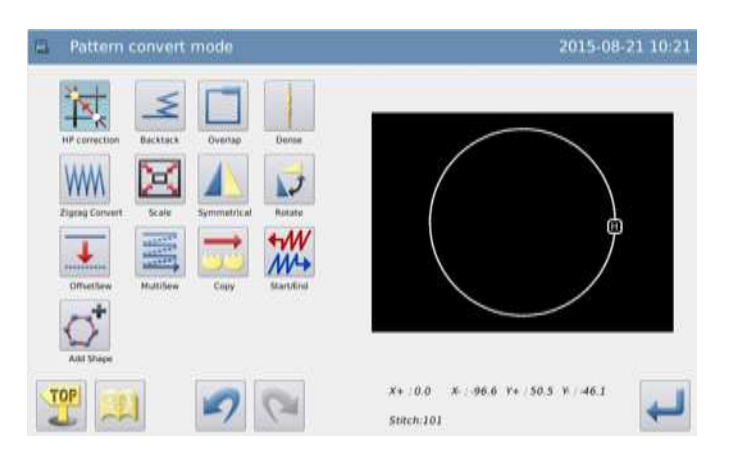

### **5.5 Costura de Arremate (arremate no início e no final)**

Exemplo: Transforme para (adicionar) dados de costura arremate no ponto inicial (A) e no ponto final (B).

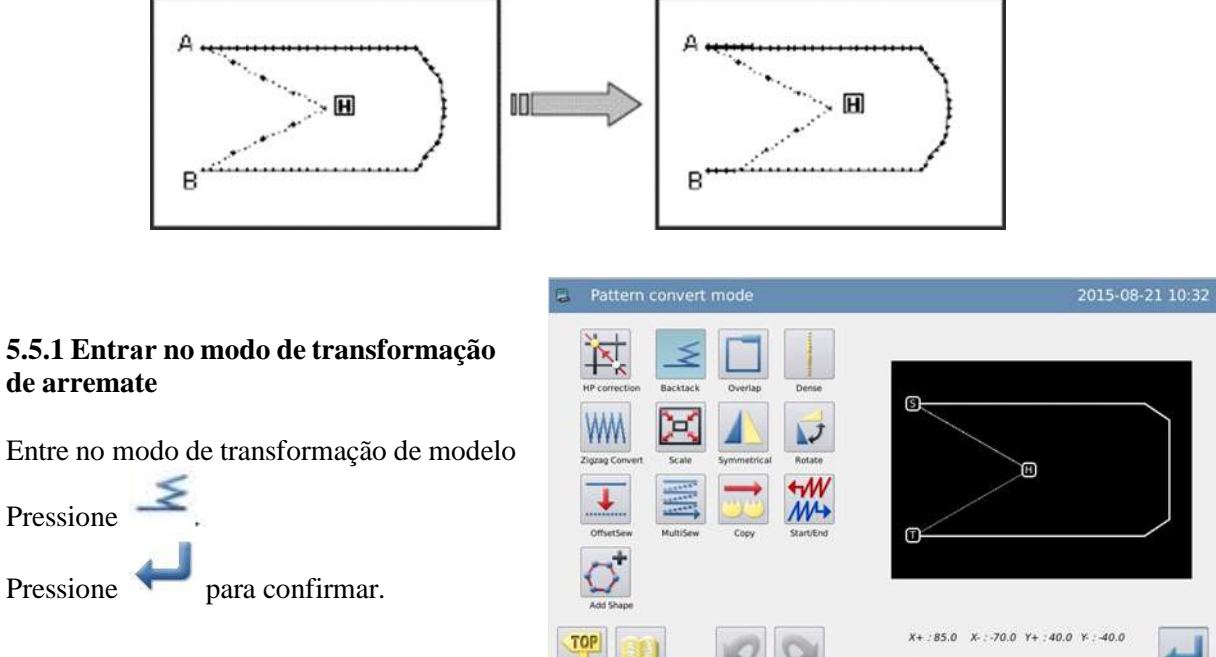

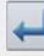

#### **5.5.2 Ajustar a posição para a transformação do arremate**

Mova o ponto para uma posição aleatória entre o ponto A e o ponto B (A seção para transformação do arremate)

Pressione para confirmar.

#### **5.5.3 Selecionar Backstitch sewing (costura de arremate)**

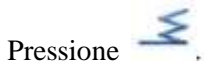

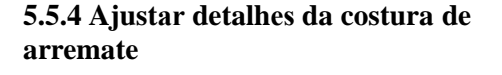

Ajuste os detalhes na tela correta (primeiro,  $\mathsf{selectione} \quad \blacktriangleleft \quad \text{(costura} \quad \text{arremate)}$ segundo, selecione  $\blacksquare$  (arremate em formato de N), no início, número em 5, terceiro, selecione  $\mathcal{W}$  (arremate em formato de M, ao final, número 3). Pressione para confirmar.

### **5.5.5 Confirmar o modelo após a mudança**

Finalize o modo de transformação.

TOP

Pressione **para retornar à tela para** salvar os dados modificados. O sistema retornará para a tela padrão após salvar os

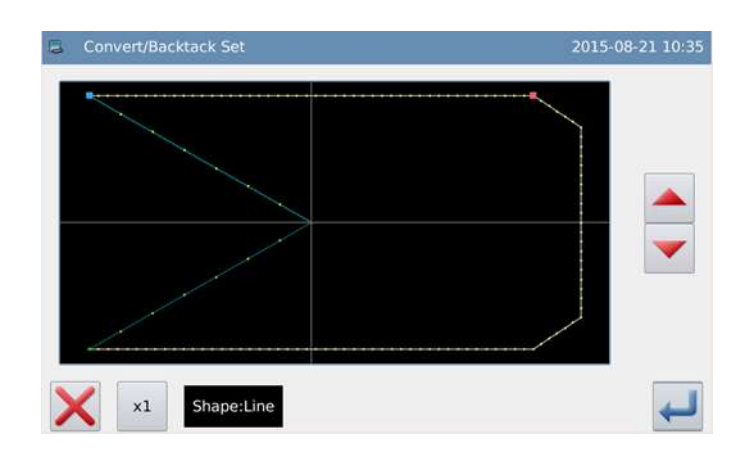

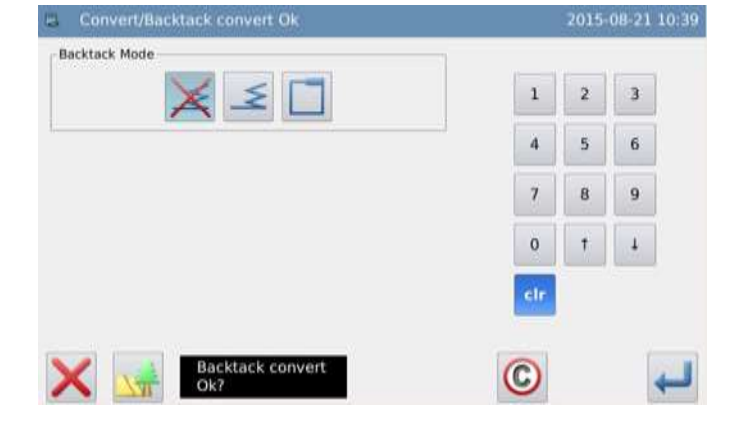

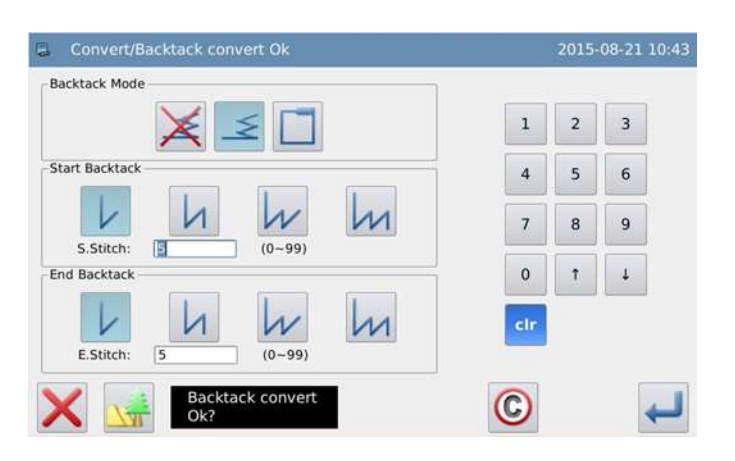

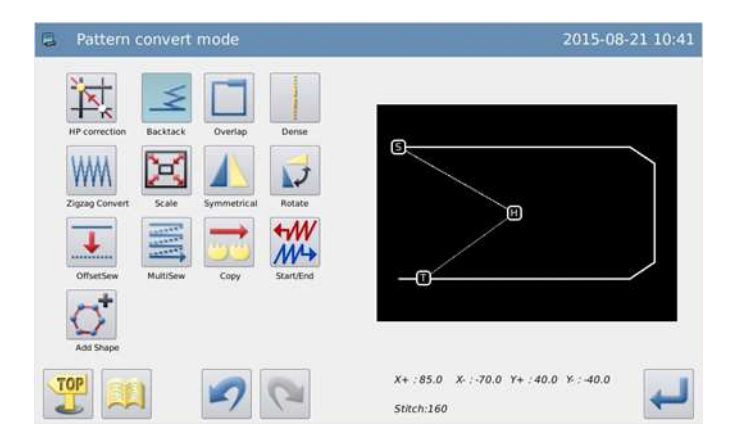

### **5.6 Costura de Arremate (arremates múltiplos)**

Exemplo: Transforme para (inserir) dados de costura reversa múltipla (A-B-C-D-A-é a entrada polígono).

Pattern convert mod

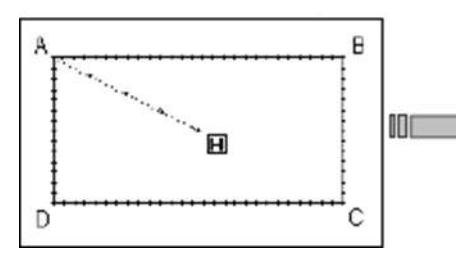

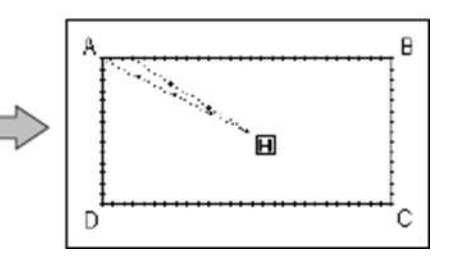

### **5.6.1 Entrar no modo de transformação de arremate**

Entre no modo de transformação de modelo

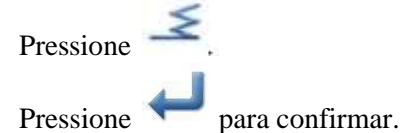

### **5.6.2 Ajustar a posição para a transformação do arremate**

Mova a agulha para a posição para transformar o pesponto

Pressione para confirmar.

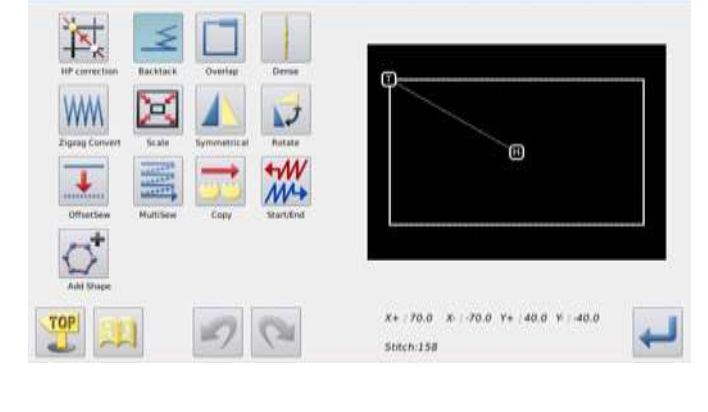

2015-08-21 11:45

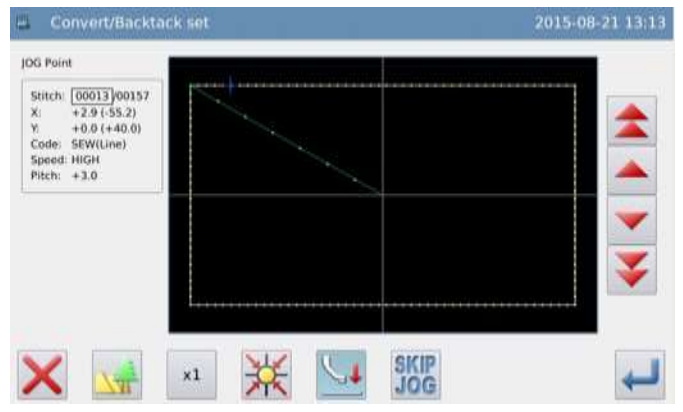

### **5.6.3 Selecionar o arremate múltiplo**

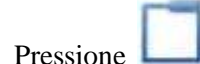

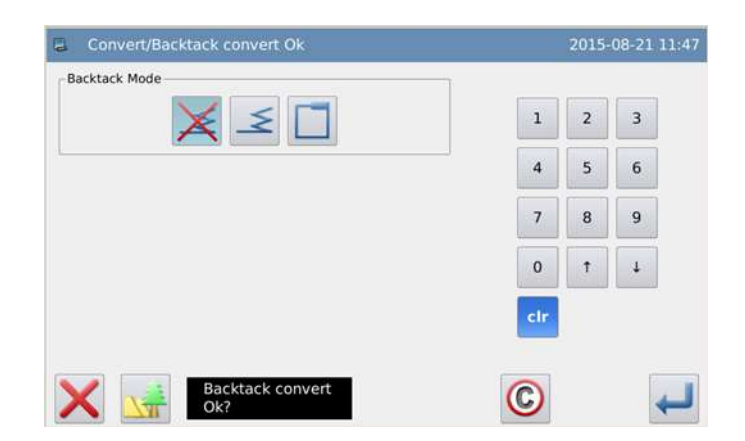

#### **5.6.4 Ajustar detalhes de arremate múltiplo**

Ajuste os detalhes na tela correta. (selecione

(arremate múltiplo), e então selecione

para ajustar o tempo de repetição, com o número de sobreposição de pontos numerada em 3).

Pressione para confirmar.

### **5.6.5 Confirmar o modelo após a mudança**

Finalize o modo de transformação.

TOP

Pressione para retornar à tela para salvar os dados modificados. O sistema retornará para a tela padrão após salvar os

dados. (Pressione para cancelar a última modificação e retornar ao ponto anterior).

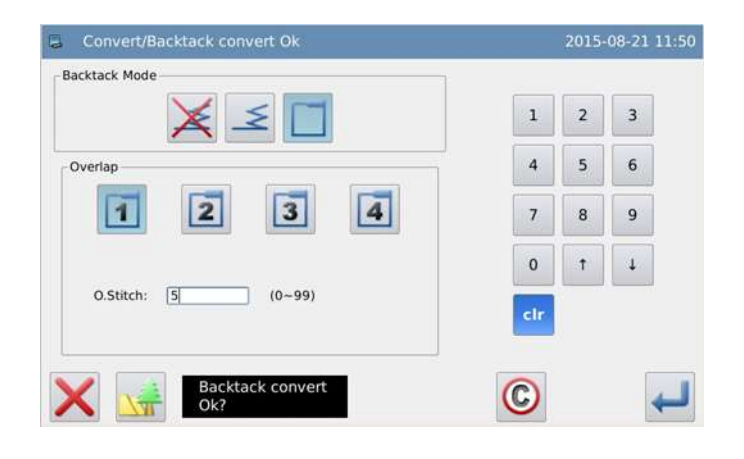

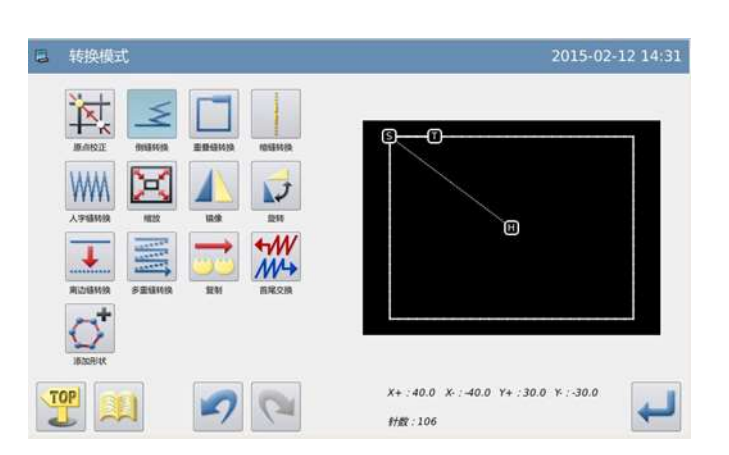

### **5.7 Transformação da costura sobreposta**

### **5.7.1 Entrar no modo de transformação da costura sobreposta**

Entre o modo de transformação de costura sobreposta.

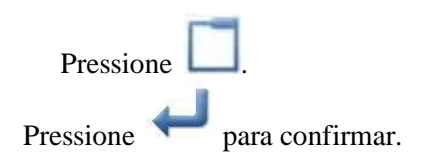

**5.7.2 Ajustar o ponto final para a costura sobreposta.** 

Use ou para mover a agulha para o ponto final da costura sobreposta.

.Pressione para confirmar.

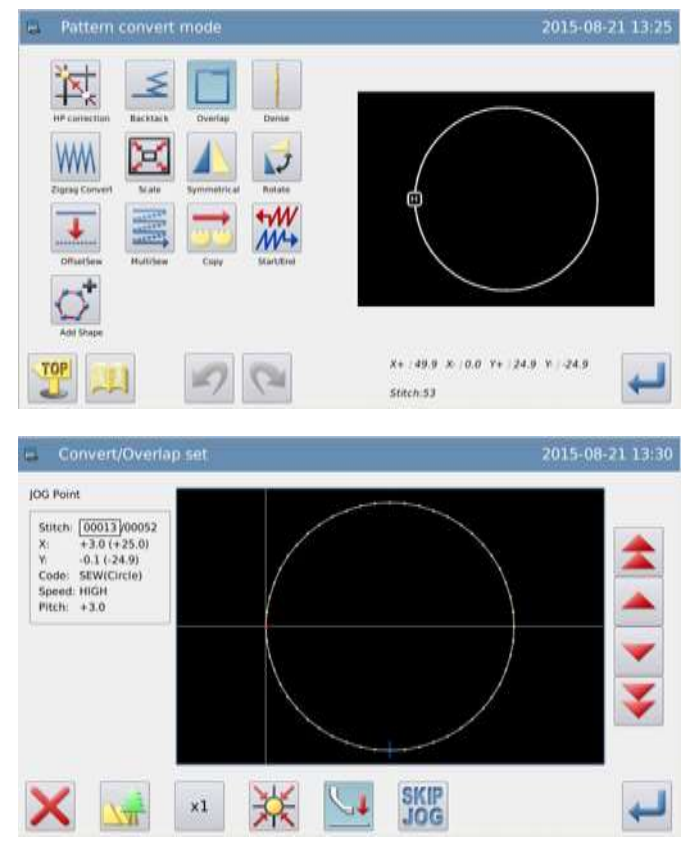

#### **5.7.3 Selecionar o número de pontos da costura sobreposta**

Use as teclas de números para entrar o número de pontos.

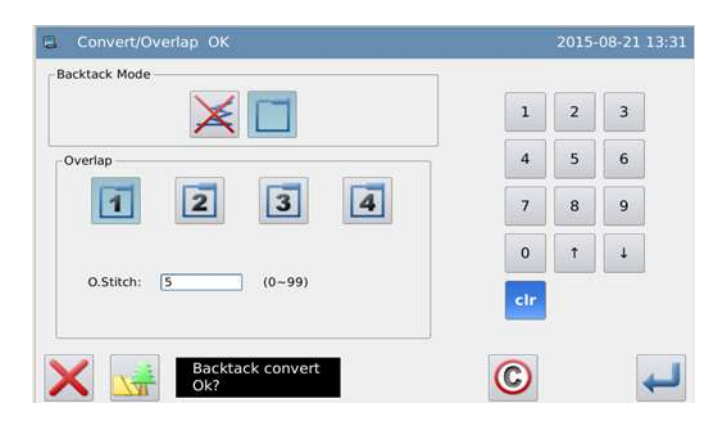

### **5.7.4 Confirmar o modelo após a mudança**

Finalize o modo de transformação.

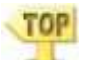

Pressione para retornar à tela para salvar os dados modificados. O sistema retornará para a tela padrão após salvar os

dados. (Pressione para cancelar a última modificação e retornar ao ponto anterior).

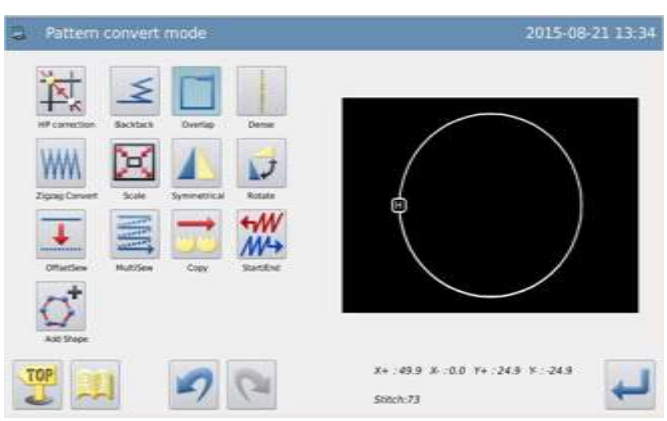

### **5.8 Transformação da redução da costura**

**5.8.1 Entrar no modo de transformação de redução da costura** 

Entre o modo de transformação de redução da costura

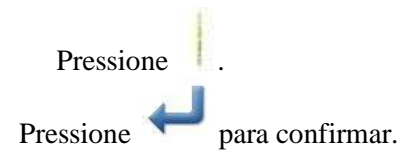

#### **5.8.2 Entrar no Modo de transformação da costura múltipla**

Use as teclas de números para ajustar a proporção no início e no final dos pontos.

Pressione para confirmar.

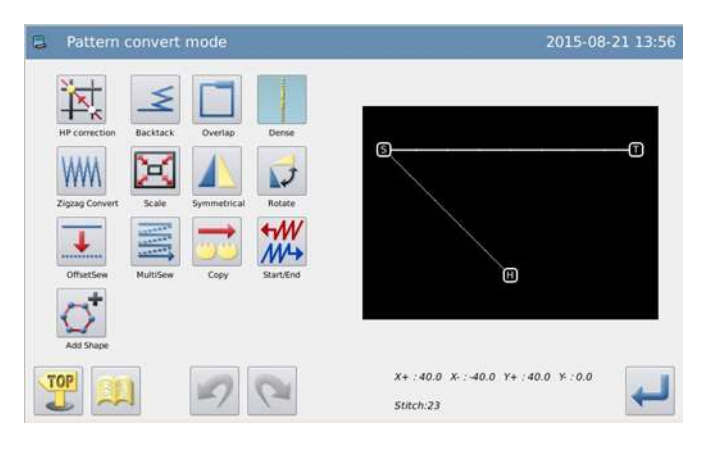

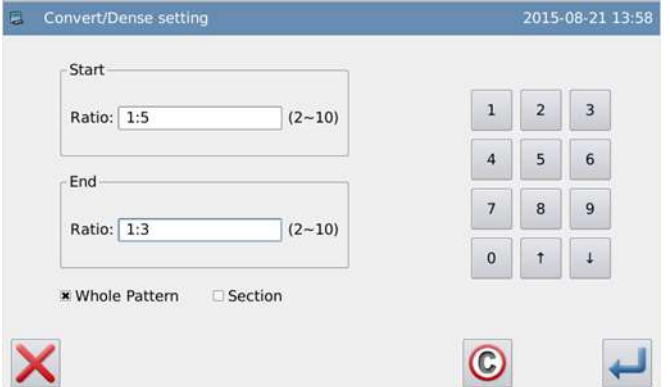

#### **5.8.3 Confirmar o modelo após a mudança**

Finalize o modo de transformação.

TOP Pressione para retornar à tela para salvar os dados modificados. O sistema retornará para a tela padrão após salvar os dados. (Pressione  $\Box$  para cancelar a

última modificação e retornar ao ponto anterior).

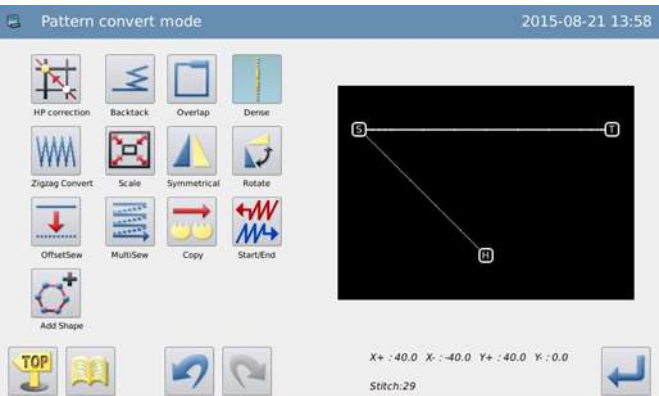

### **5.9 Transformação de costura em espinha de peixe**

Exemplo: Transformação do arco do ponto B para o ponto C para costura em espinha de peixe/inserir costura de espinha de peixe do ponto B para o ponto C, (A~B: Linear, B~C: Arco, C~D: Linear)

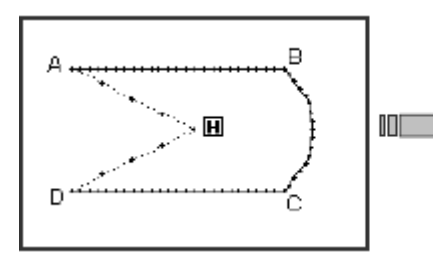

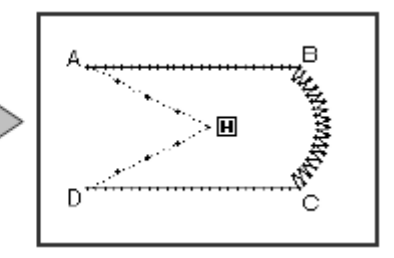

### **5.9.1 Entrar no modo de transformação de arremate**

Entre em modo de transformação de modelo

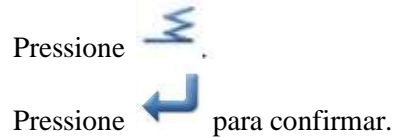

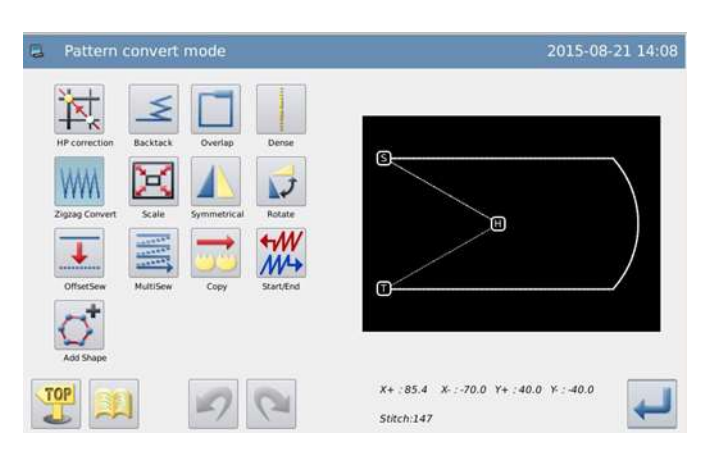

### **5.9.2 Ajustar a posição para a transformação do zig-zag**

Mova a agulha aleatoriamente à uma posição entre o ponto B e o ponto C (Seção que precise da transformação do zig-zag})

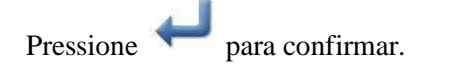

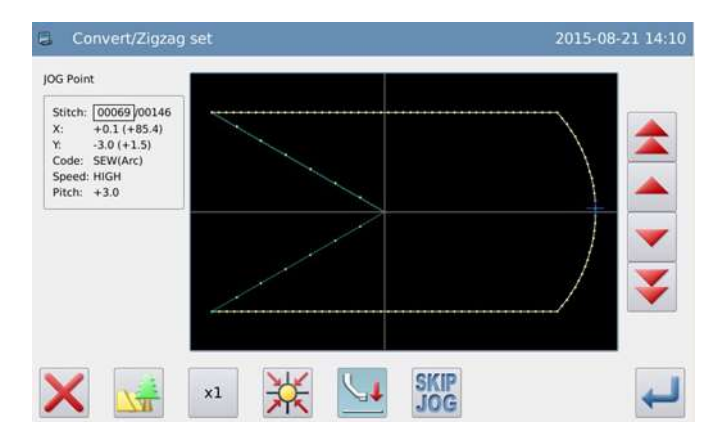

**5.9.3 Selecionar tipo de costura em zig-zag** 

Pressione WWW

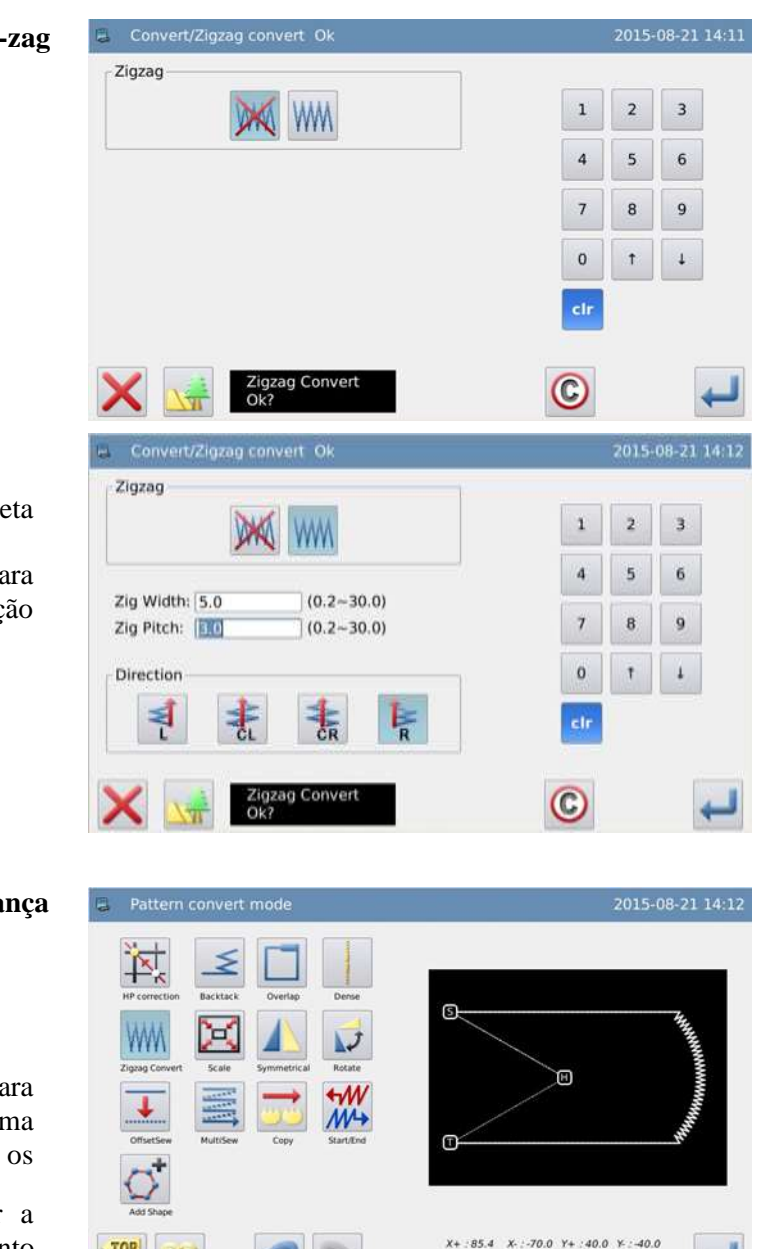

Stitch:176

### **5.9.4 Ajustar os detalhes do zig-zag**

Ajuste os detalhes na janela correta (selecione VVIII, então ajuste a largura para 5,0, e intervalo de ponto em 3,0, direção

para R ).

Pressione **para confirmar.** 

#### **5.9.5 Confirmar o modelo após a mudança**

Finalize o modo de transformação.

### **TOP**

Pressione para retornar à tela para salvar os dados modificados. O sistema retornará para a tela padrão após salvar os

dados. (Pressione para cancelar a última modificação e retornar ao ponto anterior).

### **5.10 Escala para cima/baixo**

Exemplo: Use o ponto A como ponto base, escale o intervalo de ponto fixo para baixo (X: 50%, Y: 75%).

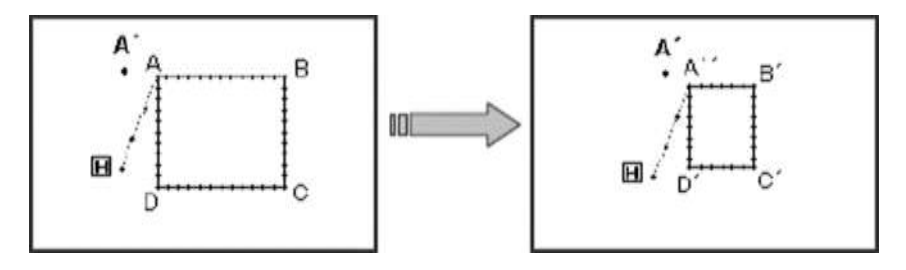

### **5.10.1 Entrar no modo de transformação de arremate**

Entre no modo de transformação de modelo

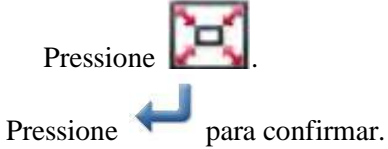

### **5.10.2 Ajustar o método para escalonar o modelo**

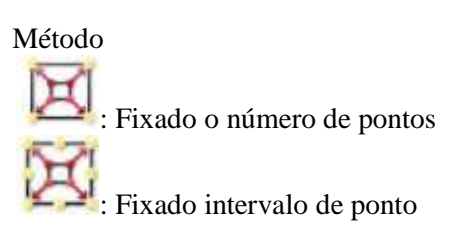

Selecione "Fixed Stitch Interval (fixado intervalo de ponto) aqui.

Use as teclas de números ou as teclas de direção para ajustar o valor da escala na direção de X e Y.

Selecione o ponto base.  $9 + 1$ : Ajustado pelo usuário

: Centro do modelo

**Nota: Para as máquinas feitas por Huamei Co., diferente das de outros fabricantes, o centro do modelo é determinado sem considerar a alimentação antes de costurar.**

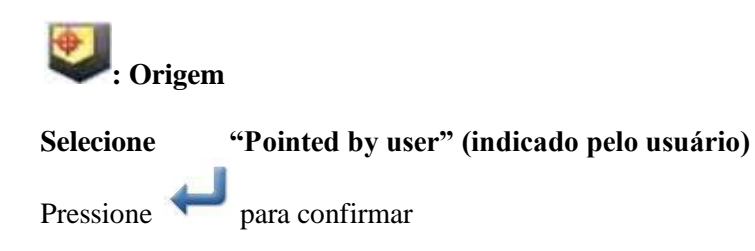

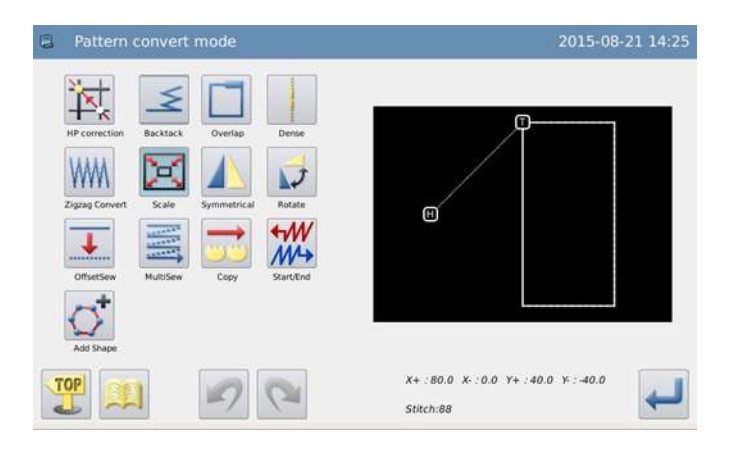

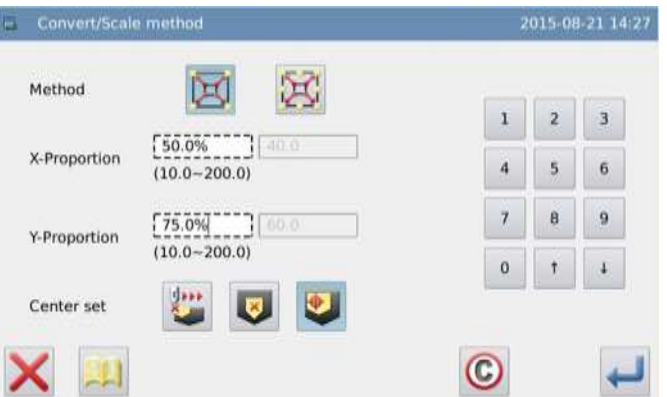

#### **5.10.3 Ajustar a posição do ponto base**

Mova a agulha para o ponto A.

Pressione para confirmar **Nota: Se o usuário não usar as teclas de movimento, ele poderá ajustar também o** 

**ponto base. Neste momento, pressione diretamente.** 

#### **5.10.4 Ajustar a posição do ponto base (detalhes)**

Se o ponto base não estiver no modelo, use a teclas de direção para mover a agulha para A (posição do ponto base).

Pressione para confirmar

### **Nota: Se o ponto base estiver no modelo,**

**pressione** diretamente.

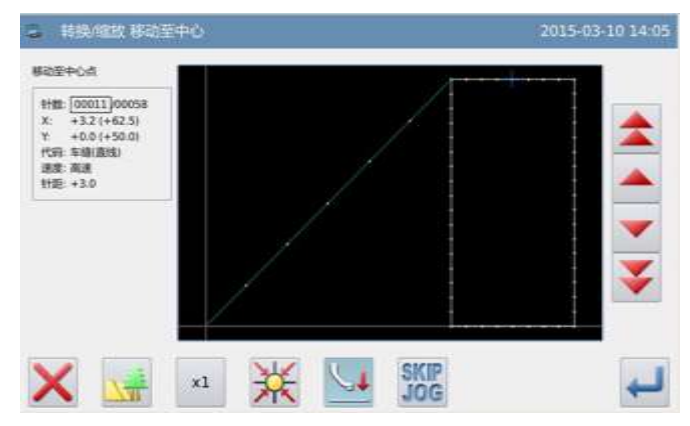

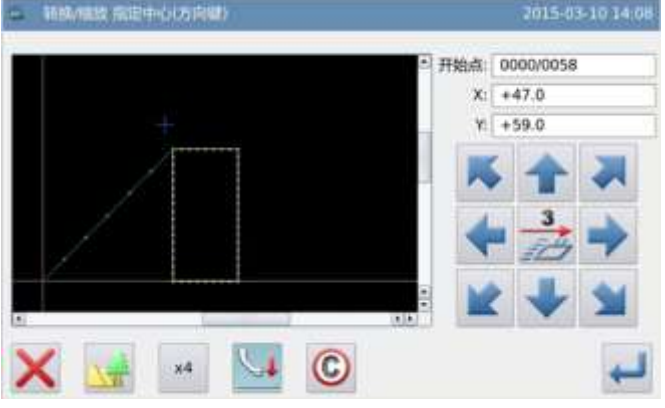

### **5.10.5 Confirmar o modelo após a mudança**

Finalize o modo de transformação.

Pressione para retornar à tela para salvar os dados modificados. O sistema retornará para a tela padrão após salvar os

dados. (Pressione para cancelar a última modificação e retornar ao ponto anterior).

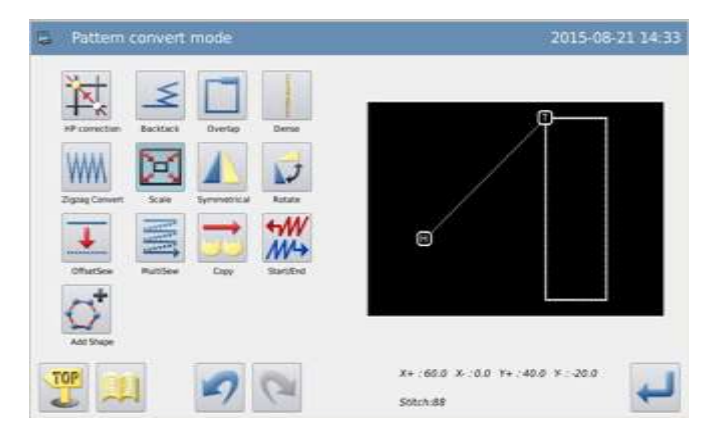

**Nota 1: Escala para cima e para baixo do círculo**

**Se o valor da escala na direção de X e Y não forem a mesma, o modelo após a transformação se tornará uma elipse ou um arco elíptico.**

**Nota 2: Escala para cima e para baixo da reentrada da multi costura e da costura lateral**

**Para escalar para cima ou para baixo a reentrada da multi costura ou da costura lateral, os itens a seguir podem ser alterados e a forma após a transformação pode ser controlada pelo ajuste de parâmetros ("Scaling Parameters of Multi-sewing")**

**Exemplo: A reentrada do modelo A de multi costura (distante 3 mm), na escala para cima em 200% na direção de X e 200% na direção de Y.**

**(1) Distância alterada:**

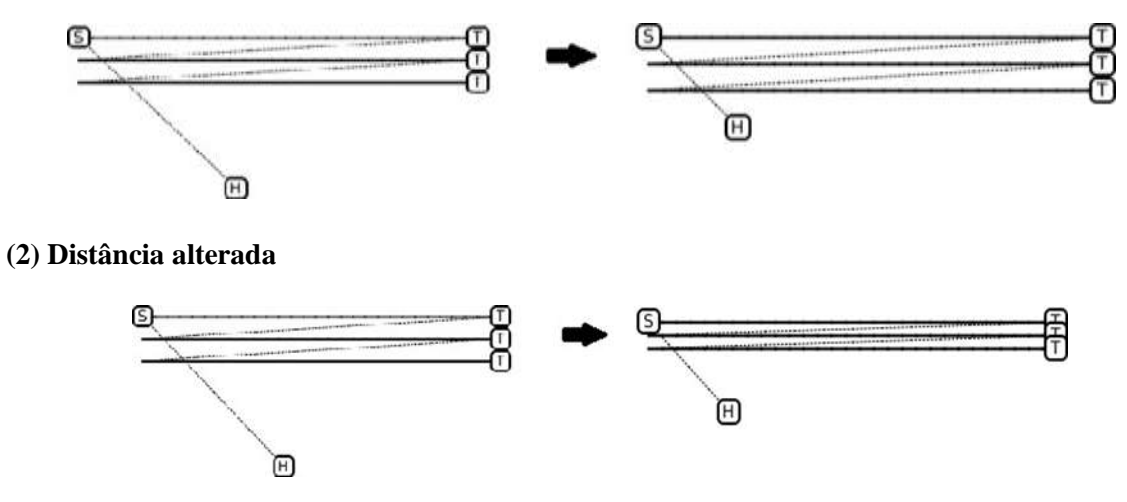

### **5.11 Espelho**

Exemplo: Transforma o modelo da figura à esquerda no modela da figura à direita.

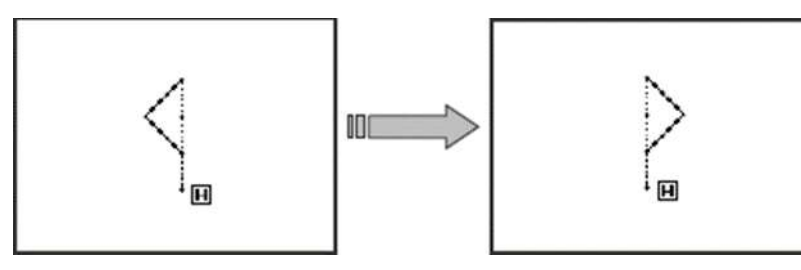

### **5.11.1 Entrar no modo espelho**

Entre em modo de transformação de modelo

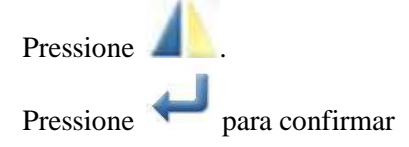

### **5.11.2 Ajustar o método de espelho**

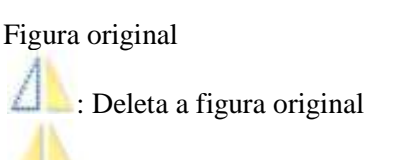

: Mantém a figura original (selecione "Delete the original figure" aqui).

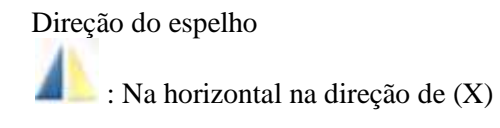

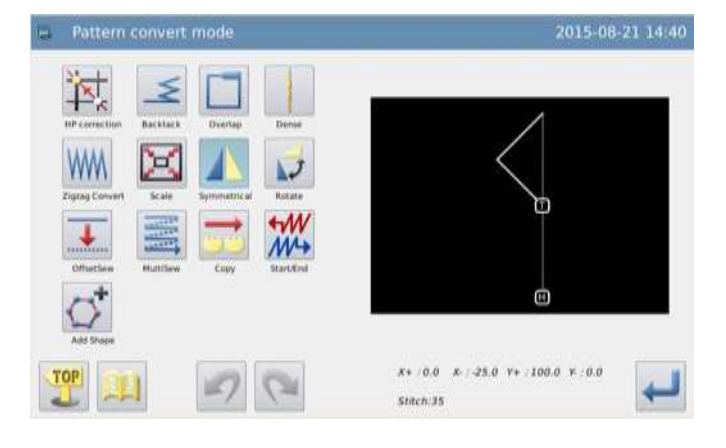

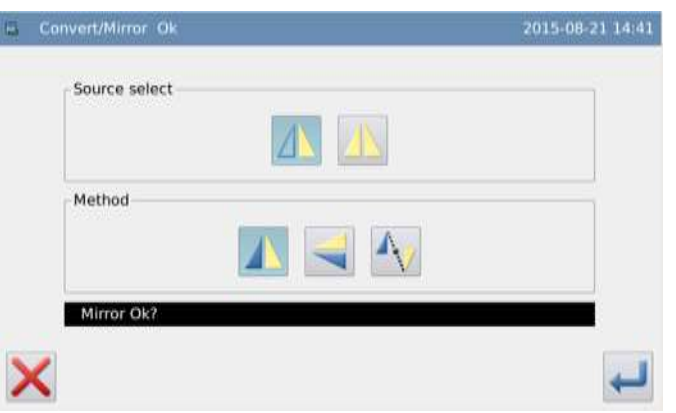

: Na vertical na direção de (Y)

: em diagonal na direção de (XY) (selecione "In diagonal (XY) direction" aqui)

Pressione para confirmar.

#### **5.11.3 Confirmar o modelo após a mudança**

Pressione para retornar à tela para salvar os dados modificados. O sistema retornará para a tela padrão após salvar os

dados. (Pressione para cancelar a última modificação e retornar ao ponto

Finalize o modo de transformação.

TOP

 $X+$ : 25.0  $X: 0.0 Y +$ : 100.0  $Y: 0.0$ 

### **5.12 Rotação**

anterior).

Exemplo: Faça a rotação do modelo em 45 graus à esquerda com o ponto A como ponto base.

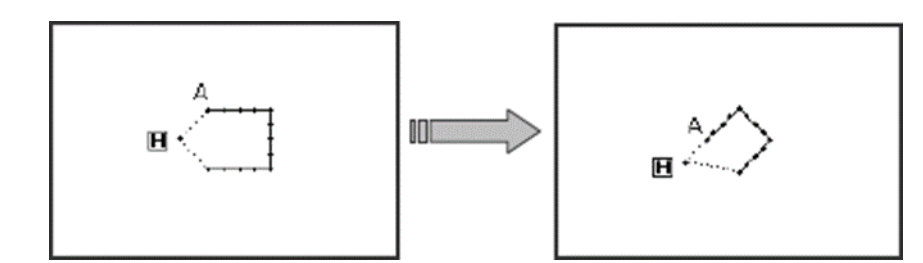

#### **5.12.1 Entrar no modo de rotação**

Entre o modo de transformação de modelo.

Pressione **.** Pressione para confirmar.

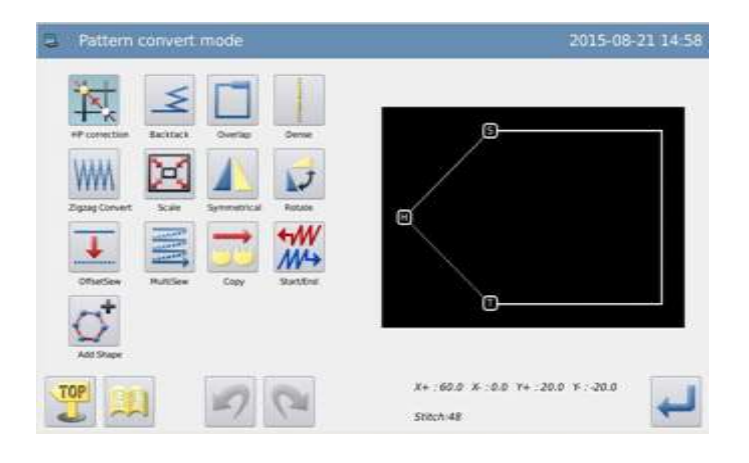

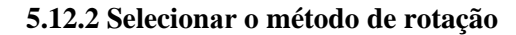

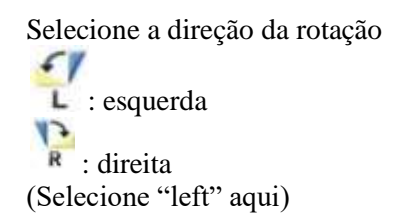

Ajuste o ângulo de rotação

Use as teclas de número (ajuste em 45,0 aqui).

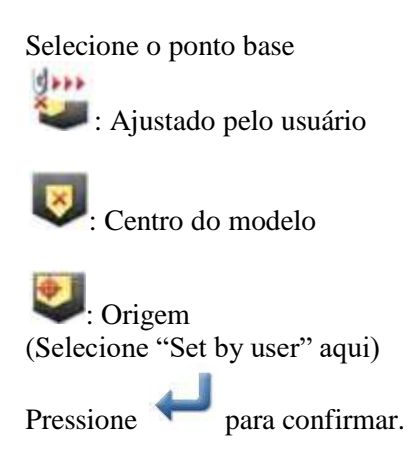

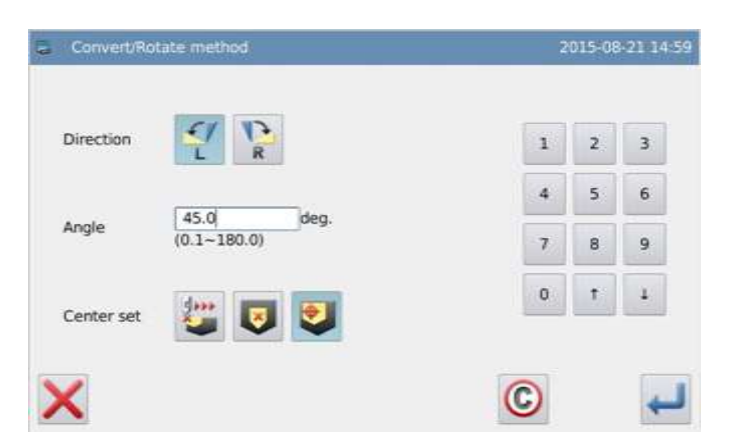

#### **5.12.3 Ajustar a posição do ponto base**

Mova a agulha para o ponto A

Pressione para confirmar.

**Nota: Se o usuário não usar as teclas de movimento, ele poderá ajustar tambem o ponto base. Nesse momento, pressione** 

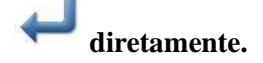

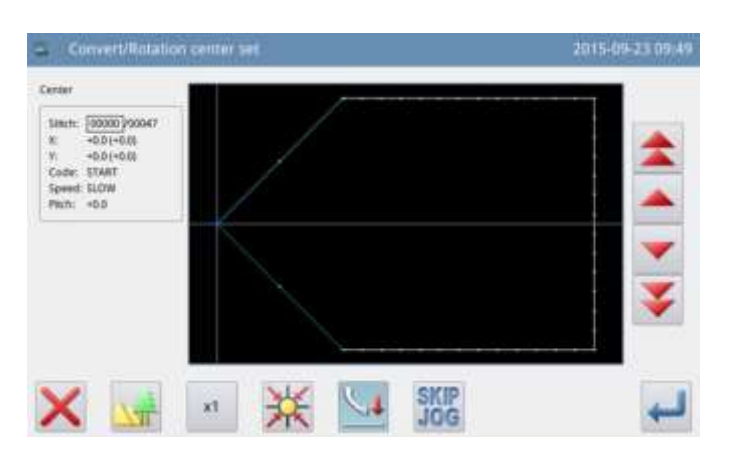

### **5.12.4 Ajustar a posição do ponto base**  2015-09-23 09:51 **(detalhes)**  Start Rojer | 0000/0047 Se o ponto base não estiver no modelo,  $x - 200$ use as teclas de direção para mover a agulha  $V = 20.0$ para A (posição do ponto base). Pressione para confirmar. **Nota: Se o ponto base estiver no modelo,**  pressione diretamente. O **5.12.5 Confirmar a rotação**  Pressione para confirmar. 2015-08-21 15:02 **5.12.6 Confirmar o modelo após a**  Pattern **mudança**  Finalize o modo de transformação. Pressione para retornar à tela para 间 salvar os dados modificados. O sistema retornará para a tela padrão após salvar os

dados. (Pressione para cancelar a última modificação e retornar ao ponto anterior).

### **5.13 Transformação da costura lateral**

Exemplo: Transforme a costura lateral entre A e B na figura à esquerda para a costura lateral entre A e B na figura da direita. (Distancia da costura lateral é alterada de 5mm À 7mm).

 $84 - 26.4$ 

6.103.19-1457

913-2010

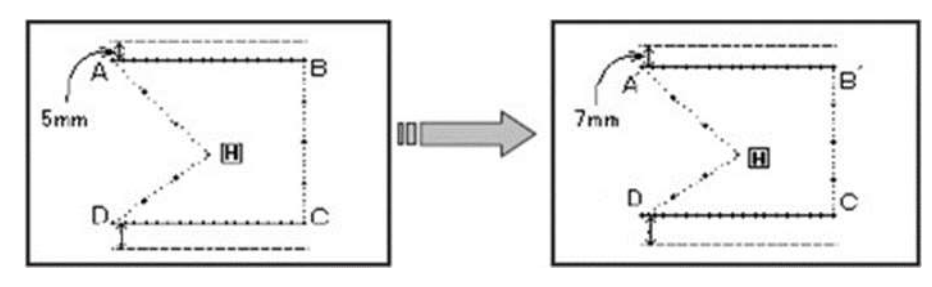

#### **5.13.1 Entrar no modo de transformação de costura lateral**

Entre no modo de transformação de modelo

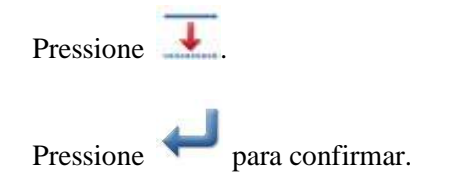

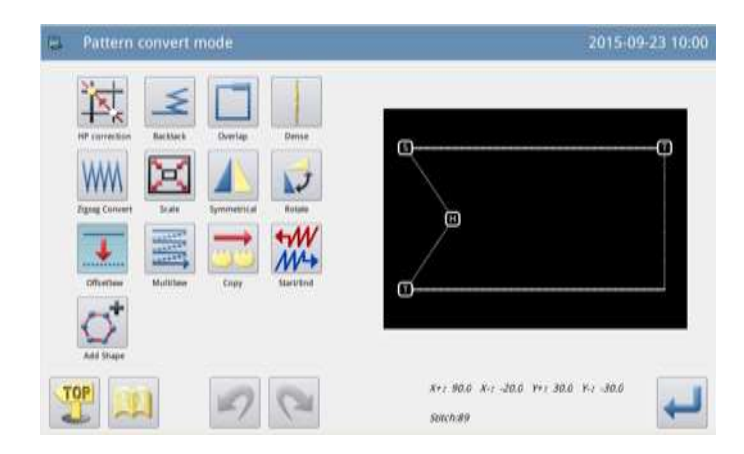

### **5.13.2 Selecionar a seção de costura lateral para a transformação**

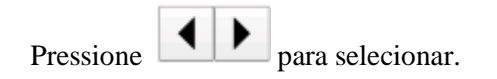

(Os números inseridos serão mostrados em ordem).

Pressione para confirmar.

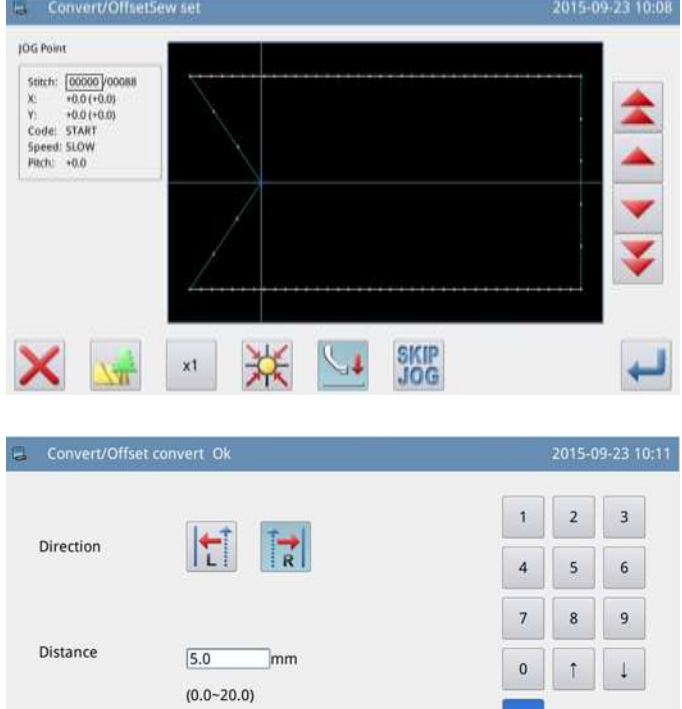

 $\odot$ 

**5.13.3 Selecionar o método para a transformação da costura lateral** 

Direção da costura lateral (selecione "right" Direita, aqui)

: esquerda

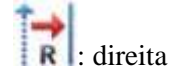

Ajuste a distância de desvio. (ajuste 7 mm aqui)

Pressione **para confirmar.** 

97

Offset Convert

### **5.13.4 Confirmar o modelo após a mudança**

Finalize o modo de transformação.

TOP

Pressione para retornar à tela para salvar os dados modificados. O sistema retornará para a tela padrão após salvar os

dados. (Pressione para cancelar a última modificação e retornar ao ponto anterior).

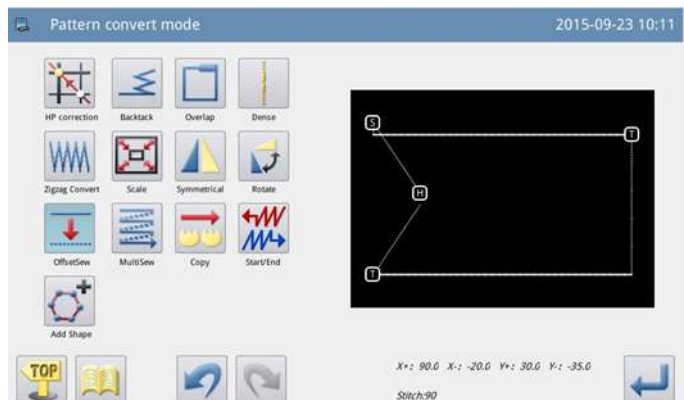

### **5.14 Reentrar multi costura**

Exemplo: Transformar a alimentação da multi costura duas vezes ABCD para reentrada de multi costura alimentação três vezes ABC'D'EF,

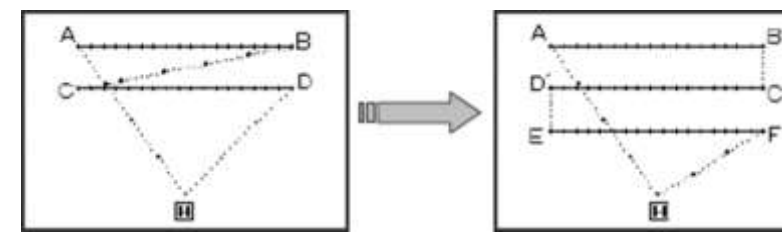

### **5.14.1 Entrar no modo de reentreada multi costura**

Entre o modo de transformação de modelo

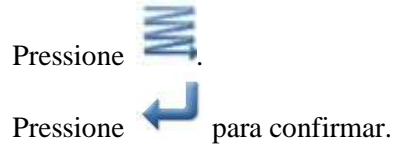

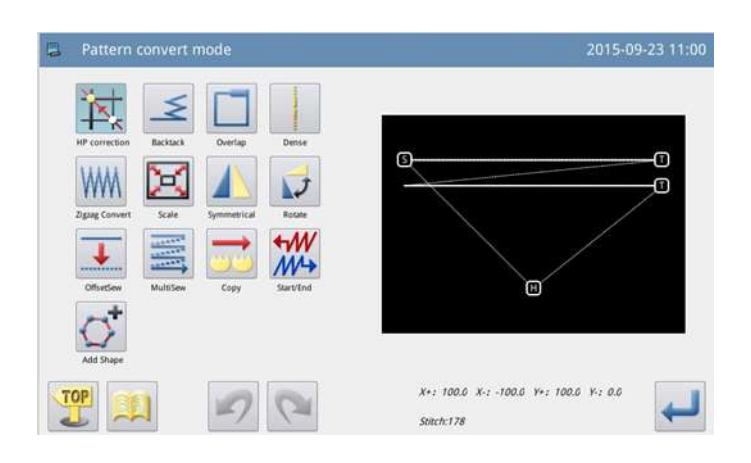

### **5.14.2 Selecionar a seção de multi costura para transformar**

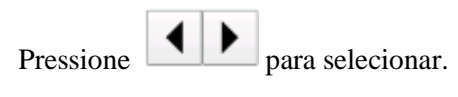

(Os números inseridos serão mostrados em ordem).

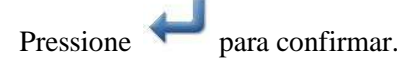

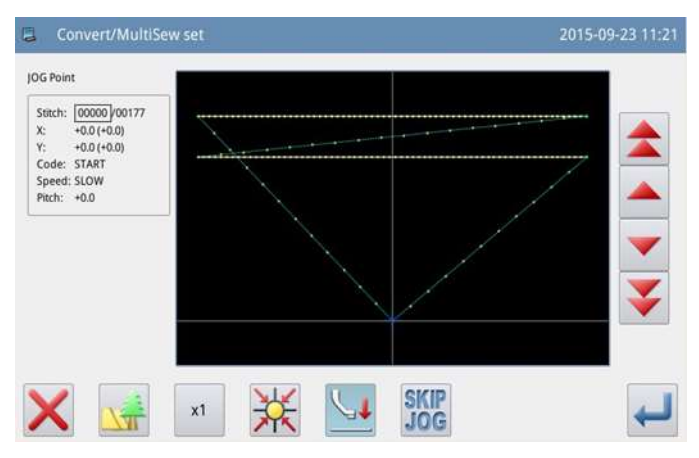

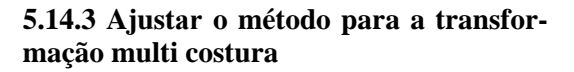

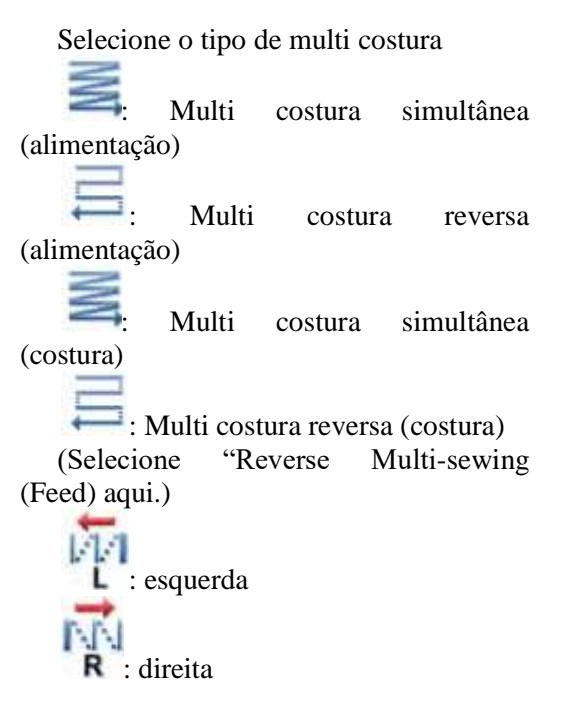

Ajuste a distância de desvio para 5 mm.

Ajuste o tempo para 3

Pressione para confirmar.

#### **5.14.4 Confirmar o modelo após a mudança**

Finalize o modo de transformação.

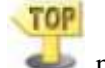

Pressione para retornar à tela para salvar os dados modificados. O sistema retornará para a tela padrão após salvar os

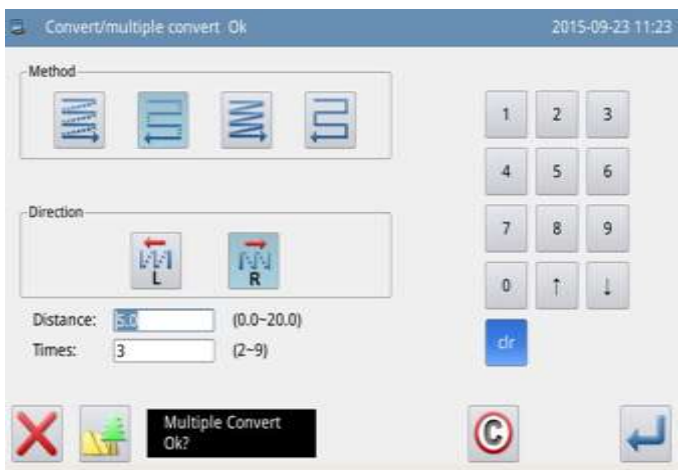

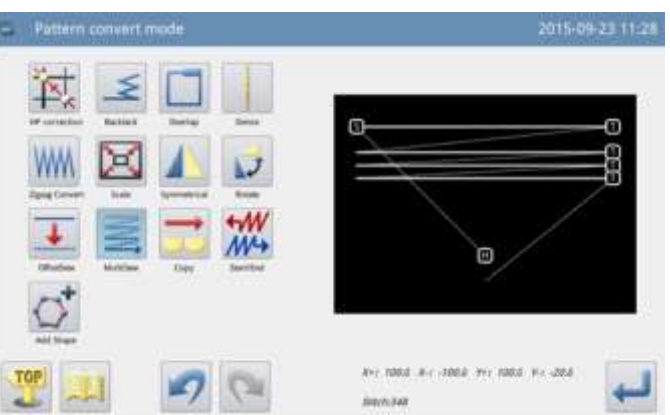

### **5.15 Reprodução**

#### **5.15.1 Entrar no modo de reprodução**

Entre no modo de reprodução

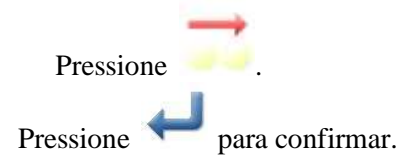

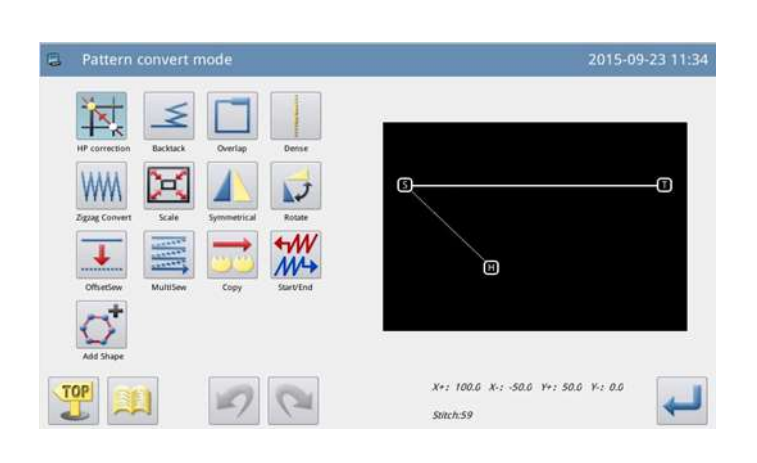

2015-09-23 11:35

2015-09-23 11:37

#### **5.15.2 Ajustar o ponto inicial da reprodução**

Use ou para mover a agulha para a posição necessária para a reprodução.

.Pressione para confirmar.

Θ Θ

**Pattern convert** 

- Pattern copy OK

### **5.15.3 Ajustar a posição para a reprodução**

Use as teclas de direção para mover a agulha para a posição necessária para a reprodução.

.Pressione para confirmar

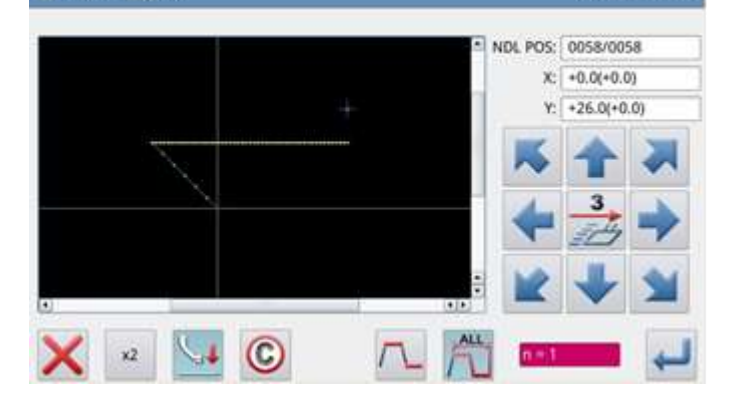

### **5.15.4 Confirmar o modelo após a mudança**

Finalize o modo de transformação.

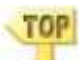

Pressione para retornar à tela para salvar os dados modificados. O sistema retornará para a tela padrão após salvar os

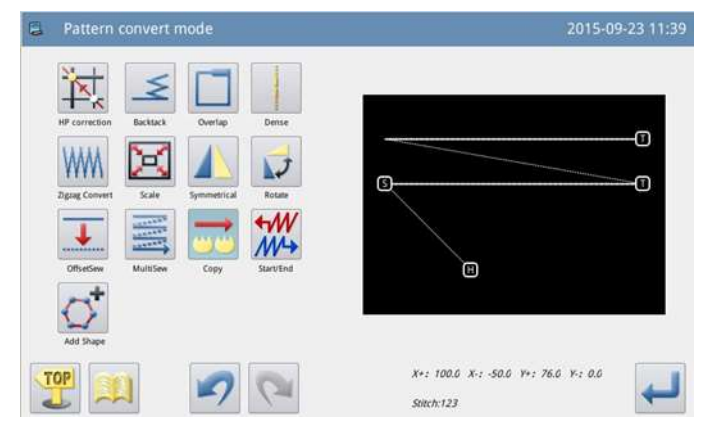

### **5.16 Direção reversa**

### **5.16.1 Entrar no modo de direção reversa**

Entre o modo de direção reversa

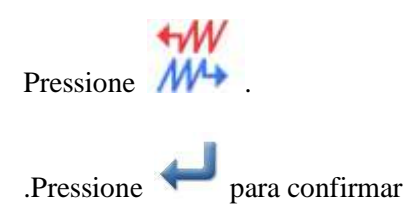

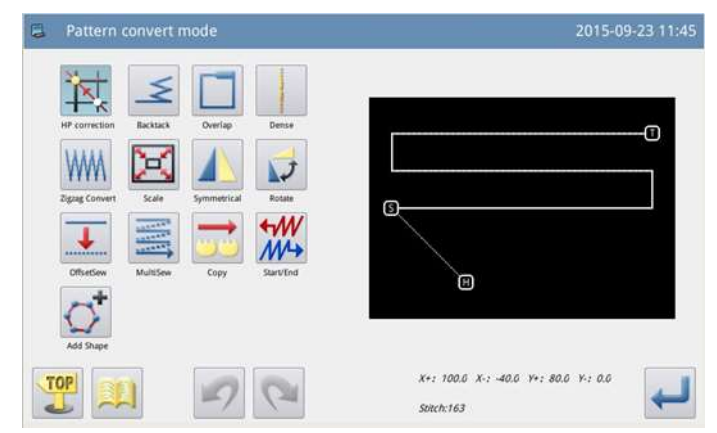

### **5.16.2 Ajustar o ponto inicial para direção reversa**

Use ou para mover a agulha para a posição necessária para a direção reversa.

.Pressione para confirmar.

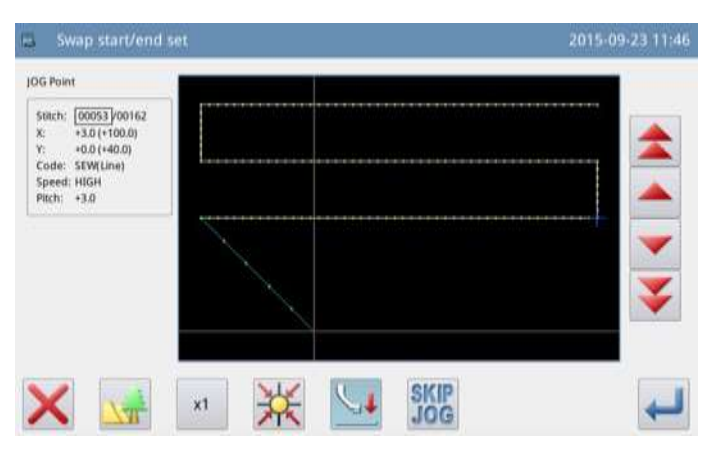

### **5.16.3 Confirmar o modelo após a mudança**

Finalize o modo de transformação.

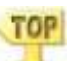

Pressione para retornar à tela para salvar os dados modificados. O sistema retornará para a tela padrão após salvar os

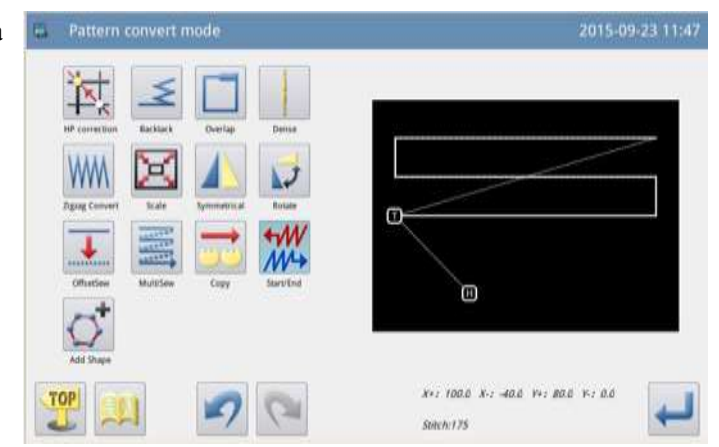

### **5.17 Adicionar figura**

O modelo convertido de formatos não padrão (maquiagem de ponto de costura), são restritos à fazer a multi costura, costura pesponto, e costura zigzag, bem como a mudança de intervalo de ponto, mas para adicionar figura essas restrições podem ser removidas. O método liso e ponteagudo podem ser usados em combinação com modelos lisos e modelos ponteagudos respectivamente, mas não absolutamente.

Na figura correta, o intervalo de ponto se refere à de costura após ser convertido de ponto de costura.

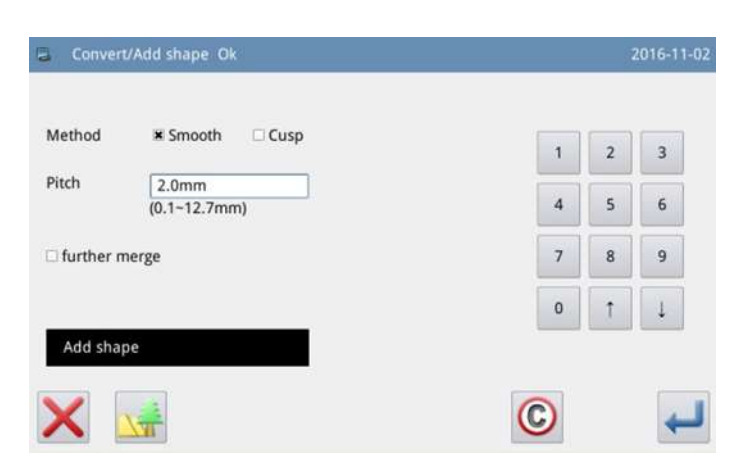
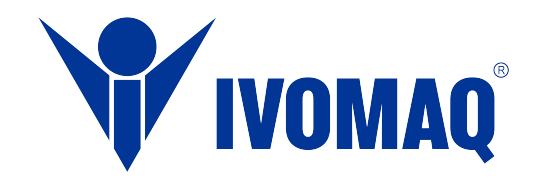

## IVOMAQ - Industria e Comércio de Máquinas Ltda.

Avenida Alberto Pulicano, 2881 – Distrito Industrial. CEP 14406.100 - Franca - SP - Brasil +55 16 98109 0396 +55 16 3707 1717 vendas@ivomaq.com.br